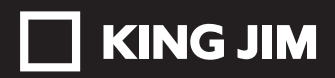

User's Guide 取扱説明書

# デジタル名刺ホルダー DNH11 PITREC

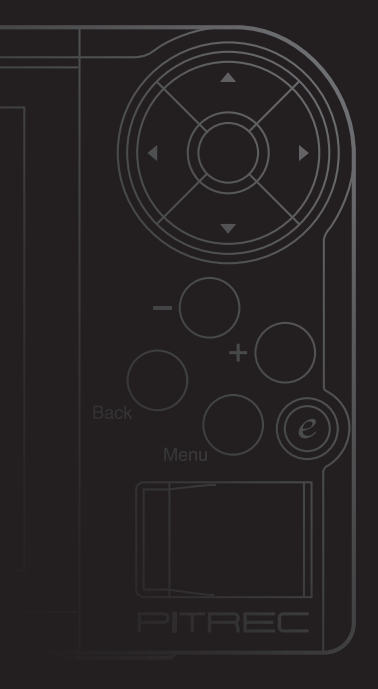

## ピットレック編

ピットレック本体の 使い方を説明してい ます。

### PITREC on PC 2 編

PC 編集ソフト 「PITREC on PC 2」 の使い方を説明して います。

# **はじめに**

このたびは、「ピットレック」DNH11をお買い上げいただき、ありがとうござい ます。

「ピットレック」および付属のPC編集ソフト「PITREC on PC 2」をお使いいただ く際には、本書をよくお読みになり、正しくお使いください。また、本書はすぐ にお手にできる場所に保管し、紛失しないようご注意ください。

「ピットレック」と「PITREC on PC 2」を本書と共に末永くご愛用いただきますよ う、心よりお願い申し上げます。

●この製品を、テレビ・ラジオ等の電波受信機に近づけて使用すると、雑音など が発生することがありますのでご了承ください。

●この装置は、TransferJet通信機能を搭載しています。使用している規格は以 下の通りです。

TransferJet規格 : PHY-CNL-PCL Spec Rev.1.0 準拠

Protocol Class Name(通信種類): OBEX Push Server

OBEX Push Client

- ●本製品の仕様を原因とする損害・逸失利益などにつきましては、当社はいっさ いその責任を負いかねますので、あらかじめご了承ください。
- **●本書は、基本ソフト日本語Windows 8.1 (64ビット版) /8 (64ビット版) /7/** Vista(32ビット版)/XP(32ビット版)のいずれかがコンピュータにセットアッ プされていること、またそれらのコンピュータを使用するうえでの基本的な用 語や操作について、すでに理解されていることを前提に書かれています。用語 や基本操作などについての不明な点は、ご使用いただいているコンピュータや OSのマニュアルなどをご覧ください。
- ●本機に搭載のソフトウェアは著作物であり、著作権、著作者人格権などをはじ めとする著作者等の権利が含まれており、これらの権利は著作権法により保護 されています。ソフトウェアの全部または一部を複製、修正あるいは改変したり、 ハードウェアから分離したり、逆アセンブル、逆コンパイル、リバースエンジ ニアリング等はおこなわないでください。第三者にこのような行為をさせるこ とも同様です。
- ●本書の内容の一部または全部を無断で転載することはおやめください。
- ●本書の内容は予告なしに変更することがありますので、ご了承ください。
- ●この製品は、日本国内専用です。
- ●仕様は、改良のため予告なく変更することがあります。
- ●本書の作成には万全を期しておりますが、万一誤りなどがございましたら、当 社までご連絡ください。

# ■■ 注意

- 本機やパソコンなどに保存したデータは、長期間・永久的な保存はできません。 本機の故障、修理、検査、バッテリー消耗などに起因するデータの損失および逸 失利益、本機の使用を原因としたパソコンの故障、修理、検査、それらに起因す るデータの損失の障害および逸失利益などにつきましては、当社ではいっさいそ の責任を負いかねますのであらかじめご了承ください。
- 本書に記載されていない操作はおこなわないでください。事故や故障の原因にな ることがあります。
- PC編集ソフト「PITREC on PC 2」はDNH11専用のソフトウェアです。
- ピットレック本体で登録した名刺データを、PC編集ソフト「PITREC on PC 2」 でご利用になる場合は、USBポートがあるパソコンが必要です。
- ピットレック本体で登録した名刺データは、ピットレック本体にセットされた microSDカード内の"PITREC2"フォルダに保存されています。"PITREC2"フォ ルダ内のデータを編集すると、ピットレックで使用できなくなります。絶対に データの編集はしないでください。

Windows、Microsoft Office、Excel、Outlook は米国 Microsoft Corporation の米国およびその他の国における商標または登録商標です。

Yahoo! は、米国 Yahoo! Inc. の商標です。

Gmail は、Google Inc. の商標です。

TransferJet 及び TransferJetロゴは TransferJetコンソーシアムがライ センスしている商標です。

キングジム、KINGJIM、ピットレック、PITREC、PITREC on PC、PITREC on PC 2はいずれも株式会社キングジムの日本国およびその他の国における登録 商標または商標です。

その他記載の会社名および商品名は、各社の商標または登録商標です。

### ピットレック編

ピットレック本体を使って、名刺の撮影、 名刺情報の登録、検索、閲覧などの操作 方法を説明しています。

目次

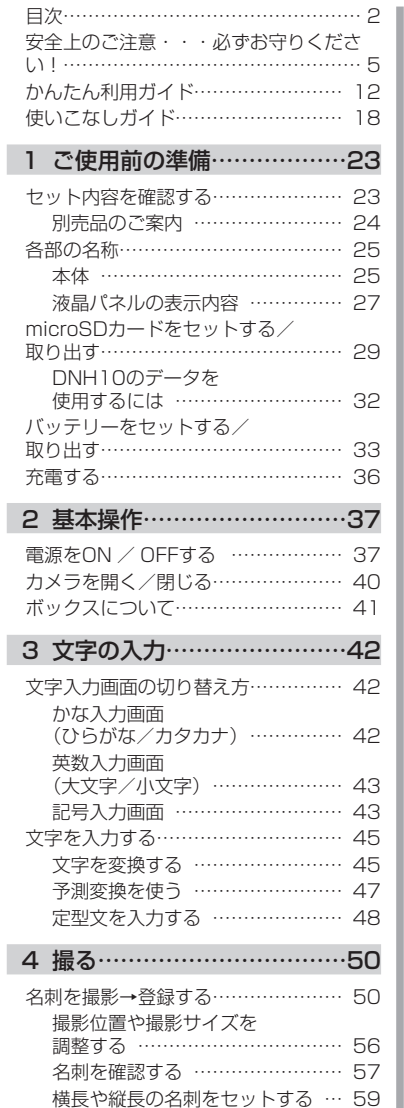

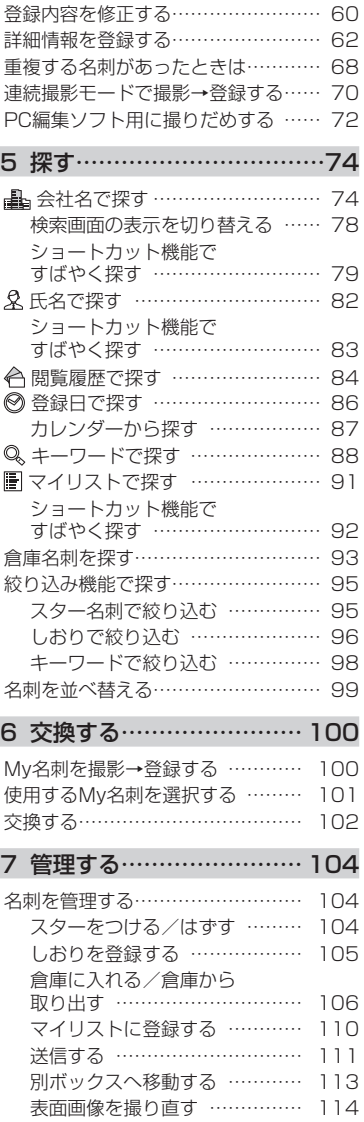

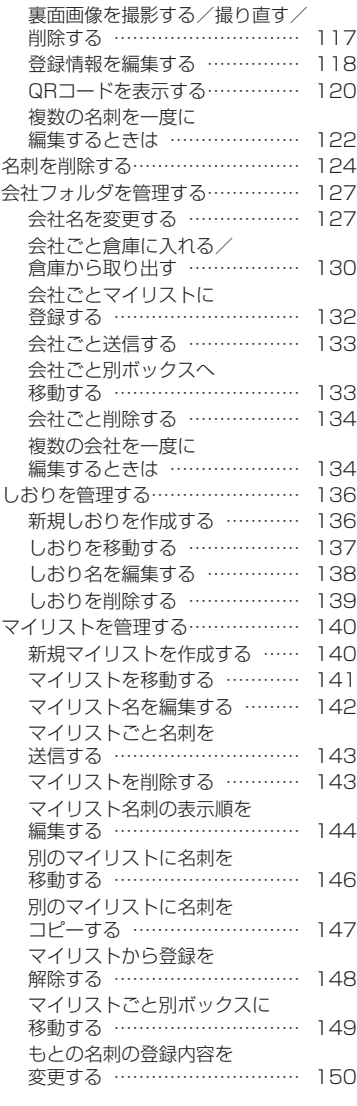

I L

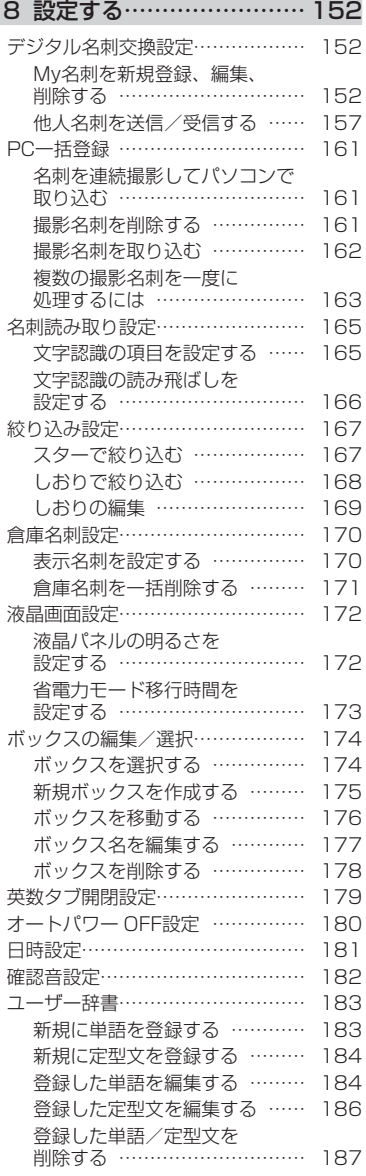

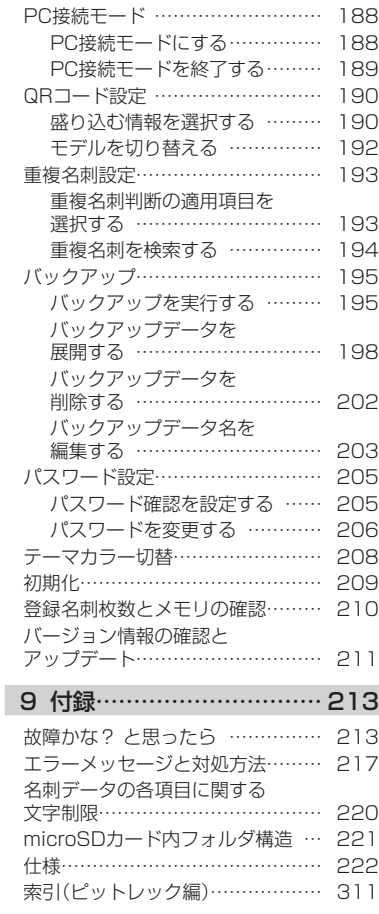

# 安全上のご注意・・・必ずお守りください!

お使いになる方々や他の人々への危害、財産への損害を未然に防ぐため、必ずお 守りいただきたい事項を次のように表示しています。

本機をご使用のときは、必ず取扱説明書をよくお読みのうえ、正しくお使いくだ さい。また、取扱説明書は不明な点をいつでも解決できるように、すぐ取り出し て見られる場所に保管してください。

●表示された指示内容を守らずに、誤った使い方によって起こる危害および損害 の度合いを、次のように説明しています。

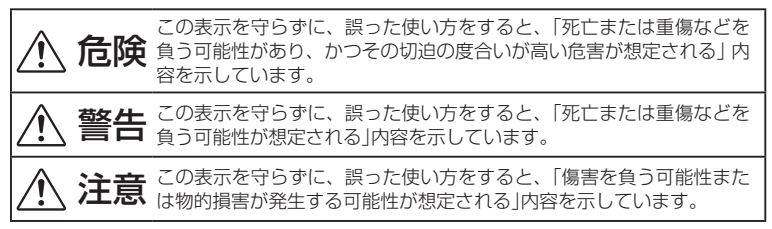

●次の絵表示で、お守りいただきたい内容を区別して説明しています。

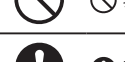

表示は、してはいけない「禁止」内容です。

■ 表示は、必ず実行していただきたい「強制」内容です。

#### 危険

#### ■本機およびバッテリーについて

原因となります。

本機およびバッテリーを高温になる場所(火のそば、ストーブのそば、炎天下)で の使用や放置、保管をしないでください。破裂・発火・発熱の原因となります。

本機およびバッテリーを分解、改造しないでください。破裂・発火・火災・発熱・ 感電・けがの原因となります。また本書に記載されていない操作はしないでくだ さい。事故や故障の原因となります。

バッテリーに釘を刺したり、ハンマーでたたいたり、踏みつけたり、落下させた り、強い衝撃を与えないでください。 バッテリーのコネクタの向きを逆に接続して充電しないでください。逆に接続す

ると電池内部で異常反応が起こり、電池を漏液、発煙、発熱、破裂、発火させる

外傷、変化の著しいバッテリーは使用しないでください。

バッテリーから漏れた液が目に入ったときは、すぐにきれいな水で洗い、医師の 治療を受けてください。

同梱のアダプタはピットレック専用の充電器です。ピットレック以外の充電には 使用しないでください。その他の電池を充電しますと、過大電流または過大電圧 で充電される場合があり、電池を漏液、発熱、破裂、発火させる原因となります。

#### 警告

#### ■本機の取り扱いについて

本機を踏んだり、落としたり、叩いたり、強い力や衝撃を与えないでください。 破損することがあり火災・感電の原因となります。破損した場合には、電源を切 り電源アダプタを抜いてください。そのまま使用すると、火災・感電の原因とな ります。

ぬれた手で本機や電源アダプタ、プラグを操作しないでください。故障や火災・ 感電の原因となります。

本機や取扱説明書が入っていた袋はお子様がかぶらないように手の届かないとこ ろに保管または破棄してください。窒息のおそれがあります。

本機を分解、または改造しないでください。火災・感電の原因となります。また、 本書に記載されていない操作はしないでください。事故や故障の原因となります。

使用中に万一、煙が出る、においがする、異常な音がするなどの異常な状態がみ られる場合は、すぐに電源を切り、感電や火傷に注意しながら速やかにバッテリー を取り外してください。充電中であれば、電源アダプタをコンセントから抜いて ください。そのまま使用すると破裂・発火・火災・発熱の原因となります。

本機にお茶、コーヒー、ジュースなどの飲物をこぼしたり、殺虫剤を吹きかけた りしないでください。故障や火災・感電の原因となります。水などをこぼした場 合には、電源を切り電源アダプタをコンセントから抜いてください。そのまま使 用すると、火災・感電の原因となります。

液晶パネルが破損した場合、中の液晶には絶対に触れないでください。万一、口 の中に入った場合は、すぐにうがいをして医師に相談してください。目に入った り、皮膚に付着した場合は、きれいな水で充分に洗った後、医師の診断を受けて ください。

本製品は防水機能を有しません。万一、水などの液体がUSB接続端子カバー、 電池フタなどから本体などに入った場合には、ご使用を中止してください。その まま使用すると、発熱・発火・故障の原因となります。

所定の充電時間を超えても充電が完了しない場合は、充電を中止してください。 液漏れ・発熱・破裂・発火の原因となります。

本製品を長時間ご使用になる場合、特に高温環境では熱くなることがありますの で、ご注意ください。長時間肌に触れたまま使用していると、低温やけどの原因 となる場合があります。

microSDメモリカードスロットに液体、金属体、燃えやすいものなどの異物を 混入しないでください。火災・感電・故障の原因となります。

#### 警告

#### ■バッテリーの取り扱いについて

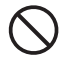

指定しているバッテリーや電源アダプタ以外を使用しないでください。

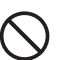

持ち運ぶ際や保管するときは、金属製の物と一緒にしないでください。バッテリー がショートし、破裂・発火・発熱の原因となります。

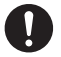

使用中や充電中に液漏れしたり、異臭がしたり、変色するなどの異常がある場合 は、ただちに本機からバッテリーを取り出し、火気から遠ざけてください。

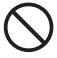

表示された電源電圧以外の電圧を使用しないでください。火災・感電・破裂の原 因となります。

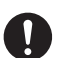

充電の際に所定の充電時間を超えても充電が完了しないときは、充電を止めてく ださい。液漏れ、発熱、破裂の原因となります。

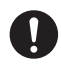

この製品で使用しているバッテリーやmicroSDカードを誤って飲み込むことが ないよう、子供の手の届かないところに置いてください。万一飲み込んだ場合は、 ただちに医師に相談してください。

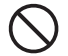

電池パックを水や海水で濡らさないでください。濡れた電池は使用せず、電池パッ クを外してください。また、濡れた電池は充電しないでください。

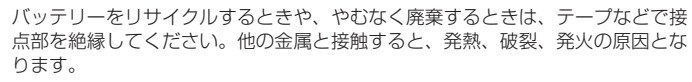

#### ■電源アダプタについて

同梱のピットレック専用電源アダプタ以外のアダプタは、使用しないでください。 故障したり、過熱、発煙するおそれがあり、火災・感電の原因となります。

ぬれた手で電源アダプタを操作しないでください。故障や火災・感電の原因とな ります。

電源アダプタを分解、または改造しないでください。火災・故障の原因となります。

電源アダプタは、指定された電源電圧以外の電圧では使用しないでください。故 障したり、過熱、発煙するおそれがあり、火災・感電の原因となります。

電源アダプタに接続したUSBケーブルを引っ張ったり、USBケーブルの上に重 いものをのせないでください。火災・感電の原因となります。

本機付属の電源アダプタはピットレック専用です。マイクロUSBタイプのコネ クタを採用しておりますが、他のマイクロUSBタイプのコネクタを採用してい る機器には使用しないでください。

## 警告

#### ■microSDカードについて

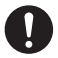

乳幼児の手の届くところに置かないでください。誤って飲み込むと窒息するおそ れがあります。万一飲み込んだと思われるときは、ただちに医師にご相談ください。

水に濡らしたり、濡れた手で操作しないでください。

#### ■TransferJet機能について

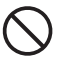

航空機の中ではTransferJet機能を無効にしてください。その他、ご利用になる 場所での規則に従ってお使いください。

#### ■その他

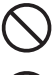

引火性ガスやガソリン、ベンジン、シンナーなどの近くで使用しないでください。 爆発や火災、火傷の原因となります。

航空機の中など、使用が制限または禁止されている場所では使用しないでくださ い。事故などの原因となります。

注意

バッテリー内部の液が皮膚に付着した場合は、すぐにきれいな水で充分に洗い流 してください。また液漏れが起こったときには、液を良く拭き取ってから新しい バッテリーを入れてください。

本機を次のようなところに置かないでください。故障の原因となることがあります。 ・直射日光の当たる所、熱器具の近くなど温度の高い所

- ・激しい振動のある所
- ・強力な磁気のある所
- ・腐食性ガスの発生する所
- ・ほこりの多い所

#### 取り扱い上の注意

#### ■共通のお願い

- ●無理な力がかかると、液晶パネルや内部の基板などが破損し故障の原因となりますので、 ズボンやスカートのポケットに入れたまま座ったり、カバンの中で重いものの下になっ たりしないよう、ご注意ください。外部に破損がなくても保証の対象外とします。
- ●電源/充電端子をときどき乾いた綿棒などで掃除してください。汚れていると接触不良 の原因となる場合があります。また、このときに電源端子を変形させないでください。
- ●汚れた場合は柔らかい布で乾拭きしてください。ベンジン/シンナー/アルコール/洗 剤などを用いると外装や文字が変質するおそれがありますので、使用しないでください。 ●バッテリーは電源を切ってから取り外してください。

#### ■本体についてのお願い

- ●ピットレックで使用している液晶パネルは、非常に高度な技術で作られていますが、一 部に点灯しないドット(点)または、常時点灯するドットが存在する場合があります。故 障ではありませんので、あらかじめご了承ください。
- ●液晶パネルを強く押す、叩くなど、故意に強い衝撃を与えたり、強くこすったりしない でください。傷の発生や、破損の原因となることがあります。
- ●ポケットやカバンなどに収納するときは、液晶パネルが金属などの硬い部材にあたらな いようにしてください。液晶パネルの傷や破損の原因となることがありますのでご注意 ください。
- ●エアコンの吹き出し口の近くに置かないでください。急激な温度変化により結露すると、 内部が腐食し故障の原因となります。
- ●データを再生中に無理なキー操作をおこなうと、データが停止するなど通常と異なる動 作をする場合があります。

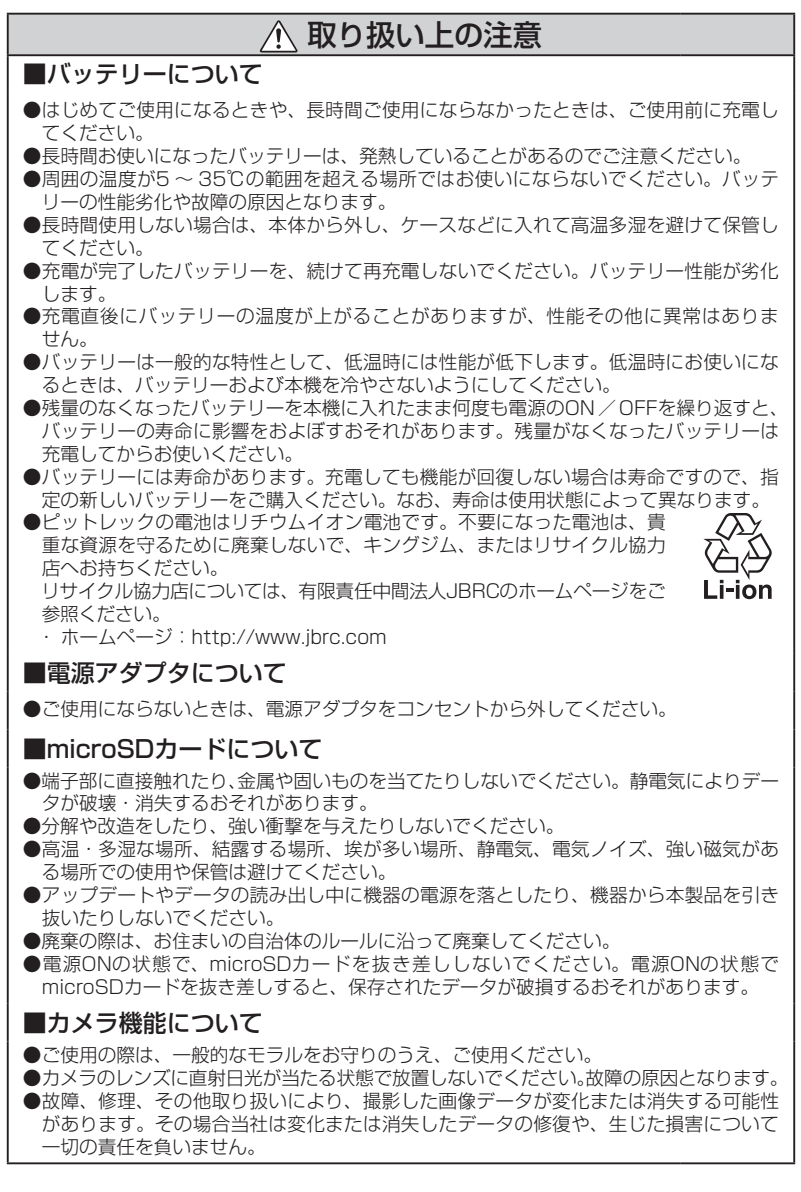

撮って登録!

ピットレックで名刺を撮影、氏名、会社名、部署などの名刺情報を登録してみましょう。

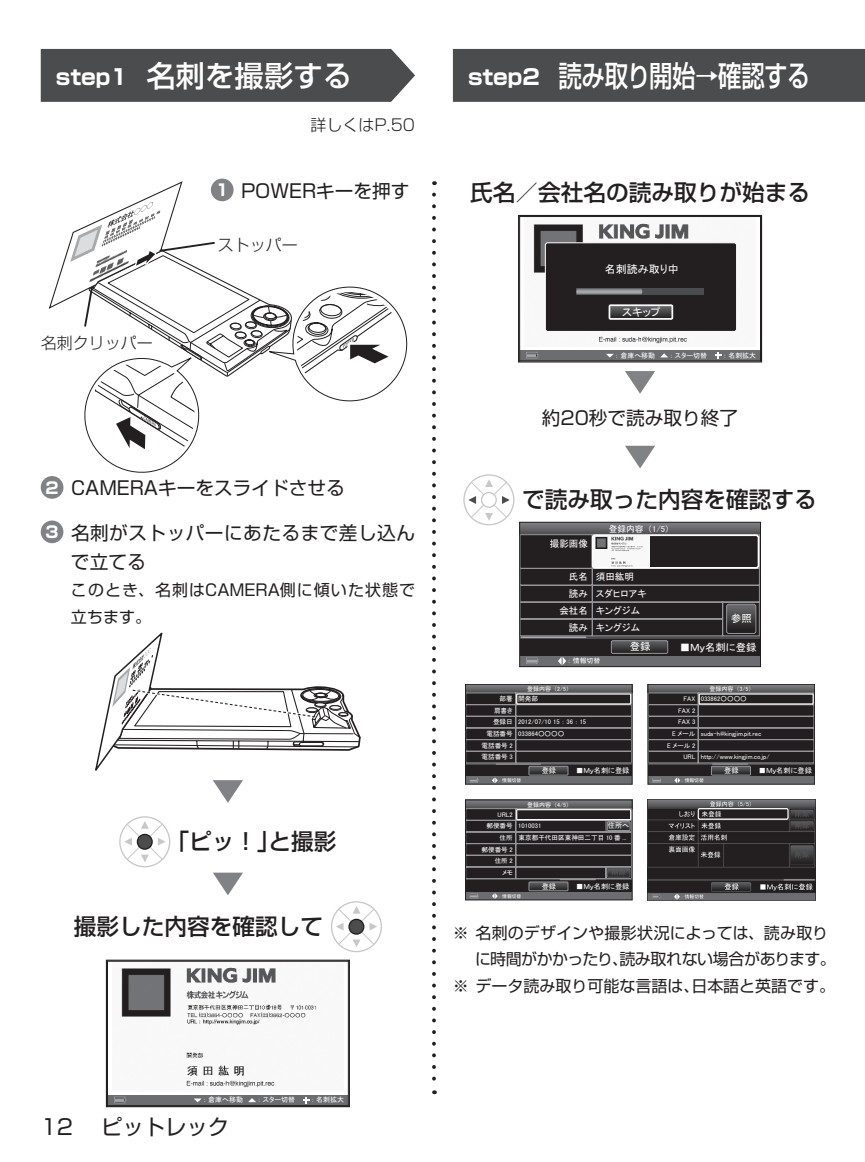

**step3** そのまま登録

**参照** 

*ཧ↷*

*ཧ↷*

#### $\hat{\left(\begin{matrix} \mathbf{c} \end{matrix}\right)}$ で[登録]を選んで $\hat{\left(\begin{matrix} \mathbf{c} \end{matrix}\right)}$ 图对 名刺の画像だけ登録したいときは? *Ⓩ㘓ෆᐜ 䠄㻝㻛㻡䠅* 撮影画像 「名前、会社名、部署などは読み取らなくても **氐名│須田紘明** いい」というときは、名刺情報読み取り画面で *ㄞ䜏 䝇䝎䝠䝻䜰䜻* 文字認識の「スキップ」をするか、設定から文 会社名 | キングジム *ㄞ䜏 䜻䞁䜾䝆䝮* 字認識をOFFにします。(→P.165) 登録 | ■My名刺に登録 文字の読み取り時間が省けて、すぐに登録で **: 情報切替** きます。 で[はい]を選んで (●●) 内容を修正するときは *Ⓩ㘓ෆᐜ 䠄㻝㻛㻡䠅 ᙳ⏬ീ* で修正する項目を選んで●● 名刺の登録を完了しますか? 登録内容 (1/5) 撮影画像 ■ **<mark>┃ はい ┃</mark> 【いいえ 氐名│須田紘明** 登録 ■My名刺に登録 *ㄞ䜏 䝇䝎䝠䝻䜰䜻* **: 情報切替 会社名 キングジム** 多照 *䜻䞁䜾䝆䝮* **読み** 登録 ■My名刺に登録 **: 情報切替** 文字を修正する(詳しくはP.42) *Ⓩ㘓ෆᐜ 䠄㻝㻛㻡䠅* **S 会社名入力 名刺の登録が完了しました エングジムト** 完了 <u>ぁ|わ|ら|や|ま</u><br>いを|り|ゆ|み *䛺 䛛 䛒 䛱 䜂 䛻 䛧 䛝 䛔 䜔* 登録 ■My名刺に登録 **: 情報切替** *䜋* 登録完了! *☜ᐃ ண  ✵ⓑ 䛛䛺 ⱥᩘ グྕ 䜰 㻮㻭㻯㻷㻦䠞䠯* 修正が終わったら、 で [完了]を選んで(•) **会社名入力** *ቢੌ 䉨䊮䉫㫓* っ||ぁ||わ||ら||や||ま||は||な||た||さ||か *䈅* ☆││○││を││り││ゆ││み││ひ││に││ち││し││き *䈇 㪙㪪*

# 探して確認!

登録した名刺は自動的に分類、保存されます。目的の名刺を探してみましょう。

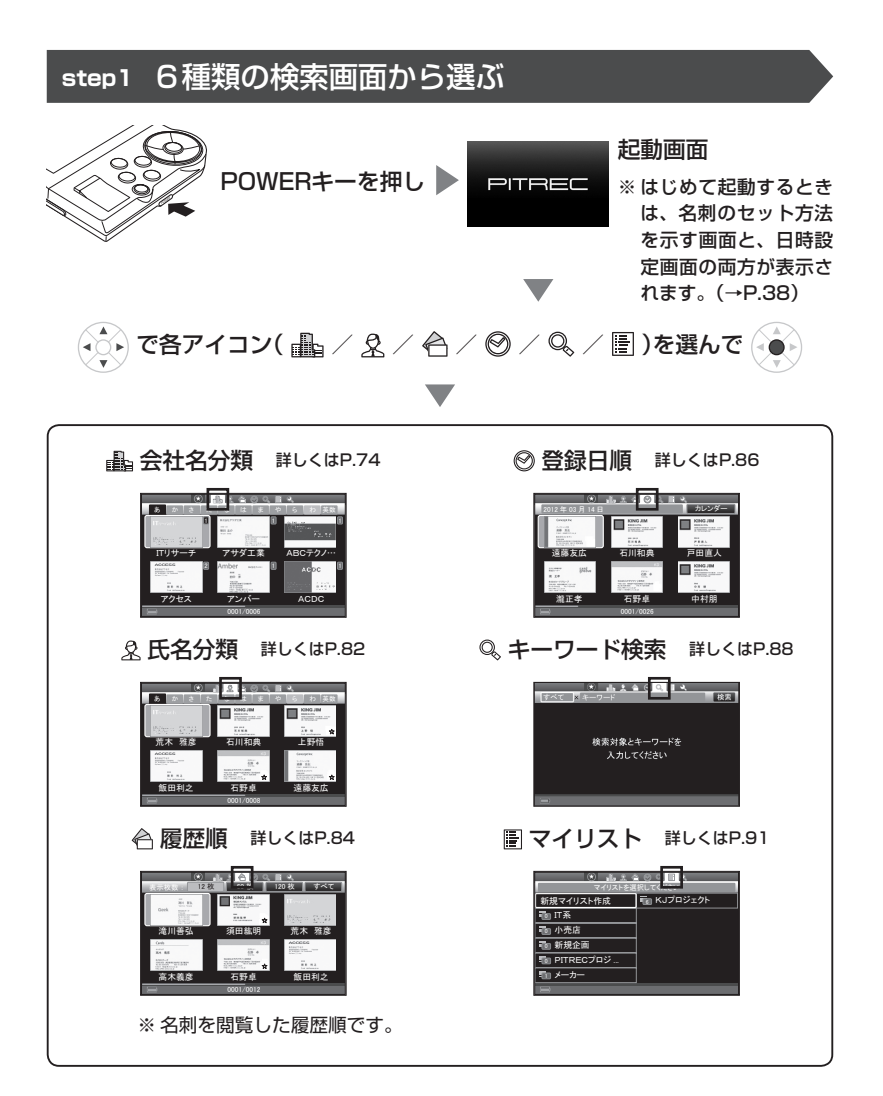

14 ピットレック

**かんたん利用ガイド**

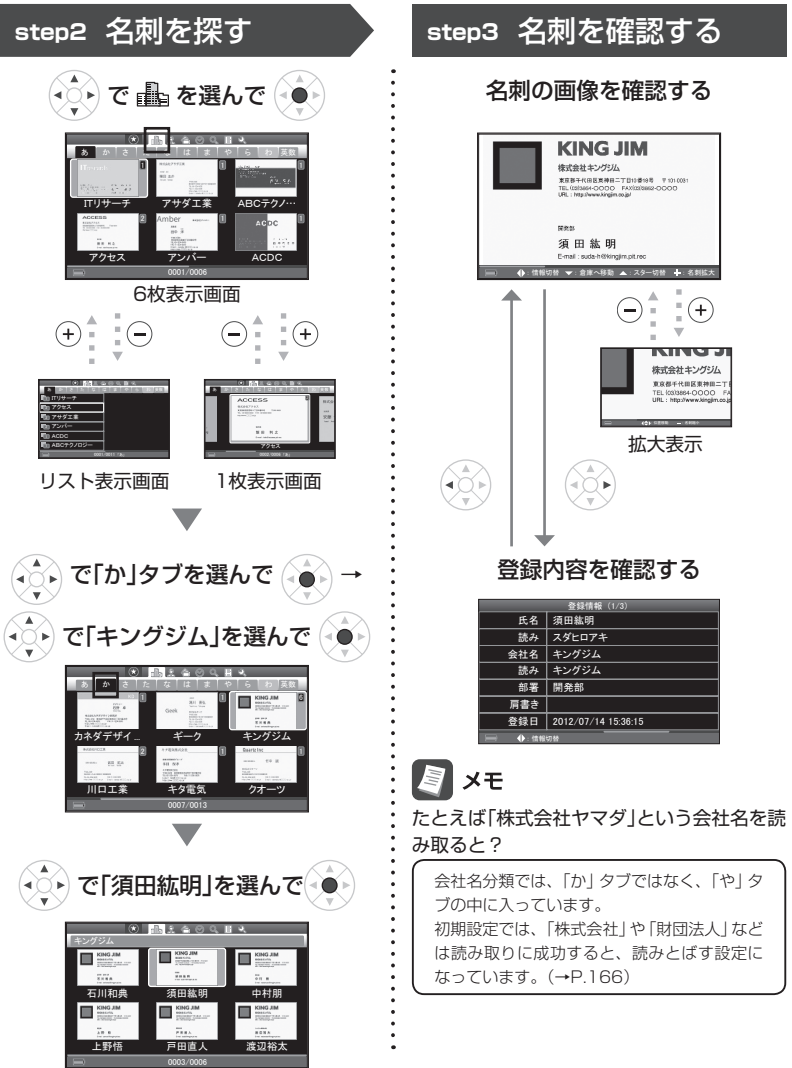

<例>「キングジム」という会社の「須田紘明」さんの名刺を探すとき

# ピットレック同士で名刺交換!

ピットレックで自分の名刺を登録し、他の人のピットレックと名刺を交換してみ ましょう。

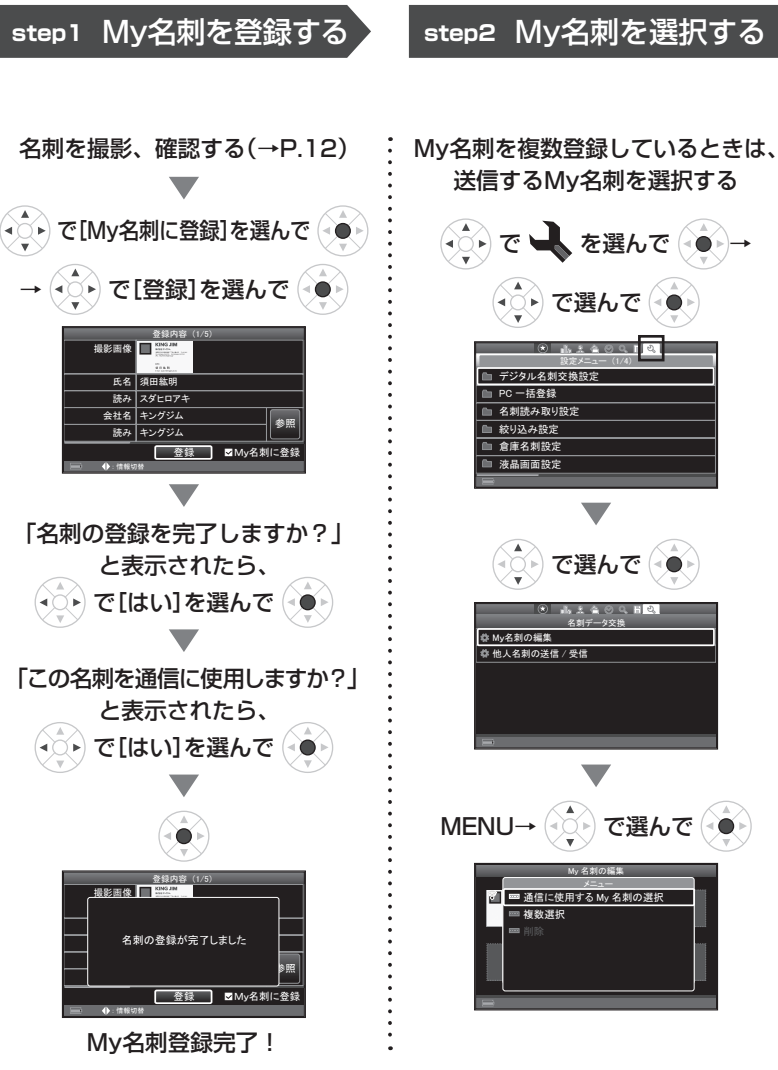

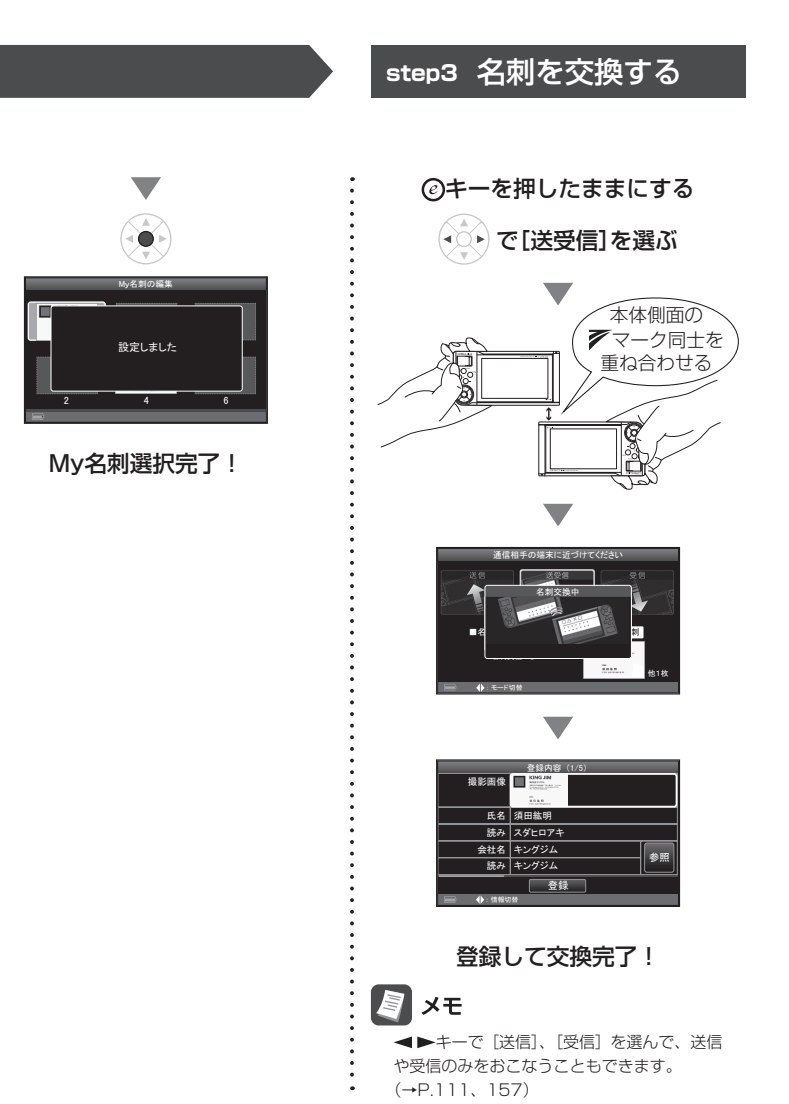

ピットレック 17

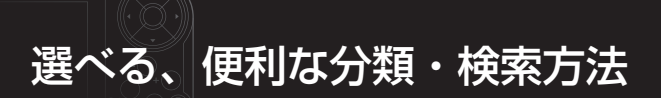

ピットレックでは、さまざまな分類・検索方法で、目的の名刺を探し出せます。

# 「ボックス」で分けて、使い分け

名刺をボックス単位で分け、使用したい ボックスを選ぶことができます。このと き、選択していないボックス内の名刺は 表示されず、検索対象にもなりません。 たとえば「仕事」「プライベート」といった シーンごとで完全に使い分けたいときに 便利です。

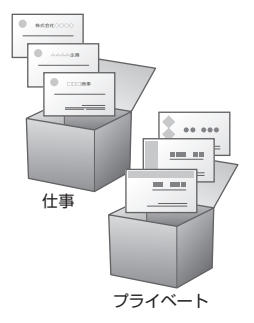

**▶ 詳しくはP.41、174** 

# よく使う名刺には「スター」をつける

「毎日のように使う」「ほかの名刺と区別 したい」、そんな名刺にはスターをつけ ると便利。

登録した名刺画像に☆がつけられ、リスト の中でも一目瞭然。また、スター名刺だ けを絞り込んで表示することもできます。

**▶ 詳しくはP.104** 

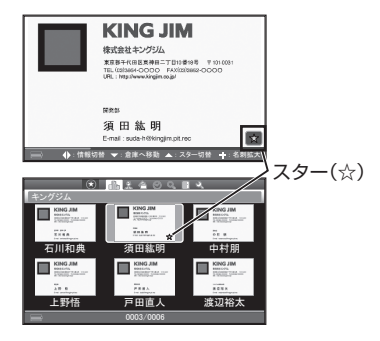

# 「しおり」や「マイリスト」で、お好みの分類、整理

「しおり」や「マイリスト」を使うと、氏名 や会社名とは違った分類ができます。「し, おり」は、「新宿」「渋谷」といったキーワー ド(しおり)を名刺につける機能。「マイ リスト」は、プロジェクト名など、好き な名前でフォルダ(マイリスト)を作り、 名刺のコピーを登録。名刺をしおりで絞 り込んだり、マイリストで探せるため、 会社名によらない検索ができます。

**▶「しおり」について詳しくはP.105 ▶「マイリスト」について詳しくはP.110** 

List

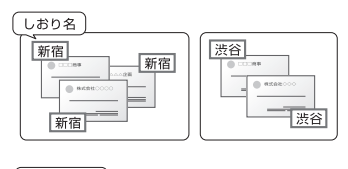

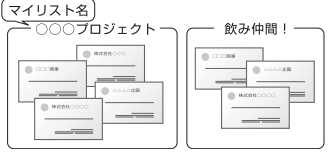

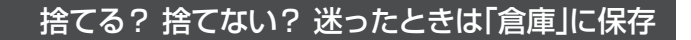

「倉庫」に入れた名刺は、普段は一覧表示 されなくなりますが、データはしっかり 保存されています。必要なときだけ取り 出して倉庫アイコン (図) つきで表示、 または倉庫名刺だけを表示して確認でき ます。

- ※本書では、倉庫に入れた名刺を「倉庫名刺」、 それ以外の通常の名刺を「活用名刺」と呼んで 区別しています。
- **▶ 詳しくはP.106**

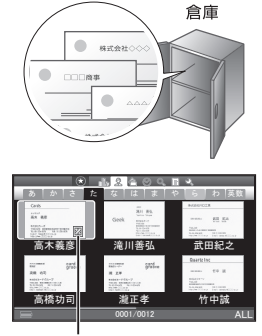

倉庫アイコン

# ほかにもいろいろ、ピットレックの便利機能

ピットレックの便利な機能を活用すれば、使い勝手がさらにアップします。

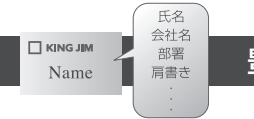

### 豊富な読み取り機能

氏名、会社名、部署、肩書き、住所、電 話番号など、名刺に記載されているほと んどの情報を自動的に認識。Eメールア ドレスやホームページのURLも読み取 ることができます。別途入力する必要が ありません。

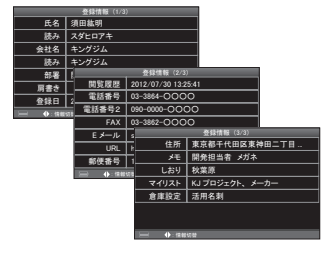

**▶ 詳しくはP.60** 

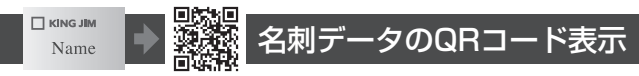

名刺データを画面上にQRコードで表 示。携帯電話やスマートフォンで読み込 めば、簡単にアドレス帳に登録できます。

**▶ 詳しくはP.120** 

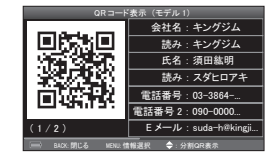

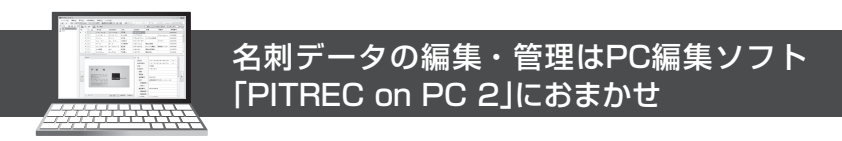

ピットレックで登録した名刺データを、パソコン上で簡単に編集できるPC編 集ソフト「PITREC on PC 2」。キーボード操作で氏名や会社名などの文字修 正ができるので、たくさんの名刺データを編集する場合にとても便利です。 また、他形式の名刺データのインポートとエクスポートができるので、ピッ トレック以外の名刺データを取り込んだり、ピットレックの名刺データを他 のソフトで使用できます。

「PITREC on PC 2」は付属のCD-ROMからインストールできます。

## 名刺画像だけをさくさく登録

名刺情報の文字認識をOFFにすれば、文 字の読み取り時間がカットされ、「ピッ!! で登録完了。さらに連続撮影モードなら、 64枚まで一気に登録できます。

**▶ 詳しくはP.70、165** 

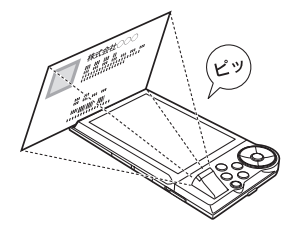

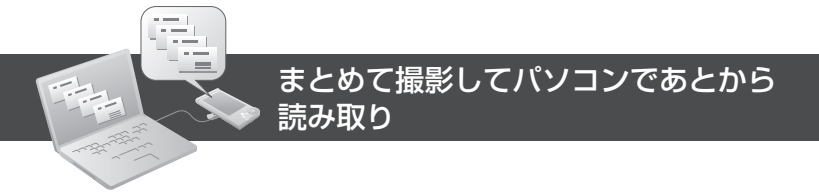

「PITREC on PC 2」用にまとめ撮り。ため込んだ名刺画像を、「PITREC on PC 2」の「PC一括登録」でまとめて読み取れます。最大2,000枚撮りだめで きます。

※撮りだめする枚数が多くなるほど、容量の大きいmicroSDカードが必要になります。

**▶ 詳しくはP.72** 

# 最大9,999枚×120ボックスまで名刺を保存

付属のmicroSDカード(2GB)では約 7,000 ~ 8,000枚、市販のmicroSDHC カード(4GB)を利用すれば、1ボックスあ たり最大9,999枚の名刺を保存できます。 また、ボックスは最大120個作成できます。

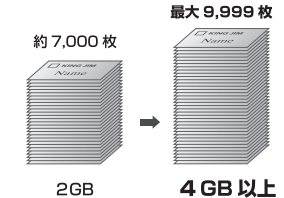

**▶ 詳しくはP.32** 

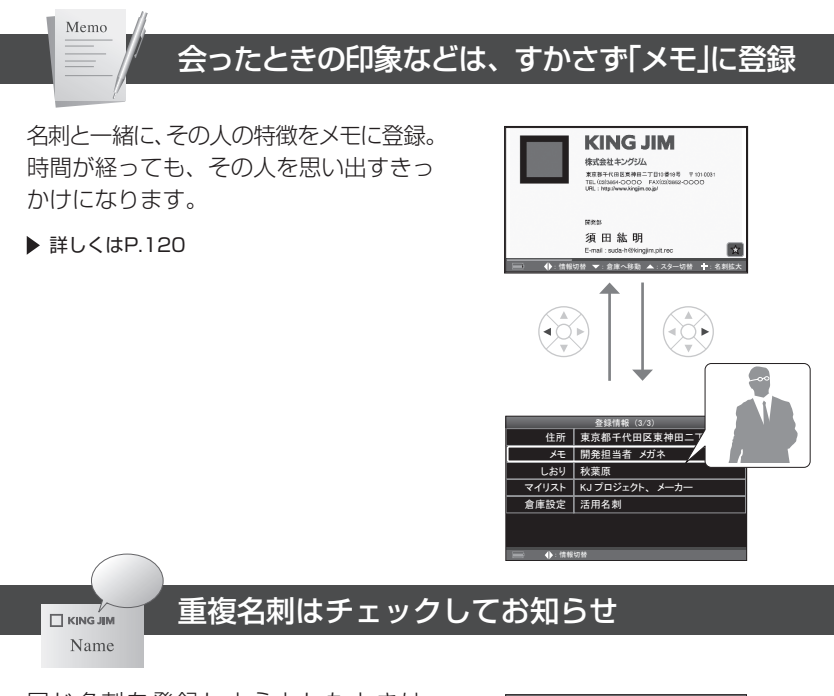

同じ名刺を登録しようとしたときは、 ポップアップでお知らせを表示。上書き 登録、追加登録、画像だけ差し替え、今 回の撮影画像は登録しない、を選べます。

*Ặྡ 㡲⏣⣫᫂ 㔜」䛩䜛ྡ่䛜䛒䜚䜎䛩 䝇䝎䝠䝻䜰䜻 ☜ㄆ䛧䜎䛩䛛䠛* **□ はい** □ いいえ *ཧ↷ ㄞ䜏 䜻䞁䜾䝆䝮* 登録 ■My名刺に登録 **: 情報切替 查複名刺の確認** 保存データ **違加データ** KINGJIM **Example 19** 上書き | 別で追加 | 画像差替 | **■以降すべて** *䝇䜻䝑䝥*

*Ⓩ㘓ෆᐜ 䠄㻝㻛㻡䠅*

**撮影画像** 

**▶ 詳しくはP.68** 

# **1 ご使用前の準備**

# セット内容を確認する

本体 インコン インタン 電源アダプタ

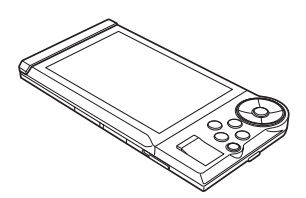

名刺スペーサー

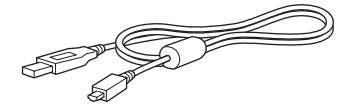

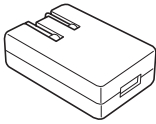

USBケーブル microSDカード(2GB)

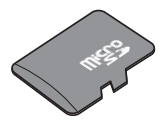

※ご購入時、microSDカードは本機に セットされています。

バッテリー

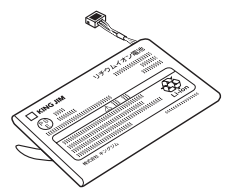

※横長や縦長の名刺をセットするときに 使用します。(→P.59)

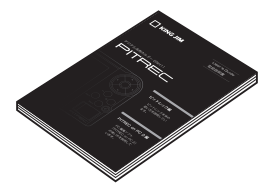

※リチウムイオンバッテリー

#### 取扱説明書(本書) 「PITREC on PC 2」CD-ROM

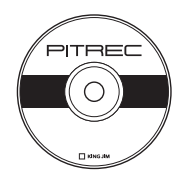

保証書 おおとこ お客様登録カード

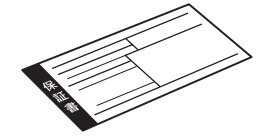

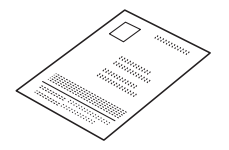

四 注意

保証書は紛失しないよう、大切に保管してください。保証期間内でも、保証書がな いと有償になります。

### 別売品のご案内

以下の別売品は、DNH11専用です。

・本革ケース(ブラック)DNC3

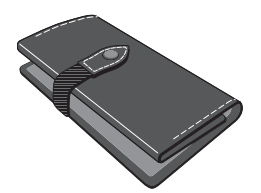

上質な本革を使用した、ピットレック専用 ケースです。

・液晶保護フィルム(2枚入り)DNP4

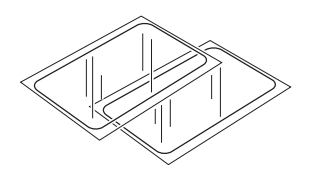

ピットレックの液晶パネルのキズや汚れを防止 する、低反射タイプの液晶保護フィルムです。

・ナイロンケース (グリーン/ブラック)DNC4

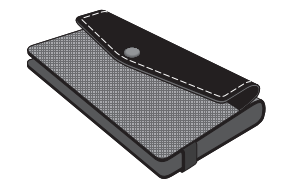

カラフルなナイロンを使用した、カジュアルな ピットレック専用ケースです。

各部の名称

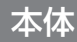

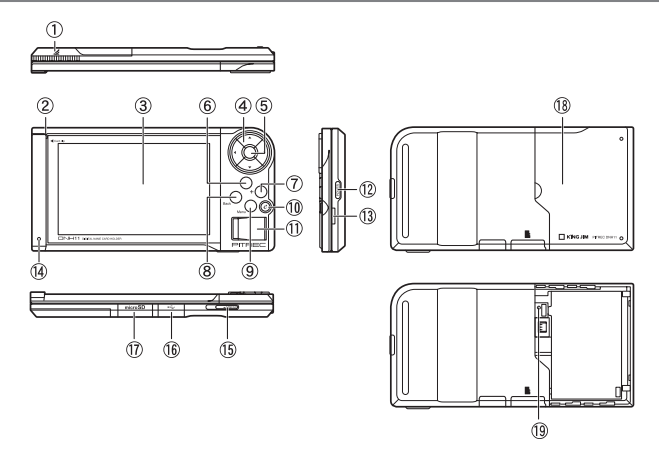

① 送受信アンテナ部

ここから名刺データの送信と受信をします。

②名刺クリッパー

名刺を撮影するときに、この名刺クリッパーのミゾに名刺を差し込み、名刺を 立てます。(→P.51)

3液晶パネル

検索画面やメニュー画面、文字入力画面などが表示されます。(→P.27)

(4) ▲▼ - → キー(方向キー)

キーを押して、カーソルを移動します。長押しすると、カーソルを連続移動で きます。

⑤ 決定キー

選んだ操作(対象)を決定します。

 $\bigcirc$   $\ominus$   $\neq$   $-$ 

表示を縮小します。

 $(7)$  $(+)$  $+$  $-$ 

表示を拡大します。

⑧ **BACK**キー

前の画面に戻ります。

⑨ **MENU**キー

メニュー画面がポップアップ表示されます。もう一度押すと、メニュー画面が 消えます。

102キー(EXCHANGEキー)

名刺データを送受信します。

**11)カメラ** 

CAMERAキー(⑮)をスライドすると、カメラが開きます。

⑫ **POWER**キー

電源をON / OFFします。(→P.37)

⒀クリップ穴

別売品のケースをセットするときに、ケース用クリップをクリップ穴にあわせ ます。

(4) ランプ

電源をONにしたときと、充電が完了したときに緑色に点灯します。充電中は赤 色に点灯します。電池残量が少なくなると、赤色に点滅してお知らせします。  $(\rightarrow P.27)$ 

**15CAMERAキー** 

カメラを開閉します。(→P.40)

**⑯USBケーブル差込口** 

マイクロUSBタイプの差込口です。

同梱の電源アダプタを接続して充電します。(→P.36)

また、USBケーブルを接続してパソコンと接続します。(→P.188)

(7)microSDカード差込口

microSDカードをセットします。(→P.29)

18バッテリーカバー

バッテリーカバーを外し、付属のバッテリーをセットします。(→P.33)

⑲リセットボタン

 リセットボタンを先の細いもので押すと、自動的に電源がOFFになります。電 源ボタンを押して再起動させてください。登録中のデータは破棄され、日時設 定がリセットされます。

## ■■ 注意

ご使用前には、必ずmicroSDカードとバッテリーをセットしてください。

# 液晶パネルの表示内容

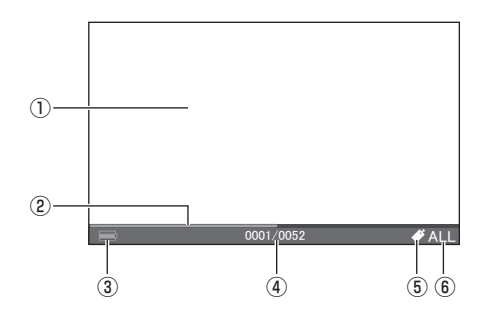

#### ① 表示エリア

- ・ 名刺を検索したり、名刺画像を表示したりします。
- ・ MENUキーを押すと、メニュー画面がポップアップ表示されます。
- ・処理に時間がかかるときは、処理中を示すアイコンが表示 されます。

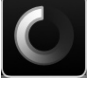

② スクロールバー

次画面以降があるときに表示されます。ただし、スクロールバーは操作できま せん。

③ バッテリーアイコン

電池残量の目安が表示されます。

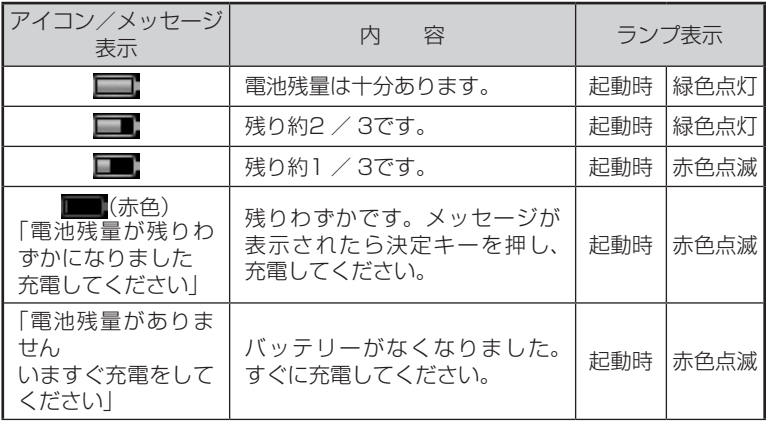

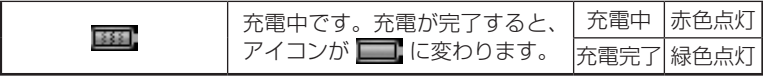

## 17 注意

1/3以下の電池残量になると、ランプが赤色点滅します。ランプの赤色点滅 を確認したら、すみやかに充電してください。

#### 4)ガイド表示

- ・ 操作中:各キーを押してできることが表示されます。
- ・ 検索画面(例:氏名分類画面):「選択している名刺/そのタブ内にある総枚数」 が表示されます。
- ・ 上記以外:選択しているボックス名が表示されます。

#### ⑤ しおりアイコン

しおりによる絞り込みが設定されているときに表示されます。(→P.97)

⑥ 倉庫設定アイコン

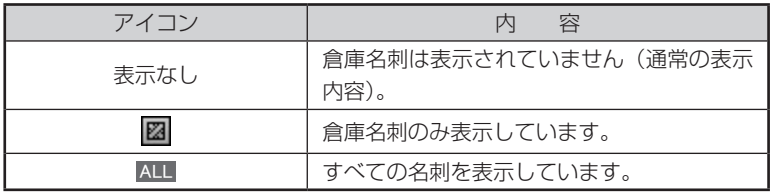

# microSDカードをセットする/取り出す

ご購入時は、microSDカードがセットされています。 ピットレックでは、付属のmicroSDカード(2GB)または対応したmicroSDカー ドが利用できます(最大32GB)。

# 17 注意

- ・バッテリーをセットする前に、microSDカードをセットしてください。
- ・本機は、2GBまでのmicroSDカードまたは32GBまでのmicroSDHCカード に対応しています。これらより大きい容量のカードは使用できません。
- ・本機で動作確認済みのmicroSDカードの情報は、弊社ホームページ(http:// www.kingjim.co.jp/)をご確認ください。
- ・microSDカードがセットされていない場合は、ピットレックをご使用できませ  $h_{1a}$
- ・保存された名刺のデータは、すべてmicroSDカードに保存されます。
- ・名刺データの転用防止のため、別のピットレックで作った名刺データは、その ままの状態では利用できません。バックアップを作成し、そのバックアップデー タを展開すると利用できます。(→P.195)

#### microSDカードをセットする

**1** POWERキーを押して、電源をOFFにする

## 四 注意

microSDカードをセットするとき は、必ず電源をOFFにしてください。

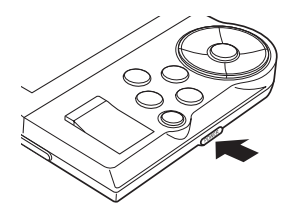

**2** SDカードスロットカバーを開ける

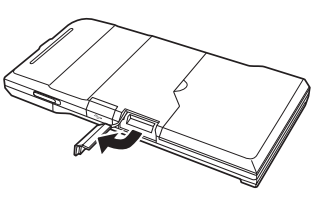

**3** microSDカードを差し込み、SDカードスロットカバーを閉める 「カチッ」と音がするまで差し込みます。

# 77 注意

名刺データの転用防止のため、別の ピットレックで作った名刺データ は、そのままの状態では利用できま せん。バックアップを作成し、その バックアップデータを展開すると利 用できます。(→P.195)

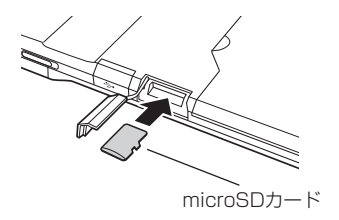

#### ■microSDカードを取り出す

#### **1** POWERキーを押して、電源をOFFにする

## 四 注意

microSDカードを取り出すときは、 必ず電源をOFFにしてください。 電源ONの状態でmicroSDカードを 取り出すと、保存されたデータが破 損するおそれがあります。

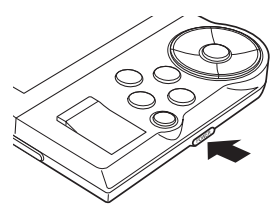

**2** SDカードスロットカバーを開ける

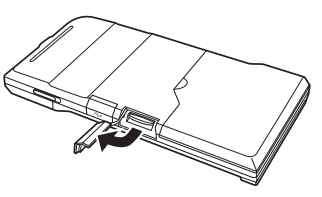

**3** microSDカードを指で軽く奥に押す 指を離すと、microSDカードが押し出されます。

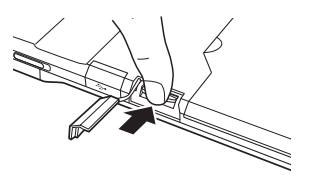

**4** microSDカードをまっすぐ引き抜く ■■ 注意

電源ONの状態で、microSDカードを取り出さないでください。電源ONの状 態でmicroSDカードを取り出すと、保存されたデータが破損するおそれがあ ります。

#### 名刺の最大保存枚数とデータサイズ

名刺は1ボックスあたり最大9,999枚保存できます。そのときのデータサイ ズは約3.0GBです。

ボックスは最大120個作成できます。

ボックスについては、「ボックスについて」を参照してください。(→P.41)

# ク注意

- ・保存枚数は、通常の名刺(活用名刺)と、倉庫に入れた名刺(倉庫名刺)の合 計です。
- ・名刺の保存枚数はおよその目安です。本機の使用条件などによって変化し ます。
- ・microSDカード内に、バックアップのデータなどが入っていると、最大保 存枚数まで保存できない場合があります。

### DNH10のデータを使用するには

DNH10の名刺データが入っているmicroSDカードは、そのまま使用できませ ん。データをパソコンにコピーし、PC編集ソフト「PITREC on PC 2」を使って DNH11に取り込んでください。取り込む方法については、「PITREC on PC 2編」 を参照してください。
## バッテリーをセットする/取り出す

本機を使用する前に、付属のバッテリーをセットします。ご購入時、バッテリー はセットされていません。

## 77 注意

先にmicroSDカードをセットしてから、バッテリーをセットしてください。ご購 入時、microSDカードはセットされています。

#### ■バッテリーをセットする

**1** バッテリーカバーを開ける 指をかけてスライドさせて、外します。

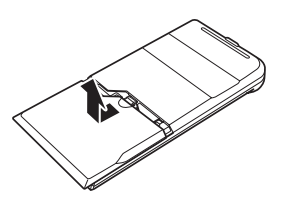

**2** バッテリーの端子を、黒い面を上にしてセットする 奥までしっかりセットします。

#### 四 注意

端子が差し込みにくい場合は、無理 に差し込まないでください。破損の おそれがあります。端子の向きを確 認し、改めて最初からおこなってく ださい。

**3** 突起部の下に配線を差し込んでから、印刷面を上にして、バッ テリーをはめ込む

#### ■■ 注意

ケーブルをバッテリーと本体の間には さまないように、気をつけてセットし てください。

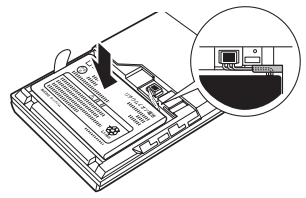

**4** バッテリーカバーを閉める バッテリーカバーのツメ(3箇所)を ミゾに合わせて「カチッ」と音がする までスライドさせます。

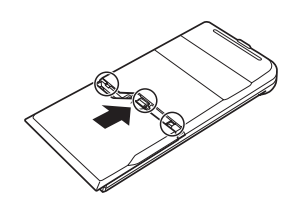

## **B**XE

電池残量が少なくなると、バッテリーアイコンとランプ表示でお知らせします。 (→P.27)

#### ■バッテリーを取り出す

**1** POWERキーを押して、電源をOFFにする

#### 17 注意

バッテリーカバーを開けるときは、 必ず電源をOFFにしてください。

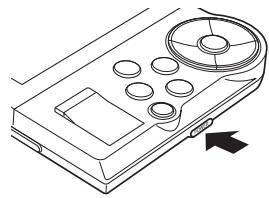

**2** バッテリーカバーを開ける 指をかけてスライドさせて、外します。

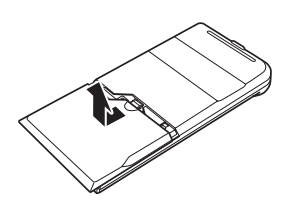

**3** 「PULL」のラベルをつまんで、バッテリーを取り出す バッテリーを取り出し、突起部の下 の配線を取り出してから、端子を引 き抜きます。

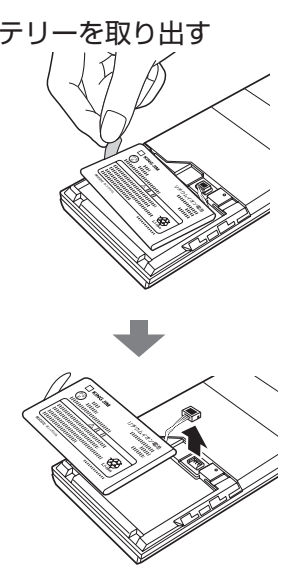

## ■■ 注意

- ・バッテリーケーブルを引っ張って、端子を抜かないでください。破損のおそれが あります。必ず端子をつかんで引き抜いてください。
- ・バッテリーを抜いてしまうと、次に起動するときに時間がかかることがあります。
- ・本機を長時間ご使用にならない場合は、バッテリーを抜いて本機を保管してくだ さい。抜いたバッテリーは涼しい場所に保管してください。

## 充電する

USBケーブルでピットレックと電源アダプタを接続し、電源アダプタをコンセン トに接続して充電します。

## 17 注意

- ・ご購入直後は、必ず充電してから使用してください。
- ・充電には、専用のアダプタ以外は使用しないでください。
- **1** USBケーブル差込口のふたを開け、USBケーブルの端子を差 しふお

正しい向きで、USBケーブルの端子 を差し込みます。

## 17 注意

端子が差し込みにくい場合は、無理 に差し込まないでください。破損の おそれがあります。端子の向きを確 認し、改めて最初からおこなってく ださい。

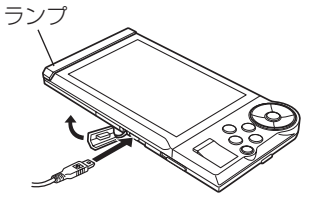

## 图相

本機の充電口はマイクロUSBタイプを採用しています。

- **2** 電源アダプタに、USBケーブルを接続する
- **3** 電源アダプタのプラグをコンセントに差し込む

ランプが赤色に点灯し、充電が始ま ります。

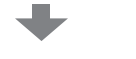

充電が完了すると、ランプが緑色に

点灯します。

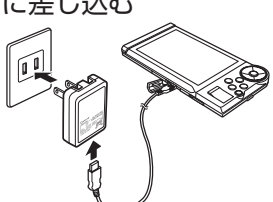

バッテリー(DN2LB)の充電時間の目安は、約6時間です。ただし、電池残量 によって充電時間は異なります。

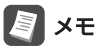

充電中にケーブルを抜くと、充電を中断します。再度ケーブルを接続すると充 電を再開します。

#### **4** 充電が完了したらUSBケーブルを外し、ふたを閉める

36 ピットレック

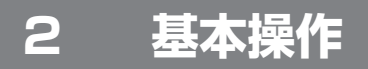

## 電源をON / OFFする

#### ■電源をONにする

## 17 注意

電源をONにする前に、microSDカードとバッテリーが正しくセットされている ことを確認してください。microSDカードとバッテリーがセットされていないと、 電源はONになりません。

バッテリーを初めてセットしたときや交換したとき、残量がなくなったバッ テリーを充電したときは、電源ONの操作をしてから画面が表示されるまでに 20 ~ 30秒かかります。

#### **1** POWERキーを押す

ランプが緑色に2秒間点灯し、液晶 ランプ点灯 パネルのバックライトがONになり ます。

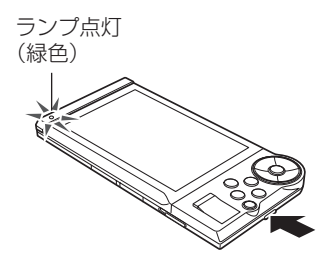

前回電源をOFFにしたときの画面が 表示されます。

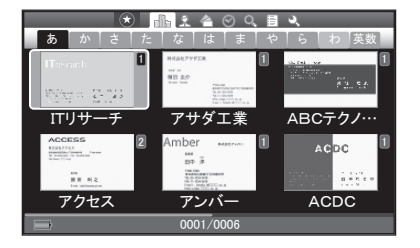

#### ■はじめて電源をONにしたとき(日時設定)

初回起動時には、起動画面と名刺のセット方法のガイド画面のあとに、日時設定 画面が表示されます。ここで設定した日時をもとに、名刺の登録日などが記録さ れます。必ず設定してください。初期化、アップデート、リセットボタンを押し た直後の起動時にも表示されます。

#### **1** POWERキーを押す

起動画面が表示されます。

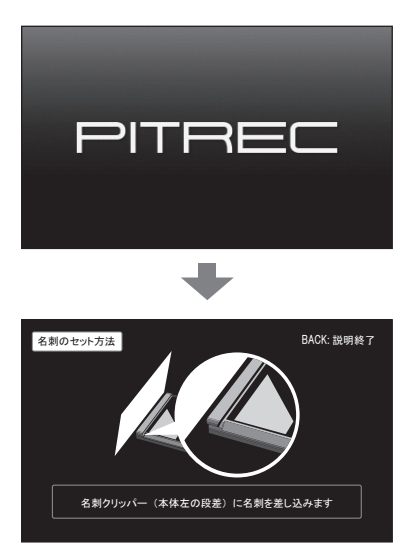

名刺のセット方法のガイド画面が表 示されます。 BACKキーを押すと、説明をスキップ することもできます。

2 → キーで設定したい項目(年/月/日/時/分/秒)を選ぶ

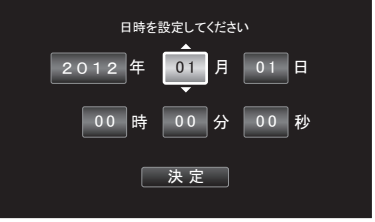

3 AVキーで数字を選び、決定キーを押す

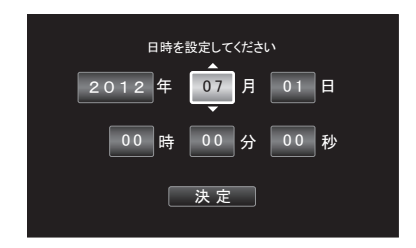

- 4 すべての設定が終わったら、 ★★+で[決定]を選び、決定キー を押す
- **5** 「設定しました」と表示されたら、決定キーを押す 検索画面が表示されます。

#### 電源をOFFにする

**1** POWERキーを押す 液晶パネルのバックライトがOFFに なります。

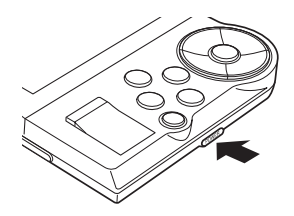

#### ■電源のオートパワー OFFについて

3分間何も操作しないと、自動的に電源がOFFになります(初期設定)。オートパワー OFFの設定は変更できます。(→P.180) また、約1分間何も操作しないと、自動的に液晶パネルのバックライトが暗くなり ます(省電力モード)。いずれかのキーを押すと、バックライトがONになります。

省電力モードの設定は変更できます。(→P.173)

## カメラを開く/閉じる

名刺を撮影するときは、電源をONにした状態で、カメラを開きます。

**1** カメラを開くときは、電源をONにした状態で、CAMERAキー を矢印の方向にスライドさせる カメラが開き、撮影画面が表示されます。

77 注意 電源OFFの状態では、撮影画面は表 示されません。必ず電源をONにし

ておこなってください。

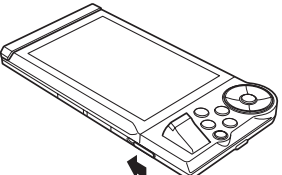

**2** カメラを閉じるときは、カメラを押し込む

「カチッ」と音がするまでカメラを押 します。

17 注意

カメラを無理に押し込まないでくだ さい。破損のおそれがあります。

## ク注意

本機をカバンやポケットに入れる際には、必ずカメラを閉じてください。カメラ を開いたまま収納すると、破損のおそれがあります。

## ボックスについて

ピットレックの名刺データは、最も大きな単位として「ボックス」で管理されてい ます。たとえば、「仕事用」と「プライベート用」のボックスを作成し、それぞれに 名刺データを分けて管理できます。

ボックスは120個まで作成できますが、選択できるボックスは1つです。ピット レックで閲覧、検索できる名刺データは、選択中のボックスにある名刺データの みです。選択されていないボックスにある名刺データには、閲覧も検索もできま せん。

また、名刺を撮影して登録したときの登録先は、選択中のボックスになります。

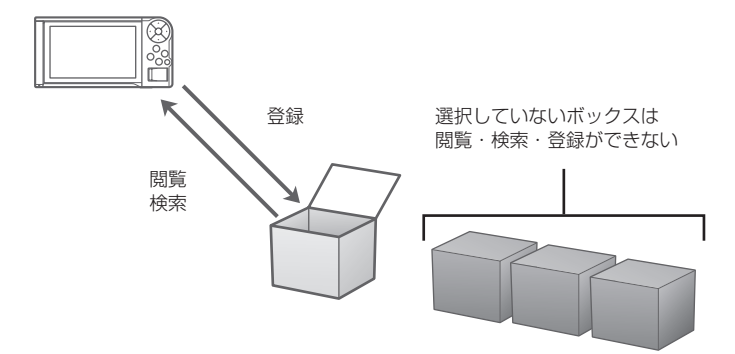

名刺データを他のボックスに移動したり、ボックス名の編集やボックスごと名刺 データを削除したりすることもできます。ボックスの操作方法は「ボックスの編集 /選択」を参照してください。(→P.174)

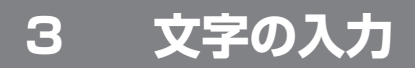

## 文字入力画面の切り替え方

氏名の入力などで文字入力画面が表示されたときは、画面下の「かな]/[英数]/ [記号]ボタンで文字入力画面の種類を切り替えられます。

文字入力画面には、かな入力画面(ひらがな/カタカナ)、英数入力画面(大文字/ 小文字)、記号入力画面、の3種類があります。

## かな入力画面(ひらがな/カタカナ)

#### 1 AV<> キーで[かな]を選び、決定キーを押す

テキスト入力エリア

・▲▼ ◀ ►キーで [ア] / [あ] を選ん で決定キーを押すと、ひらがな/ カタカナを切り替えられます。

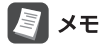

MENUキーを押して、メニューから 「かな」/「カナ」を選んで切り替える こともできます。

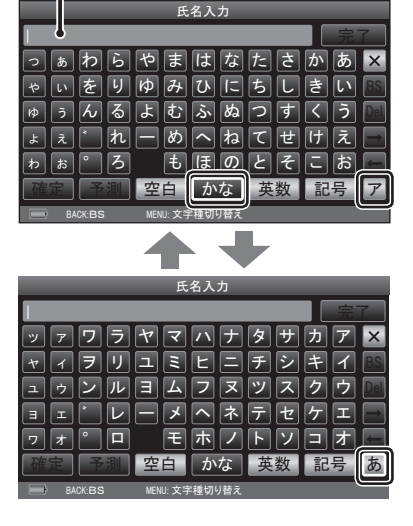

## 英数入力画面(大文字/小文字)

1 ▲▼ < > キーで「英数]を選び、決定キーを押す

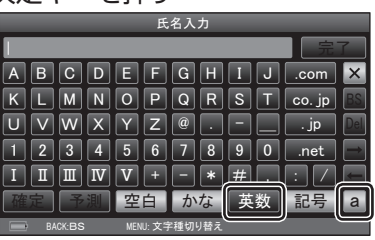

Л.

· AV ->キーで[a]/[A]を選んで 決定キーを押すと、大文字/小文 字を切り替えられます。

图难

MENUキーを押して、メニューから 「英数(大文字)」/「英数(小文字)」を 選んで切り替えることもできます。

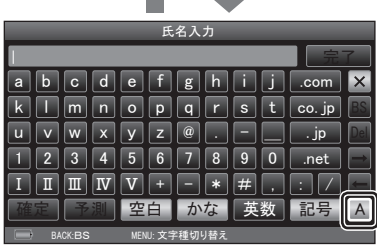

## 記号入力画面

- 1 AV<> **-** キーで[記号]を選び、決定キーを押す 图难
	- ・MENUキーを押して、メニューか ら「記号」を選んで切り替えること もできます。
	- · ▲▼ < > キーで[定]を選んで決定 キーを押すと、定型文を入力でき ます。(→P.48)

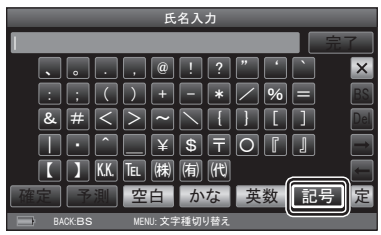

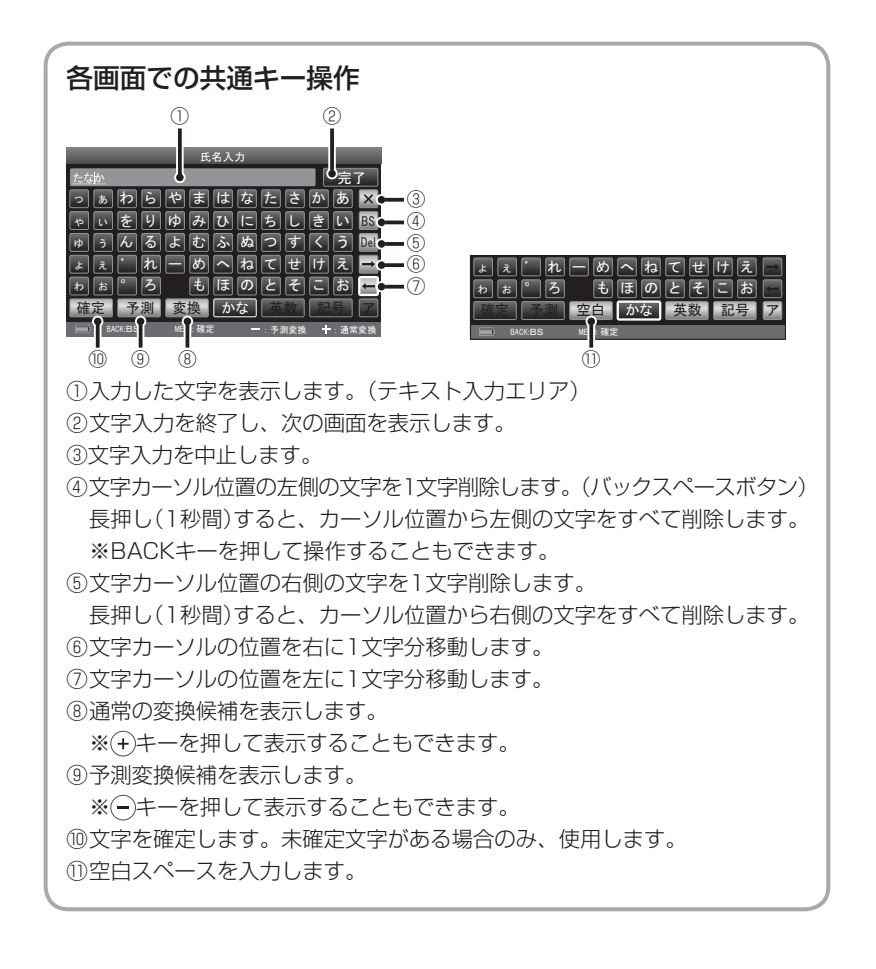

文字を入力する

#### 文字を変換する

文字入力画面で「田中」と入力してみます。

#### 1 ▲▼<> キーで[た]を選び、決定キーを押す

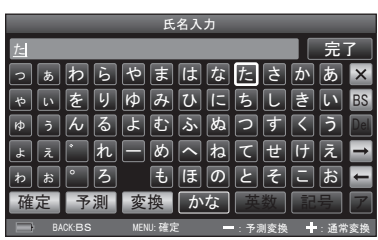

2 AV <> キーで[な]を選び、決定キーを押す

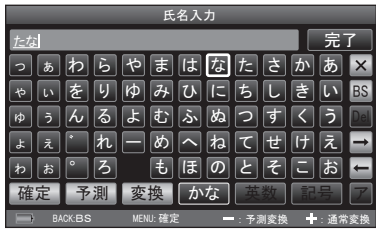

3 AV<> **+-**で[か]を選び、決定キーを押す

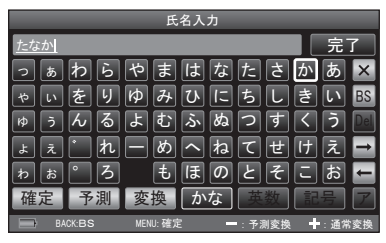

*䜔 䜖 䛔 䛖 䜢 䜣 䚹 䜖 䜘 䜏 䜐 䜂 䜅 䛻 䛼 䛱 䛴 䛧 䛩 䛝 䛟 䛔 䛖 㻰㼑㼘 㻮㻿* **4** キーで[変換]を選び、決定キーを押す(または キー を押す)

変換候補リストが表示されます。

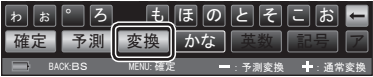

#### 5 ▲ ▼キーで変換候補を選ぶ

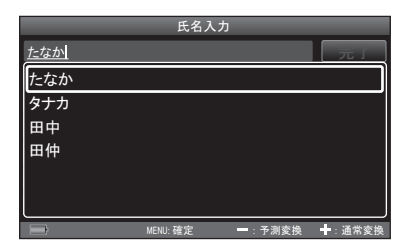

**氏名入力** 

#### **图×E** キーを押すと、変換対象となる 文字範囲が変わり、対応する変換候 補が表示されます。

#### **6** 決定キーを押す

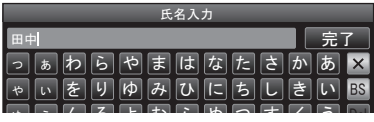

*☜ᐃ ண  ✵ⓑ 䛛䛺 ⱥᩘ グྕ 䜰*

**→** : 通常

元了

*㻹㻱㻺㼁㻦 ☜ᐃ*

#### *䜟 䛚 䚹 䜝 䜒* **7** キーで[完了]を選び、決定キーを押す 文字入力が終了し、次の画面が表示 されます。

*䛯䛺䛛*

*䜟 䜙 䜔 䜎 䛿 䛺 䛯 䛥 䛛 䛒*

*䛴 䛯 䜔 䝍 䜖 䜘 ❧ 䜟 ᘓ*

**経** 

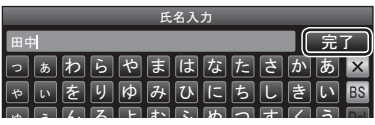

## 予測変換を使う

「予測」を選ぶと、入力中の検索語と、先頭が一致する単語を変換候補として表示し ます。

## 17 注意

ピットレックでの予測変換とは、単語単位の前方一致のことをいいます。

1 文字入力後に、▲▼<
 ★
<sup>→</sup>
エキーで[予測]を選び、決定キーを押す (または)<
キーを押す)

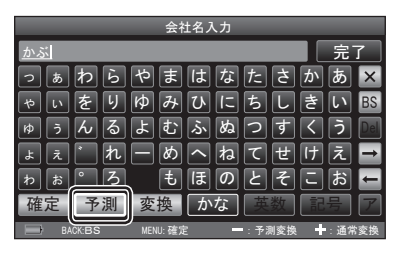

#### 2 ▲ ▼キーで予測変換候補を選ぶ

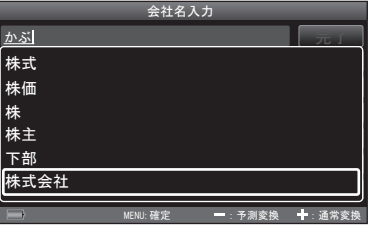

#### **3** 決定キーを押す

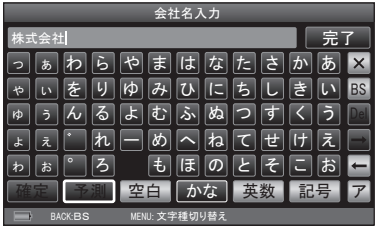

#### 4 AV<> **+**<
FC[完了]を選び、決定キーを押す

文字入力が終了し、次の画面が表示されます。

## 图相

19文字以上のときは、テキスト入力エリアで文字全部を確認できません。テキス ト入力エリアを選んで決定キーを押すと、文字全部がポップアップ表示されます。 ▲▼→►キーでカーソル位置を移動できます。

## 定型文を入力する

本機には定型文があらかじめ登録されており、文字入力時に使用できます。 登録されている定型文は以下の通りです。

- ・ @ezweb.ne.jp
- ・ @docomo.ne.jp
- ・ @i.softbank.jp
- ・ @softbank.ne.jp
- ・ @vodafone.ne.jp

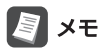

定型文は自分で作成し、登録することもできます。(→P.184)

1 記号入力画面で、▲▼ < ►キーで [定型文] を選んで決定キーを 押す

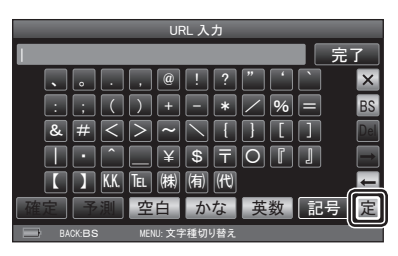

- ・ @gmail.com
- ・ @yahoo.co.jp
- ・ http://www.

#### 2 ▲ ▼キーで定型文を選ぶ

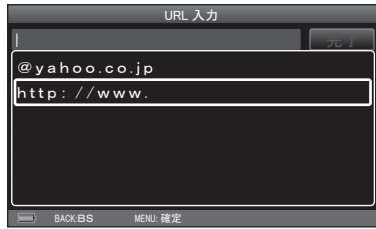

#### **3** 決定キーを押す

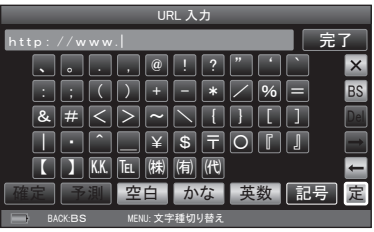

#### 4 AV<> **+**<
FC[完了]を選び、決定キーを押す

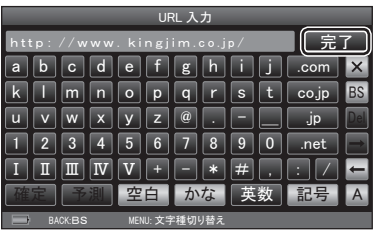

# **4 撮る**

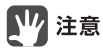

名刺はボックスごとに保存されます。名刺を撮影して登録するときは、事前に保 存先にしたいボックスを選択してください。(→P.174)

## 名刺を撮影→登録する

名刺を正しくセットして、撮影、登録します。名刺は1ボックスあたり最大9,999 枚まで登録できます。そのときのデータサイズは約3.0GBです。ボックスは最大 120ボックスまで作成できます。

#### **1** CAMERAキーをスライドさせる

カメラが開き、自動的に名刺撮影 モードに入ります。

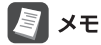

カメラを閉じると、撮影モードが終 了します。

## 77 注意

電源OFFの状態では、撮影画面は表 示されません。必ず電源をONにし ておこなってください。

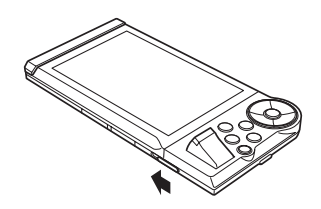

#### **2** 名刺を名刺クリッパーに差し込み、名刺を立てる

名刺を名刺クリッパーに差し込む と、左右にスライドできます。通 常サイズ(55mm×91mm)の場合 は、一番奥(ストッパー)まで名刺を 差し込んで、セットしてください。

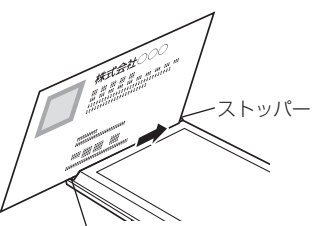

名刺クリッパー

名刺はカメラ側に傾いた状態で立ち ます。

・横長や縦長の名刺をセットする  $(\rightarrow P.59)$ 

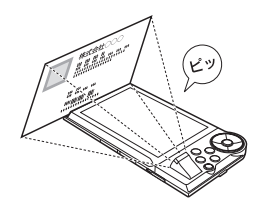

## ■■ 注意

- ・名刺のサイズが55㎜×91㎜より小さい場合は、名刺を差し込んだあと、画 面中央になるように調整して撮影してください。
- ・名刺のサイズが55㎜×91㎜より大きい場合は、名刺クリッパーに正しくは さむことができないため、撮影・登録することはできません。
- ・横型の名刺をセットする場合は、 ・ 縦型の名刺をセットする場合は、名 必ず名刺の頭を上に向けてセット してください。

刺の頭を左に向けてセットすると、 読み取りがスムーズにおこなえます。

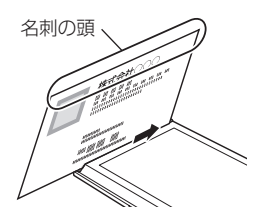

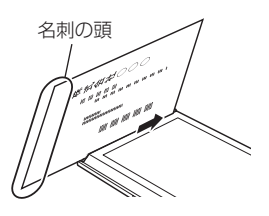

#### **3** 液晶パネルで名刺の画像を確認する

名刺全体が写るようにします。

- ・▲▼キー :明るさを調整(7段階)
- ・ MENUキー :撮影位置や撮影サイズ を調整する(→P.56)
- ・ (一)キー :カメラのライトを点灯 /消灯

## 四 注意

- ・初めて名刺を撮影するときは、必 ず撮影位置の調整をおこなってく ださい。(→P.56)
- ・カメラのライトを点灯して撮影す ると、撮影条件によりきれいに撮 影できない場合があります。ライ トは画像の色味の調整に使ってく ださい。

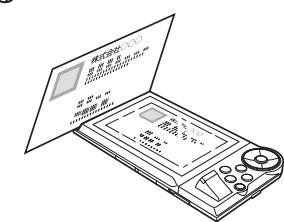

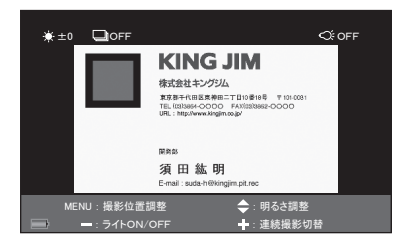

#### **4** 決定キーを押す

「ピッ」と音がして、名刺が撮影されます。

#### **5** 撮影画像を確認する

・▲キー :スターをつける/は ずす(→P.104) ・▼キー :倉庫に入れる/取り 出す(→P.106) ・ (+)キー : 名刺を拡大 (▲▼ ◀ ► キーで表示位置を移 動)、 (一)キーで元に

戻る

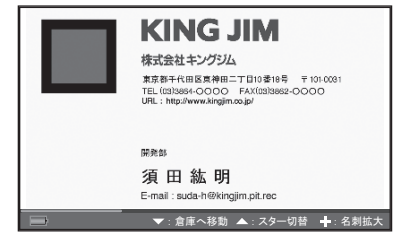

**6** この画像でよければ、決定キーを押して、カメラを閉じる

名刺情報の読み取りが始まります。

・名刺情報が重複する名刺があった ときは(→P.68)

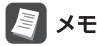

文字情報を読み取らないときは、 [スキップ]を選び、決定キーを押し ます。(→P.55)

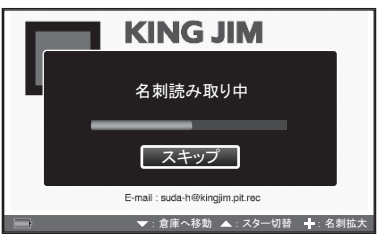

#### **7** 読み取りが終了したら、登録内容を確認する

## 四注意

- ・文字認識は100%の精度を保証す るものではありません。名刺の形 状、素材、フォントなどによって、 正しく読み取れない場合もありま すが、故障ではありません。
- ・文字認識の読み取り結果は、同じ 名刺を読み取っても、異なる結果 になることがあります。
- ・文字認識のカスタマイズや学習機 能はありません。
- ・データ読み取り可能な言語は、日 本語と英語です。

## 图难

たとえば「株式会社ヤマダ」という会社の名刺は、会社名分類画面(→P.74)の 「か」タブではなく、「や」タブの中に入ります。初期設定では「株式会社」や「財 団法人」などは読み取りに成功すると、読みとばす設定になっています。  $(\rightarrow P.166)$ 

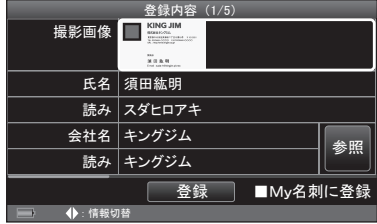

<登録内容確認画面>

8 画像を確認するときは、▲▼ < > +-で撮影画像を選び、決定 キーを押す

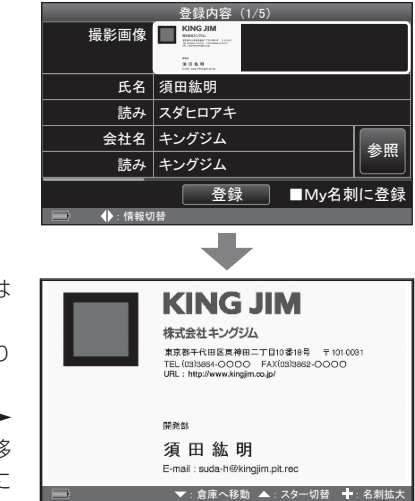

- ・▲キー :スターをつける/に ずす(→P.104)
- ・▼キー : 倉庫に入れる/取り 出す(→P.106)
- ・ (+)キー : 名刺を拡大 (▲▼ ◀ ▶ キーで表示位置を移 動)、 (ー)キーで元に 戻る

・BACKキー:手順8の画面に戻る

- 9 Mv名刺に登録するときは、▲▼< > +-で [My名刺に登録] を 選び、決定キーを押してチェックをつける 名刺交換時に送信する「My名刺」として登録されます。
- 10 AV <> キーで「登録]を選び、決定キーを押す
	- ・BACKキー:名刺の登録を中止する
	- ・登録内容を修正する(→P.60)
- 11 **→ ト**キーで[はい]を選び、決定キーを押す

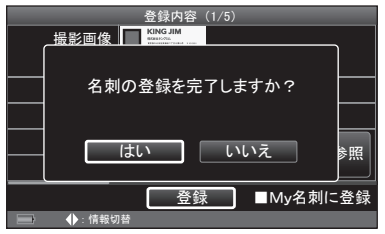

**12** 「名刺の登録が完了しました」と表示されたら、決定キーを押す

#### 名刺情報の読み取りをしないときは

「名刺を撮影→登録する」の手順6で[スキップ]を選んだ場合(→P.53)は、以 下の項目は空欄になります。

- ・ 氏名
- ・ 氏名の読み
- ・ 会社名
- ・ 会社名読み
- ・ 部署
- ・ 肩書き
- ・ 電話番号
- ・ FAX
- ・ Eメール
- ・ URL
- ・ 郵便番号
- ・ 住所

登録日は登録した日時になります。

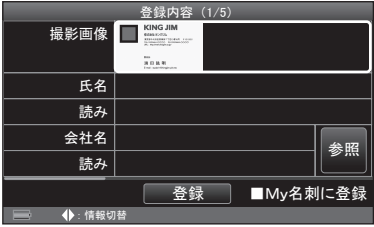

氏名や会社名を修正したいときは、各項目を選んで決定キーを押し、文字を 入力します。

## la ∡e

- ・「名刺読み取り設定」で、文字認識をOFFに設定すると、常に文字情報を読 み取らないようにできます。(→P.165)
- ・「文字認識の読み飛ばし」で、読み飛ばす文字を選ぶと、選んだ文字は常に 読み取らないようにできます。(→P.166)

## 撮影位置や撮影サイズを調整する

名刺を撮影する前に、名刺サイズに合わせて、撮影位置や撮影サイズを微調整で きます。名刺の縦横の比率は変えずに、大きさを微妙に変えることができます。

- **1** 「名刺を撮影→登録する」の手順1 ~ 3の操作をする(→P.50)
- **2** MENUキーを押す
- 3 ▲▼<br /> **++-**でカーソルを移動し、カメラの撮影位置を名刺の 位置に合わせる

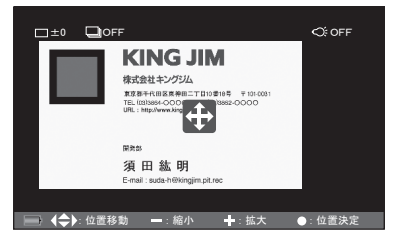

- 4  $\theta$  /  $\Theta$  + で、撮影サイズを微調整し、名刺の大きさに合わせる · (+)/ (-)キー:拡大/縮小(13段階)
- **5** 決定キーを押す
- 6 →►キーで[はい]を選び、決定キーを押す

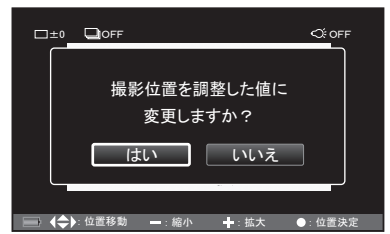

**7** 「名刺を撮影→登録する」の手順4~11の操作をする(→P.52)

## 名刺を確認する

名刺の画像や登録情報を確認します。

#### **1** 目的の名刺を検索する

- ・会社名で探す(→P.74) ・・氏名で探す(→P.82)
- 
- 
- 
- 
- ・閲覧履歴で探す(→P.84) ・ 登録日で探す(→P.86)
- ・キーワードで探す(→P.88) ・マイリストで探す(→P.91)
- ・倉庫名刺を探す(→P.93) ・ 絞り込み機能で探す(→P.95)

#### **2** 名刺の画像を確認する

- < ►キー:登録情報の表示(手順5へ)
- ・▲キー :スターをつける/はず す(→P.104)
- ・▼キー :倉庫に入れる/取り出す  $(\rightarrow P$ 106)

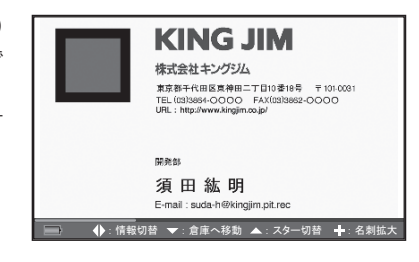

- **3** 名刺を拡大するときは、 キーを押す(5段階まで拡大可)
	- **TITLET** •▲▼ → ►キー:表示位置を移動 ・ (一)キー ・ : 名刺を縮小 株式会社キングジム 東京都千代田区東神田二丁 TEL (03)3864-OOOO FA URL: http://www.kingjim.co.jp **√ ◆** *i* 位置移動 → : 名刺縮小

#### **4** BACKキーを押す

手順2の画面に戻ります。

**5** 登録情報や裏面画像を見る ときは、 キー(または決定 キー) / ◀キーを繰り返し押 す

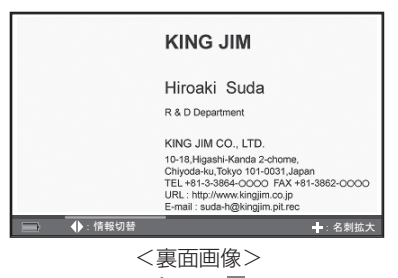

 $-1$ 

しおりとマイリスト以外は登録され ている情報のみ表示されます。 しおりとマイリストは、登録されて

いない場合、「未登録」と表示されま す。

## ▲ MENU 押し

- ・スターをつける(→P.104)
- · 倉庫へ収納(→P.106)
- ・QRコード作成(→P.120)
- ・登録情報の編集(→P.118)
- ・削除(→P.124)

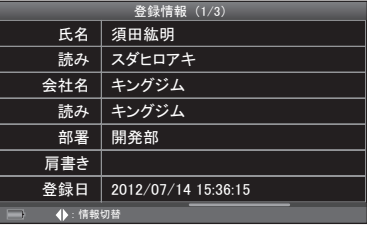

<登録情報1 / 3>

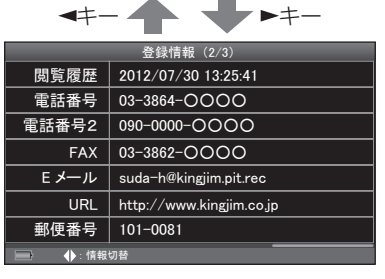

<登録情報2 / 3> キー キー

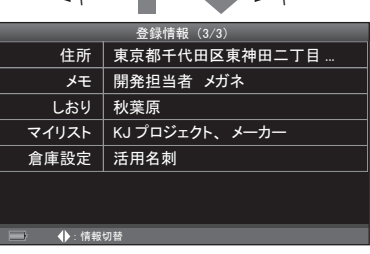

<登録情報3 / 3>

## 横長や縦長の名刺をセットする

91mm×40mmのサイズの名刺など、横長や縦長の名刺を撮影するときは、付属 の名刺スペーサーを使います。

**1** 名刺スペーサーに名刺をセットする

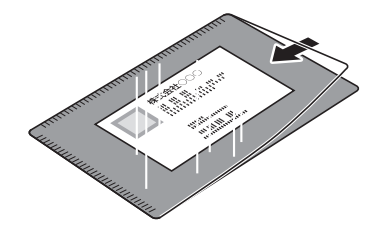

**2** 名刺スペーサーを名刺クリッパーに差し込み、名刺を立てる 17 注意

名刺スペーサーの開く側を、ストッ パーにあててください。

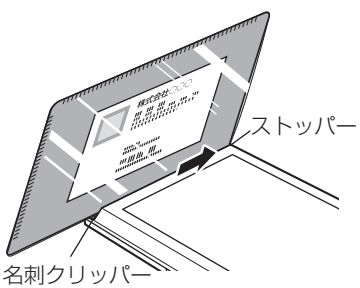

**3** 液晶パネルで名刺の画像を確認する(→P.52)

名刺全体が写るように調整してください。 名刺が中央に来るように調整してください。

## 登録内容を修正する

自動的に読み取った以下の名刺情報を修正できます。電話番号、FAX、Eメール、 URL、郵便番号、住所は、読み取り時に複数認識した場合は、複数登録されています。

- ・ 氏名
- ・ 氏名の読み
- ・ 会社名
- ・ 会社名読み
- ・ 部署
- ・ 肩書き
- ・ 電話番号、電話番号2、電話番号3
- ・ FAX、FAX 2、FAX 3
- ・ Eメール、Eメール2
- ・ URL、URL 2
- ・ 郵便番号、郵便番号2
- ・ 住所、住所2

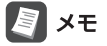

名刺を登録したあとで、各項目の内容を編集することもできます。(→P.118)

1 登録内容確認画面 (→P.53)で、▲▼<--<sup>+</sup>C修正項目を選 び、決定キーを押す

图相

登録済みの会社名を参照して修正す るときは、[参照]を選んで決定キー を押します。(→P.128の手順6)

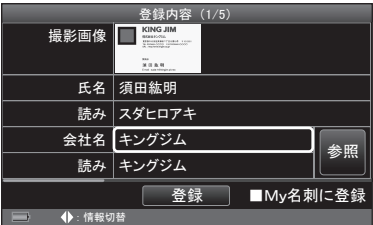

- 2 内容を修正したあと、▲▼ < ►キーで [完了] を選び、決定キー を押す
	- ・文字の入力(→P.42)

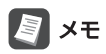

・氏名/会社名を修正したときは、 氏名読み入力/会社名読み入力の 画面が表示されます。内容を修正 したあと、[完了]を選び、決定キー を押してください。

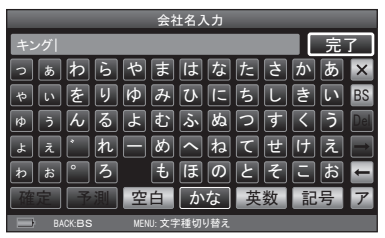

- ・郵便番号を入力し、[住所へ]を選んで決定キーを押すと、郵便番号に対応し た住所が自動的に入力されます。すでに住所が入力されている場合は、先頭 に割り込んで入力されます。登録されていない郵便番号が入力されていた場 合は、「郵便番号に対応した住所がありません」と表示されます。その場合は、 決定キーを押し、手動で住所を入力してください。
- **3** 登録内容を修正したあと、「名刺を撮影→登録する」の手順9~ 11(→P.54)の操作をする

## 詳細情報を登録する

読み取られた名刺情報のほかに、登録日/スター/メモ/しおり/倉庫設定/マ イリスト/裏面画像の登録ができます。

## 图相

名刺を登録したあとで、各項目の内容を編集することもできます。(→P.104)

#### 1 登録内容確認画面 (→P.53)で、▲▼<>キーで登録したい項 目を選び、決定キーを押す

- ・登録日を変更する(→P.64)
- · メモを登録する(→P.65)
- ・しおりを登録する(→P.65)
- ・普段使わない名刺を倉庫に入れる  $(→P.66)$
- ・マイリストに登録する(→P.66)
- ・裏面画像を登録する(→P.67)

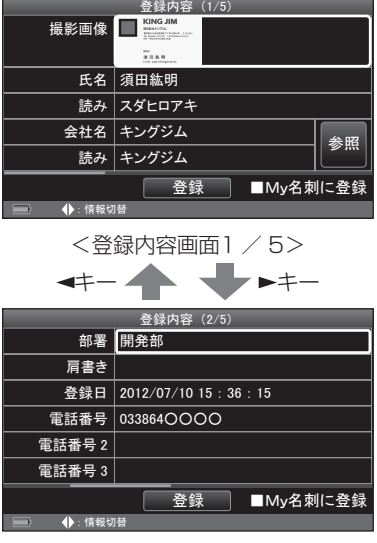

<登録内容画面2 / 5> + + +

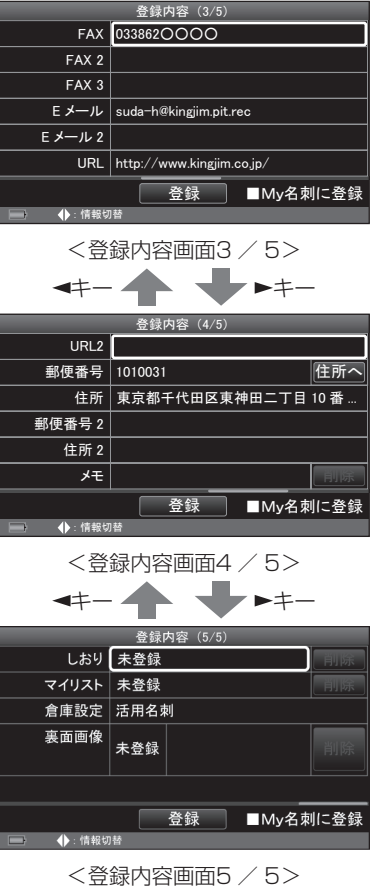

**2** 詳細情報を登録したあと「名刺を撮影→登録する」の手順9 ~ 11(→P.54)の操作をする

#### <登録日を変更する>

名刺を登録した日時は自動的に記録されます。登録日時は変更することができます。

1 **→ ト**キーで年/月/日/時/分/秒を選び、決定キーを押す

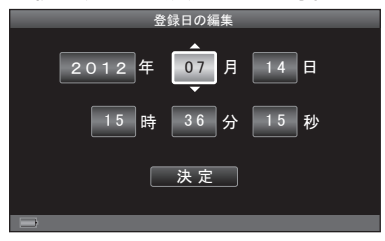

#### 2 AVキーで数字を選び、決定キーを押す

手順1 ~ 2を繰り返し、日時を変更 します。

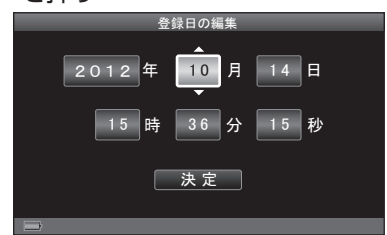

3 日時の変更が終わったら、< ►キーで「決定]を選び、決定キー を押す

#### <メモを登録する>

名刺に関連する内容をメモに登録しておくと、あとで確認することができます。

**1** メモを入力する

- ・文字の入力(→P.42) ×**≠**៱<del>៱</del> **BACK:BS MENU: 文字種切り替え 開発担当者、メガネ ツ** *䊟 䊡 䊣 䊪 䉥 䉝 䉟 䉡 䊮 䊦 䊣 䊛 䊐 䊇 䉿 䉴 䉪 䉣 䊪 䊭 䇯 䊨 䊤 䊥 䊧 䊷 䊟 䊙 䊊 䊅 䉺 䉰 䉦 䊡 䊚 䊍 䊆 䉼 䉲 䉨 䊜 䊓 䊈 䊁 䉶 䉬 䊝 䊖 䊉 䊃 䉸 䉮 䉝 䉟* **��** *㪙㪪 䉣 䉥* **/確定 ┃ 予測 ┃ 空白 ┃ かな ┃ 英数 ┃ 記号 ┃あ** *ቢੌ*
- 2 入力が終わったら、▲▼ < ►キーで [完了] を選び、決定キーを 押す

#### <しおりを登録する>

名刺ごとに任意のキーワード(しおり)(→P.105)をつけて登録すると、同じしお りをつけた名刺だけを一覧表示することができます。しおりは最大120個作成で きます。

#### 1 ▲▼ < > キーでしおりを選び、決定キーを押す(複数選択可)

選んだしおりにチェックがつけられ ます。

- ・[リセット]:すべてのチェックを はずす
- ・新規しおりを作成する(→P.136 の手順4)

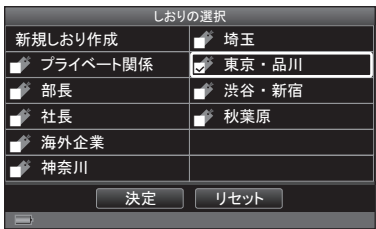

2 しおりを選択したら、▲▼< > +-で [決定] を選び、決定キー を押す

#### <普段使わない名刺を倉庫に入れる>

あまり利用しない名刺を倉庫(→P.106)に入れておくと、必要なときだけ確認す ることができます。倉庫に入れた名刺(倉庫名刺)には倉庫アイコンがつけられ、 通常の名刺(活用名刺)と区別できます。

#### 1 **→ ト**キーで「はい]を選び、決定キーを押す

すでに倉庫に収納されている場合 は、「選択した名刺を倉庫から取り 出しますか?」と表示されます。

## 17 注意

倉庫へ収納すると、通常表示では登 録した名刺を確認できません。倉庫 名刺設定で、表示する名刺の設定を 変更する必要があります。 (→P.93、170)

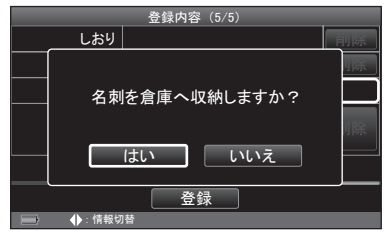

#### **2** 完了メッセージが表示されたら、決定キーを押す

#### <マイリストに登録する>

自分の好きな名前でフォルダ(マイリスト)(→P.110)を作成し、名刺のコピーを 登録することができます。マイリストは最大120個登録できます。

#### 1 ▲▼ **< ►**キーで登録先のマイリストを選び、決定キーを押す

・新規マイリストを作成する (→P.140の手順2) *䊜䊆䊠䊷 䋨㪉㪆㪉䋩*

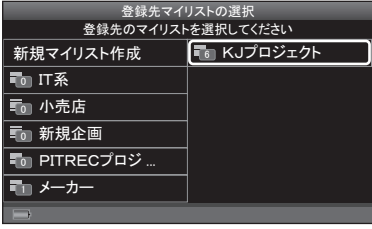

#### <裏面画像を登録する>

名刺の裏面画像を撮影し、登録することができます。

## 【72 注意

登録できるのは画像のみで、裏面の氏名/会社名を読み取ることはできません。

**1** 画面の表示を確認する

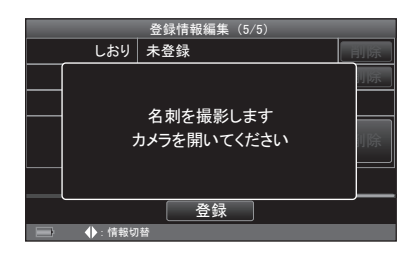

**2** CAMERAキーをスライドさせ、カメラを開く カメラが開き、自動的に名刺撮影 モードに入ります。

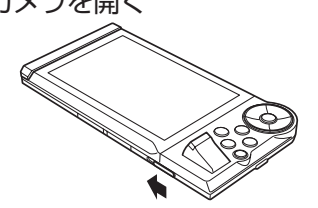

**3** 名刺(裏面)を名刺クリッパーに差し込み、名刺を立てる(→P.51)

## **4** 液晶パネルで名刺の裏面画像を確認する

名刺の裏面全体が写るようにします。

- · ▲ ▼キー : 明るさを調整(7段階)
- ・MENUキー:撮影位置や撮影サイ ズを調整する (→P.56) ・ ← キー : カメラのライトを点 灯/消灯

**5** 決定キーを押す 「ピッ」と音がして名刺が撮影されます。

#### **6** 画像を確認する

撮影画像が表示されます。

· (+)キー :名刺を拡大(▲▼ ◀ ► キーで表示位置を移 動)、(一)キーで元に 戻る

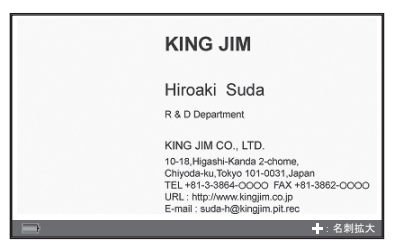

- **7** この画像でよければ、決定キーを押す
- 8 「撮影名刺を登録しますか?」と表示されたら、<
<del>▶</del>キーで [は い]を選び、決定キーを押す

## ■■ 注意

名刺の裏面画像に自動文字認識機能(名刺情報の読み取り)は働きません。

## 重複する名刺があったときは

登録しようとしている名刺の中に、情報が重複する名刺があったときは、お知ら せメッセージが表示され、重複名刺の内容を確認することができます。

## ク注意

名刺撮影/登録時には、判定項目として設定された名刺情報(→P.193)をもとに 重複名刺の確認をおこなっています。判定項目の初期設定は、氏名/氏名の読み /会社名/会社名読みです。

#### 1 **→ ト**キーで「はい]を選び、決定キーを押す

#### ■■ 注意

[いいえ]を選ぶと、すべて別の名刺 として登録されます。

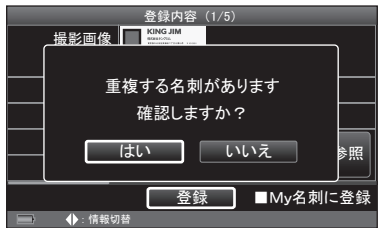
#### **2 ▲▼ → →** キーで [上書き] / [別で追加] / [画像差替] / [スキッ プ]を選び、決定キーを押す

・[上書き] :上書きして登録 ・[別で追加] :別の名刺として登録 ・[画像差替] :名刺画像のみを差し 替え ・[スキップ] :今回撮影した名刺 の登録を中止

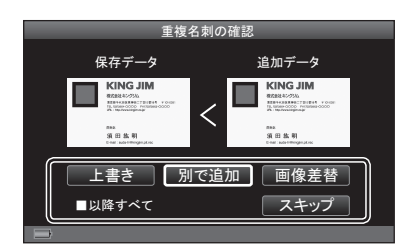

保存名刺:登録済みの名刺 追加名刺:これから登録する名刺

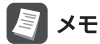

- ・ 保存名刺/追加名刺の画像を選んで決定キーを押すと、大きな画像から名刺 を確認できます。BACKキーを押すと、手順2の画面に戻ります。
- ・[以降すべて]にチェックをつけると、今回登録する名刺について、重複名刺 すべてに対して同じ処理をすることができます。

#### 3 →▶キーで[はい]を選び、決定キーを押す

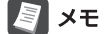

重複名刺が複数あるときは、手順2 ~ 3が繰り返されます。

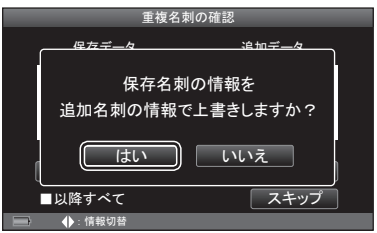

<例:[上書き]を選んだ場合>

**4** 登録完了メッセージが表示されたら、決定キーを押す

# 連続撮影モードで撮影→登録する

最大64枚の名刺を連続して撮影、登録することができます。

# 17 注意

microSDカードに64枚分の空き容量がない場合、最大撮影枚数は64枚よりも少 なくなります。

#### **1** CAMERAキーをスライドさせる

カメラが開きます。

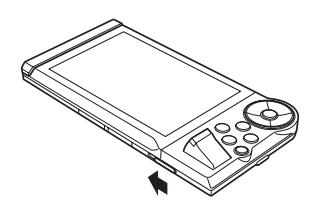

2 +キーを押す 連続撮影モード( ow )になります。

图 x<sub>E</sub>

通常モードに戻るときは、もう一度 キーを押します。

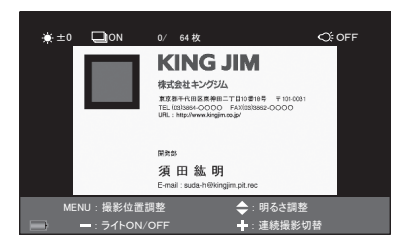

#### **3** 名刺をセットし、撮影する

「名刺を撮影→登録する」の手順2 ~ 5(→P.51)の操作後、決定キーを押す操作 を繰り返します。

**4** すべての名刺を撮影したら、BACKキーを押す 登録画面に進みます。

# **5 →►**キーで[はい]を選び、決定キーを押す

撮影枚数が表示されます。

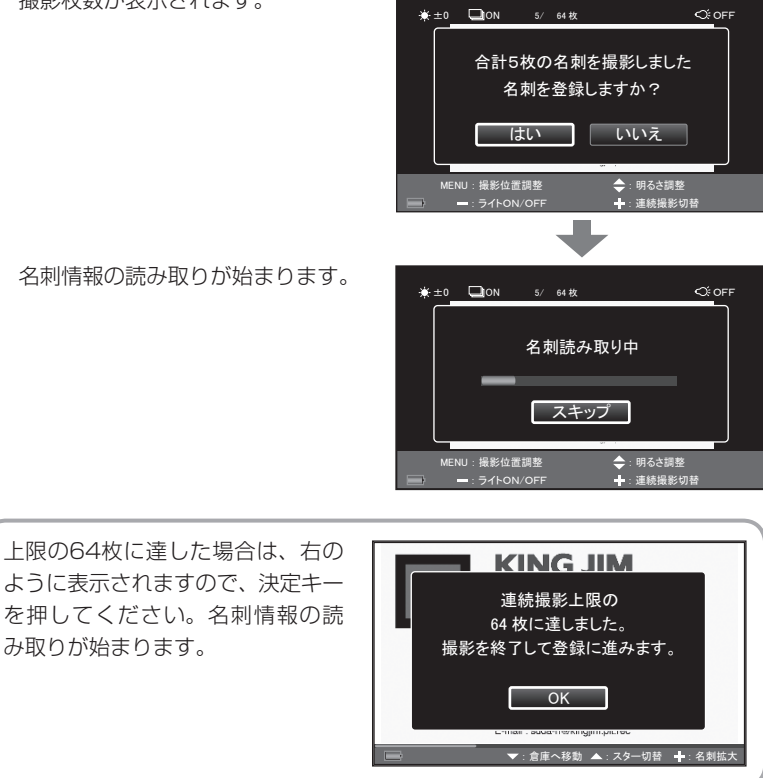

# **6** 読み取りが終了したら、名刺の登録内容を確認し、登録する

「名刺を撮影→登録する」の手順7 ~ 10(→P.53)の操作を繰り返します。

- ・[すべて登録]を選択すると、連続撮影した他の名刺について、同じ内容で登 録できます。すべて中止する場合は[すべて中止]を選択します。
- ・氏名と会社名が重複する名刺があったときは(→P.68)
- **7** 「名刺の登録が完了しました」と表示されたら、決定キーを押す

# PC編集ソフト用に撮りだめする

最大2,000枚の名刺を連続して撮影し、PC編集ソフト「PITREC on PC 2」でま とめて読み取ることができます。

# ■ 江夏

microSDカードに2,000枚分の空き容量がない場合、最大撮影枚数は2,000枚 よりも少なくなります。

- 1 AV マトキーで ▲ を選び、決定キーを押す
- **2 AV → トキーで「PC一括登録」を選び、決定キーを押す**
- 3 ▲▼キーで「一括登録用の名刺撮影」を選び、決定キーを押す
- **4** 画面の表示を確認する

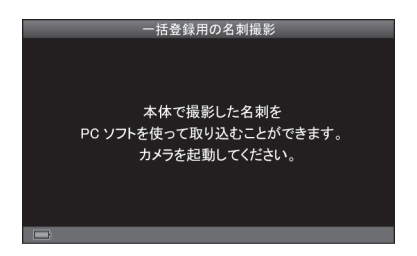

**5** CAMERAキーをスライドさせ、カメラを開く カメラが開き、自動的に名刺撮影モードに入ります。

**6** 名刺をセットし、撮影する 「名刺を撮影→登録する」の手順2 ~ 5(→P.51)の操作後、決定キーを押す操 作を繰り返します。

- **7** すべての名刺を撮影したら、BACKキーを押す 登録画面に進みます。
- **8 →►**キーで[はい]を選び、決定キーを押す 撮影枚数が表示されます。

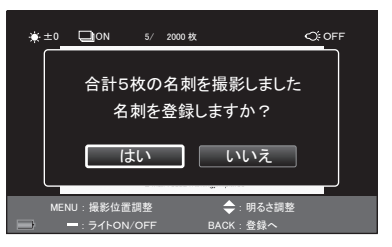

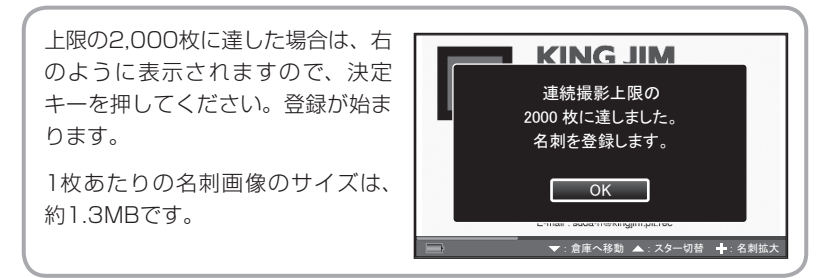

## **9** 「登録しました」と表示されたら、決定キーを押す

撮りだめした名刺をPC編集ソフトで読み込む方法は、「PITREC on PC 2編」を 参照してください。

# **5 探す**

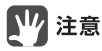

名刺を複数のボックスで管理している場合は、探したい名刺があるボックスを選 択しておいてください。(→P.174)

# 会社名で探す

登録された会社名と会社名読み情報をもとに、自動的に五十音順の会社名フォル ダに保存されます。会社名から目的の名刺を探すことができます。

# 1 AV <>キーで 品 を選び、決定キーを押す

会社ごとに、五十音順で最初に来る 名刺が表示されています。

- · (+) (-) キー: 表示の切り替え  $(\rightarrow P.78)$
- ・検索アイコン/タブ/名刺の選び 方(→P.77)

検索アイコンを選ぶと、機能説明が ポップアップ表示されます。

 $\circ$   $\mathbb{R}$  :  $\circ$ ぁ ┃ か │ さ │ だ │ な │ は │ ま │ や │ ら │ わ │英数 ABCテクノ… *䠥䠰䝸䝃䞊䝏*  $\overline{r}$ サダエ業 **ACDC** *䜰䜽䝉䝇 䠝䠟䠠䠟 䜰䞁䝞䞊 㻜㻜㻜㻝㻛㻜㻜㻜㻢*

<会社名分類画面>

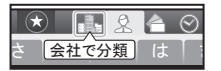

**B** x<sub>E</sub>

2 ▲キーを押したあと、< ▶キーで「あ |~「わ |、「英数 |タブを選び、 決定キーを押す

「あ」~「わ」、「英数」で始まる会社名 の会社フォルダから選びます。

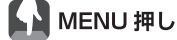

- ・スターで絞り込み(→P.95)
- ・しおりで絞り込み(→P.96)
- ・英数タブ開閉設定(→P.179)

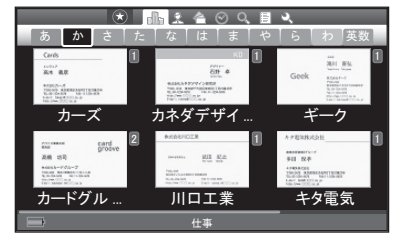

#### 3 Vキーを押したあと、▲ V < > +-で会社名を選び、決定キー を押す

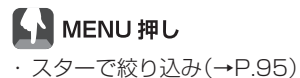

- ・しおりで絞り込み(→P.96)
- ・キーワード検索(→P.98)
- ・会社フォルダ管理(→P.127)
- ・複数選択(→P.134)

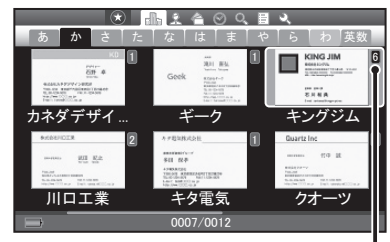

フォルダの中にある名刺の枚数

4 AV<> キーで氏名を選び、決定キーを押す  $\blacksquare$   $\blacksquare$ **LA** MENU押し *䜻䞁䜾䝆䝮* · 名刺の並べ替え (→P.99)

- ・スターで絞り込み(→P.95)
- ・しおりで絞り込み(→P.96)
- ・キーワード検索(→P.98)
- ・名刺管理(→P.104)
- ・複数選択(→P.122)

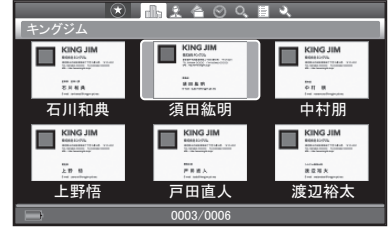

<名刺表示画面(会社名分類)>

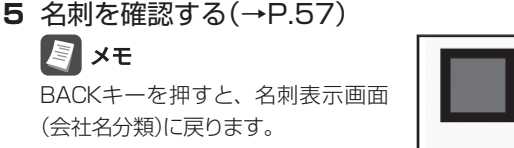

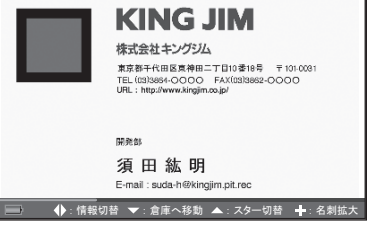

<名刺表面画像>

## 検索画面の種類について

ピットレックの検索画面について、本書では以下のような名称をつけて説明 しています。

#### ・ 会社名分類画面

登録されている会社名ごとに分類 され、会社ごとに五十音順で最初 に来る名刺が表示されています。 会社名を選んで決定キーを押す と、名刺表示画面に移ります。

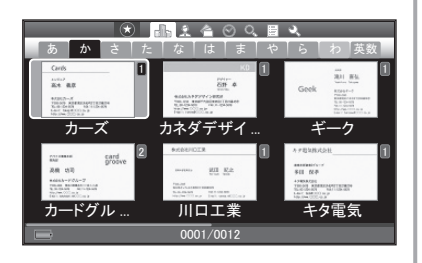

#### ・ 名刺表示画面

登録されている名刺が表示されま す。会社名分類/氏名分類/履歴 順/登録日順/キーワード検索結 果/マイリストの各画面で表示さ れます。

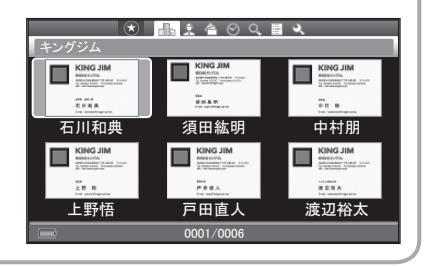

# 検索アイコン/タブ/名刺の選び方

画面上部の検索アイコンを選んで 決定キーを押すと、先頭のタブ内 にある最初の名刺にカーソルが移 動します。

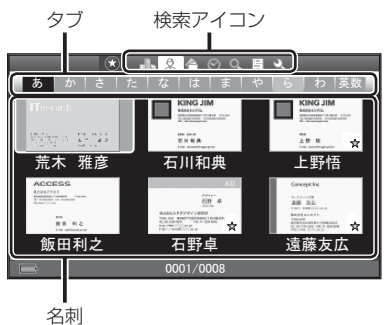

#### <例>検索アイコン→タブ→名刺の選び方

- ①◀▶キーで検索アイコンを選び、 決定キーを押す
- ②▲キーを押す
- ③ → ►キーで「あ| ~「英数」タブを 選び、決定キーを押す
- 4)▼キーを押す
- 5▲▼→►キーで名刺を選ぶ 次ページがあるときは、 キーを 繰り返し押すと表示されます。

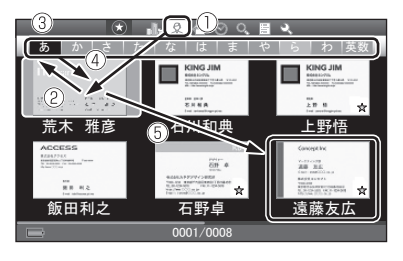

#### <例>名刺→タブ→検索アイコンの選び方

①▲キーを押す ②▲キーを押す ③▲キーを押す

# la ∡∓

上記の手順①でBACKキーを押す と、検索アイコンにカーソルが移 動します。

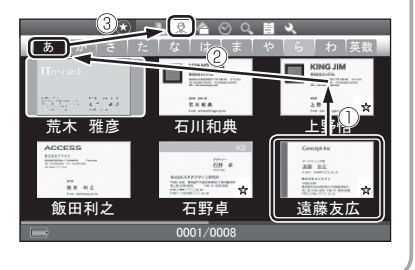

# 検索画面の表示を切り替える

リスト表示/ 6枚表示/ 1枚表示に切り替えることができます。お好きな表示を 選んでください。

### 1 (+)キー/ (-)キーを押して、表示を切り替える

選んだ表示画面は、電源のON / OFFをおこなっても引き継がれます。 表示を切り替えたいときは、再度 キー/ キーを押してください。

图难

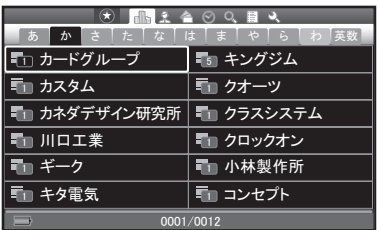

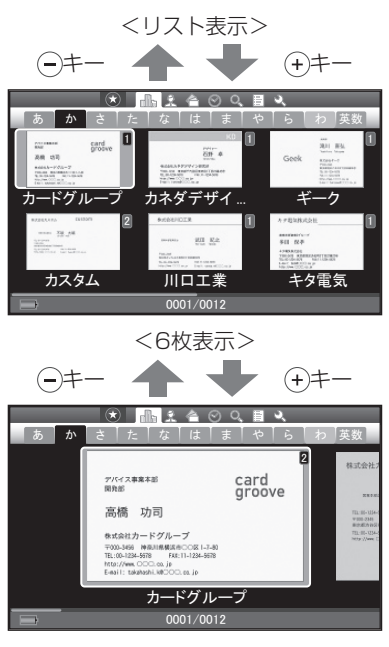

<1枚表示>

# ショートカット機能ですばやく探す

ショートカット機能を使うと、目的の名刺をすばやく探すことができます。

**1** キーで「あ」~「わ」、「英数」タブを選び、決定キーを押す

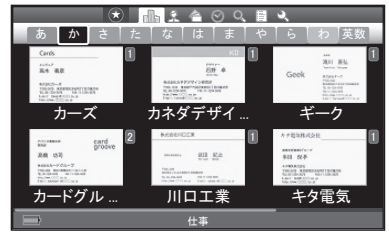

# 2 ▲ ▼キーで会社名の頭文字を選び、決定キーを押す

選んだ頭文字をもつ会社フォルダま で、カーソルが移動します。

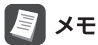

登録されていない会社名の頭文字は 表示されません。

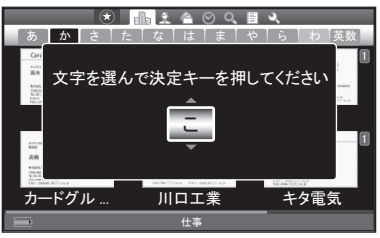

<名刺表示画面/名前順表示の場合>

1 ▲▼<br /> **+-**で表示されている会社名を選び、決定キーを押す

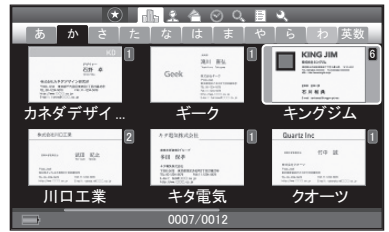

# 2 ▲キーを押して会社名にカーソルをあわせ、決定キーを押す

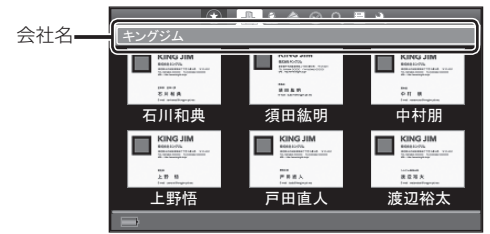

3 ▲ ▼キーで氏名の頭文字を選び、決定キーを押す 選んだ頭文字をもつ名刺まで、カー ソルが移動します。

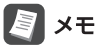

登録されていない名前の頭文字は表 示されません。

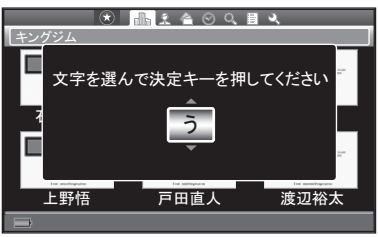

#### <登録日順表示の場合>

「名刺の並べ順」を「登録日順表示」に設定しているときは(→P.99)、登録年月の ショートカット機能を利用できます。

## **1** キーで会社名を選び、決定キーを押す

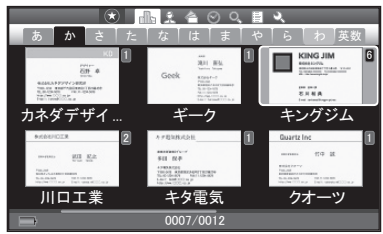

2 ▲キーを押して会社名にカーソルをあわせ、決定キーを押す

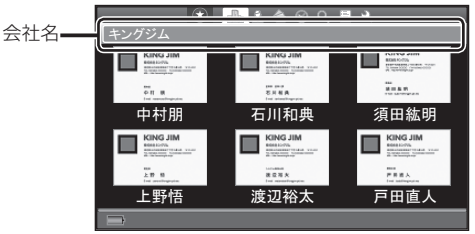

3 ▲ ▼キーで登録年月を選び、決定キーを押す 選んだ年月に登録した名刺までカー ソルが移動します。

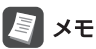

名刺を登録していない年月は表示さ れません。

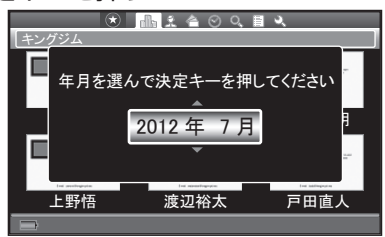

# 氏名で探す

登録された氏名読み情報をもとに、自動的に五十音順に名刺が保存されます。登 録された氏名で名刺を探すことができます。

#### 1 AV <>キーで & を選び、決定キーを押す

五十音順に名刺が表示されています。 · (+) (-) キー: 表示の切り替え  $(\rightarrow P.78)$ 

・検索アイコン/タブ/名刺の選び 方(→P.77)

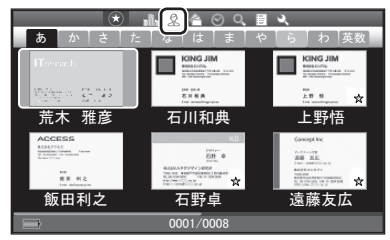

<名刺表示画面(氏名分類)>

2 ▲キーを押したあと、< >キーで「あ」~「わ」、「英数」タブを選び、 決定キーを押す

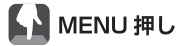

- ・スターで絞り込み(→P.95)
- ・しおりで絞り込み(→P.96)
- ・英数タブ開閉設定 (→P.179) <mark> <sup>高木義彦</sup><br>・英数タブ開閉設定 (→P.179) </mark>

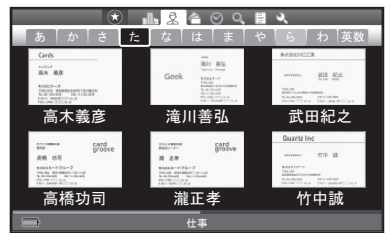

3 Vキーを押したあと、▲V < > キーで氏名を選び、決定キーを押す

## ┗ ┛ мєм∪ 押し

- ・スターで絞り込み(→P.95)
- ・しおりで絞り込み(→P.96)
- ・キーワード検索(→P.98)
- ・名刺管理(→P.104)
- ・複数選択(→P.122)

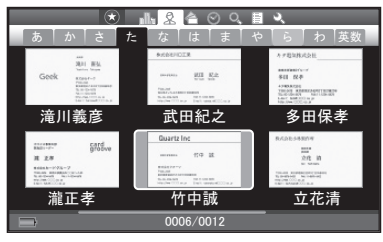

# **4 名刺を確認する(→P.57)**

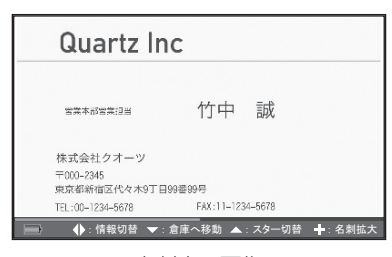

<名刺表面画像>

# ショートカット機能ですばやく探す

1 ▲▼ < ►キーで「あ」~「わ」、「英数」タブを選び、決定キーを押す

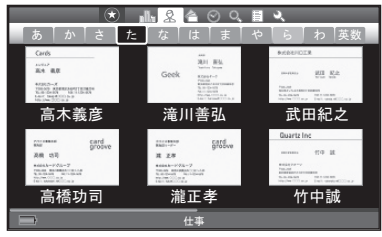

#### 2 ▲ ▼キーで氏名の頭文字を選び、決定キーを押す 選んだ頭文字をもつ氏名までカーソ ルが移動します。

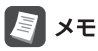

登録されていない名前の頭文字は表 示されません。

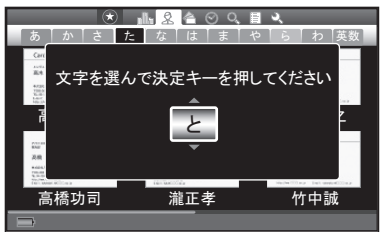

# 閲覧履歴で探す

名刺画像や登録内容を閲覧した履歴は自動的に記録され、閲覧日時の新しいもの から順に並べられています。閲覧履歴から目的の名刺を探すことができます。 名刺の画像(表面/裏面)や登録情報を表示した場合に、閲覧履歴として記録され ます。

# 四 注意

リスト表示/ 6枚表示/ 1枚表示の検索画面を表示しただけでは、閲覧履歴とし て残りません。

#### 1 ▲▼ < > キーで << を選び、決定キーを押す

閲覧日時の新しいものから順に表示さ れています。

- (+) (一)キー:表示の切り替え  $(\rightarrow P.78)$
- ・検索アイコン/タブ/名刺の選び 方(→P.77)

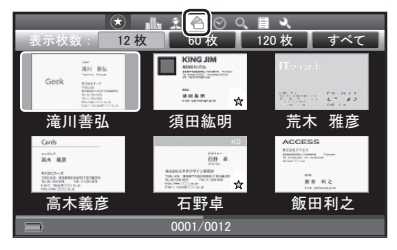

<名刺表示画面(履歴順)>

**2** キーを押したあと、 キーで[12枚]/[60枚]/[120枚]/ [すべて]のいずれかを選び、決定キーを押す

表示する枚数を選ぶことができます。 最新の履歴から、12枚だけを表示 する場合は、[12枚]を選んで決定 キーを押します。

同様に[60枚]、[120枚]、[すべて] と表示する枚数を選べます。

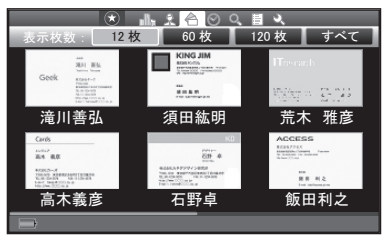

3 Vキーを押したあと、▲ V < > +-で氏名を選び、決定キーを 押す

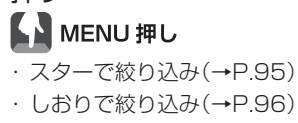

- ・キーワード検索(→P.98)
- ・名刺管理(→P.104)
- ・複数選択(→P.122)

# **4 名刺を確認する(→P.57)**

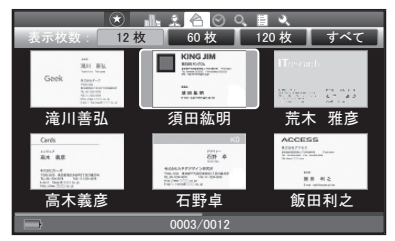

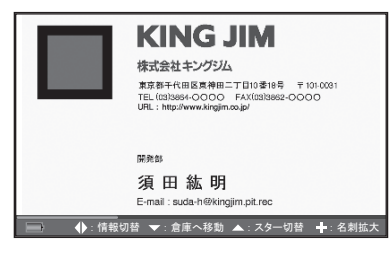

<名刺表面画像>

# ◎ 登録日で探す

名刺を登録した日時は自動的に記録され、登録日時の新しいものから順に並べら れています。名刺を登録した日時から名刺を探すことができます。

#### 1 AV <> キーで ◎ を選び、決定キーを押す

登録日の新しいものから順に表示さ れています。

- · (+) (-) キー: 表示の切り替え  $(\rightarrow P.78)$
- ・検索アイコン/タブ/名刺の選び 方(→P.77)

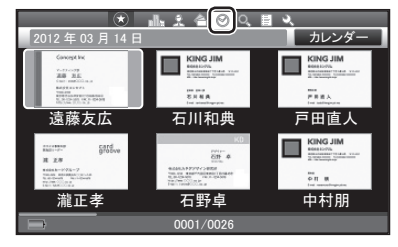

<名刺表示画面(登録日順)>

#### 2 ▲▼<> キーで氏名を選び、決定キーを押す  $\circ$   $\bullet$   $\circ$   $\circ$   $\bullet$ **L 】MENU 押し** *㻞㻜㻝㻞 ᖺ 㻜㻟 ᭶ 㻝㻠 ᪥ 䜹䝺䞁䝎䞊*  $\begin{tabular}{|c|c|c|c|} \hline \quad \quad & \quad \quad & \quad \quad & \quad \quad & \quad \quad & \quad \quad \\ \hline \quad \quad & \quad \quad & \quad \quad & \quad \quad & \quad \quad \\ \hline \quad \quad & \quad \quad & \quad \quad & \quad \quad \\ \hline \quad \quad & \quad \quad & \quad \quad & \quad \quad \\ \hline \quad \quad & \quad \quad & \quad \quad & \quad \quad \\ \hline \quad \quad & \quad \quad & \quad \quad & \quad \quad \\ \hline \quad \quad & \quad \quad & \quad \quad & \quad \quad \\ \hline \quad \quad & \quad \quad & \quad \quad & \quad \quad \\ \hline \quad$ ・スターで絞り込み(→P.95)  $\frac{m}{8}$   $\frac{m}{8}$   $\frac{m}{8}$ ・しおりで絞り込み(→P.96) 石川和典 *ᡞ⏣┤ே 㐲⸨ᗈ* ・キーワード検索(→P.98)  $\begin{array}{c}\n\text{KING JIM} \\
\text{Fermon} \\
\hline\n\end{array}$ card ・名刺管理(→P.104) ・複数選択(→P.122) 瀧正孝 石野卓 中村朋

**3** 名刺を確認する(→P.57)

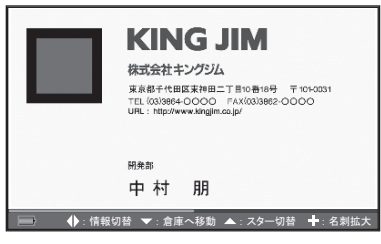

*㻜㻜㻜㻢㻛㻜㻜㻞㻢*

<名刺表面画像>

# カレンダーから探す

「会ったのは、1週間くらい前だった」というときは、カレンダーから登録日を指定 して、名刺を探すことができます。

1 「登録日で探す1の手順2 (→P.86)で、▲▼<
 +
<sub>
<sup>1</sub> 「登録日で探す1の手順2 (→P.86)で、▲▼<
<
-</sub></sup> ダー]を選び、決定キーを押す

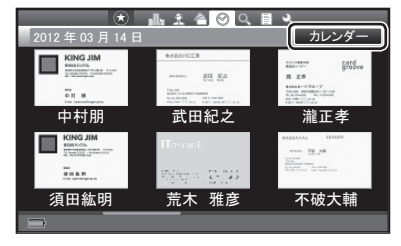

#### 2 AV<トキーで登録日を選び、決定キーを押す

- ・[<]:前月のカレンダーを表示
- ・[>]:次月のカレンダーを表示
- · ▲▼ -> キー: カーソルを移動

# 17 注意

名刺が登録されていない日付を選ん で決定キーを押しても、反応しません。

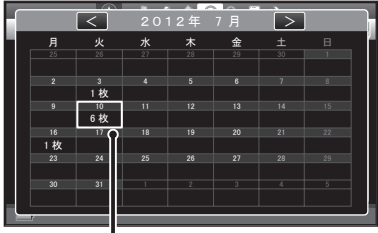

登録枚数を表示

# 3 AV<> キーで氏名を選び、決定キーを押す

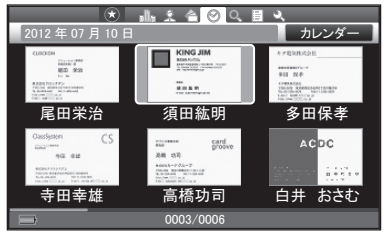

**4 名刺を確認する(→P.57)** 

# キーワードで探す

任意のキーワードで絞り込んだ名刺の中から、目的の名刺を探します。検索対象 となる名刺情報を選ぶことができます。

## 1 AV<> キーで Q、を選び、決定キーを押す

・検索アイコン/タブ/名刺の選び 方(→P.77)

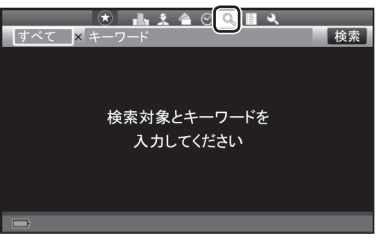

#### <キーワード検索画面>

#### **2** 決定キーを押す

#### 3 ▲▼キーで検索対象を選ぶ

名刺の登録情報から、以下の内容を 対象として検索を実行します。

- ・氏名 :氏名(読みを含む)の箇所
- ・会社名 :会社名(読みを含む)の箇所
- ・部署 :部署の箇所
- ・肩書き :肩書きの箇所
- ・郵便番号:郵便番号の箇所
- ・住所 :住所の箇所
- ・電話番号:電話番号の箇所
- ・FAX :FAXの箇所
- ・Eメール:Eメールの箇所
- ・メモ :メモの箇所
- ・URL :URLの箇所
- ・すべて :上記すべての箇所

#### **4** BACKキーを押す

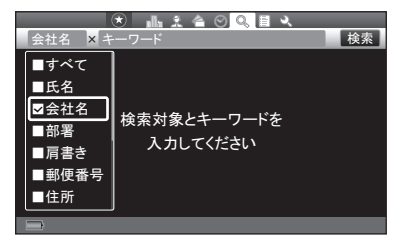

88 ピットレック

5 AV<> **--** <sup>でキーワード入力エリアを選び、決定キーを押す</sup>

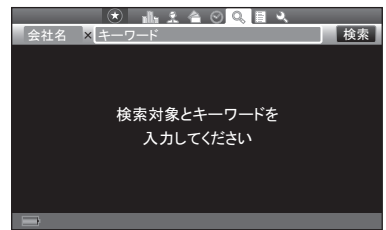

# **6** キーワードを入力する(最大50文字)

・文字の入力(→P.42) *䉨䊷䊪䊷䊄ജ*

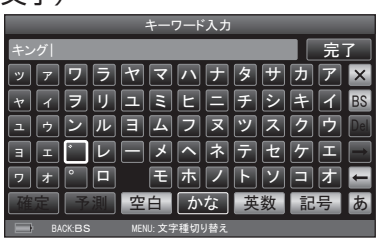

- **7** 入力が終わったら、▲▼ < ►キーで [完了] を選び、決定キーを 押す
- 8 AV<トキーで「検索]を選び、決定キーを押す

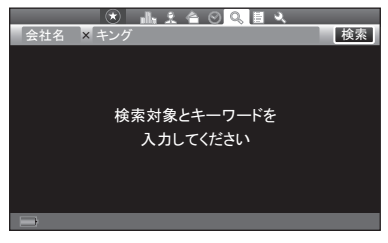

# **9** 検索結果を確認する

- · (+) (-)キー : 表示の切り替え  $(\rightarrow P.78)$
- ・[条件設定]:条件を変えて再検索
- Dal ∡∓

「該当する名刺がありません」と表示さ れたときは、決定キーを押して、検索 内容の変更をおこなってください。

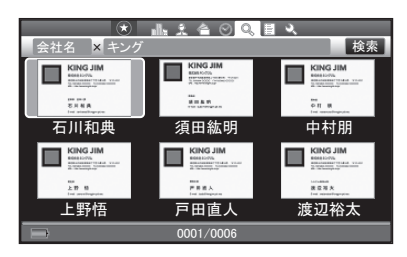

<名刺表示画面(キーワード検索結果)>

# 10 ▲V <> キーで氏名を選び、決定キーを押す

# ┗ ┛ мєм∪ 押し

- ・名刺の並べ替え(→P.99)
- ・スターで絞り込み(→P.95)
- ・しおりで絞り込み(→P.96)
- ・名刺管理(→P.104)
- ・複数選択(→P.122)
- **11** 名刺を確認する(→P.57)

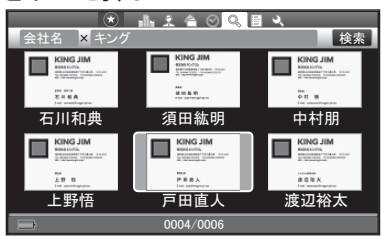

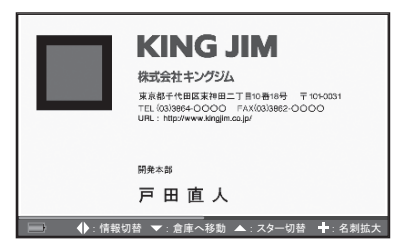

<名刺表面画像>

# マイリストで探す

好きな名前をつけて作成したマイリスト(→P.110)から、目的の名刺を探します。

#### 1 AV <>キーで 圖 を選び、決定キーを押す

マイリスト一覧画面が表示されます。

- ・新規マイリストを作成する (→P.140の手順2)
- ・検索アイコン/タブ/名刺の選び 方(→P.77)

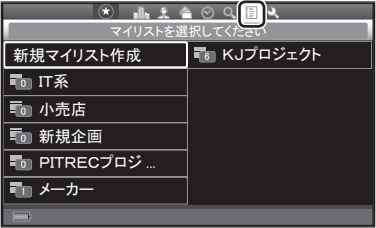

<マイリスト一覧画面>

#### **2 ▲▼ マトキーでマイリストを選び、決定キーを押す**

· (+) (-)キー:表示の切り替え  $(\rightarrow P$  67)

**LA** MENU押し ・スターで絞り込み(→P.95) ・しおりで絞り込み(→P.96) ・新規マイリストの作成(→P.140) ・マイリストの移動(→P.141) ・マイリスト名の編集(→P.142) ・マイリストの送信(→P.143) ・マイリストを削除(→P.143)

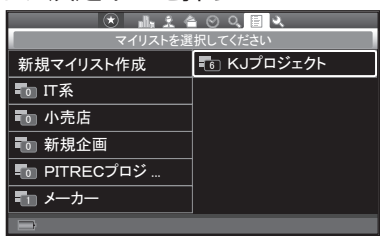

# 3 AV <> キーで氏名を選び、決定キーを押す

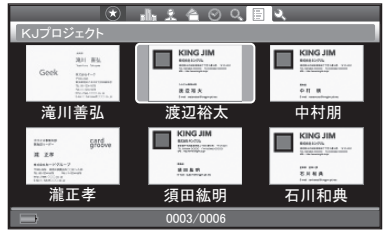

<名刺表示画面(マイリスト)>

#### **4 名刺を確認する(→P.57)**

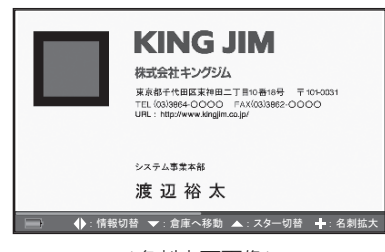

<名刺表面画像>

# ショートカット機能ですばやく探す

#### <名前順/会社名順表示の場合>

**1** 名刺表示画面(マイリスト)で、マイリスト名にカーソルを移動 し、決定キーを押す

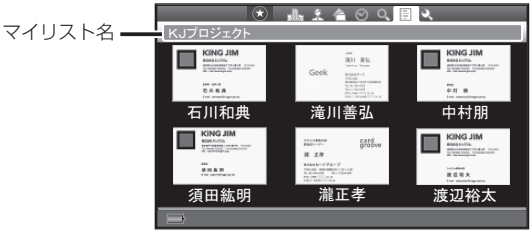

#### **2 ▲ ▼キーで文字を選び、決定キーを押す**

選んだ頭文字をもつ氏名/会社名の 名刺までカーソルが移動します。

图对

登録されていない名前の頭文字は表 示されません。

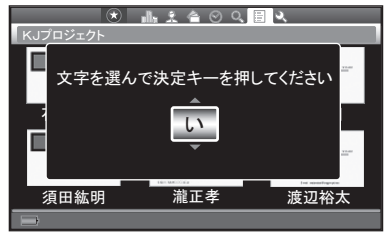

#### <登録日順表示の場合>

**1** マイリスト一覧画面で、マイリスト名を選び、決定キーを押す

#### 2 ▲ ▼キーで登録年月を選び、決定キーを押す

選んだ年月に登録した名刺までカー ソルが移動します。

# **A**x<sub>E</sub>

- ・名刺を登録していない年月は表示 されません。
- ・マイリスト一覧画面で登録日順表 示をしている場合は、名刺は氏名 のみの表示となり、会社名の表示 はできません。

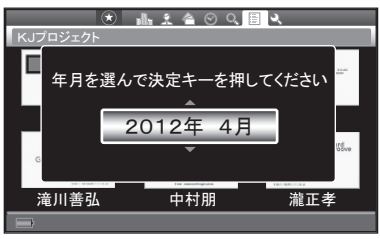

# 倉庫名刺を探す

倉庫(→P.106)に入れておいた倉庫名刺を探して、内容を確認します。

# 1 AV → トキーで → を選び、決定キーを押す

設定メニュー画面が表示されます。

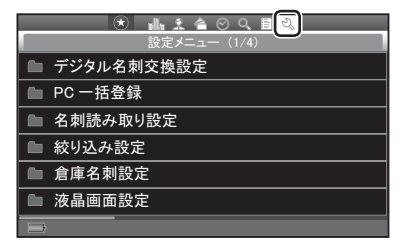

<設定メニュー画面>

2 AV<トキーで「倉庫名刺設定」を選び、決定キーを押す

3 ▲ ▼キーで「表示名刺設定」を選び、決定キーを押す

- 4 AVキーで「すべての名刺を表示」/「倉庫名刺のみ表示」を選び、 決定キーを押す
	- ・すべての名刺を表示:倉庫名刺は 倉庫アイコン(図)つきで表示され ます。
	- ・倉庫名刺のみ表示:倉庫名刺だけ が表示されます。

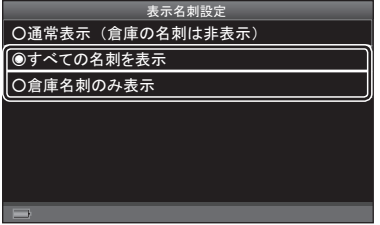

- **5** 「設定を変更しました」と表示されたら、決定キーを押す
- 6 AV <> キーで 品/ 2/ << /> **A** を選び、決定キーを押す
- **7** キーで倉庫名刺を選び、決定キーを押す

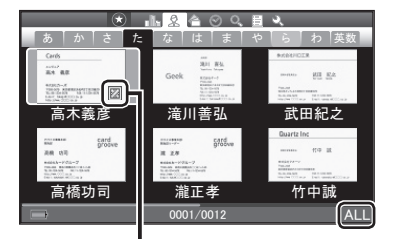

倉庫アイコン

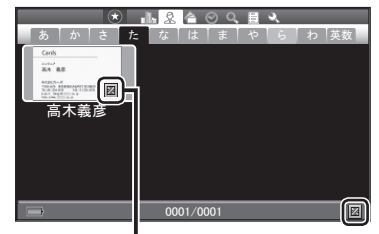

倉庫アイコン

<「すべての名刺を表示」を選んだ場合>

<「倉庫名刺のみ表示」を選んだ場合>

**8** 名刺を確認する(→P.57)

# 图难

通常モードに戻すときは、手順4で「通常表示(倉庫の名刺は非表示)」を選び、決定 キーを押してください。

# 絞り込み機能で探す

スター/しおり/キーワードで、名刺を絞り込んで探すことができます。

# <mark>スター名刺で絞り込む</mark>

スターをつけた名刺のみを表示して、目的の名刺を探します。

# 1 ▲▼<> キーで●を選び、決定キーを押す

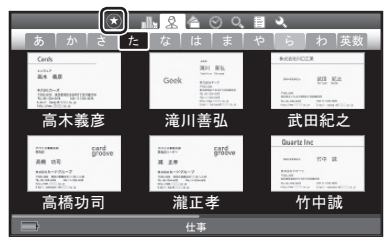

<例:名刺表示画面(氏名分類)>

スター名刺のあるタブと、スター名 刺のみの表示に変わります。

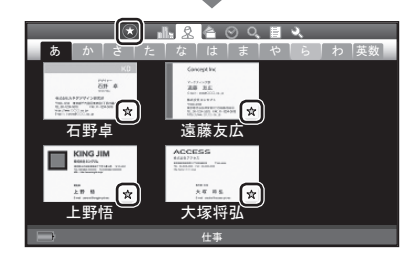

## **2** 名刺を検索する

3 絞り込みを解除するときは、▲▼ <> キーで●を選び、決定キー を押す

 通常モードに戻ります。

# 图相

MENUキー押しの操作で、スター名刺で絞り込むこともできます。

①各検索画面でMENUキーを押す

※名刺にカーソルを移動した状態で、MENUキーを押してください。 ②メニューから、▲▼キーで「スターで絞り込み」を選び、決定キーを押す

スター名刺のあるタブ/スター名刺のみの表示に変わります。

③名刺を検索する

- ④スターによる絞り込みを解除するときは、名刺を選んだ状態でMENUキーを押す
- ⑤メニューから、 キーで「スターによる絞り込みの解除」を選び、決定キーを押す 通常モードに戻ります。

# しおりで絞り込む

しおりをつけた名刺のみを表示して、目的の名刺を探します。

**1** 各検索画面でMENUキーを押す

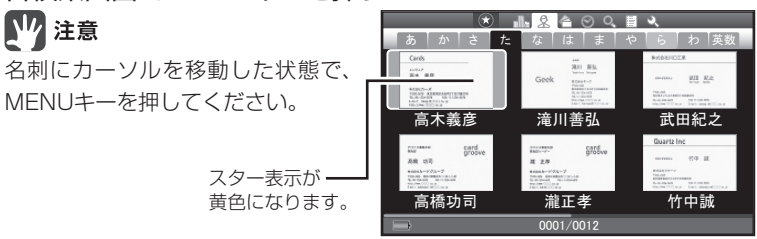

<例:名刺表示画面(氏名分類)>

2 メニューから、▲ ▼キーで「しおりで絞り込み | を選び、決定キー を押す

3 AV<
<del>トキー</del>でしおりを選び、決定キーを押す(複数選択可) 選んだしおりにチェックがつけられ

ます。 ・[リセット]:すべてのチェックを

はずす

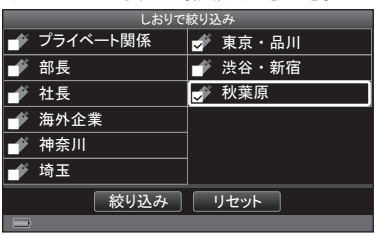

4 AV<> **+-**で[絞り込み]を選び、決定キーを押す

| しおりで絞り込み |            |
|----------|------------|
| プライベート関係 | 東京・品川<br>⋥ |
| 部長       | 渋谷・新宿      |
| 社長       | 秋葉原<br>۹   |
| 海外企業     |            |
| 神奈川      |            |
| 埼玉       |            |
|          | リセット       |
|          |            |

#### **5** 「設定を変更しました」と表示されたら、決定キーを押す

選んだしおりがつけられた名刺のある フォルダ/名刺のみが表示されます。

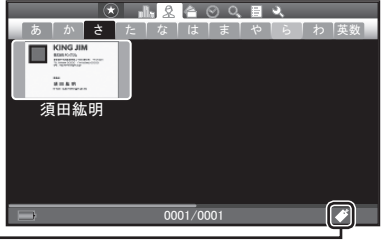

しおりアイコンは、しおりで絞り込みを おこなっているときに表示されます。

- **6** 名刺を検索する
- **7** 絞り込みを解除するときは、手順1 ~ 2の操作をする

#### 8 ▲▼<**>**キーで「リセット]を選び、決定キーを押す

・[リセット]:すべてのチェックを はずす *䝥䝷䜲䝧䞊䝖㛵ಀ*

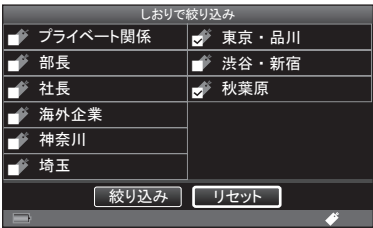

- **9 →キーで[絞り込み]を選び、決定キーを押す**
- **10** 「設定を変更しました」と表示されたら、決定キーを押す 通常モードに戻ります。

# キーワードで絞り込む

今現在選択している検索機能ごとに絞り込みます。会社名のフォルダ内で絞り込 むと、その会社名のフォルダ内で検索します。閲覧履歴で表示枚数を選択してい る場合、しおりで絞り込みをおこなっている場合、倉庫表示設定で表示を変更し ている場合も同様に、その結果から絞り込みをします。

#### **1** 各検索画面でMENUキーを押す(→P.96の手順1)

**2** メニューから、▲▼キーで「キーワード検索」を選び、決定キー を押す

#### Ⅳ 注意

キーワード検索画面では、「キーワード検索」は表示されません。

## **3** 検索対象を選び、キーワードを入力して検索する

「キーワードで探す」の手順3 ~ 7の操作(→P.88)をします。

#### **4** 検索結果を確認する

- ・ (+) (-)キー : 表示の切り替え  $(\rightarrow P.78)$
- ・[検索条件]:キーワード検索画面 が表示され、手順3 に戻る

# **图×E**

「該当する名刺はありません 検索 条件を変更してください」と表示さ れたら、決定キーを押し、再検索し てください。

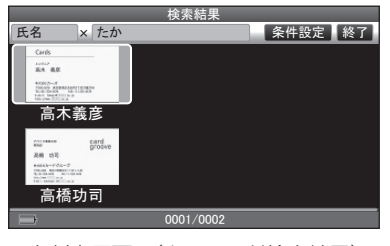

<名刺表示画面(キーワード検索結果)>

# **LA** MENU押し

・名刺の並べ替え(→P.99)

5 キーワードによる絞り込みを解除するときは、▲▼ < ►キーで [終了]を選び、決定キーを押す

通常モードに戻ります。

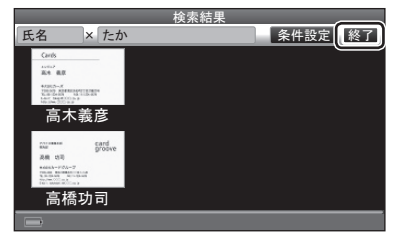

# 名刺を並べ替える

名刺表示画面(会社名分類/キーワード検索結果/マイリスト)(→P.76)では、名 刺の並べ替え(名前順表示/会社名順表示/閲覧履歴順表示/登録日順表示)がで きます。

- **1** 名刺表示画面(会社名分類/キーワード検索結果/マイリスト) (→P.76)で、MENUキーを押す
- **2** メニューから、▲ ▼キーで「名刺の並べ替え | /「マイリスト名刺 の並べ替え |を選び、決定キーを押す
- 3 ▲ ▼キーで並び順(名前順表示/会社名順表示/閲覧履歴順表示 /登録日順表示)を選び、決定キーを押す

選んだ並び順で名刺が表示されます。

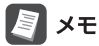

- ・ 名刺表示画面(会社名分類)では、 「会社名順表示」は表示されません。
- ・ 名刺表示画面(マイリスト)の場合 は、「マイリスト順表示」が表示さ れます。

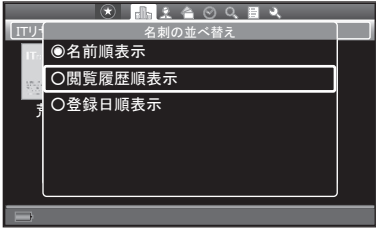

# ■■ 注意

選んだ並び順は、電源をOFFにしても記憶されています。名刺を並べ替えるときは、 再度、上記の手順で変更してください。

# **6 交換する**

# 四 注意

名刺を複数のボックスで管理している場合は、受信した名刺の登録先にしたいボッ クスを選択しておいてください。(→P.174)

# My名刺を撮影→登録する

ピットレック同士での名刺交換時に送信する自分の名刺を撮影し、「My名刺」とし て登録します。My名刺は6枚まで登録できます。

**1** 「名刺を撮影→登録する」の手順1 ~ 8の操作をする(→P.50) My名刺にする名刺を撮影して読み取り、読み取り内容を確認します。

# **B**XE

▲▼ → → キーで – を選ぶ操作でも、My名刺の撮影ができます。(→P.152)

2 AV< > キーで[Mv名刺に登録]を選び、決定キーを押す [My名刺に登録]にチェックがつけられます。

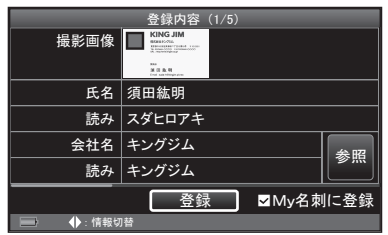

## 3 <►キーで「登録]を選び、決定キーを押す

- ・BACKキー:名刺の登録を中止する
- ・登録内容を修正する(→P.60)

#### 4 →→キーで[はい]を選び、決定キーを押す

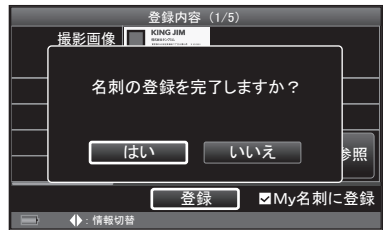

**5** 「名刺の登録が完了しました」と表示されたら、決定キーを押す

# 图相

登録したMy名刺の情報を編集できます。(→P.153)

# 使用するMy名刺を選択する

送信する前に、名刺交換時に送信するMy名刺を選択します。

- 1 ▲▼ マトキーで → を選び、決定キーを押す
- 2 AV<> キーで「デジタル名刺交換設定」を選び、決定キーを押す
- 3 AVキーで「Mv名刺の編集<sup>1</sup>を選び、決定キーを押す
- **4** MENUキーを押す
- **5** メニューから、▲ ▼キーで「通信に使用するMv名刺の選択1を選 び、決定キーを押す

# **6** 「設定しました」と表示されたら、決定キーを押す

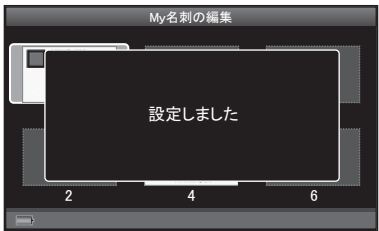

# 交換する

ピットレック同士で名刺データの交換をします。選択した自分のMy名刺を送信し、 交換相手のMy名刺を受信します。受信した名刺は登録できます。

## 1 @キーを押したままにする

- 2 →▶キーで「送受信]を選ぶ 图难
	- ・右の画面が表示されたら、2キー から指を離してください。
	- ・BACKキーを押すと、前に表示し ていた画面に戻ります。

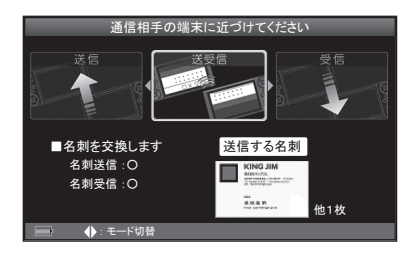

**3** 自分のピットレックの送受信アンテナ部を、相手のピットレッ クの送受信アンテナ部に近づける

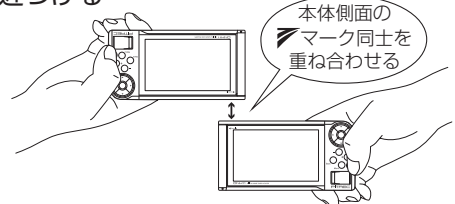

- ・デジタル名刺交換音をONに設定 していると、送受信が完了したと き、または失敗したときに音が鳴 ります。(→P.182)
- ・「接続に失敗しました」と表示され たら、決定キーを押し、手順1か ら操作し直してください。

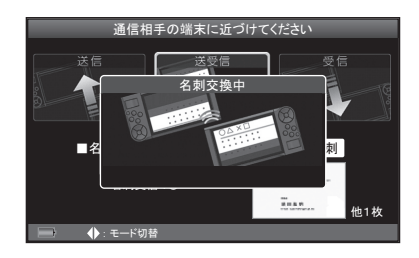

- **4** 交換が終了したら、「名刺を撮影→登録する|の手順7~8の操 作をする(→P.53)
- 5 ▲▼ **→ >**キーで「登録]を選び、決定キーを押す
	- ・BACKキー:名刺の登録を中止する
	- ・登録内容を修正する(→P.60)
- 6 →►キーで「はい]を選び、決定キーを押す

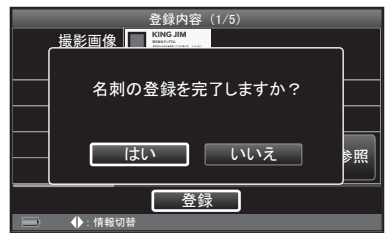

**7** 「名刺の登録が完了しました」と表示されたら、決定キーを押す

# **7 管理する**

# 四 注意

名刺を複数のボックスで管理している場合は、管理対象の名刺があるボックスを 選択しておいてください。(→P.174)

# 名刺を管理する

スター/しおり/倉庫/マイリストなどを利用すると、検索性をよくすることが できます。また、名刺の送信、別ボックスへの移動、登録内容の変更、画像の撮 り直し、QRコードの表示などができます。

# スターをつける/はずす

よく使う名刺にはスターをつけると便利です。登録した名刺画像にスター(☆)が 表示され、見分けやすくなります。スター名刺だけを絞り込んで表示することも できるので、検索しやすくなります。

**1** 名刺表示画面(→P.76)で名刺を選び、決定キーを押す

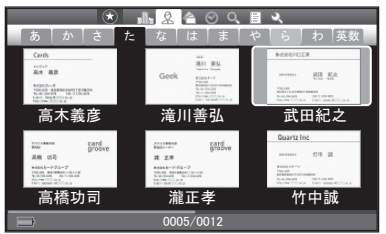

<例:名刺表示画面(氏名分類)>
### **2 ▲キーを押して、スターをつける/はずす**

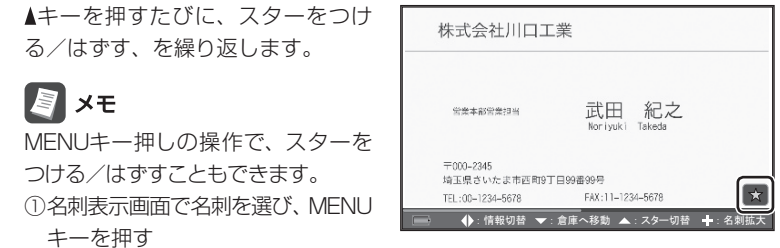

- ②メニューから、▲▼キーで「名刺管理」を選び、決定キーを押す
- ③メニューから、▲▼キーで「スターをつける」/「スターをはずす」を選び、決 定キーを押す
- ④「スターをつけました」/「スターをはずしました」と表示されたら、決定キー を押す

## しおりを登録する

任意のキーワードで作成したしおりを名刺に登録しておくと、しおりごとに検索 できて便利です。1枚の名刺に対して、最大120個のしおりを登録できます。

#### **1** 名刺表示画面(→P.76)で名刺を選ぶ

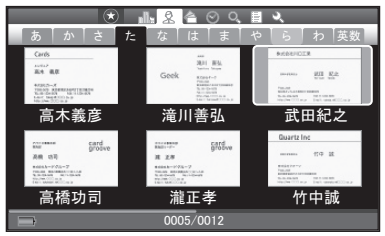

<例:名刺表示画面(氏名分類)>

- **2** MENUキーを押す
- **3** メニューから、▲ ▼キーで「名刺管理」を選び、決定キーを押す
- **4 メニューから、▲ ▼キーで「しおりの選択」を選び、決定キーを** 押す

**5** キーでしおりを選び、決定キーを押す(複数選択可) チェックをはずすときは、もう一度

しおりを選び、決定キーを押します。 ・[リセット]:すべてのチェックを

はずす

・新規しおりを作成する(→P.136 の手順4)

# 图×モ

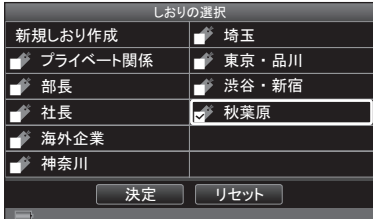

複数選択モードでしおりをつける場合、選んだ名刺のいくつかにつけられてい るしおりには、グレーでチェックが入っています。選択したすべての名刺につ けられているしおりには、ブラックでチェックが入っています。一度チェック をはずすと、複数選択したすべての名刺のチェックがはずれます。

6 ▲▼<**>**キーで「決定]を選び、決定キーを押す

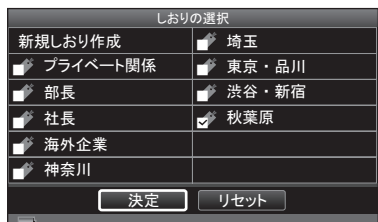

**7** 「しおりを編集しました」と表示されたら、決定キーを押す

# 倉庫に入れる/倉庫から取り出す

### ■倉庫に入れる

あまり利用しない名刺を倉庫に入れておくと、必要なときだけ確認することがで きます。倉庫に入れた名刺(倉庫名刺)には倉庫アイコンがつけられ、通常の名刺(活 用名刺)と区別できます。

# 四 注意

倉庫に入れた名刺もメモリを使用します。

106 ピットレック

**1** 名刺表示画面(→P.76)で名刺を選び、決定キーを押す

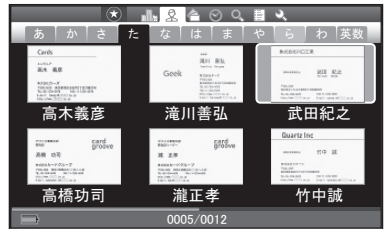

<例:名刺表示画面(氏名分類)>

- **2** MENUキーを押す
- 3 メニューから、▲ ▼キーで「倉庫へ収納」を選び、決定キーを押す
- 4 → トキーで[はい]を選び、決定キーを押す

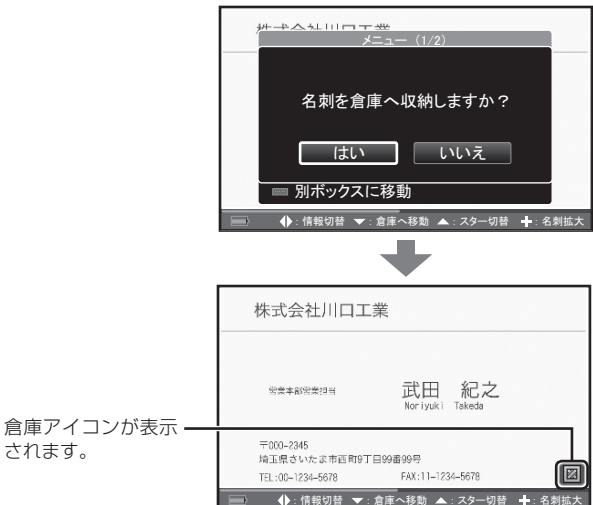

**5** BACKキーを押して戻るときにメッセージが表示されたら、決 定キーを押す

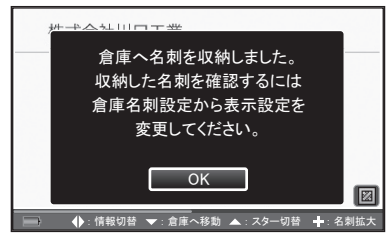

# 图难

次の方法で、倉庫に入れることもできます。 ①名刺表示画面で名刺を選び、決定キーを押す ②▼キーを押して、倉庫に入れる ③BACKキーを押す ④メッセージが表示されたら、決定キーを押す 名刺表示画面に戻ります。

### ■倉庫から取り出す

倉庫名刺を倉庫から取り出して、通常の名刺(活用名刺)として一覧表示させるよ うに、設定を戻すことができます。

**1** 「倉庫名刺設定」を「すべての名刺を表示」または「倉庫名刺のみ 表示」に変更する(→P.170) 倉庫名刺は、倉庫アイコンつきで表示されています。 以下は、「すべての名刺を表示」に設定した場合の手順です。

**2** 名刺表示画面(→P.76)で倉庫名刺を選ぶ

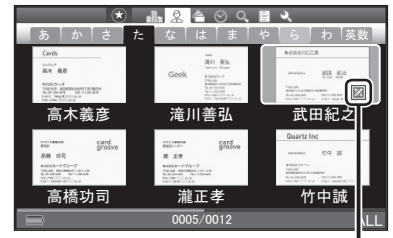

倉庫アイコン

<例:名刺表示画面(氏名分類)>

- **3** MENUキーを押す
- 4 メニューから、▲ ▼キーで「名刺管理」を選び、決定キーを押す
- 5 メニューから、▲ ▼キーで「倉庫から取り出す」を選び、決定キー を押す
- **6 →►**キーで「はい]を選び、決定キーを押す
- **7** 「倉庫から取り出しました」と表示されたら、決定キーを押す 倉庫アイコンが消えます。

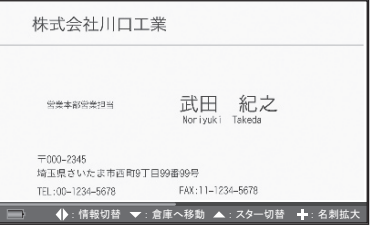

# ▊ӿѣ

次の方法で、倉庫から取り出すこともできます。

- ①名刺表示画面で倉庫名刺を選び、決定キーを押す
- ②▼キーを押して、倉庫から取り出す

倉庫アイコンが消えます。

- ③BACKキーを押す
- ④メッセージが表示されたら、決定キーを押す 名刺表示画面に戻ります。

# マイリストに登録する

任意の名前をつけてフォルダ(マイリスト)を作り、名刺のコピーを登録できます。 たとえば進行中のプロジェクト名でマイリストを作り、メンバーを登録します。 複数のマイリストに同じ人の名刺を入れることもできます。もとの名刺データは 保存されているので、自分の好きなやり方で名刺を管理することができます。

#### **1** 名刺表示画面(→P.76)で名刺を選ぶ

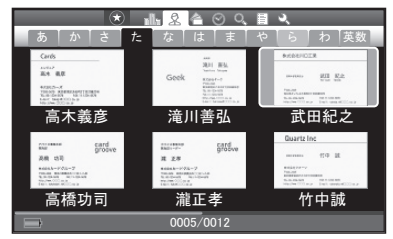

<例:名刺表示画面(氏名分類)>

- **2** MENUキーを押す
- 3 メニューから、▲ ▼キーで「名刺管理」を選び、決定キーを押す
- **4** メニューから、▲▼キーで「マイリストに登録」を選び、決定キー を押す

#### 5 AV<br /> **5** AV<br /> **5** AV<br />  $\overline{a}$

・新規マイリストを作成する (→P.140の手順2)

# 17 注意

すでに登録しているマイリストには 登録できません。選択した場合は「登 録を解除しますか| というメッセー ジが表示されます。[はい]を選んで 決定キーを押すと、登録から解除さ れます。

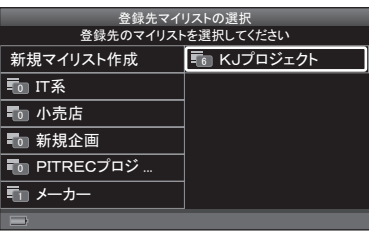

#### **6 →►**キーで[はい]を選び、決定キーを押す

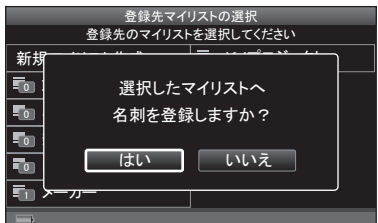

### **7** 「マイリストへ登録しました」と表示されたら、決定キーを押す

## 送信する

名刺データを、他のピットレックへ送信することができます。

# 四 注意

名刺の情報は個人情報です。取り扱いには十分注意し、送信は慎重におこなって ください。

# 图对

相手のピットレックは、受信できる状態にしてください。(→P.157)

#### **1** 名刺表示画面(→P.76)で名刺を選ぶ

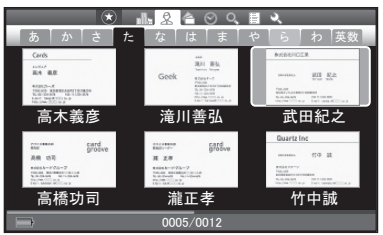

<例:名刺表示画面(氏名分類)>

#### **2** MENUキーを押す

**3** メニューから、▲ ▼キーで「名刺管理」を選び、決定キーを押す

### 4 メニューから、▲ ▼キーで「送信」を選び、決定キーを押す

**5** 画面の表示を確認する。

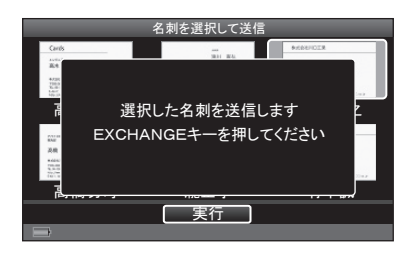

- **6** ©キーを押したままにする
- 7 → トキーで[送信]を選ぶ **A** x<sub>t</sub>
	- · 右の画面が表示されたら、2キー から指を離してください。
	- ・BACKキーを押すと、前に表示し ていた画面に戻ります。

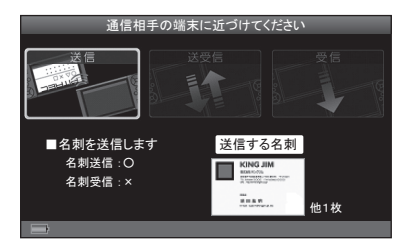

**8** 自分のピットレックの送受信アンテナ部を、相手のピットレッ クの送受信アンテナ部に近づける

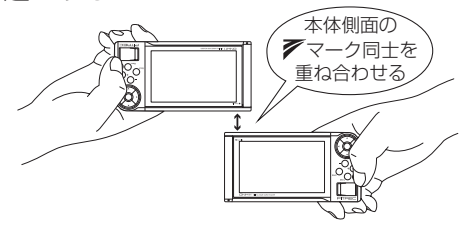

- ・デジタル名刺交換音をONに設定 していると、送信が完了したとき、 または失敗したときに音が鳴りま す。(→P.182)
- ・「接続に失敗しました」と表示され たら、決定キーを押し、手順6か ら操作し直してください。

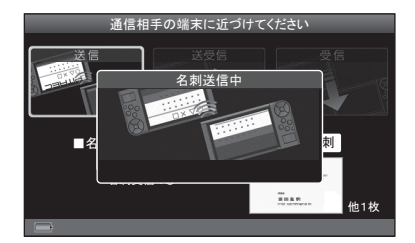

**9** 「送信を完了しました」と表示されたら、決定キーを押す

## 別ボックスへ移動する

名刺を、現在選択中のボックスから、他のボックスへ移動します。

# 17 注意

名刺を他のボックスへ移動すると、移動した名刺は表示されなくなります。表示 したい場合は、移動先のボックスを選択してください。(→P.174)

#### **1** 名刺表示画面(→P.76)で名刺を選ぶ

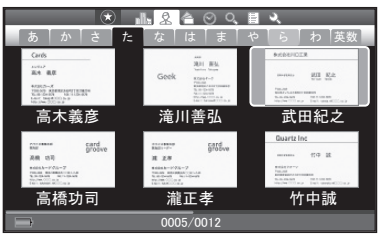

<例:名刺表示画面(氏名分類)>

- **2** MENUキーを押す
- **3** メニューから、▲ ▼キーで「名刺管理」を選び、決定キーを押す
- 4 メニューから、▲ ▼キーで「別ボックスに移動」を選び、決定キー を押す

### 5 AV<> **-** トキーで移動先のボックスを選び、決定キーを押す

・新規ボックスを作成する (→P.175) *䝯䝙䝳䞊 䠄㻞㻛㻞䠅*

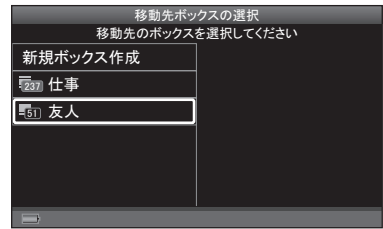

#### 6 <►キーで[はい]を選び、決定キーを押す

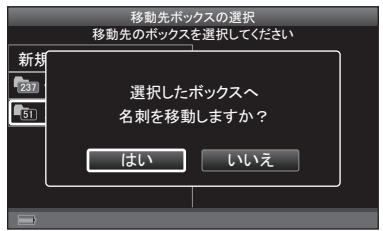

**7** 「ボックスへ移動しました」と表示されたら、決定キーを押す

## 表面画像を撮り直す

名刺の表面画像を撮り直すことができます。

**1** 名刺の表面画像を表示して、MENUキーを押す

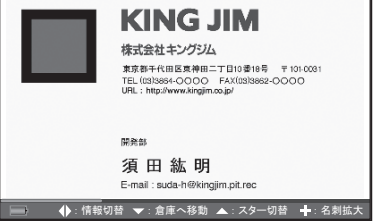

2 メニューから、▲▼< - +-で「登録情報の編集」を選び、決定 キーを押す

114 ピットレック

### 3 AV<トキーで「撮影画像」を選び、決定キーを押す

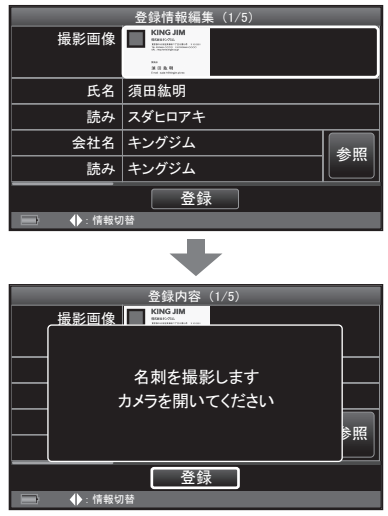

**4** カメラを開き、名刺をセットして撮影する 「名刺を撮影→登録する」の手順1 ~ 6の操作をします。(→P.50)

#### 5 <►キーで[はい]を選び、決定キーを押す

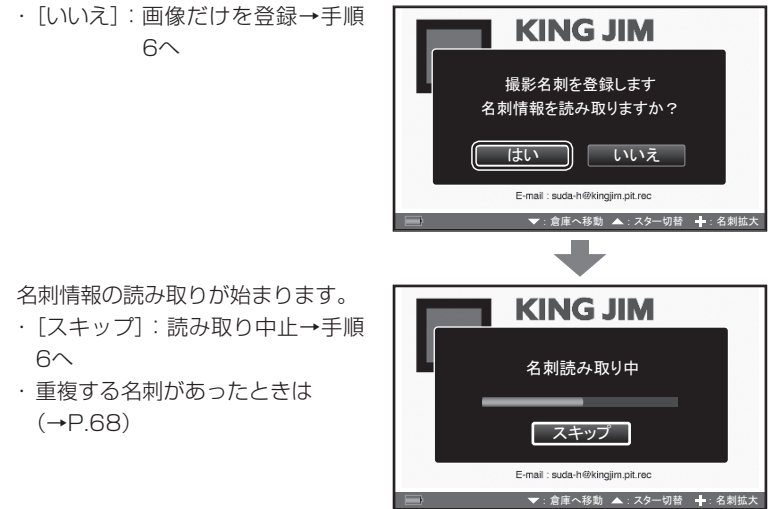

ピットレック 115

6 読み取り結果を確認し、▲▼ < > キーで「登録1を選び、決定キー を押す

17 注意

- ・BACKキーを押すと、登録を中止 します。
- ・文字の種類や撮影環境により、読 み取れない場合があります。

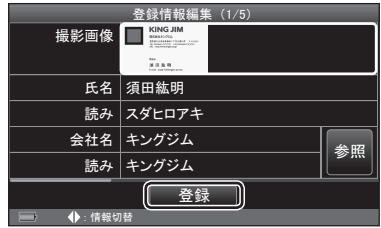

- **7** 「撮影名刺を登録しました」と表示されたら、決定キーを押す
- **8** 「撮影画像を登録しました。カメラを閉じてください」と表示さ れたら、カメラを閉じる

注意

手順5で[スキップ]を押した場合、または文字認識をOFFに設定している場合(→ P.165)は、登録日以外の名刺情報は空欄で登録されます。

## 裏面画像を撮影する/撮り直す/削除する

名刺の裏面画像を撮影/撮り直す/削除することができます。

17 注意

裏面画像の文字情報は読み取りません。

**1** 名刺の表面画像(または裏面画像)を表示して、MENUキーを 押す

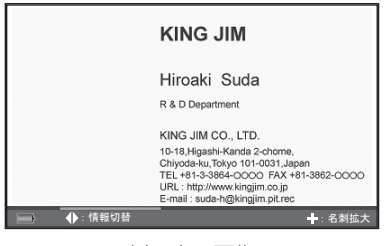

<例:裏面画像>

- 2 メニューから、▲▼< > +-で「登録情報の編集」を選び、決定 キーを押す
- 3 AV<> **->**  $\pm$ ーで「裏面画像」を選び、決定キーを押す

图相

裏面画像が登録済みの場合は、画像 を削除してください。▲▼ ◀ ►キー で[削除]を選び、決定キーを押しま す。「登録内容を削除しますか?」と 表示されたら、[はい]を選び、決定 キーを押します。

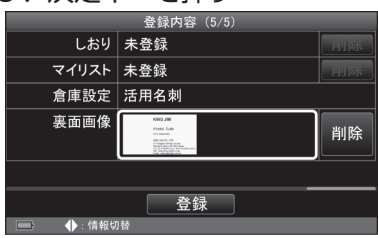

- **4** 「名刺を撮影します カメラを開いてください」と表示されたら、 カメラを開き、名刺をセットして撮影する 「名刺を撮影→登録する」の手順1 ~ 6の操作をします。(→P.50)
- **5** 「撮影画像を使用しますか?」と表示されたら、<
▶キーで [は い]を選び、決定キーを押す

ピットレック 117

## 登録情報を編集する

#### **1** 名刺の表面画像を表示して、MENUキーを押す

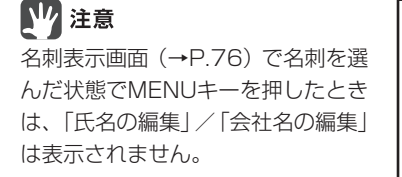

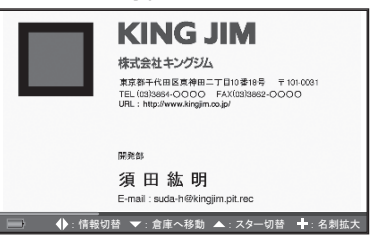

- 2 メニューから、▲▼< > キーで「登録情報の編集」を選び、決定 キーを押す
- 3 AV<br /> **→**  $\overline{z}$ <br>
3 AV<br />  $\overline{z}$   $\overline{z}$   $\overline$ 
	- 次ページを表示するときは、 キーを押します。
	- ・氏名を編集する(→P.118)
	- ・会社名を編集する(→P.128の手順5)
	- ・登録日を編集する(→P.119)
	- ・他の登録情報を編集する(→P.120)
- **4** 登録情報を編集したあと、「名刺を撮影→登録する」の手順9 ~ 11(→P.54)の操作をする

#### <氏名を編集する>

- **1** 氏名を編集する
	- · 文字の入力(→P.42)

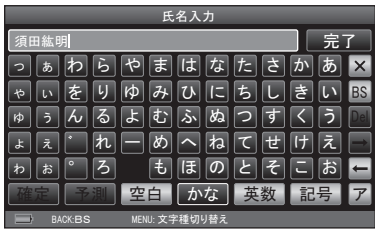

<「氏名の編集」を選んだ場合>

**2 編集が終わったら、▲▼ → ►キーで [完了] を選び、決定キーを** 押す

#### **3** 読みを編集する

・文字の入力(→P.42)

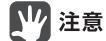

読みにひらがなは入力できません。

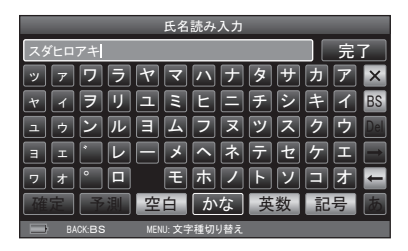

#### 4 編集が終わったら、▲▼ < ►キーで [完了] を選び、決定キーを 押す

・重複する名刺があったときは(→P.68)

#### <登録日を編集する>

名刺を登録した日時は自動的に記録されます。登録日時は変更することができます。

**1** キーで年/月/日/時/分/秒を選ぶ

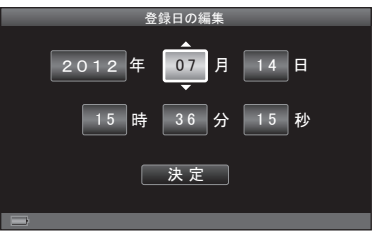

#### 2 AVキーで数字を選び、決定キーを押す

手順1 ~ 2を繰り返し、日時を修正 します。

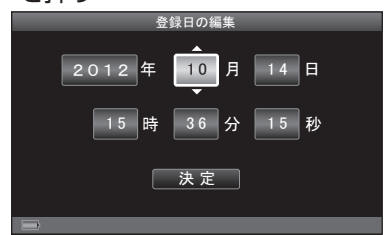

3 日時の編集が終わったら、< ►キーで「決定]を選び、決定キー を押す

ピットレック 119

#### <他の登録情報を編集する>

氏名、会社名、登録日以外に、以下の登録情報を編集できます。 部署/肩書き/電話番号/ FAX / Eメール/ URL /郵便番号/住所/メモ

#### **1** 文字を入力する

・文字の入力(→P.42)

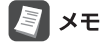

住所編集時にMENUキーを押して、 メニューから「郵便番号辞書」を選ぶ と、郵便番号に対応した住所が自動 的に入力されます。

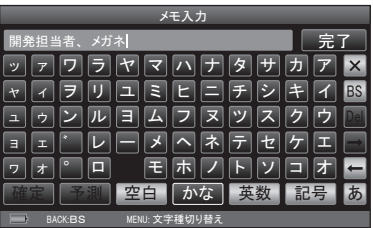

#### 2 入力が終わったら、▲▼ < ►キーで [完了] を選び、決定キーを 押す

## QRコードを表示する

名刺情報をQRコードで表示します。表示されたQRコードを携帯電話やスマート フォンで読み取り、取り込まれた名刺情報をアドレス帳に登録できます。

**1** 名刺の表面画像を表示して、MENUキーを押す

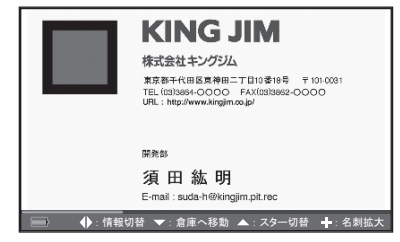

# 7 注意

名刺表示画面(→P.76)で名刺を選んだ状態でMENUキーを押したときは、「QR コード作成」は表示されません。

2 メニューから、▲▼< > キーで「QRコード作成」を選び、決定 キーを押す

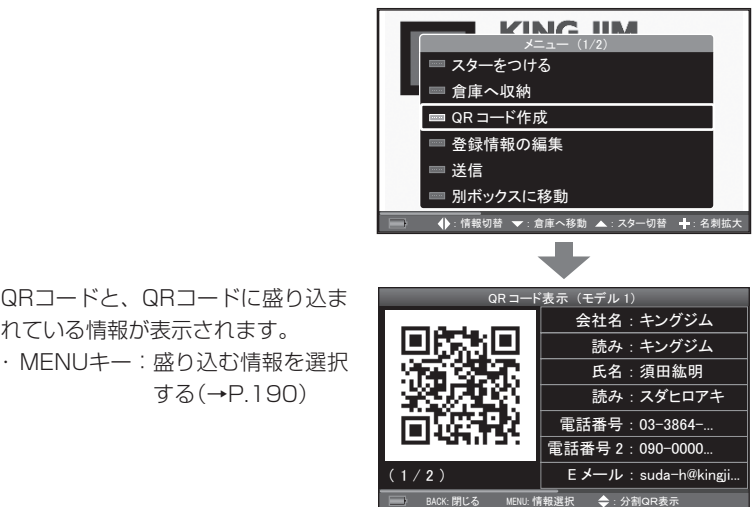

■■ 注意

QRコードと、QRコードに盛り込ま れている情報が表示されます。

する(→P.190)

- ・QRコード読み取り時のトラブルについては、当社ではサポートいたしかねます ので、あらかじめご了承ください。
- ・通信キャリアや携帯電話の機種によっては、QRコードの内容の一部が読み取れ ない場合や電話帳に登録ができない場合があります。

# **图 x**e

- ・あらかじめQRコードに盛り込む情報を設定しておく場合は、「QRコード設定」 の「QRコードの項目設定」でおこないます。(→P.190)
- ・表示されたQRコードが携帯電話やスマートフォンで認識されない場合は、QR コードのモデルを変更してください。(→P.192)
- ・QRコードを読み取る方法については、使用する携帯電話の取扱説明書を参照し てください。

# 複数の名刺を一度に編集するときは

複数選択モードにしてから、編集する名刺を選びます。

### **1** 名刺表示画面(→P.76)で、MENUキーを押す

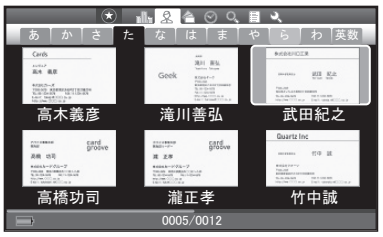

<例:名刺表示画面(氏名分類)>

### 2 メニューから、▲ ▼キーで「複数選択」を選び、決定キーを押す

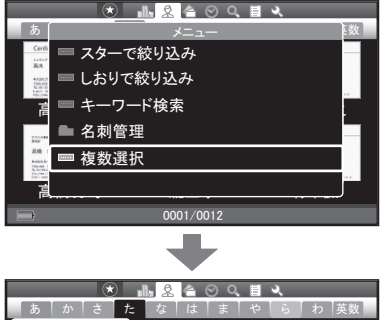

複数選択モードになります。

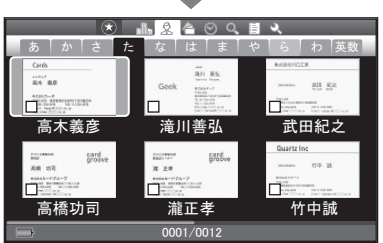

### 3 AV<>キーで編集する名刺を選び、決定キーを押す

手順3を繰り返し、名刺を選びます。 ・BACKキー:通常モードに戻る

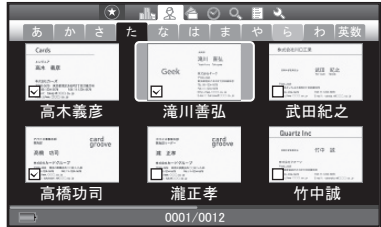

### **4** MENUキーを押す

### 5 メニューから、▲▼< > キーで編集項目を選び、決定キーを押す

- ・ 複数選択モードを解除 :通常モードに戻す
- ・すべてを選択 :すべての名刺を一度に選択
- ・スター(→P.104)
- ・しおり(→P.105)
- ・倉庫(→P.106)
- ・マイリスト(→P.110)
- ・選択対象を送信(→P.111)
- ・選択対象を別ボックスに移動  $(\rightarrow P$  113)
- ・選択対象を削除(→P.126の手順6) ※会社名分類のときのみ以下を表示
- ・選択対象の会社名を変更 (→P.127の手順4)

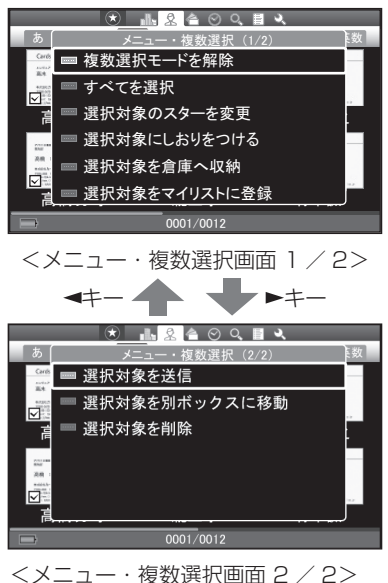

# 名刺を削除する

不要になった名刺を削除します。

# 17 注意

削除した名刺の登録データは元に戻りません。データの削除は慎重におこなって ください。

#### ■名刺を1枚ずつ削除する

**1** 名刺表示画面(→P.76)で削除する名刺を選び、決定キーを押す

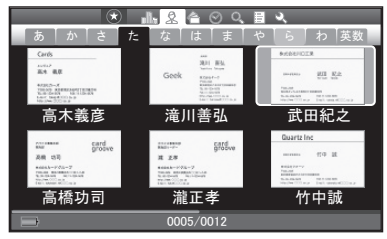

<例:名刺表示画面(氏名分類)>

- **2** MENUキーを押す
- 3 メニューから、▲▼< - <sup>+</sup> < < Fill除|を選び、決定キーを押す 次ページを表示するときは、▶キー #ま今社田口工業 を押します。 *䊜䊆䊠䊷 䋨㪉㪆㪉䋩*

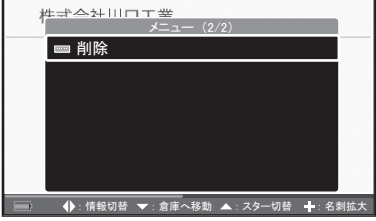

- 4 → トキーで「はい]を選び、決定キーを押す
- **5** 「削除しました」と表示されたら、決定キーを押す

### ■複数の名刺を一度に削除する

複数選択モードにしてから、削除する名刺を選びます。

### **1** 名刺表示画面(→P.76)で、MENUキーを押す

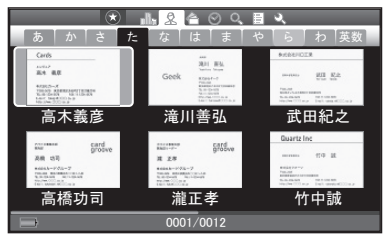

<例:名刺表示画面(氏名分類)>

### 2 メニューから、▲ ▼キーで「複数選択 |を選び、決定キーを押す

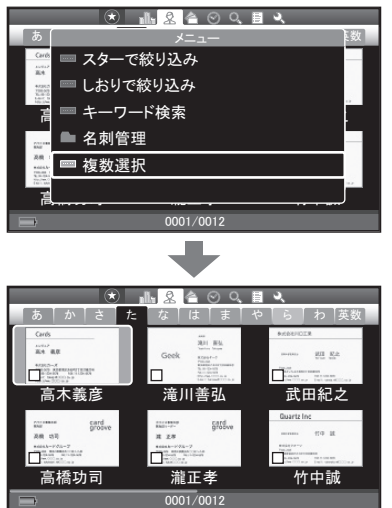

複数選択モードになります。

#### 3 AV<br /> **+**  $\overline{C}$ 削除する名刺を選び、決定キーを押す

手順3を繰り返し、複数の名刺を選 びます。

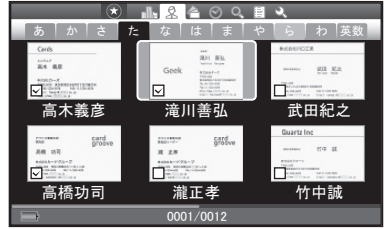

- **4** MENUキーを押す
- 5 メニューから、▲▼< +-で「選択対象を削除|を選び、決定 キーを押す

次ページを表示するときは、 キーを押します。

6 <►キーで[はい]を選び、決定キーを押す

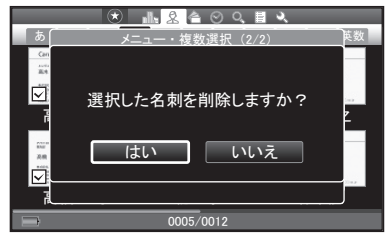

**7** 「削除しました」と表示されたら、決定キーを押す 手順1の画面に戻ります。

# 图难

複数選択モードは、自動的に解除されます。

# 会社フォルダを管理する

同じ会社フォルダに入っている名刺を、まとめて一度に編集することができます。

## 会社名を変更する

**1** 会社名分類画面(→P.74)で会社を選び、MENUキーを押す

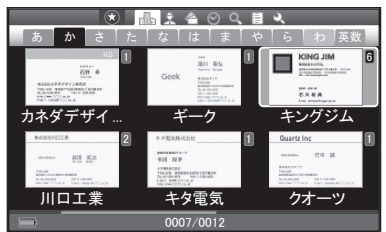

- 2 メニューから、▲ ▼キーで「会社フォルダ管理」を選び、決定キー を押す
- **3** メニューから、▲ ▼キーで「会社名の編集 | を選び、決定キーを 押す
- 4 → トキーで[はい]を選び、決定キーを押す

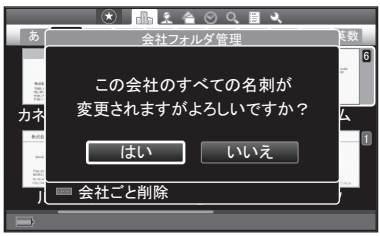

### 5 AVキーで「直接入力」または「会社名参照」を選び、決定キーを 押す

- ・「直接入力」 :手順7へ
- ・「会社名参照」 :手順6へ

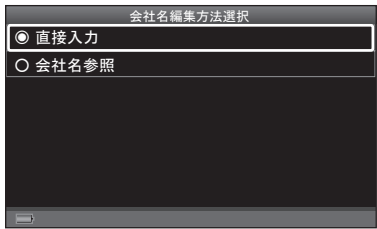

#### 6 ▲▼<-- +-で会社名を選び

選んだ会社名に変更されます。 (→手順11へ) · (+) (-)キー: 表示の切り替え  $(\rightarrow P.78)$ 

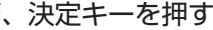

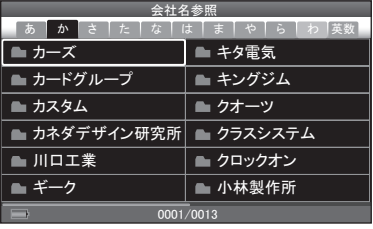

**7** 会社名を変更する

・文字の入力(→P.42) *ળ␠ฬജ*

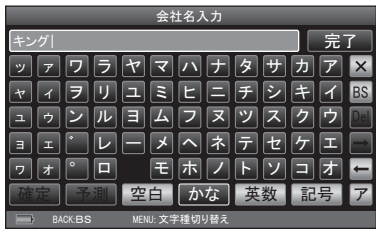

8 変更が終わったら、▲▼< > +-で[完了]を選び、決定キーを 押す

#### **9** 読みを変更する

・文字の入力(→P.42)

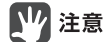

読みにひらがなは入力できません。

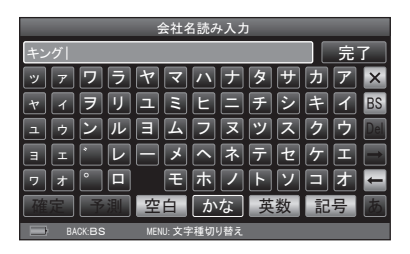

#### 10 変更が終わったら、▲▼ < ►キーで [完了] を選び、決定キーを 押す

・氏名と会社名が重複する名刺があったときは(→P.68)

11 「会社名を変更しました」と表示されたら、決定キーを押す

## 会社ごと倉庫に入れる/倉庫から取り出す

### ■倉庫に入れる

会社ごとまとめて倉庫に入れることができます。

#### **1** 「会社名を変更する」の手順1 ~ 2の操作をする(→P.127)

2 メニューから、▲ ▼キーで「会社ごと倉庫へ収納 | を選び、決定 キーを押す

・ 会社フォルダの中に、活用名刺と倉庫名刺の両方があるときは(→P.131)

**3 →►**キーで[はい]を選び、決定キーを押す

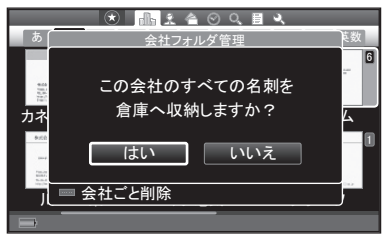

**4**「倉庫へ名刺を収納しました…」と表示されたら、決定キーを 押す

#### ■倉庫から取り出す

会社ごとまとめて倉庫名刺から取り出し、活用名刺に戻すことができます。 倉庫に入れた名刺を確認するときは、「倉庫名刺設定」を「すべての名刺を表示」ま たは「倉庫名刺のみ表示」に変更します。(→P.170) 以下は、「すべての名刺を表示」を選んだ場合の操作です。

- **1** 「会社名を変更する」の手順1 ~ 2の操作をする(→P.127)
- 2 メニューから、▲ ▼キーで「会社ごと倉庫から取り出す | を選び、 決定キーを押す

・ 会社フォルダの中に、活用名刺と倉庫名刺の両方があるときは(→P.131)

#### **3 →►**キーで[はい]を選び、決定キーを押す

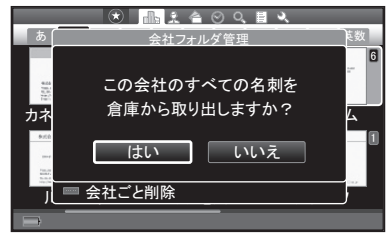

#### **4** 「倉庫から取り出しました」と表示されたら、決定キーを押す

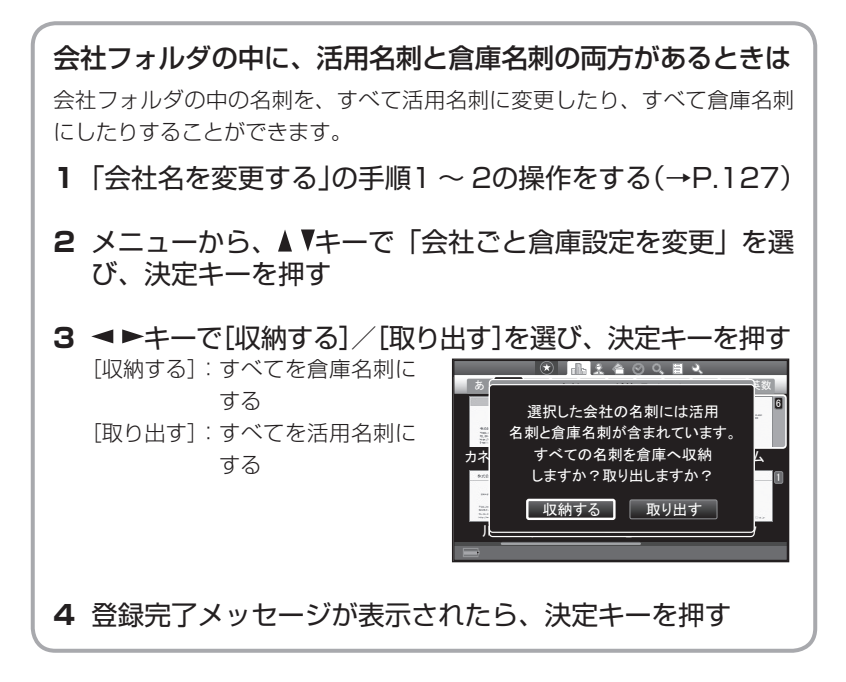

# 会社ごとマイリストに登録する

会社ごとにまとめてマイリスト(→P.110)に登録することができます。

- **1** 「会社名を変更する」の手順1 ~ 2の操作をする(→P.127)
- 2 メニューから、▲ ▼キーで「会社ごとマイリストに登録」を選び、 決定キーを押す
- **3** キーで登録先のマイリストを選び、決定キーを押す
	- ・新規マイリストを作成する (→P.140の手順2)

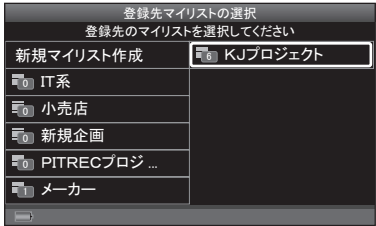

4 →►キーで[はい]を選び、決定キーを押す

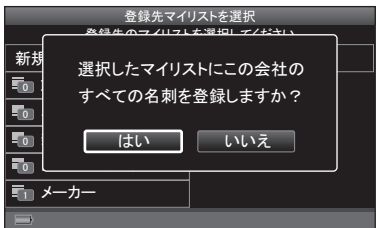

**5** 「マイリストへ登録しました」と表示されたら、決定キーを押す

## 会社ごと送信する

会社ごとにまとめて名刺データを他のピットレックに送信することができます。

- **1** 「会社名を変更する」の手順1 ~ 2の操作をする(→P.127)
- 2 メニューから、▲ ▼キーで「会社ごと送信する | を選び、決定キー を押す
- **3** 「送信する|の手順5 ~ 8の操作をする(→P.112)
- **4** 「送信を完了しました」と表示されたら、決定キーを押す

## 会社ごと別ボックスへ移動する

会社ごとにまとめて、名刺を現在選択中のボックスから、他のボックスへ移動し ます。

# 17 注意

名刺を他のボックスへ移動すると、移動した名刺は表示されなくなります。表示 したい場合は、移動先のボックスを選択してください。(→P.174)

- **1** 「会社名を変更する」の手順1 ~ 2の操作をする(→P.127)
- 2 メニューから、▲ ▼キーで「会社ごと別ボックスへ移動する」を 選び、決定キーを押す
- **3** 「別ボックスへ移動する1の手順5~6の操作をする(→P.114)
- **4** 「ボックスへ移動しました」と表示されたら、決定キーを押す

# 会社ごと削除する

会社ごとにまとめて名刺を削除することができます。

# 17 注意

削除した名刺の登録データは元に戻りません。データの削除は慎重におこなって ください。

- **1** 「会社名を変更する」の手順1 ~ 2の操作をする(→P.127)
- 2 メニューから、▲ ▼キーで「会社ごと削除する | を選び、決定キー を押す
- **3 →►**キーで[はい]を選び、決定キーを押す

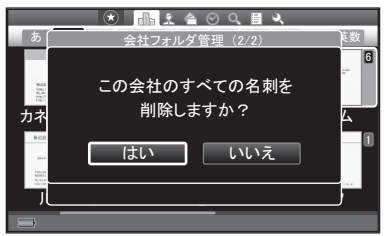

**4** 「削除しました」と表示されたら、決定キーを押す

## 複数の会社を一度に編集するときは

複数選択モードにしたあと、編集する会社を選びます。

**1** 会社名分類画面で、MENUキーを押す

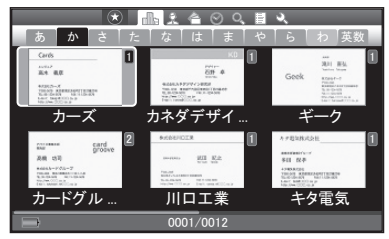

<sup>&</sup>lt;会社名分類画面>

**2** メニューから、▲ ▼キーで「複数選択 | を選び、決定キーを押す

複数選択モードになります。

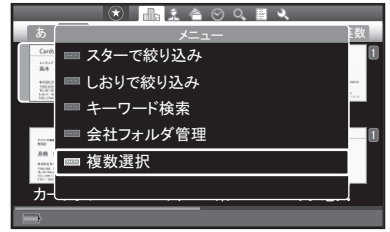

#### 3 AV<>キーで編集する会社を選び、決定キーを押す

手順3を繰り返し、複数の会社を選 びます。

・BACKキー:通常モードに戻る

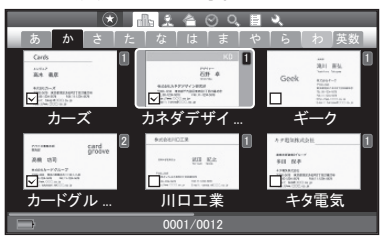

<複数選択モード画面>

- **4** MENUキーを押す
- **5** メニューから、▲ ▼キーで編集項目を選び、決定キーを押す
	- ・複数選択モードを解除:通常モー ドに戻る
	- ・すべて選択:すべての会社を一度 に選択
	- ・選択対象の会社名を変更 (→P.127の手順4)
	- ・マイリスト(→P.132)
	- ・倉庫(→P.130)
	- ・選択対象を送信(→P.133)
	- ・選択対象を別ボックスに移動  $(\rightarrow P$  133)
	- · 選択対象を削除(→P134の手順6)

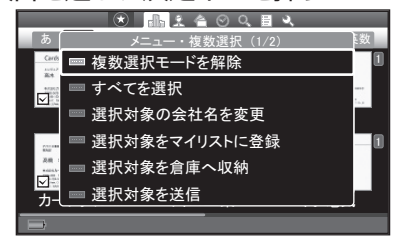

例:会社名分類画面でMENUキーを 押した場合

# しおりを管理する

名刺ごとに任意のキーワード(しおり)をつけて登録すると、同じしおりをつけた 名刺だけを一覧表示することができます。しおりは最大120個作成できます。

# 17 注意

作成したしおりは、作成時に選択していたボックスのみで使用できます。他のボッ クスを選択したときは使用できません。

## 新規しおりを作成する

- 1 AV<>キーで→を選び、決定キーを押す
- 2 AV< > キーで「絞り込み設定」を選び、決定キーを押す
- 3 AVキーで「しおりの編集」を選び、決定キーを押す
- 4 AV<> キーで「新規しおり作成」を選び、決定キーを押す

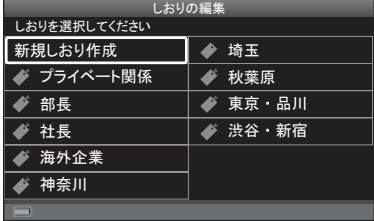

### **5** 任意のしおり名を入力する(最大24文字)

・文字の入力(→P.42) *䈚䈍䉍ฬജ*

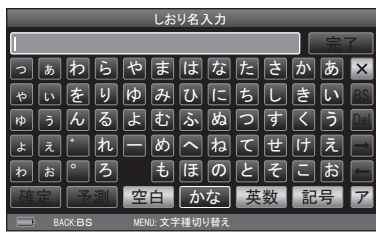

6 入力が終わったら、▲▼ < ►キーで [完了] を選び、決定キーを 押す

# 17 注意

しおりの登録数が上限の120個に達した場合はメッセージが表示されます。内容 を確認して、決定キーを押してください。

## しおりを移動する

**1** 「新規しおりを作成する」の手順1~3の操作をする(→P.136)

**2 ▲▼ → ►**キーで、移動するしおりを選ぶ

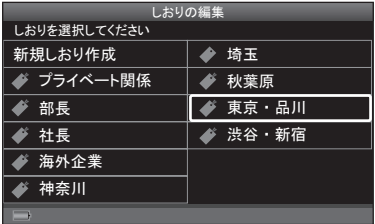

- **3** MENUキーを押す
- 4 メニューから、▲ ▼キーで「しおりの移動 | を選び、決定キーを 押す
- **5 →►**キーでしおりを移動し、決定キーを押す

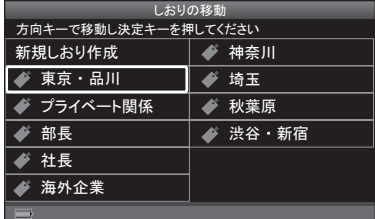

**6** 「しおりを移動しました」と表示されたら、決定キーを押す

## しおり名を編集する

**1** 「新規しおりを作成する」の手順1~3の操作をする(→P.136)

2 ▲▼<- キーで編集するしおりを選ぶ

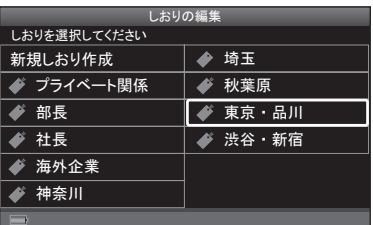

- **3** MENUキーを押す
- 4 メニューから、▲ ▼キーで「しおり名の編集」を選び、決定キー を押す
- **5** しおり名を編集する(最大24文字) ・文字の入力(→P.42) *䈚䈍䉍ฬജ*

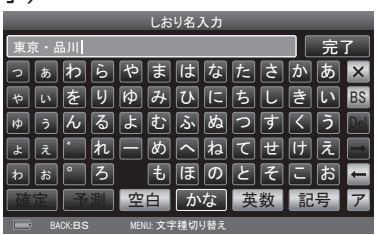

6 編集が終わったら、▲▼< > +-で[完了]を選び、決定キーを 押す

## しおりを削除する

**1** 「新規しおりを作成する」の手順1~3の操作をする(→P.136)

2 ▲▼<- キーで削除するしおりを選ぶ

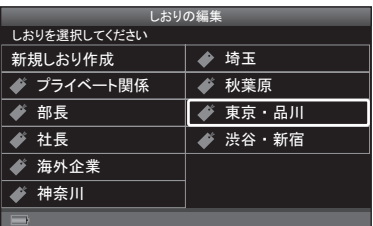

- **3** MENUキーを押す
- 4 メニューから、▲ ▼キーで「しおりを削除」を選び、決定キーを 押す
- 5 →►キーで「はい]を選び、決定キーを押す

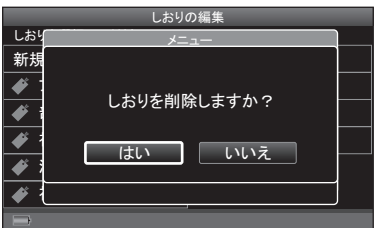

**6** 「しおりを削除しました」と表示されたら、決定キーを押す

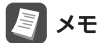

しおりを設定していた名刺からしおりは削除されますが、名刺データは削除され ません。

# マイリストを管理する

自分の好きな名前でフォルダ(マイリスト)(→P.110)を作成し、名刺のコピーを 登録することができます。マイリストは最大120個登録できます。

# 四 注意

作成したマイリストは、作成時に選択していたボックスのみで使用できます。 他のボックスを選択したときは使用できません。

## 新規マイリストを作成する

1 ▲▼ **< ►**キーで 圖 を選び、決定キーを押す

2 AV<トキーで「新規マイリスト作成」を選び、決定キーを押す

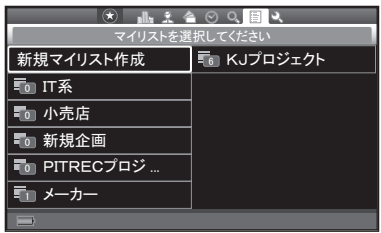

**3** マイリスト名を入力する(最大24文字) ・文字の入力(→P.42)

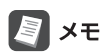

自動的に「マイリスト1」と入力されて います。[BS]を選んで長押しすると、 すべての文字を消すことができます。

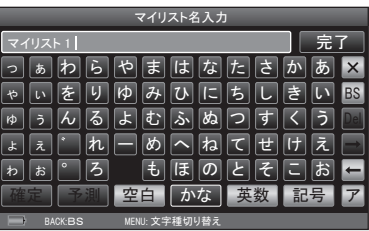

**4 入力が終わったら、▲▼ ◀▶キーで [完了] を選び、決定キーを** 押す

手順2の画面に戻ります。

140 ピットレック
# 四 注意

- ・登録済みのマイリスト名を入力した場合は、メッセージが表示されます。内容を 確認して決定キーを押してください。
- ・マイリストの登録数が上限の120個に達した場合は、メッセージが表示されま す。内容を確認して決定キーを押してください。

## マイリストを移動する

マイリスト一覧画面の表示順を変更することができます。

- 1 ▲▼ <> キーで 图 を選び、決定キーを押す
- 2 ▲▼<> キーで、移動するマイリストを選ぶ

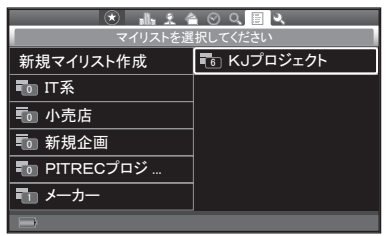

<マイリスト一覧画面>

- **3** MENUキーを押す
- 4 メニューから、▲ ▼キーで「マイリストの移動」を選び、決定キー を押す
- **5 ▲▼ → >**キーでマイリストを移動し、決定キーを押す

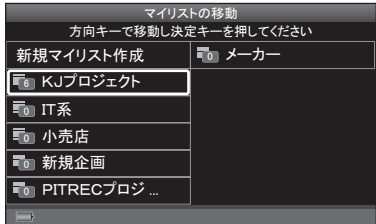

**6** 「マイリストを移動しました」と表示されたら、決定キーを押す

## マイリスト名を編集する

- 1 ▲▼ < ►キーで 圖 を選び、決定キーを押す
- 2 AV<トキーで、編集するマイリスト名を選ぶ

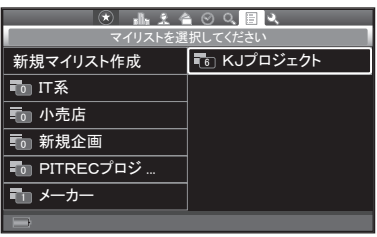

- **3** MENUキーを押す
- 4 メニューから、▲▼<> -> +-で「マイリスト名の編集」を選び、 決定キーを押す
- **5** マイリスト名を編集する(最大24文字) ・文字の入力(→P.42) *䊙䉟䊥䉴䊃ฬജ*

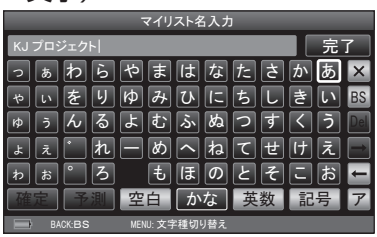

6 編集が終わったら、▲▼ < ►キーで [完了] を選び、決定キーを 押す

#### |注意

すでに登録されているマイリスト名を登録しようとした場合は、メッセージが 表示されます。決定キーを押して、入力し直してください。

**7** 「マイリスト名を変更しました」と表示されたら、決定キーを押す

## マイリストごと名刺を送信する

マイリストにある名刺データを他のピットレックに送信することができます。

1 ▲▼ **<** ►キーで 圖 を選び、決定キーを押す

2 ▲▼ **→ →** キーで、送信するマイリスト名を選ぶ

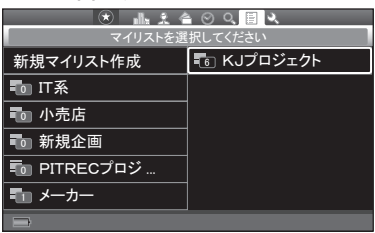

- **3** MENUキーを押す
- 4 メニューから、▲▼< > + で「マイリストの送信」を選び、決 定キーを押す
- **5** 「送信する」の手順5 ~ 8の操作をする(→P.112)
- **6** 「送信を完了しました」と表示されたら、決定キーを押す

### マイリストを削除する

- 1 ▲▼ <> キーで 图 を選び、決定キーを押す
- 2 AV < > キーで、削除するマイリストを選ぶ

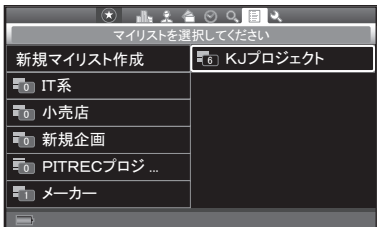

- **3** MENUキーを押す
- 4 メニューから、▲ ▼キーで「マイリストを削除」を選び、決定キー を押す
- **5 →►**キーで[はい]を選び、決定キーを押す

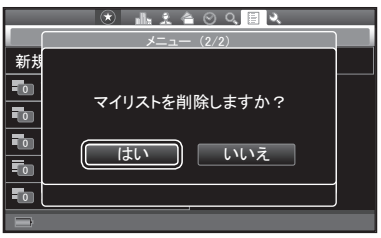

**6** 「マイリストを削除しました」と表示されたら、決定キーを押す

【72 注意

マイリストを削除しても、名刺データは削除されません。

## マイリスト名刺の表示順を編集する

マイリストに登録した名刺(マイリスト名刺)の表示順を変更することができます。

- 1 AV <>キーで 图 を選び、決定キーを押す
- 2 AV<トキーでマイリストを選び、決定キーを押す

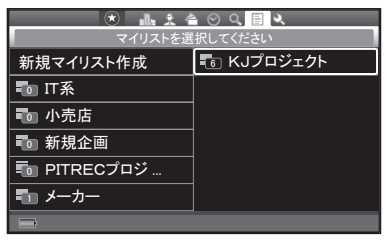

3 AV<トキーで、マイリスト名刺を選ぶ

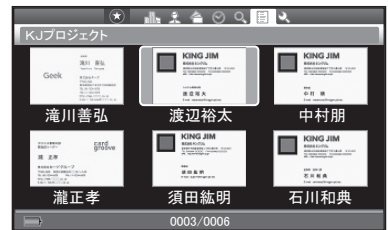

<名刺表示画面(マイリスト)>

**4** MENUキーを押す

图难

- **5** メニューから、▲ ▼キーで「マイリスト名刺の管理」を選び、決 定キーを押す
- **6** メニューから、▲ ▼キーで「マイリスト順の編集」を選び、決定 キーを押す
- **7** キーでマイリスト名刺を移動し、決定キーを押す

マイリスト順の編集のときは、すべ ての名刺が表示されます。 *㡲⏣⣫᫂ ▼ᕝ*

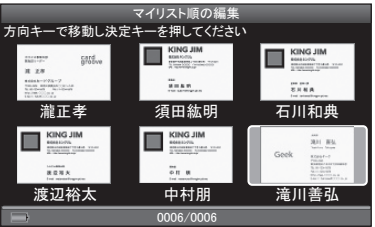

**8** 「マイリスト名刺を移動しました」と表示されたら、決定キーを 押す

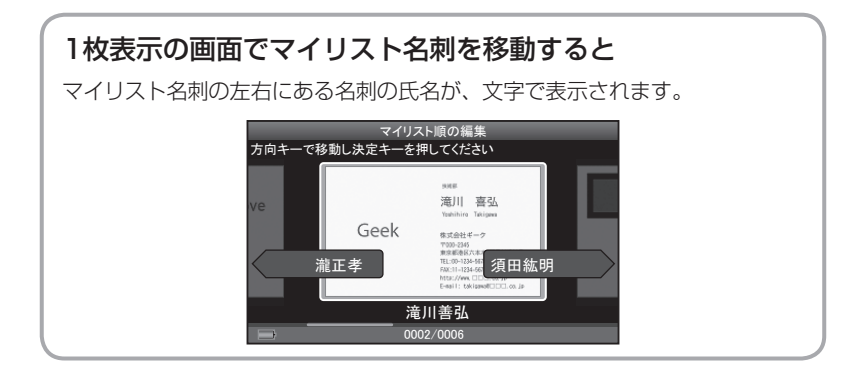

別のマイリストに名刺を移動する

マイリストに登録した名刺(マイリスト名刺)を、別のマイリストに移動すること ができます。

- **1** 「もとの名刺の登録内容を変更する」の手順1 ~ 4の操作をする  $(\rightarrow P.150)$
- 2 メニューから、▲ ▼キーで「別のマイリストへ移動 | を選び、決 定キーを押す
- 3 AV<> **--** で移動先のマイリストを選び、決定キーを押す

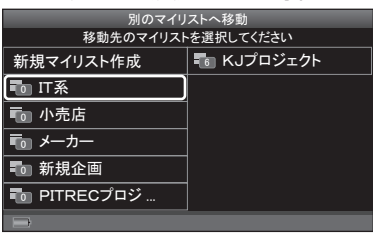

4 →→キーで[はい]を選び、決定キーを押す

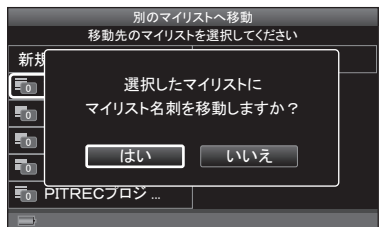

**5** 「マイリスト名刺を移動しました」と表示されたら、決定キーを 押す

### 別のマイリストに名刺をコピーする

- **1** 「もとの名刺の登録内容を変更する」の手順1 ~ 4の操作をする  $(→P.150)$
- **2** メニューから、▲ ▼キーで「別のマイリストへコピー」を選び、 決定キーを押す
- 3 AV<> **\*** → でコピー先のマイリストを選び、決定キーを押す

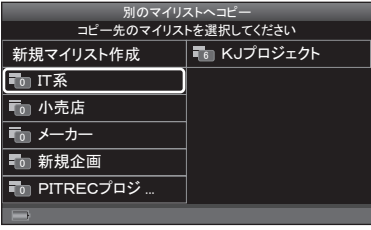

### 4 →→キーで[はい]を選び、決定キーを押す

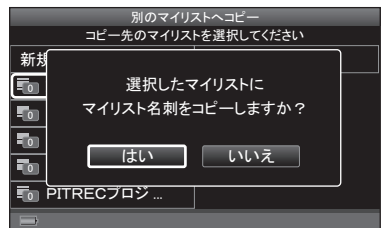

**5** 「マイリスト名刺を別のマイリストにコピーしました」と表示さ れたら、決定キーを押す

### ■■ 注意

オリジナル名刺自体がコピーされることはありません。

## マイリストから登録を解除する

- **1** 「もとの名刺の登録内容を変更する」の手順1 ~ 4の操作をする  $(\rightarrow P.150)$
- 2 メニューから、▲ ▼キーで「マイリストへの登録を解除<sup>」</sup>を選び、 決定キーを押す
- **3 →►**キーで[はい]を選び、決定キーを押す

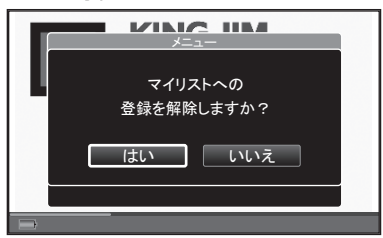

**4** 「表示元のマイリストへの登録を解除しました」と表示されたら、 決定キーを押す

## 17 注意

オリジナル名刺自体が削除されることはありません。

## マイリストごと別ボックスに移動する

マイリストごとにまとめて、名刺を現在選択中のボックスから、他のボックスへ 移動します。

# ■■ 注意

名刺を他のボックスへ移動すると、移動した名刺は表示されなくなります。表示 したい場合は、移動先のボックスを選択してください。(→P.174)

#### 1 AV <>キーで 图 を選び、決定キーを押す

2 AV → ► キーで、移動するマイリスト名を選ぶ

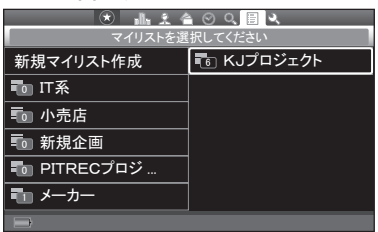

- **3** MENUキーを押す
- 4 メニューから、▲▼ < ►キーで「マイリストごと別ボックスに 移動」を選び、決定キーを押す
- **5** 「別ボックスへ移動する」の手順5~6の操作をする(→P.114)
- **6** 「ボックスへ移動しました」と表示されたら、決定キーを押す

### もとの名刺の登録内容を変更する

もとの名刺(オリジナル名刺)の登録内容を変更することができます。オリジナル名 刺の登録内容を変更すると、マイリスト名刺の登録内容も自動的に変更されます。

1 AV <>キーで 图 を選び、決定キーを押す

**2 ▲V → トキーでマイリストを選び、決定キーを押す** 

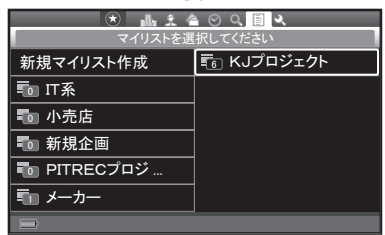

3 AV<> **\*** → でマイリスト名刺を選び、決定キーを押す

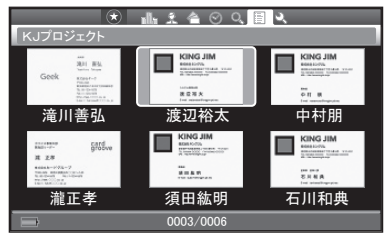

- **4** MENUキーを押す
- **5** メニューから、▲ ▼キーで「オリジナル名刺の編集」を選び、決 定キーを押す

图难

ここから「別のマイリストへ移動」 (→P.146)、「別のマイリストへコ ピー」(→P.147)、「マイリストから 登録の解除」(→P.148)の操作をす ることもできます。

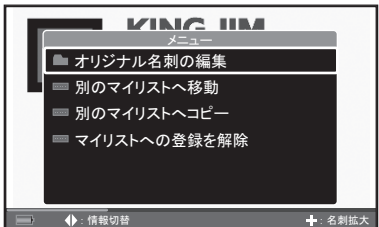

### **6 →►**キーで[はい]を選び、決定キーを押す

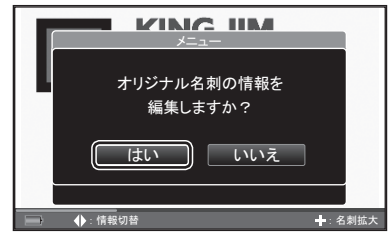

### **7** キーで編集項目を選び、決定キーを押す

- ・スターをつける/はずす  $(\rightarrow P.104)$
- ・倉庫へ収納/倉庫から取り出す  $(\rightarrow P.106)$
- ・QRコードの表示(→P.120)
- ・登録情報の編集(→P.118)

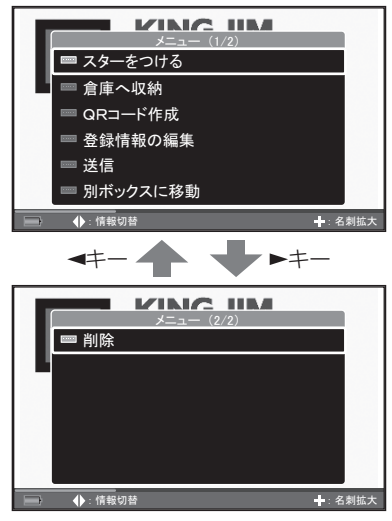

# ■■ 注意

オリジナル名刺を削除すると、マイリスト名刺も削除されます。

# デジタル名刺交換設定

My名刺を新規登録、編集、削除する

### ■My名刺を新規登録する

名刺交換で使用するMy名刺を撮影、登録します。My名刺は6枚まで登録できます。

# 图相

- ・先に名刺を撮影してMy名刺として登録する方法もあります。(→P.100)
- ・My名刺が6枚登録されているときは、新規登録できません。My名刺を削除して から、新規登録してください。
- 1 AV マトキーで → を選び、決定キーを押す

2 ▲▼ < トキーで「デジタル名刺交換設定」を選び、決定キーを押す

3 ▲ ▼キーで「My名刺の編集」を選び、決定キーを押す

4 ▲▼ < > キーで「新規登録」を選び、決定キーを押す

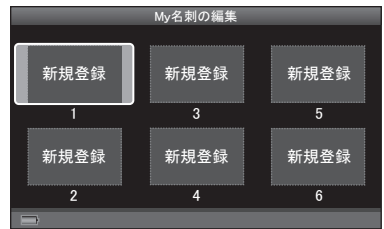

**5** 「名刺を撮影→登録する1の手順1~10の操作をする(→P.50)

### **6 →►**キーで「はい」を選び、決定キーを押す

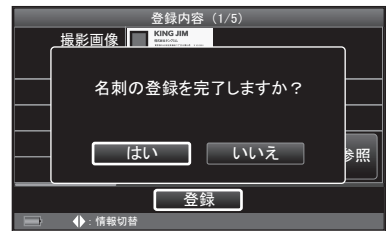

**7** 「設定を変更しました」と表示されたら、決定キーを押す

#### ■My名刺を編集する

登録済みのMy名刺を編集します。

1 AV <> キーで → を選び、決定キーを押す

**2** キーで「デジタル名刺交換設定」を選び、決定キーを押す

3 AVキーで「My名刺の編集」を選び、決定キーを押す

4 ▲▼ < > キーで編集する名刺を選び、決定キーを押す

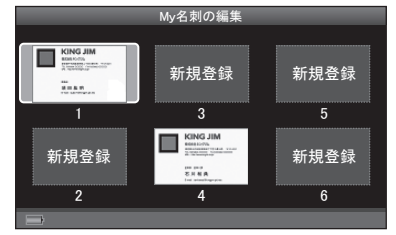

### **5** MENUキーを押す

**6 メニューから、▲ ▼キーで「登録情報の編集」を選び、決定キー** を押す

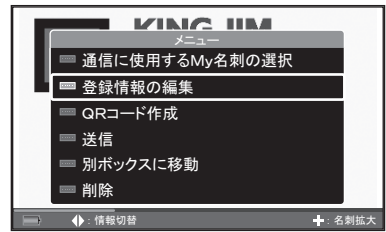

**7** 「登録情報を編集する」の操作をする(→P.118)

#### ■My名刺を削除する

登録済みのMy名刺を削除します。

<My名刺を1枚ずつ削除する>

- 1 AV マトキーで → を選び、決定キーを押す
- 2 AV<トキーで「デジタル名刺交換設定」を選び、決定キーを押す
- 3 AVキーで「My名刺の編集」を選び、決定キーを押す
- 4 AV<トキーで削除する名刺を選び、決定キーを押す

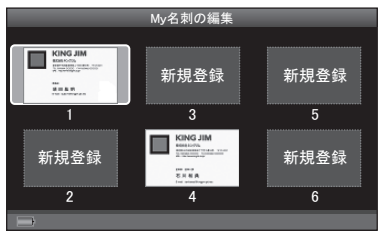

### **5** MENUキーを押す

**6** メニューから、▲ ▼キーで「削除」を選び、決定キーを押す

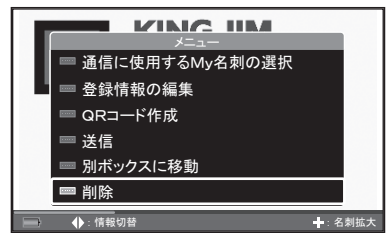

7 →►キーで[はい]を選び、決定キーを押す

**8** 「削除しました」と表示されたら、決定キーを押す

<複数のMy名刺を一度に削除する>

複数選択モードにしてから、削除する名刺を選びます。

1 AV <> +-で → を選び、決定キーを押す

2 ▲▼<br /> **+** - で「デジタル名刺交換設定」を選び、決定キーを押す

3 AVキーで「Mv名刺の編集」を選び、決定キーを押す

**4** MENUキーを押す

**5** メニューから、▲ ▼キーで「複数選択」を選び、決定キーを押す

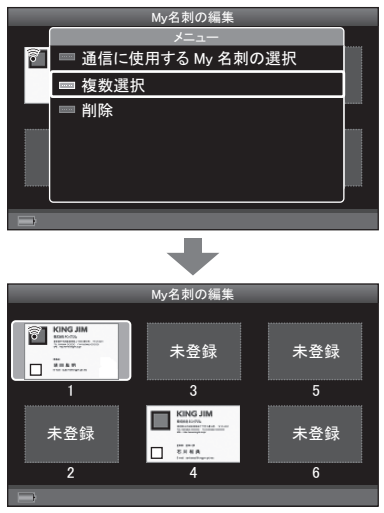

複数選択モードになります。 <del> My名刺の編</del>

#### **6 ▲V <▶キーで削除するMy名刺を選び、決定キーを押す** 手順6を繰り返し、名刺を選びます。

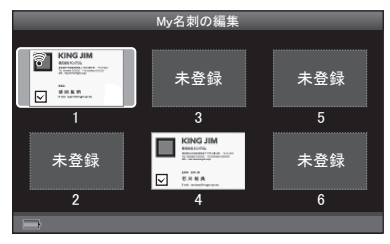

## ▊ӿ⋷

MENUキーを押して表示されるメニューから、以下の操作もできます。

- ・ すべて選択:すべてのMy名刺を選択する
- ・ 複数選択モードを解除:複数選択モードの表示を解除
- **7** MENUを押す
- 8 メニューから、▲ Vキーで「選択対象を削除」を選び、決定キー を押す

### 9 <►キーで[はい]を選び、決定キーを押す

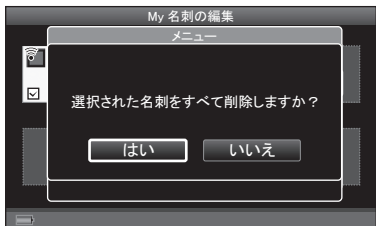

#### **10** 「削除しました」と表示されたら、決定キーを押す

# 图难

- ・名刺交換用として選択中のMy名刺を削除した場合、メッセージが表示されます。 内容を確認して、決定キーを押してください。最も小さい番号のMy名刺が選択 されます。
- ・My名刺が1枚もなくなった場合、メッセージが表示されます。内容を確認して、 決定キーを押してください。

### 他人名刺を送信/受信する

My名刺以外の名刺を送信/受信します。

#### 他人名刺を受信する

他のピットレックから送信された名刺データを受信し、登録します。

# ▊ϗ⋷

相手のピットレックは、送信できる状態にしてください。(→P.111)

#### 1 AV <>キーで <
を選び、決定キーを押す

- 2 AV **→ ►**キーで「デジタル名刺交換設定」を選び、決定キーを押す
- 3 ▲ ▼キーで「他人名刺の送信/受信|を選び、決定キーを押す

- 4 AVキーで「受信する」を選び、決定キーを押す
- **5** 画面の表示を確認する

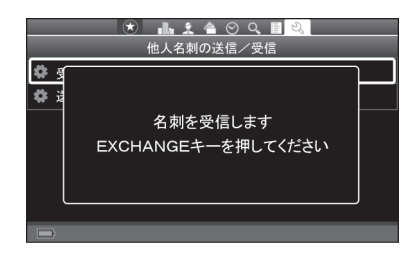

- **6** @キーを押したままにする
- 7 → トキーで[受信]を選ぶ

### 图相

- ・「通信相手の端末に近づけてください」と表示されたら、 ②キーから指を離し てください。
- ・ BACKキーを押すと、前に表示していた画面に戻ります。
- **8** 自分のピットレックの送受信アンテナ部を、相手のピットレッ クの送受信アンテナ部に近づける
	- ・デジタル名刺交換音をONに 設定していると、受信が完 了したとき、または失敗し たときに音が鳴ります。  $(→P.182)$

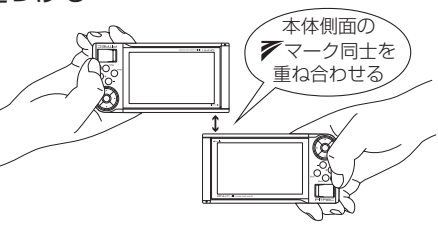

・「接続に失敗しました」と表 示されたら、決定キーを押 し、手順6から操作し直してください。

**9** 受信が終了したら、「名刺を撮影→登録する1の手順7~8の操 作をする(→P.53)

#### **10** キーで「登録」を選び、決定キーを押す

- ・BACKキー:名刺の登録を中止する
- ・登録内容を修正する(→P.60)
- 11 <►キーで[はい]を選び、決定キーを押す

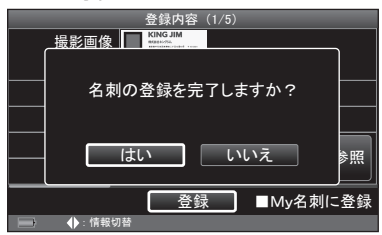

**12** 「名刺の登録が完了しました」と表示されたら、決定キーを押す

#### ■他人名刺を送信する

名刺データを、他のピットレックへ送信します。 相手のピットレックは、受信できる状態にしてください。(→P.157)

#### 1 AV マトキーで → を選び、決定キーを押す

#### **2** キーで「デジタル名刺交換設定」を選び、決定キーを押す

- 3 AVキーで「他人名刺の送信/受信|を選び、決定キーを押す
- 4 AVキーで「送信する」を選び、決定キーを押す
- **5 ▲ ▼キーで送信するデータを選び、決定キーを押す** 
	- ・「○○を選択して送信」を選んだと き→手順6へ(例:名刺を選択)
	- ・それ以外→手順7へ

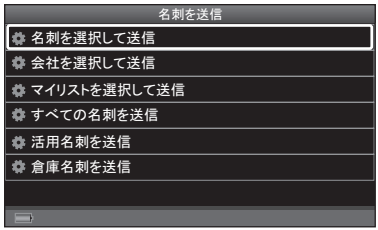

**6** キーで送信する名刺を選び、決定キーを押す

・ (+) (-)キー:表示の切り替え  $(\rightarrow P.78)$ 

- N MENU 押し
- ・名刺の並べ替え(→P.99)
- ・スターで絞り込み(→P.95)
- ・しおりで絞り込み(→P.96)
- ・キーワード検索(→P.98)
- ・表示名刺設定(→P.170)

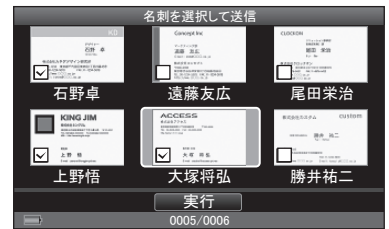

- 7 名刺を選んだら、▲▼< > キーで[実行]を選び、決定キーを押す
- **8** 画面の表示を確認する。

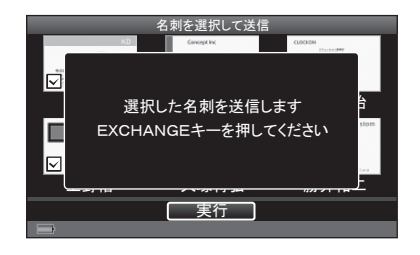

- 9 @キーを押したままにする
- **10 ◀▶キーで[送信]を選ぶ**

M∦ x∓

- ・「通信相手の端末に近づけてください」と表示されたら、 のキーから指を離 してください。
- ・ BACKキーを押すと、前に表示していた画面に戻ります。
- **11** 自分のピットレックの送受信アンテナ部を、相手のピットレッ クの送受信アンテナ部に近づける

本体側面の マーク同士を 重ね合わせる ・デジタル名刺交換音をON に設定していると、送信が 完 了 し た と き ま た は 失 敗 したときに音が鳴ります。  $(→P.182)$ ・「接続に失敗しました」と表示 されたら、決定キーを押し、 手順9から操作し直してください。

**12** 「送信が完了しました」と表示されたら、決定キーを押す

# PC一括登録

### 名刺を連続撮影してパソコンで取り込む

名刺を連続して撮影し、PC編集ソフト「PITREC on PC 2」でまとめて読み取り ます。「PC編集ソフト用に撮りだめする」を参照してください。(→P.72)

撮影名刺を削除する

- 1 AV <> キーで → を選び、決定キーを押す
- **2** キーで「PC一括登録」を選び、決定キーを押す
- 3 ▲ ▼キーで「撮影名刺を確認」を選び、決定キーを押す
- 4 ▲▼ <> +-で削除する名刺を選ぶ

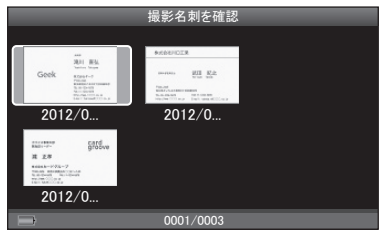

**5** MENUキーを押す

- **6** メニューから、▲ ▼キーで「名刺管理」を選び、決定キーを押す
- **7** メニューから、▲ ▼キーで「削除」を選び、決定キーを押す

### 8 →►キーで[はい]を選び、決定キーを押す

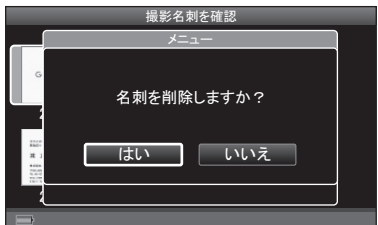

**9** 「削除しました」と表示されたら、決定キーを押す

## 撮影名刺を取り込む

撮影した名刺をピットレック本体側で取り込みます。

- 1 AV<トキーで → を選び、決定キーを押す
- **2 AV → トキーで「PC一括登録」を選び、決定キーを押す**
- 3 ▲ ▼キーで「撮影名刺を確認」を選び、決定キーを押す
- 4 ▲▼ <> +-で取り込む名刺を選ぶ

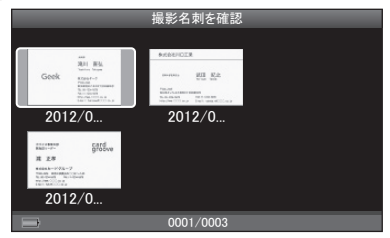

**5** MENUキーを押す

- **6 メニューから、▲ ▼キーで「名刺管理 |を選び、決定キーを押す**
- **7** メニューから、▲ ▼キーで「取り込み | を選び、決定キーを押す

### **8 →►**キーで[取り込む]を選び、決定キーを押す

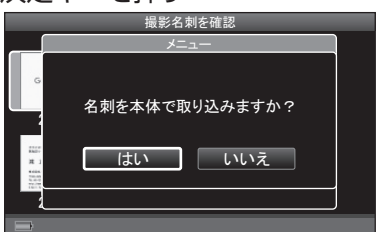

**9** 「名刺を撮影→登録する」の手順7~11の操作をする(→P.53)

## 複数の撮影名刺を一度に処理するには

複数選択モードにしてから、処理する名刺を選びます。

- 1 AV<トキーで → を選び、決定キーを押す
- **2 AV → トキーで「PC一括登録」を選び、決定キーを押す**
- 3 AVキーで「撮影名刺を確認」を選び、決定キーを押す
- **4** MENUキーを押す

**5** メニューから、▲ ▼キーで「複数選択」を選び、決定キーを押す

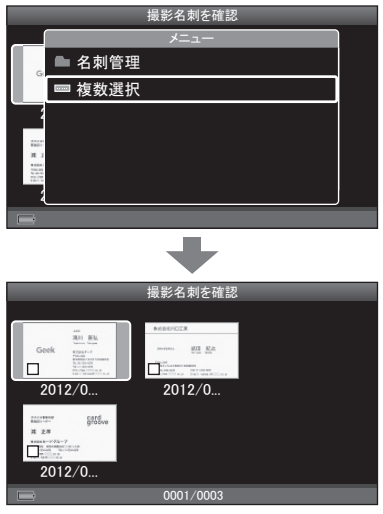

複数選択モードになります。

#### 6 AV<> キーで処理する名刺を選び、決定キーを押す

手順6を繰り返し、名刺を選びます。 ・BACKキー:通常モードに戻る

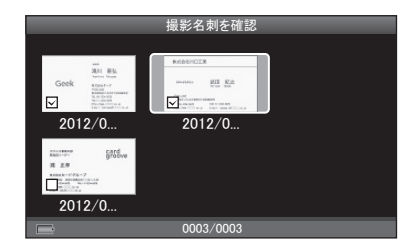

#### **7** MENUキーを押す

8 メニューから▲ ▼キーで処理項目を選び、決定キーを押す

- ・複数選択モードを解除:通常モードに戻す
- ・すべてを選択:すべての名刺を一度に選択
- ・選択対象を削除(→P.162の手順8)
- ・選択対象を取り込む(→P.163の手順8)

# 名刺読み取り設定

### 文字認識の項目を設定する

名刺情報や英語表記を読み取るかどうか設定します。文字認識する項目を減らす と、文字の読み取り時間が省略され、名刺の登録時間を短縮できます。

### 1 AV <> +-で → を選び、決定キーを押す

- 2 AV<> **->** キーで「名刺読み取り設定」を選び、決定キーを押す
- 3 A Vキーで「文字認識の項目設定<sup>」</sup>または「文字認識の言語設定<sup>」</sup>を 選び、決定キーを押す
	- ・「文字認識の項目設定」を選んだとき→手順4へ
	- ・「文字認識の言語設定」選んだとき→手順5へ
- 4 AV<> キーで、読み取る項目を選び、決定キーを押す
	- 決定キーを繰り返し押すと、ON / OFFが切り替わります。設定したら 手順7へ進みます。
		- ・読み取る項目の一覧

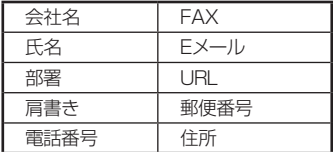

| -~-         |             |
|-------------|-------------|
| 文字認識の項目設定   |             |
| 図会社名        | MEメール       |
| ⊠氏名         | <b>VURL</b> |
| ■部署         | ⊠郵便番号       |
| ■肩書き        | ⊠住所         |
| ■電話番号       |             |
| <b>MFAX</b> |             |
| 決定          |             |
|             |             |

初期設定:すべての項目ON

### 图×モ

名刺情報は読み取らず、名刺の画像だけを登録したい、というときは、すべて の項目のチェックをはずします。

**5** 読み取る言語を選択し、決定キーを押す

# Dal ⊀E

- ・読み取る言語を減らすと、読み取 り時間が省略されます。
- ・[日本語]のみ選択した場合も、 URLなどの英数字の情報は読み取 られます。

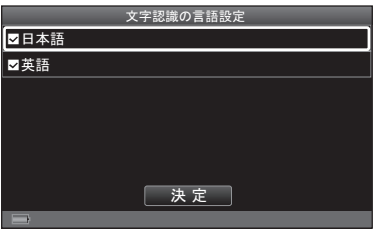

初期設定:OFF

- 6 設定が終わったら、▲▼ < ►キーで [決定] を選び、決定キーを 押す
- **7** 「設定を変更しました」と表示されたら、決定キーを押す

### 文字認識の読み飛ばしを設定する

名刺の撮影で、会社名についている「株式会社」「有限会社」などの文字を文字認識 で読み飛ばすかどうか設定します。

**1** キーで を選び、決定キーを押す

**2** キーで「名刺読み取り設定」を選び、決定キーを押す

3 AVキーで「文字認識の読み飛ばし設定」を選び、決定キーを押す

### 4 AV<トキーで、読み飛ばす文字の項目を選び、決定キーを押す

読み飛ばす文字の項目にチェックをつ けます。

・読み飛ばす文字の一覧

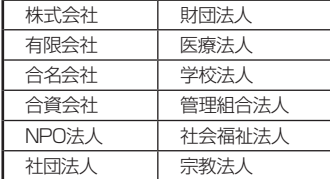

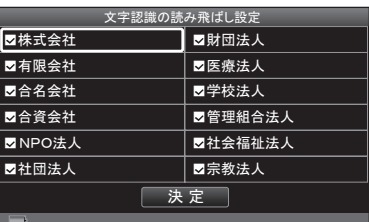

初期設定: すべて読み飛ばす (全チェックあり)

### 注意

「株式会社」のチェックをはずすと、「株式会社」の文字が読み取られるようにな り、「株式会社○○」と「株式会社△△」という会社は、両社とも「か」タブ内に保 存されます。

- 5 設定が終わったら、▲▼ < ►キーで [決定] を選び、決定キーを 押す
- **6** 「設定を変更しました」と表示されたら、決定キーを押す

# 絞り込み設定

## スターで絞り込む

スターをつけた名刺だけを表示して、名刺を探します。

周メモ

画面左上の を選ぶだけの操作でも、スターによる絞り込み/解除をすることが できます。(→P.95)

1 AV マトキーで → を選び、決定キーを押す

2 ▲V <> キーで「絞り込み設定」を選び、決定キーを押す

3 AVキーで「スター絞り込み設定」を選び、決定キーを押す

4 AVキーで「スターで絞り込み」を選び、決定キーを押す

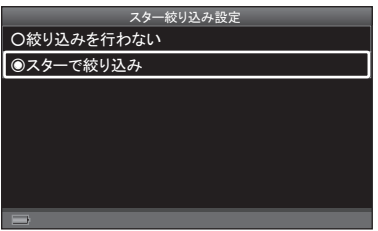

初期設定:「絞り込みを行わない」

**5** 「設定を変更しました」と表示されたら、決定キーを押す

6 ▲V マトキーで A / 2/ 今/ © / A を選び、決定キーを押す

スター名刺だけの検索画面が表示さ れます。 スターによる絞り込みがおこなわれ ている間は、画面左上のこが黄色く 表示されます。

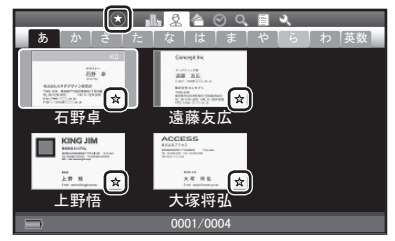

〈例:名刺表示画面(氏名分類)〉

- **7** 絞り込みを解除するときは、手順1 ~ 3の操作をする
- **8 ▲ ▼キーで「絞り込みを行わない」を選び、決定キーを押す** 通常モードに戻ります。

### しおりで絞り込む

選んだしおりがついている名刺だけを表示して、名刺を探します。

#### 1 ▲▼ マトキーで → を選び、決定キーを押す

- **2** キーで「絞り込み設定」を選び、決定キーを押す
- 3 ▲ ▼キーで「しおり絞り込み設定 | を選び、決定キーを押す
- 4 AV → トキーでしおりを選び、決定キーを押す(複数選択可) 選んだしおりにチェックがつきます。 ・[リセット]:すべてのチェックを はずす

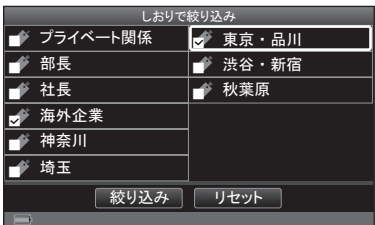

- **5** しおりを選んだら、▲▼ < ►キーで[絞り込み]を選び、決定キー を押す
- **6** 「設定を変更しました」と表示されたら、決定キーを押す
- **7 ▲ ▼ → ►キーで AA/ 2/ 今/ ② / 圕 を選び、決定キーを押す**

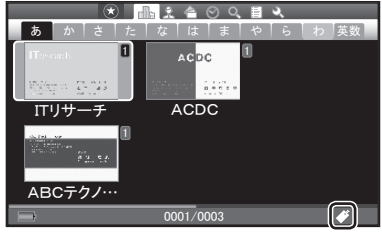

しおりで絞り込みをおこなっていると きに表示されます。

選んだしおりがついている名刺だけ の検索画面が表示されます。

- **8** 絞り込みを解除するときは、手順1 ~ 3の操作をする
- 9 ▲▼ < > キーで[リセット]を選び、決定キーを押す すべてのしおりのチェックをはずします。
- **10** キーで[絞り込み]を選び、決定キーを押す 通常モードに戻ります。

### しおりの編集

新規しおりを作成/移動/編集/削除します。「しおりを管理する」を参照してく ださい。(→P.136 ~ 139)

# 倉庫名刺設定

# 四 注意

倉庫に入れた名刺は、入れたときに選択していたボックスでのみ倉庫から取り出 すことができます。他のボックスを選択したときは取り出せません。

### 表示名刺を設定する

各検索画面での名刺の表示内容を設定します。通常表示(活用名刺のみ表示)/ すべての名刺を表示/倉庫名刺のみ表示、の3種類から選べます。

1 AV マトキーで ▲ を選び、決定キーを押す

2 AV< > キーで「倉庫名刺設定」を選び、決定キーを押す

- 3 AVキーで「表示名刺設定」を選び、決定キーを押す
- **4** キーで「通常表示」/「すべての名刺を表示」/「倉庫名刺のみ 表示」を選び、決定キーを押す

倉庫名刺は図(倉庫アイコン)つきで 表示されます。

四注意

倉庫に名刺が入っていない場合は、 「倉庫名刺のみ表示」は選べません。

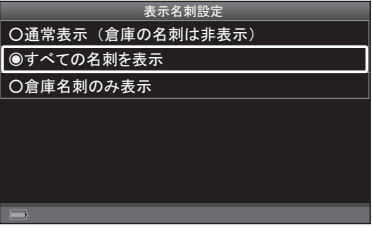

初期設定:「通常表示」

**5** 「設定を変更しました」と表示されたら、決定キーを押す

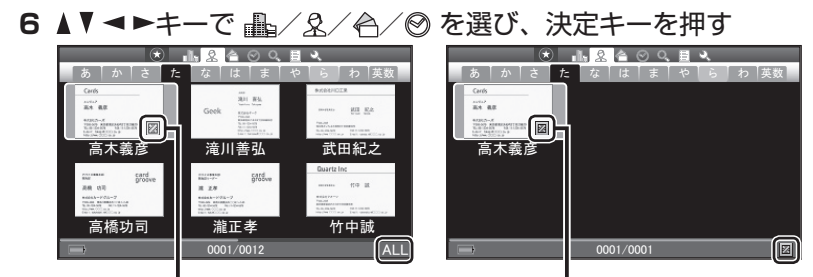

倉庫アイコン

<「すべての名刺を表示」を選んだ場合> <「倉庫名刺のみ表示」を選んだ場合>

倉庫アイコン

### 图难

通常モードに戻すときは、手順4で「通常表示(倉庫の名刺は非表示)」を選び、決定 キーを押してください。

### 倉庫名刺を一括削除する

倉庫に入れた名刺を一括削除します。

# ク注意

・削除した名刺の登録データは元に戻りません。

・倉庫に名刺が入っていない場合、この項目を選択することができません。

#### 1 ▲▼ マトキーで → を選び、決定キーを押す

#### **2** キーで「倉庫名刺設定」を選び、決定キーを押す

3 AVキーで「倉庫名刺の一括削除」を選び、決定キーを押す

### 4 →→キーで[はい]を選び、決定キーを押す

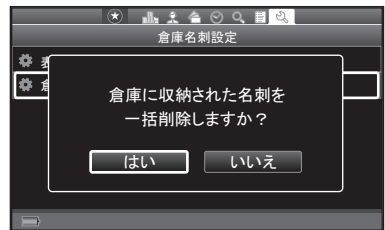

**5** 「名刺の削除を完了しました」と表示されたら、決定キーを押す

# 液晶画面設定

### 液晶パネルの明るさを設定する

液晶パネルの明るさを設定します。

- 1 AV <> キーで → を選び、決定キーを押す
- **2** キーで「液晶画面設定」を選び、決定キーを押す
- 3 ▲ ▼キーで「明るさ設定<sup>」</sup>を選び、決定キーを押す

#### 4 AVキーでスライドバーを選び、< > キーで明るさを調節する (5段階) 明るさ確認

スライドバーを左に移動すると暗くな

り、右に移動すると明るくなります。 *᫂䜛䛥タᐃ*

*Ỵ㻌ᐃ ᬯ ᫂*

スライドバー

初期設定:中央

**5** 明るさを調節したら、▼キーで「決定]を選び、決定キーを押す

**6** 「設定を変更しました」と表示されたら、決定キーを押す

## 省電力モード移行時間を設定する

何も操作しないとき、自動的に液晶パネルのバックライトが暗くなるまでの時間 を設定します。省電力モードに移行しないように設定することもできます。

### 1 AV <> +-で → を選び、決定キーを押す

2 ▲▼**<►**キーで「液晶画面設定」を選び、決定キーを押す

3 ▲ ▼キーで「省電力モード移行設定|を選び、決定キーを押す

4 AVキーで設定値を選び、決定キーを押す

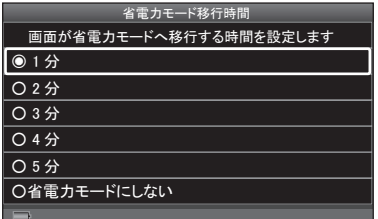

初期設定:「1分」

**5** 「設定を変更しました」と表示されたら、決定キーを押す

# ボックスの編集/選択

## ボックスを選択する

使用するボックスを選択します。選択されたボックスにある名刺のみ使用できます。 ボックスを切り替えると、切り替え前のボックスにあった名刺が閲覧できなくなり ます。

#### 1 AV マトキーで → を選び、決定キーを押す

- 2 AV<トキーで「ボックスの編集/選択」を選び、決定キーを押す 次ページを表示するときは、 キーを押します。
- 3 ▲▼<> キーで使用するボックスを選び、決定キーを押す

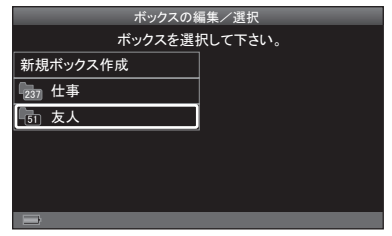

4 → トキーで「はい]を選び、決定キーを押す

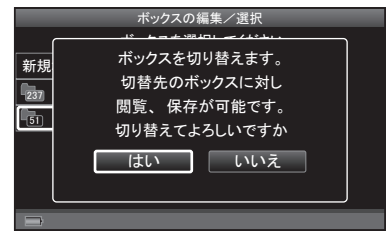

**5** 「ボックスを切り替えました」と表示されたら、決定キーを押す

## 新規ボックスを作成する

### 1 AV <> +-で → を選び、決定キーを押す

- 2 ▲▼< キーで「ボックスの編集/選択」を選び、決定キーを押す 次ページを表示するときは、 キーを押します。
- 3 AV<> **-**  $\mathbb{R}$  <sup>-</sup> モーで「新規ボックス作成」を選び、決定キーを押す

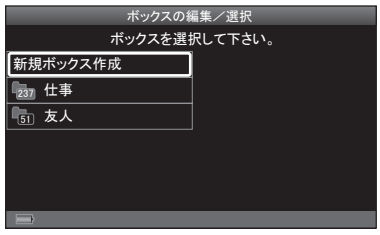

#### **4** ボックス名を入力する

・文字の入力(→P.42)

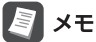

自動的に「ボックス001」と入力され ています。[BS]を選んで長押しす ると、すべての文字を消すことがで きます。

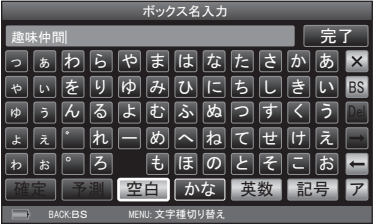

5 入力が終わったら、▲▼ < ►キーで [完了] を選び、決定キーを 押す

手順3の画面に戻ります。

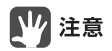

- ・登録済みのボックス名を入力した場合は、メッセージが表示されます。内容を確 認して決定キーを押してください。
- ・ボックスの登録数が上限の120個に達した場合は、メッセージが表示されます。 内容を確認して決定キーを押してください。

### ボックスを移動する

ボックス一覧画面の表示順を変更することができます。

#### 1 ▲▼ マトキーで → を選び、決定キーを押す

- 2 ▲V<トキーで「ボックスの編集/選択」を選び、決定キーを押す 次ページを表示するときは、 キーを押します。
- 3 ▲▼<br /> **4>** キーで移動するボックスを選ぶ

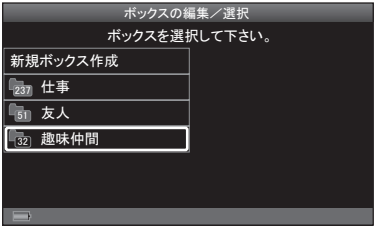

<ボックス一覧画面>

- **4** MENUキーを押す
- **5** メニューから、▲ ▼キーで「ボックスの移動」を選び、決定キー を押す
- **6 ▲▼ マトキーでボックスを移動し、決定キーを押す**

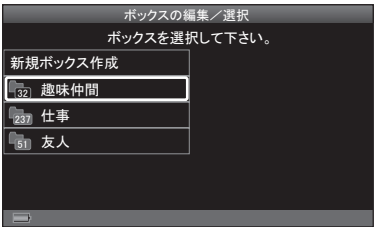

**7** 「ボックスを移動しました」と表示されたら、決定キーを押す
## ボックス名を編集する

### 1 AV <> +-で → を選び、決定キーを押す

- 2 ▲V<トキーで「ボックスの編集/選択」を選び、決定キーを押す 次ページを表示するときは、 キーを押します。
- 3 AV <▶キーで編集するボックス名を選ぶ

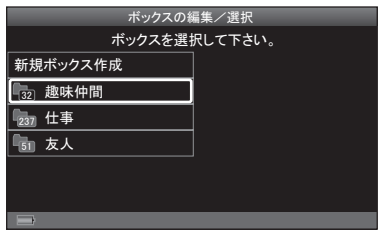

- **4** MENUキーを押す
- **5** メニューから、▲ ▼キーで「ボックス名の編集」を選び、決定キー を押す
- **6** ボックス名を編集する
	- ・文字の入力(→P.42) *䊗䉾䉪䉴ฬജ*

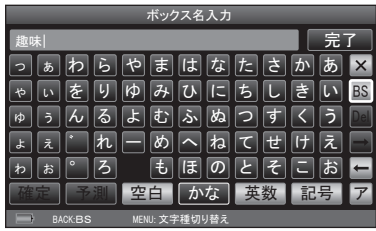

**7 編集が終わったら、▲▼ ◀ ►キーで [完了] を選び、決定キーを** 押す

手順3の画面に戻ります。

## 【72 注意

すでに登録されているボックス名を登録しようとした場合は、メッセージが表示 されます。決定キーを押して、入力し直してください。

## ボックスを削除する

ボックスごとまとめて名刺を削除します。

## 17 注意

ボックスを削除すると、ボックス内に保存されたすべての名刺の登録データを削 除します。削除したデータは元に戻りません。ボックスの削除は慎重におこなっ てください。

#### 1 AV マトキーで → を選び、決定キーを押す

2 AV < > キーで「ボックスの編集/選択|を選び、決定キーを押す 次ページを表示するときは、 キーを押します。

3 ▲▼ **→ ►**キーで削除するボックスを選ぶ

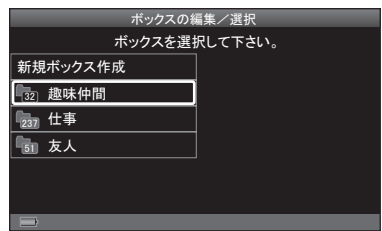

- **4** MENUキーを押す
- **5** メニューから、▲ ▼キーで「ボックスの削除 | を選び、決定キー を押す
- **6** 「ボックスの削除を実行しますか? | と表示されたら、<
▶キー で「はい」を選び、決定キーを押す
- **7** 「ボックスを削除しました」と表示されたら、決定キーを押す

# 英数タブ開閉設定

会社名分類画面や名刺表示画面(氏名分類)で表示される「英数」タブを、「A」~「Z」 のタブの表示に切り替える設定をします。

#### 1 AV<トキーで → を選び、決定キーを押す

- 2 AV<トキーで「英数タブ開閉設定」を選び、決定キーを押す 次ページを表示するときは、 キーを押します。
- 3 →►キーで「はい」を選び、決定キーを押す 「A」~「Z」のタブの表示を「英数」タ ブにする場合は、「いいえ」を選びま す。 英数タブ開閉設定 *䛒 䛛 䛥 䛯 䛺 䛿 䜎 䜔 䜙 䜟 ⱥᩘ* 英数タブを開くとアルファベット名の名刺選択が **簡単になります。 英数タブを開きますか?**

*䛒 䛛 䛥 䛯 䛺 䛿 䜎 䜔 䜙 䜟 㻭*

*䛔䛔䛘*

**|はい** 

# オートパワー OFF設定

何も操作しないとき、自動的に電源がOFFになるまでの時間を設定します。オー トパワー OFFをしないように設定することもできます。

### 1 AV <> キーで → を選び、決定キーを押す

- **2 AV → ► キーで「オートパワー OFF設定 |を選び、決定キーを押す** 次ページを表示するときは、 キーを押します。
- 3 AVキーで設定値を選び、決定キーを押す

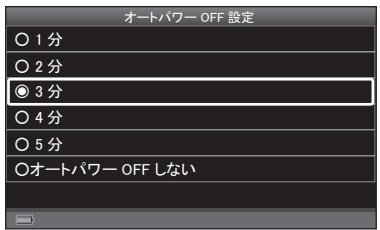

初期設定:「3分」

## 日時設定

日時を設定します。

- **1** キーで を選び、決定キーを押す
- 2 AV <> キーで「日時設定」を選び、決定キーを押す 次ページを表示するときは、 キーを押します。
- **3 →►キーで設定したい項目(年/月/日/時/分/秒)を選ぶ**

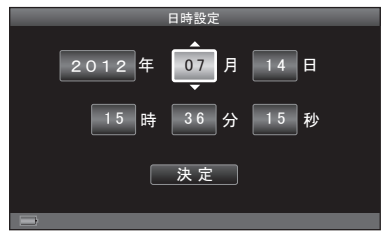

4 AVキーで数字を選び、決定キーを押す

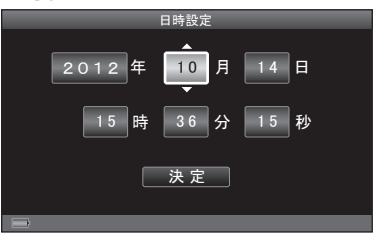

5 設定が終わったら、< ►キーで「決定]を選び、決定キーを押す

# 確認音設定

操作確認音/撮影確認音(シャッター音)/デジタル名刺交換確認音(通信音)のON / OFFを設定します。

### **1** キーで を選び、決定キーを押す

- 2 AV< > キーで「確認音設定」を選び、決定キーを押す 次ページを表示するときは、 キーを押します。
- 3 AVキーで「操作音設定|/「撮影音設定|/「デジタル名刺交換音 設定」を選び、決定キーを押す
- **4 AVキーで「ONI/「OFFIを選び、決定キーを押す**

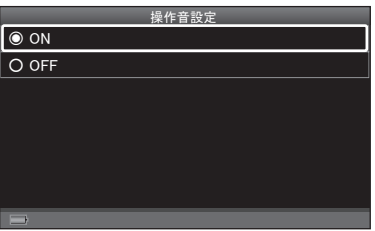

<「操作音設定」を選んだ場合> 初期設定:「ON」

## ユーザー辞書

ユーザー辞書には、単語と定型文をそれぞれ最大255件まで登録できます。

新規に単語を登録する

- 1 AV マトキーで → を選び、決定キーを押す
- 2 ▲▼<- キーで「ユーザー辞書」を選び、決定キーを押す 次ページを表示するときは、 キーを押します。
- 3 AVキーで「新規登録」を選び、決定キーを押す
- 4 AVキーで「単語」を選び、決定キーを押す
- 5 単語 (最大24文字) を入力したあと、▲▼ < ►キーで [完了] を 選び、決定キーを押す

· 文字の入力(→P.42)

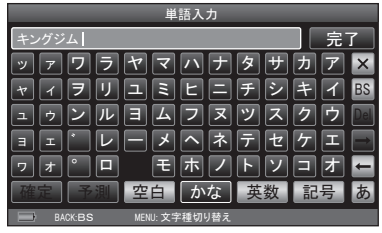

6 単語の読み (最大24文字) を入力したあと、▲▼<
-<
<sup>-</sup> [完了]を選び、決定キーを押す

・文字の入力(→P.42)

## 【7 注意

読みにひらがなは入力できません。

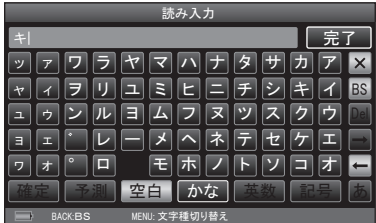

**7** 「単語を登録しました」と表示されたら、決定キーを押す

新規に定型文を登録する

- 1 AV <> +-で → を選び、決定キーを押す
- 2 AV<> **->**  $\pm$ ーで「ユーザー辞書」を選び、決定キーを押す 次ページを表示するときは、 キーを押します。
- 3 ▲ ▼キーで「新規登録」を選び、決定キーを押す
- 4 ▲ ▼キーで「定型文」を選び、決定キーを押す
- **5** 定型文 (最大24文字) を入力したあと、▲▼ <▶キーで「完了] を選び、決定キーを押す
	- · 文字の入力(→P.42)
- **BACK:BS MENU: 文字種切り替え** *㪥㪧㪦 ᴺੱ㫓 䈧 䉇* ☞ │ ぅ │ ん │る │よ│む│ ふ│ぬ│つ│す│く│う││ ょ│ぇ│゛│れ││─│め│へ│ね│て│せ│け│え *䉒 䈍* ぁ│わ│ら│や│ま│は│な│た│さ│か│あ  $\frac{1}{2}$   $\frac{1}{2}$   $\frac{1}{2}$   $\frac{1}{2}$   $\frac{1}{2}$   $\frac{1}{2}$   $\frac{1}{2}$   $\frac{1}{2}$   $\frac{1}{2}$   $\frac{1}{2}$ **。**<br>『 |3 *䉅 䈾 䈱 䈫 䈠 䈖 䈍 㪙㪪* **空白 ┃ かな |** *ቢੌ*
- **6** 「定型文を登録しました」と表示されたら、決定キーを押す

登録した単語を編集する

- 1 AV マトキーで ▲ を選び、決定キーを押す
- 2 AV< > キーで「ユーザー辞書」を選び、決定キーを押す 次ページを表示するときは、 キーを押します。
- 3 ▲ ▼キーで「登録リスト」を選び、決定キーを押す
- 4 AVキーで「単語」を選び、決定キーを押す
- **5** キーで編集する単語を選び、決定キーを押す

MENUキーを押して、メニューから 「編集」を選ぶこともできます。

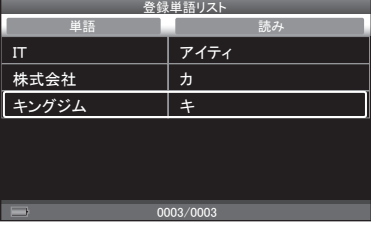

184 ピットレック

图难

#### 6 AVキーで「編集」を選び、決定キーを押す

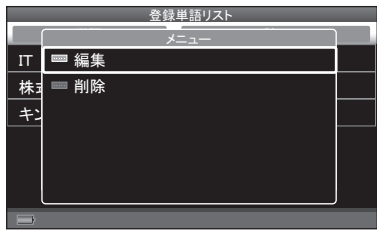

#### 7 単語を編集したあと、▲▼< > キーで[完了]を選び、決定キー を押す

· 文字の入力(→P.42)

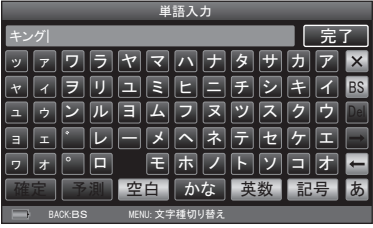

8 単語の読みを編集したあと、▲▼<> +-で[完了]を選び、決 定キーを押す

・文字の入力(→P.42)

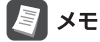

読みにひらがなは入力できません。

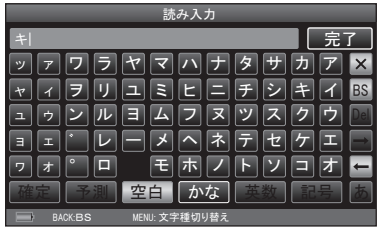

**9** 「単語の編集が完了しました」と表示されたら、決定キーを押す

登録した定型文を編集する

- 1 AV<トキーで → を選び、決定キーを押す
- 2 AV<> **->**  $\pm$ ーで「ユーザー辞書」を選び、決定キーを押す 次ページを表示するときは、 キーを押します。
- **3 ▲Vキーで「登録リスト」を選び、決定キーを押す**
- 4 ▲ ▼キーで「定型文」を選び、決定キーを押す
- **5** キーで編集する定型文を選び、決定キーを押す

图对

MENUキーを押して、メニューから 「編集」を選ぶこともできます。

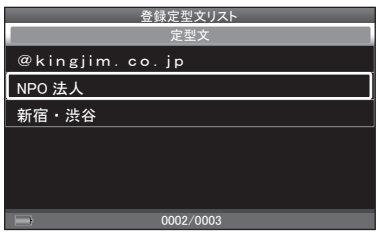

**6 ▲ ▼キーで「編集」を選び、決定キーを押す** 

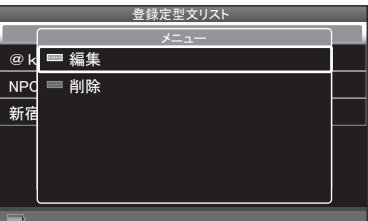

7 定型文を編集したあと、▲▼< > +-で[完了]を選び、決定キー を押す

· 文字の入力(→P.42)

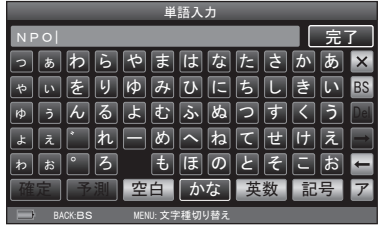

**8** 「定型文の編集が完了しました」と表示されたら、決定キーを押す

186 ピットレック

### 登録した単語/定型文を削除する

#### 1 AV <> +-で → を選び、決定キーを押す

- **2** キーで「ユーザー辞書」を選び、決定キーを押す 次ページを表示するときは、 キーを押します。
- 3 ▲ ▼キーで「登録リスト」を選び、決定キーを押す
- 4 ▲ ▼キーで「単語」/「定型文」を選び、決定キーを押す
- **5 ▲▼ ◀▶キーで削除する単語/定型文を選び、決定キーを押す**
- 6 ▲ ▼キーで「削除」を選び、決定キーを押す

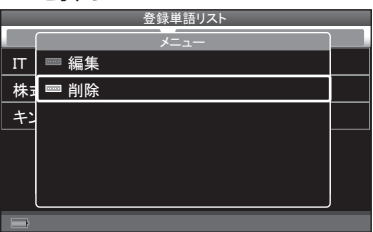

- 7 →►キーで[はい]を選び、決定キーを押す
- **8** 「削除しました」と表示されたら、決定キーを押す

## 四 注意

ユーザー辞書はバックアップをとることができません。

# PC接続モード

## PC接続モードにする

ピットレックとパソコンをUSBケーブルで接続したとき、ピットレックをPC接続 モードにすると、パソコンに認識されます。

PC編集ソフト「PITREC on PC 2」を使ってピットレックの名刺データを参照す る場合は、PC接続モードにしてください。

- 1 AV マトキーで → を選び、決定キーを押す
- **2 AV → トキーで「PC接続モード」を選び、決定キーを押す** 次ページを表示するときは、 キーを押します。
- **3** USBケーブル差込口のふたを開け、USBケーブルの端子を差 し込む

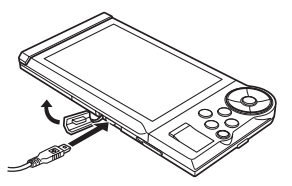

**4** パソコンのUSBポートに、USBケーブルを接続する

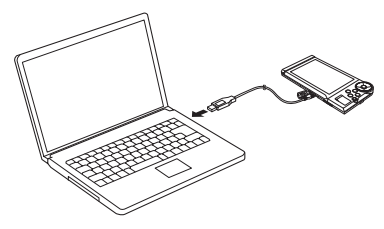

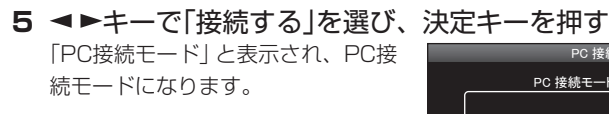

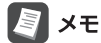

「接続しない」を選んだ場合は、充電 のみがおこなわれます。

**PC 接続モード** 

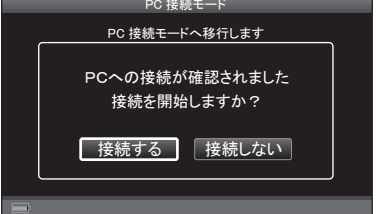

# 【7 注意

PC接続モード時はUSBケーブルを抜かないでください。必ずPC接続モードを終 了してから抜いてください。PC接続モードを終了せずにUSBケーブルを抜くと、 データが破損するおそれがあります。

## PC接続モードを終了する

**1** パソコンで、ハードウェアの安全な取り外しの操作をおこない、 USBケーブルを外す PC接続モード移行前の画面が表示され、パソコンとの接続が切断されます。

## QRコード設定

## 盛り込む情報を選択する

名刺をQRコードで表示するときに盛り込む情報を選択します。

#### 1 AV マトキーで → を選び、決定キーを押す

**2 AV → トキーで「QRコード設定 |を選び、決定キーを押す** 次ページを表示するときは、 キーを押します。

3 AVキーで「QRコードの項目設定<sup>」</sup>を選び、決定キーを押す

4 AV → トキーで盛り込む情報を選び、決定キーを押す

複数の情報を選ぶ場合は、手順4を 繰り返します。 決定キーを繰り返し押すと、ON / OFFが切り替わります。

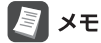

▲▼ ◀▶キーで [初期設定] を選び、 決定キーを押すと、初期設定の情報 れます。

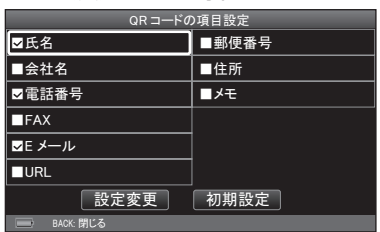

(氏名/電話番号/ Eメール)が選ば 初期設定:氏名/電話番号/ Eメール ON

#### 5 AV<トキーで「設定変更]を選び、決定キーを押す

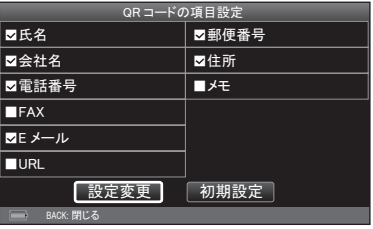

## 6 ▲ ▼キーで[モデル1]または[モデル2]を選び、決定キーを押す

 $\sqrt{2} \times E$ [モデル1]はNTTドコモ、[モデル2] はauとソフトバンクモバイルの携帯 電話に対応しています(2012年4月 現在)。

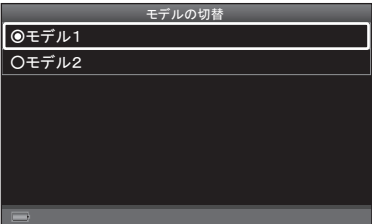

### **7** 「設定を変更しました」と表示されたら、決定キーを押す

### ■各項目に対応するQRコードタグ一覧

ピットレックの各項目に対応するQRコードのタグは下表の通りです。

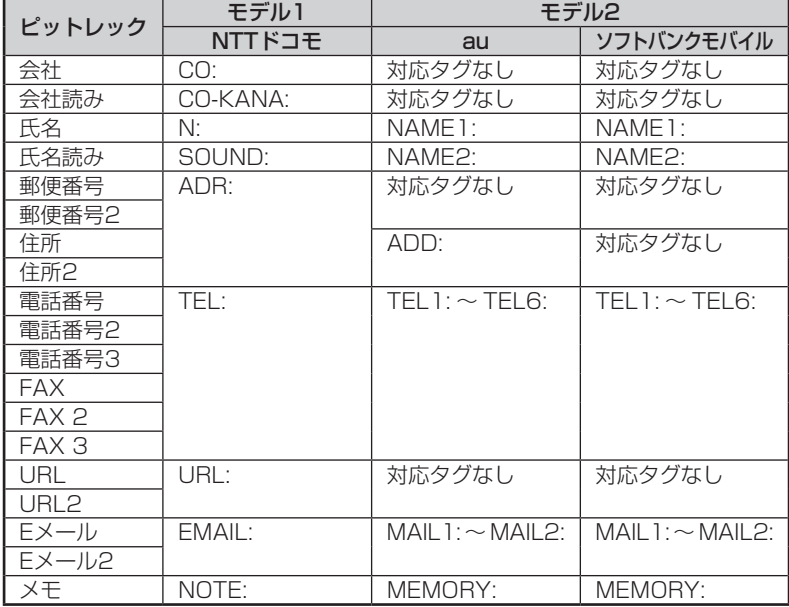

詳細は各携帯電話会社のホームページ等でご確認ください。

# モデルを切り替える

表示したQRコードが認識されない場合は、QRコードのモデルを切り替えます。

### 1 AV <> +-で → を選び、決定キーを押す

- 2 AV<> キーで「QRコード設定」を選び、決定キーを押す 次ページを表示するときは、 キーを押します。
- 3 ▲ ▼キーで「モデルの切替」を選び、決定キーを押す

4 ▲ ▼キーで「モデル1]または[モデル2]を選び、決定キーを押す

图相 [モデル1]はNTTドコモ、[モデル2] はauとソフトバンクモバイルの携帯 電話に対応しています(2012年4月 現在)。

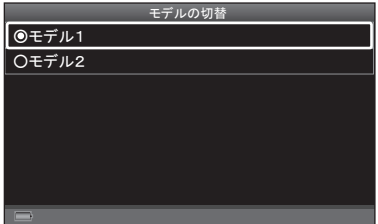

# 重複名刺設定

### 重複名刺判断の適用項目を選択する

重複名刺の判断に適用する項目を選択します。

#### 1 AV マトキーで → を選び、決定キーを押す

- **2** キーで「重複名刺設定」を選び、決定キーを押す
- 3 AV<トキーで「重複名刺の項目設定」を選び、決定キーを押す

4 AV < > +-で重複名刺の判断に適用する項目を選び、決定 キーを押す

手順4を繰り返し、項目を選びます。 決定キーを繰り返し押すと、ON / OFFが切り替わります。

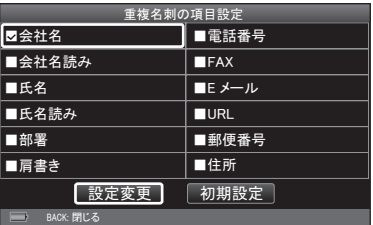

初期設定:氏名/氏名読み/会社名/ 会社名読み ON

- 5 設定が終わったら、▲▼< +-で[設定変更]を選び、決定キー を押す
- **6** 「設定を変更しました」と表示されたら、決定キーを押す

## 7 注意

重複名刺判断の適用項目が空欄の場合、同じ項目で空欄の名刺があった場合でも 重複名刺とは判断されません。

例:適用項目「会社名」のとき、名刺Aの会社名も名刺Bの会社名も空欄だった場合 は、重複名刺と判断されない。

## 重複名刺を検索する

設定した適用項目に従って、重複名刺を検索します。

- 1 AV <> +-で → を選び、決定キーを押す
- **2** キーで「重複名刺設定」を選び、決定キーを押す
- 3 AV<> **-** +-で「重複名刺の検索」を選び、決定キーを押す
- 4 →トキーで[はい]を選び、決定キーを押す

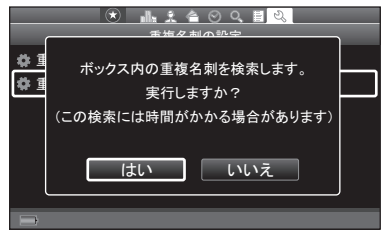

- **5** 重複名刺があった場合、「○○枚の重複名刺が見つかりました」 と表示されるので、決定キーを押す
- **6** 「重複する名刺があったときは」の手順2 ~ 4の操作をする  $(\rightarrow P.69)$

# バックアップ

### バックアップを実行する

登録した名刺のデータをバックアップします。バックアップするデータは、すべ て/活用名刺のみ/倉庫名刺のみ/名刺を選択/会社を選択/マイリストを選択 /ボックスを選択、から選べます。

## 17 注意

- ・ピットレック本体でのバックアップの実行はバッテリーを消耗します。必ず USBケーブルと電源アダプタを接続した状態でおこなってください。
- ・登録されている名刺の枚数によっては時間がかかることがあります(バックアッ プの実行:1枚あたりの目安は約5秒)。一度にたくさんの枚数をバックアップ する場合は、PC編集ソフト「PITREC on PC 2」をご利用ください。「PITREC on PC 2」は付属のCD-ROMからインストールできます。インストールの方法 は、「PITREC on PC 2編」を参照してください。
- ・バックアップデータは、使用しているmicroSDカードの空きメモリに保存され ます。microSDカードの容量が少ない場合はメッセージが表示されます。不要 なデータを削除してから再度バックアップを実行してください。
- ・バックアップ中はmicroSDカードを取り出さないでください。データが破損す る恐れがあります。
- ・PC一括登録で撮影した未登録の名刺画像は、バックアップデータに含まれません。

#### 1 ▲▼ **< ►**キーで ▲ を選び、決定キーを押す

- 2 AV < ►キーで「バックアップ」を選び、決定キーを押す 次ページを表示するときは、 キーを押します。
- 3 AVキーで「バックアップの実行<sup>」</sup>を選び、決定キーを押す
- 4 AVキーでバックアップするデータを選び、決定キーを押す
	- ・「名刺を選択してバックアップ」を 選んだとき→手順5へ
	- ・「名刺を選択してバックアップ」以 外の「○○を選択してバックアッ プ」を選んだとき→手順6へ (例:会社を選択)
	- ・それ以外→手順8へ

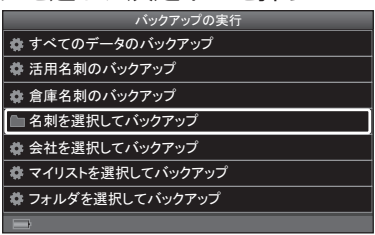

ピットレック 195

- **5 ▲ ▼キーで「他人名刺のバックアップ」または「My名刺のバック** アップ」を選び、決定キーを押す
- 6 ▲▼<br /> **++-**でバックアップする名刺を選び、決定キーを押す (名刺を選択してバックアップの場合のみ複数選択可)

・ (+) (+)キー:表示の切り替え  $(\rightarrow P.69)$ ・BACKキー:バックアップを中止

## **LA** MENU押し

- ・名刺の並べ替え(→P.99)
- ・スターで絞り込み(→P.95)
- ・しおりで絞り込み(→P.96)
- ・キーワード検索(→P.98)
- ・表示名刺設定(→P.170)

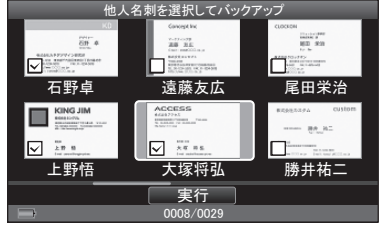

- 7 名刺を選んだら、▲▼ < ►キーで[実行]を選び、決定キーを押す
- **8 →►**キーで[はい]/[いいえ]を選び、決定キーを押す
	- ・[はい]→手順9へ
	- ・[いいえ]→手順14へ

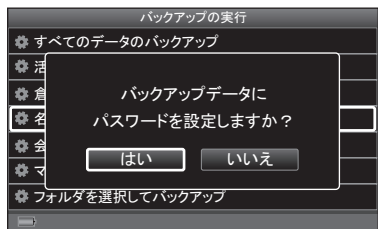

*Ỵᐃ 䜽䝸䜰 㻝 㻞 㻟 㻠 㻡 㻢 㻣 㻤 㻥 㻜*

**9 →►**キーで数字を選び、決定キーを押す(4 〜 16桁) 数字を選ぶと「」と表示されます。 ・[クリア]:選んだ数字をすべてク リア 設定するパスワードを入力してください *䈜䝟䝇䝽䞊䝗䛿䠐᱆௨ୖ䠍䠒᱆௨ୗ* **゙**ックアップデータのパスワード設定

### **10** パスワードを入力したら、 キーで[決定]を選び、決定キーを 押す

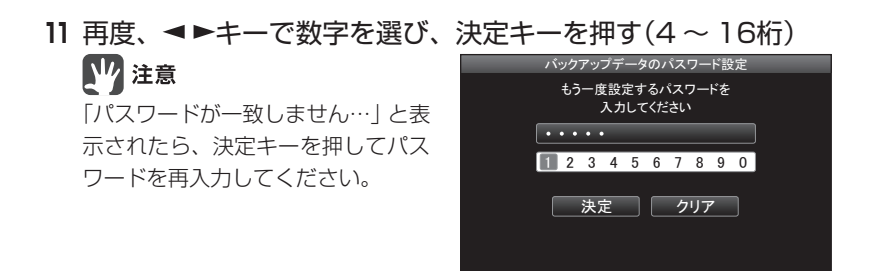

### 12パスワードを入力したら、▼キーで[決定]を選び、決定キーを 押す

**13** バックアップデータ名(最大24文字)を入力したあと、 キーで[完了]を選び、決定キーを押す

・文字の入力(→P.42) *䊋䉾䉪䉝䉾䊒䊂䊷䉺ฬജ*

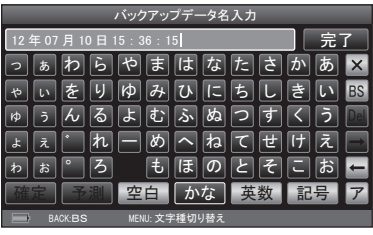

**14** 決定キーを押す

バックアップが始まります。

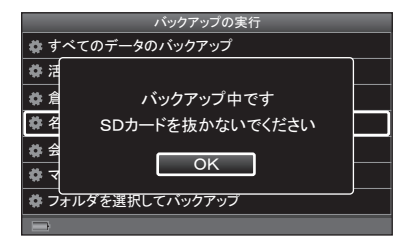

**15** 「データのバックアップが完了しました」と表示されたら、決定 キーを押す

## バックアップデータを展開する

現在のデータをバックアップデータに書き換えるか、バックアップデータのボッ クス情報どおりに展開して現在のデータに追加するか、バックアップデータのボッ クス情報は無視して現在開いているボックス内に追加するかを選んで展開します。

# 四 注意

- ・バックアップデータの書き換えをおこなうと、ピットレックのすべてのデータが 書き換わってしまい、現在お使いのデータはすべて失われます。
- ・ピットレック本体でのバックアップの展開はバッテリーを消耗します。必ず USBケーブルと電源アダプタを接続した状態でおこなってください。
- ・登録されている名刺の枚数によっては時間がかかることがあります(バックアッ プの展開:1枚あたりの目安は約5秒)。一度にたくさんの枚数をバックアップ する場合は、PC編集ソフト「PITREC on PC 2」をご利用ください。「PITREC on PC 2」は付属のCD-ROMからインストールしてください。

#### ■microSDカードのデータを書き換える

microSDカードにあるデータは、すべてバックアップデータに書き換えられます。

#### 1 ▲▼ **マー**キーで ▲ を選び、決定キーを押す

- 2 AV < ►キーで「バックアップ」を選び、決定キーを押す 次ページを表示するときは、 キーを押します。
- **3 ▲ ▼キーで「バックアップデータの展開」を選び、決定キーを押す**
- **4 ▲ ▼キーで「SDカードに書き換え」を選び、決定キーを押す**

5 AV < > キーで展開するバックアップデータを選び、決定キー を押す

## 17 注意

現在のデータに登録されていたしおり やマイリストはすべて削除されます。

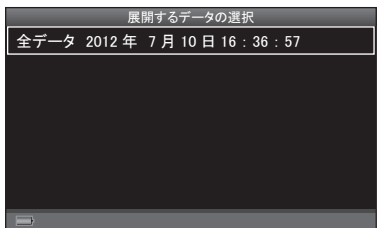

**6** 詳細情報を確認したあと、決定キーを押す

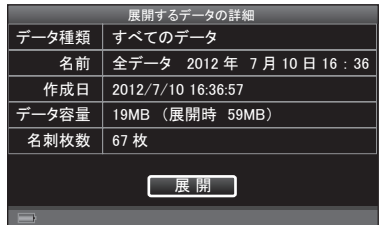

7 →►キーで[はい]を選び、決定キーを押す

■ 注意

選んだバックアップデータにパス ワードが設定されている場合は、パ スワード入力画面が表示されます。 バックアップデータの展開が始まり ます。完了するまで、microSDカー ドを取り出さないでください。

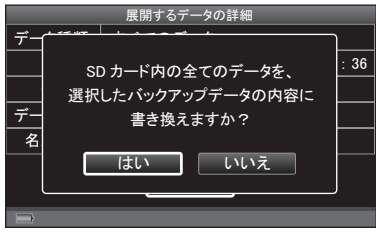

**8** 「バックアップデータの展開が完了しました」と表示されたら、 決定キーを押す

#### ■ボックス情報どおりに展開して追加する

バックアップデータのボックス情報を保持したまま展開し、現在のデータに追加 します。バックアップデータのボックスが、現在のデータに存在していない場合、 そのボックスが現在のデータに新規作成されます。

- **1** 「バックアップデータに書き換える」の手順1 ~ 3の操作をする  $( \rightarrow P.198)$
- **2 ▲ ▼キーで「SDカードに追加」を選び、決定キーを押す**
- 3 ▲ ▼ < > +-で展開するバックアップデータを選び、決定キー を押す
- **4** 詳細情報を確認したあと、決定キーを押す
- **5 →►**キーで「はい]を選び、決定キーを押す

■ 江夏 選んだバックアップデータにパス ワードが設定されている場合は、パ スワード入力画面が表示されます。 バックアップデータの展開が始まり ます。完了するまで、microSDカー

ドを取り出さないでください。

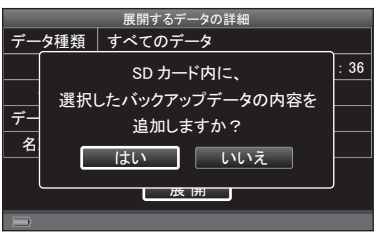

**6** 「バックアップデータの展開が完了しました」と表示されたら、 決定キーを押す

#### ■現在開いているボックスに追加する

バックアップデータのボックス情報は保持せず、現在開いているボックス内にバッ クアップデータを展開し、追加します。

- **1** 「バックアップデータに書き換える」の手順1 ~ 3の操作をする  $( \rightarrow P.198)$
- 2 AVキーで「このボックスに追加」を選び、決定キーを押す
- 3 ▲ ▼ < > +-で展開するバックアップデータを選び、決定キー を押す
- **4** 詳細情報を確認したあと、決定キーを押す
- 5 <►キーで[はい]を選び、決定キーを押す

77 注意 選んだバックアップデータにパス ワードが設定されている場合は、パ スワード入力画面が表示されます。

バックアップデータの展開が始まり ます。完了するまで、microSDカー ドを取り出さないでください。

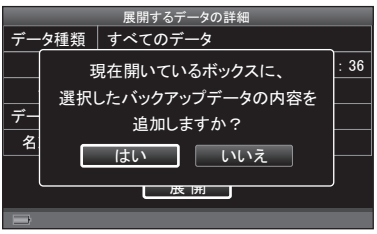

**6** 「バックアップデータの展開が完了しました」と表示されたら、 決定キーを押す

## バックアップデータを削除する

#### 1 AV <> +-で → を選び、決定キーを押す

- **2** キーで「バックアップ」を選び、決定キーを押す 次ページを表示するときは、 キーを押します。
- 3 ▲ ▼キーで「バックアップデータの削除」を選び、決定キーを押す
- 4 AV < ►キーで削除するバックアップデータを選び、決定キー を押す
- **5** 詳細情報を確認したあと、決定キーを押す
- 6 →►キーで「はい]を選び、決定キーを押す

■■ 注意 選んだバックアップデータにパス ワードが設定されている場合は、パ スワード入力画面が表示されます。

バックアップデータの削除が始まり ます。完了するまで、microSDカー ドを取り出さないでください。

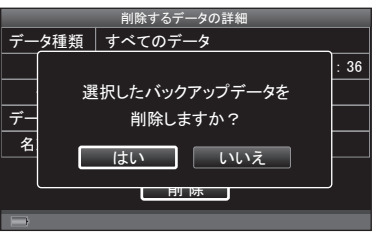

**7** 「バックアップデータの削除が完了しました」と表示されたら、 決定キーを押す

バックアップデータ名を編集する

- **1** キーで を選び、決定キーを押す
- 2 ▲▼<- キーで「バックアップ」を選び、決定キーを押す 次ページを表示するときは、 キーを押します。
- **3 ▲ ▼キーで「バックアップデータ名の編集 |を選び、決定キーを押す**
- **4 ▲▼ ◀ ►キーで名称を変更するバックアップデータを選び、決** 定キーを押す
- **5** 詳細情報を確認したあと、決定キーを押す
- 6 バックアップデータ名(最大24文字)を変更したあと、▲▼< キーで[完了]を選び、決定キーを押す
	- ・文字の入力(→P.42) *䊋䉾䉪䉝䉾䊒䊂䊷䉺ฬജ*

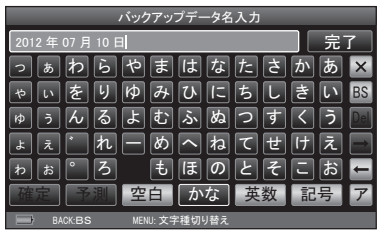

## 图难

バックアップデータの名称は、以下のように自動的に入力されています。 ○には数字が入ります。

- ・全データの場合 :「全データ'○○年○○月○○日○○:○○:○○」 ・活用名刺の場合 :「活用'○○年○○月○○日○○:○○:○○」 ・他人名刺の場合 :「選択'○○年○○月○○日○○:○○:○○」
- · Mv名刺の場合 : 「自分 '○○年○○月○○日○○: ○○: ○○!
- ・倉庫名刺の場合 :「倉庫'○○年○○月○○日○○:○○:○○」
- ・会社/マイリスト/ボックスごと:「●●●●'○○年○○月○○日○○:○○:○○」 (「●●●●」には会社名/マイリスト名/ボッ クス名が入ります。)

(例)

「2010年6月14日15時34分12秒」の全データのバックアップの場合

↓

「全データ'10年06月14日15:34:12」

### 7 → トキーで[はい]を選び、決定キーを押す

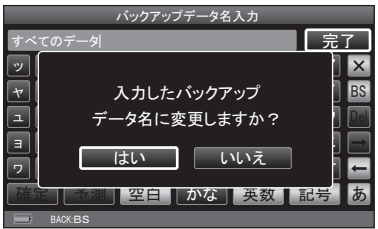

### **8** 「データ名称を変更しました」と表示されたら、決定キーを押す

## 图难

万一、データが消えた場合に備えて、バックアップをとるようにしてください。

# パスワード設定

### パスワード確認を設定する

電源をONにしたときに、パスワード確認の画面を表示するかどうかを設定します。 初回起動時は、パスワードは設定されていません。

#### 1 AV <> +-で → を選び、決定キーを押す

- 2 AV < > キーで「パスワード設定」を選び、決定キーを押す
- 3 AVキーで「パスワード確認設定」を選び、決定キーを押す
- 4 AVキーで「電源ON時に確認」を選び、決定キーを押す

パスワードの確認を解除する場合 は、「確認しない」を選び、決定キー を押してください。

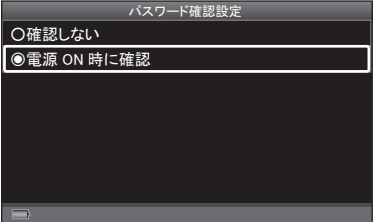

初期設定:「確認しない」

**5 →►**キーで数字を選び、決定キーを押す(4~16桁)

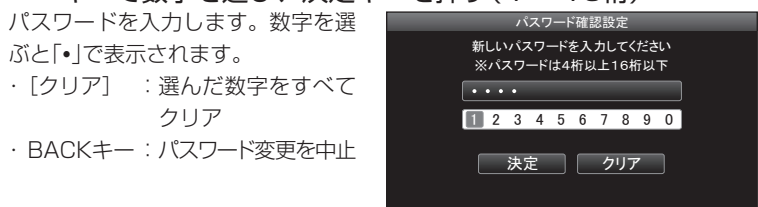

**6** パスワードを入力したら、▼キーで [決定] を選び、決定キーを 押す

**7** 再度、◀▶キーで数字を選び、決定キーを押す(4~16桁) 新しいパスワードを再入力します。 数字を選ぶと「」で表示されます。 ・[クリア]:選んだ数字をすべてク リア

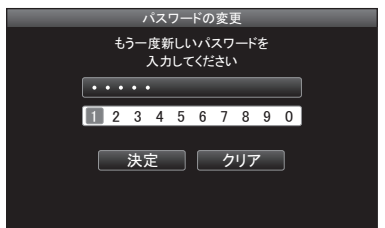

**8** 新しいパスワードを再入力したら、▼キーで[決定]を選び、決 定キーを押す

### ■■ 注意

「パスワードが一致しません…」と表示されたら、決定キーを押してパスワード を再入力してください。

**9** 「設定を変更しました」と表示されたら、決定キーを押す

### パスワードを変更する

## 四 注意

パスワードが設定されているときのみ、パスワードを変更できます。「パスワード 確認設定」で「確認しない」に設定している場合、パスワード確認が解除されてパス ワードがリセットされます。このときはパスワードが存在しないため、変更はで きません。リセット後にパスワードを設定する場合は、新たにパスワードを設定 してください。(→P.205)

#### **1** キーで を選び、決定キーを押す

2 AV<> **->** キーで「パスワード設定」を選び、決定キーを押す

3 AVキーで「パスワードの変更」を選び、決定キーを押す

#### **4 →►**キーで数字を選び、決定キーを押す(4~16桁) 現在のパスワードを入力します。数 **パスワードの変更** 字を選ぶと「」で表示されます。 **現在のパスワードを入力してください** ・「クリア] :選んだ数字をすべて クリア *㻝 㻞 㻟 㻠 㻡 㻢 㻣 㻤 㻥 㻜* ・BACKキー:パスワード変更を **<del>及定 フリア</del>** 中止

**5** 現在のパスワードを入力したら、▼キーで「決定]を選び、決定 キーを押す

### 17 注意

「パスワードが違います…」と表示されたら、決定キーを押してパスワードを再 入力してください。

#### **6 →►**キーで数字を選び、決定キーを押す(4~16桁)

新しいパスワードを入力します。数 字を選ぶと「」で表示されます。 ・[クリア]:選んだ数字をすべてク リア

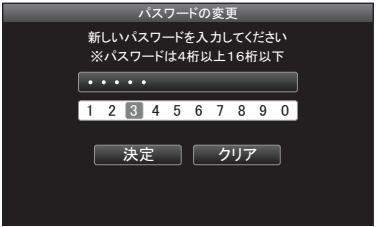

- **7** 新しいパスワードを入力したら、 キーで[決定]を選び、決定 キーを押す
- **8** 「パスワード確認を設定する」の手順7 ~ 8の操作をする (→P.206)
- **9** 「パスワードを変更しました」と表示されたら、決定キーを押す

**重 要**

設定したパスワードは、紙に書くなどして絶対に忘れないようにしてください。 リセットボタン(→P.26)を押しても、セキュリティーのためパスワードは解除 されません。

## テーマカラー切替

画面の表示色を切り替えます。ボックスごとに異なる色を設定できます。

- 1 AV <▶キーで → を選び、決定キーを押す
- 2 AV<トキーで「テーマカラー切替」を選び、決定キーを押す
- **3 ▲ ▼キーでテーマカラーを選び、決定キーを押す**

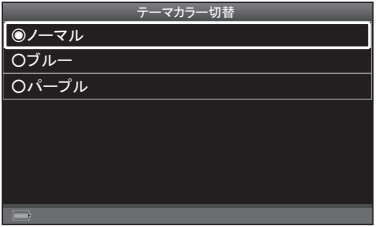

**4** 「テーマカラーが変更されました」と表示されたら、決定キーを 押す

# 初期化

microSDカード内に保存されたすべての名刺データを削除し、ご購入時の状態に 戻します。

### 1 AV <> キーで → を選び、決定キーを押す

- 2 AV<トキーで「初期化」を選び、決定キーを押す 次ページを表示するときは、 キーを押します。
- **3 →►**キーで[はい]を選び、決定キーを押す

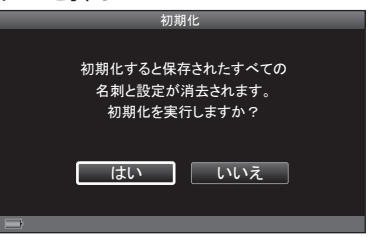

- 4 「本当に初期化を実行しますか?」と表示されたら、<
<del>▶</del>キーで [はい]を選んで決定キーを押す
	- ・パスワードを設定していない場合→手順7へ
	- ・パスワードを設定している場合→手順5へ

#### **5 →►**キーで数字を選び、決定キーを押す(4~16桁)

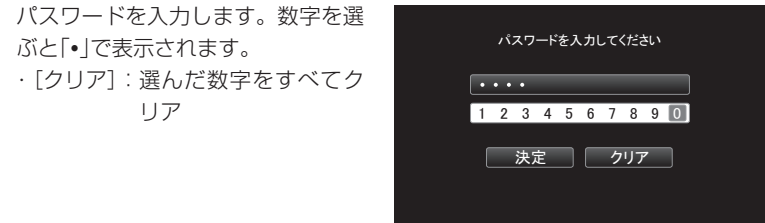

**6** パスワードを入力したら、▼キーで [決定] を選び、決定キーを 押す

初期化が始まります。

### ■ 注意

「パスワードが違います…」と表示されたら、決定キーを押してパスワードを再 入力してください。

**7** 「初期化が完了しました」と表示されたら、決定キーを押す 自動的に電源がOFFになります。電源ボタンを押して再起動させてください。

## 17 注意

バックアップデータは削除されません。

## 登録名刺枚数とメモリの確認

登録した名刺の枚数とmicroSDカードメモリの使用状況を確認できます。

#### 1 AV < > キーで < を選び、決定キーを押す

#### **2** キーで「登録名刺枚数とメモリの確認」を選び、決定 キーを押す

次ページを表示するときは、 キーを押します。

#### **3** 使用状況を確認する

選択中のボックス、空き容量、活用名 刺枚数、倉庫名刺枚数、My名刺枚数、 ボックス内枚数、合計枚数が表示され ます。

・BACKキー:もとの画面に戻る

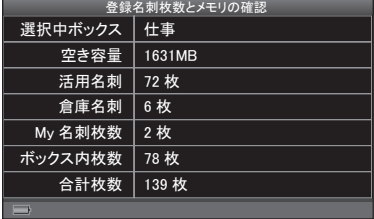

# バージョン情報の確認とアップデート

ピットレックのバージョン情報の確認と、アップデートをおこなうことができま す。バージョンの更新情報は、弊社ホームページ(http://www.kingjim.co.jp/)で 確認してください。

# 17 注意

- ・データを入手するには、パソコンからダウンロードする必要があります。パソコ ンをお持ちでない場合は、弊社のお客様相談室にお問い合わせください。
- ・アップデート中はmicroSDカードを取り出さないでください。
- ・「アップデートが失敗しました」と表示されたときは、自動的に電源がOFFになり、 起動しなくなります。弊社のお客様相談室にお問い合わせください。
- **1** ピットレックとパソコンを接続し、PITREC on PC 2を起動 する

起動方法は、「PITREC on PC 2編」を参照してください。

自動的にピットレック本体ファームウェアのアップデートを確認します。

**2** アップデートがあった場合は以下の画面が表示されるので、 「ウェブサイト」のURLをクリックし、ダウンロードページを 開く

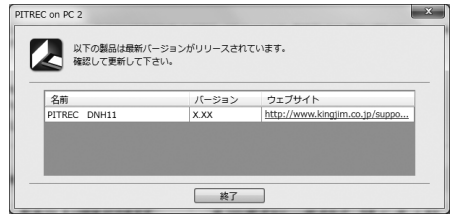

### 图相

アップデートがなかった場合は、「お使いのソフトウェアは最新バージョンで す。更新情報はありません。」と表示されます。

- **3** ダウンロードページに従って、アップデートされたファーム ウェアをダウンロードする
- **4** リムーバブルディスクとして認識されているピットレックの 「PITREC2\_Update」フォルダに、ファームウェアのファイル をコピーする

#### 5 AV <>キーで <
 を選び、決定キーを押す

**6 AV < ►キーで「Ver.情報の確認とアップデート」を選び、決定** キーを押す

次ページを表示するときは、 キーを押します。

#### **7** バージョン情報を確認する

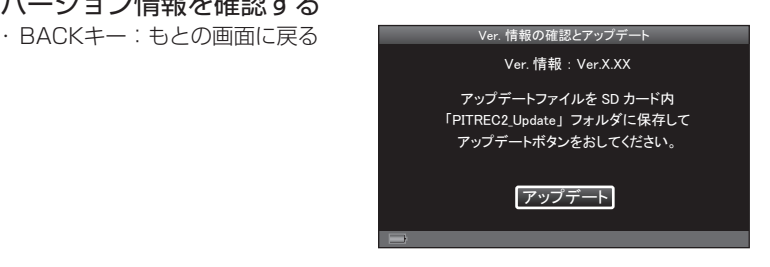

**8** アップデートをおこなうときは、決定キーを押す

### ■ 注意

「電池残量が不足しています…」と表示されたときは、充電してから再度アップ デートを実行してください。

#### 9 → トキーで「はい]を選び、決定キーを押す

アップデートが始まります。

【7 注意

アップデートするデータと本機の バージョンが同じ場合は、「選択し たデータはすでに更新済みです」と 表示されます。決定キーを押してく ださい。

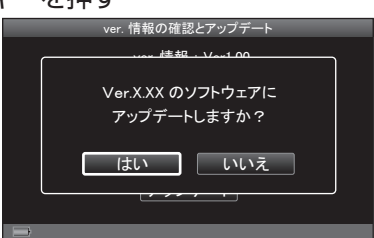

「ver XXへアップデートが完了しました」と表示されたあと、約3秒後に自動 的に電源がOFFになります。電源ボタンを押して再起動させてください。

## **B** xe

詳細は弊社ホームページをご確認ください。

212 ピットレック
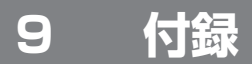

# 故障かな? と思ったら

# ■雷源ボタンを押しても液晶パネルに何も表示さ れない

 バッテリーのケーブルは正しくセットされていますか?

バッテリーのケーブルの向きが逆にセットされていると電源は入りません。本体 ラベルに表示されている向きに、正しくセットされているか確認してください。 →33ページ「バッテリーをセットする/取り出す」

#### バッテリーが消耗していませんか?

消耗したバッテリーを使用していると電源が入りません。充電してください。 →36ページ「充電する」

# ■液晶パネルのディスプレイが消える

#### オートパワーオフ機能を設定していませんか?

オートパワーオフ機能を設定している場合、一定時間以上操作をしないと、電 源が自動的に切れ、ディスプレイが消灯します。初期設定では3分間操作をし ないと電源が切れるように設定されています。

→180ページ「オートパワー OFF設定」

#### バッテリーが消耗していませんか?

消耗したバッテリーを使用していると電源が入りません。充電してください。 →36ページ「充電する」

### ■バッテリーが充雷できない

バッテリー寿命のおそれがあります。新しいバッテリーの入手に関しては、弊 社のお客様相談室にご相談ください。

### ■ microSD カードが認識されない

ピットレックの最新の動作確認済みmicroSDカードの情報は、弊社ホームペー ジ(http://www.kingjim.co.jp/)をご確認ください。

## ■駆動時間が短くなってきた

バッテリー寿命のおそれがあります。新しいバッテリーの入手に関しては、弊 社のお客様相談室にご相談ください。

### ■液晶パネルが暗い

 バックライトの設定を変更していませんか? バックライトの調節をおこなってください。 →172ページ「液晶明るさ設定」

#### 省電力モードを設定していませんか?

省電力モードを設定している場合、一定時間以上操作をしないと、バックライ トが自動的に暗くなります。初期設定では1分操作しないとバックライトが暗 くなるように設定されています。

→173ページ「省電力モード移行時間を設定する」

### ■起動できない

#### バッテリーのケーブルは正しくセットされていますか?

バッテリーのケーブルの向きが逆にセットされていると電源は入りません。本 体ラベルに表示されている向きに、正しくセットされているか確認してください。 →33ページ「バッテリーをセットする/取り出す」

#### microSDカードは正しくセットされていますか?

microSDカードを正しくセットしてください。 →29ページ「microSDカードをセットする/取り出す」

## ■ microSD カードの名刺データが読み込めない

 別のピットレックで作成したデータではありませんか?

別のピットレックで作成したデータを読み込むことはできません。別のピット レックで作成した名刺データを使用したい場合は、バックアップデータを活用 する必要があります。

→195ページ「バックアップ」

#### DNH10で作成したデータではありませんか?

DNH10で作成したデータを読み込むことはできません。DNH10で作成した 名刺データを使用したい場合は、PC編集ソフト「PITREC on PC」を使って読 み込んでください。

→「PITREC on PC 2編」

214 ピットレック

### ■名刺データがなくなった

#### 名刺を倉庫に保存していませんか?

登録時/閲覧時に名刺を倉庫に入れてしまうと、通常では表示されなくなりま す。設定画面から倉庫の名刺を表示するように変更してください。 →93ページ「倉庫名刺を探す」

#### スターで絞り込みをしていませんか?

左上のスターのアイコンを押すとスターが黄色表示になり、スターがついた名 刺だけを表示します。設定を解除する場合には、もう一度スターのアイコンを 選んで決定キーを押してください。 →95ページ「スター名刺で絞り込む」

#### しおりで絞り込みをしていませんか?

しおりで絞り込みをしていると、右下にしおりアイコンが表示され、選択した しおりのついた名刺だけを表示します。設定を解除する場合は、「しおりで絞 り込み」の「リセット」ですべての選択を解除してください。 →96ページ「しおりで絞り込む」

#### ボックスを切り替えていませんか?

選択したボックス内の名刺のみ表示します。ボックスを切り替えると、切り替 え前に登録した名刺は表示されません。目的の名刺があるボックスに切り替え てください。

→174ページ「ボックスを選択する」

#### パソコンなどでピットレックのフォルダ名称を変更していませんか?

パソコンなどでピットレックのフォルダ名称を変更すると、ピットレックでは 読み込めなくなります。使用したい場合は、フォルダの名称を「PITREC2」に 戻す必要があります。

## ■データベースの整理を行う必要がある、と表示 される

#### 名刺データを1000 ~ 2000枚削除しませ んでしたか?

名刺データを大量に削除した場合などは、 データベースの整理が必要となります。右の 画面が表示されたときは、決定キーを押した あと、データベースの整理をおこなってくだ さい。

→「PITREC on PC 2編」の「データベースの整理」

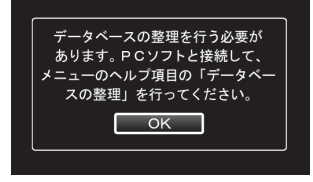

# ■名刺データが破損している、と表示される

・ すべてのボックスが破損している場合 「全てのボックスが破損している」と表示され ます。ボックスをすべて削除したあと、新規 ボックスを作成してください。 →178ページ「ボックスを削除する」 →175ページ「新規ボックスを作成する」

・ 一部のボックスの名刺データが破損している 場合

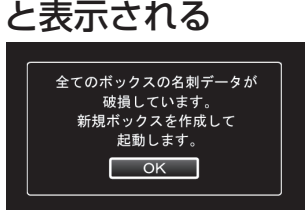

#### <すべてのボックスが 破損している場合>

「名刺データが破損しているボックスがある」と表示されます。この場合は、ピッ トレックとパソコンを接続してPITREC on PC 2を起動し、microSDカード 内のフォルダを選択して、破損した名刺データを削除してください。 →「PITREC on PC 2編1の「破損した名刺データがあった場合」 ※破損した名刺データが存在する限り、「名刺データが破損しているボックス がある」と表示されます。破損した名刺データは必ず削除してください。

# ■名刺が保存できなくなった

#### microSDカードの容量が足りなくなっていませんか?

microSDカードの容量が足りなくなると、名刺の保存はできません。不要な データを削除して、容量を確保してください。

#### 1つのボックス内で名刺データが9,999枚に達していませんか?

microSDカード内の名刺データが1つのボックス内で9,999枚に達すると、 それ以上名刺データを保存することはできません。不要なデータを削除して容 量を確保するか、別のボックスを作成してその中にデータを移動、作成してく ださい。

# エラーメッセージと対処方法

液晶パネルに表示されるエラーメッセージ、状況と対処方法は以下のとおりです。

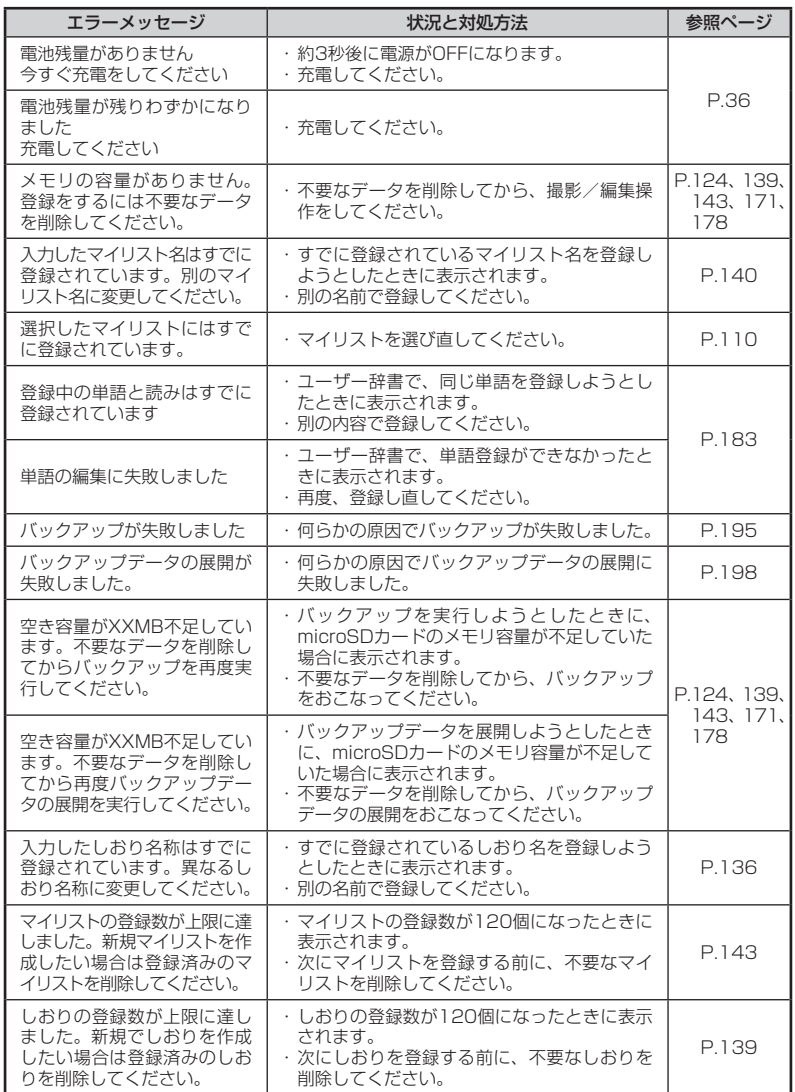

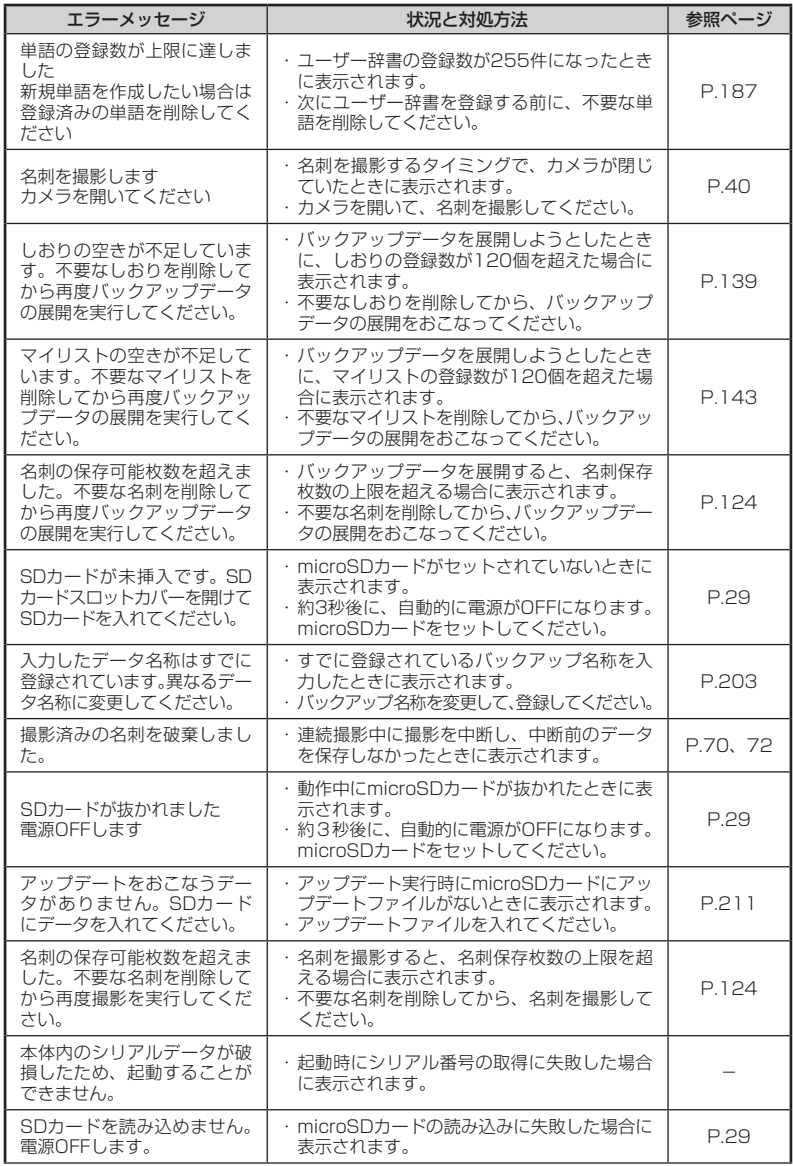

218 ピットレック

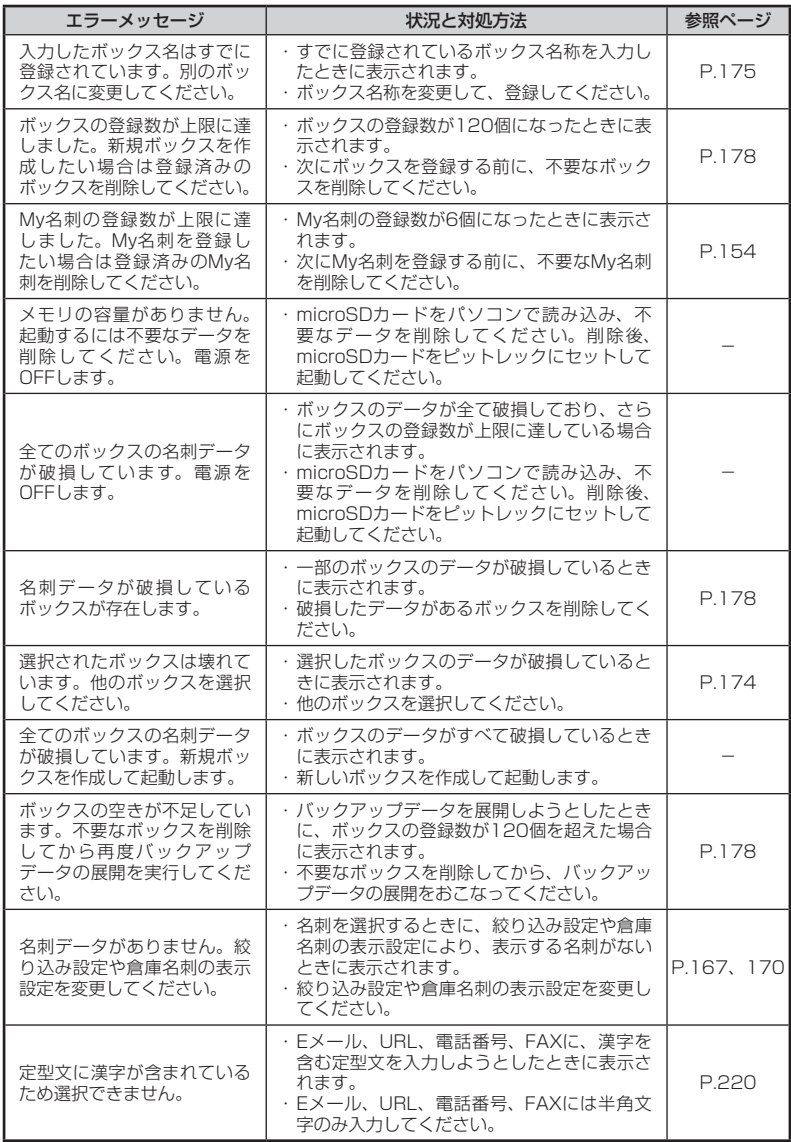

# 名刺データの各項目に関する文字制限

登録日、電話番号、FAX、Eメール、URL、郵便番号は半角文字で入力されます。 他の項目は全角文字で入力されます。

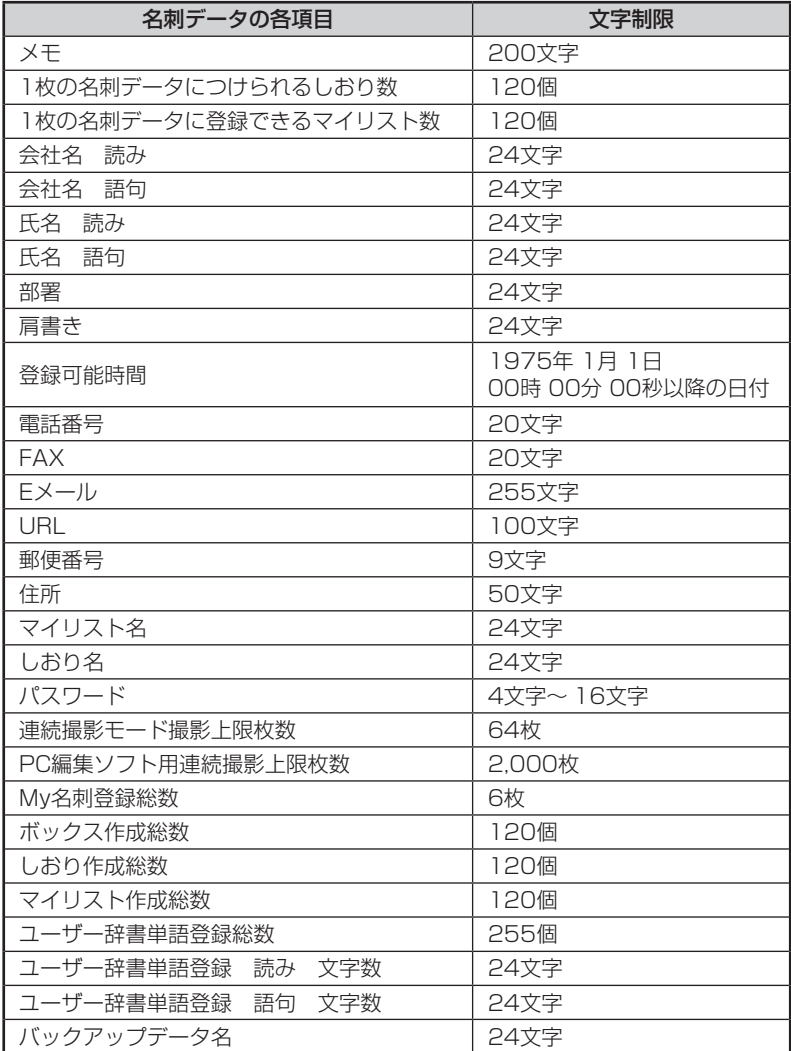

220 ピットレック

# microSDカード内フォルダ構造

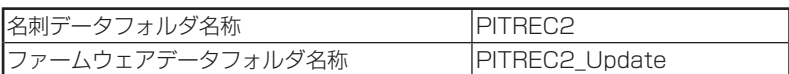

# 17 注意

microSD内にある上記ファイルを削除しないでください。また、ファイル名は変 更をしないでください。

# 仕様

# 本体

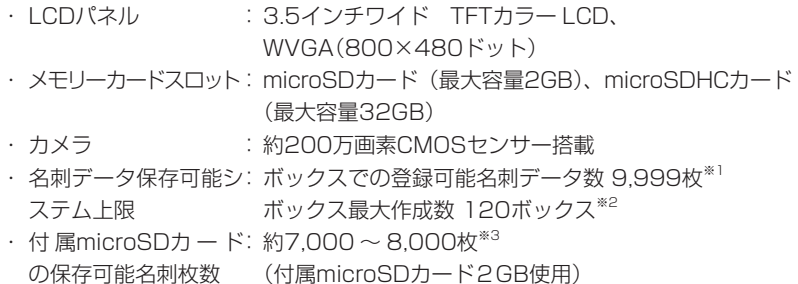

## 電源

- ・ 電池 いっちゃん こ リチウムイオンバッテリー
- ・ バッテリー持続時間 : 約3.5時間<sup>※4</sup>
- ・ バッテリー充電時間 :約6時間

## サイズ・質量

- · 寸法 : 約122×62×13mm
- ・ 質量 :
- 約95g(リチウムイオンバッテリー含む)
- : 約70g(リチウムイオンバッテリー除く)

# 付属品

名刺スペーサー、リチウムイオンバッテリー、電源アダプタ、microSDカード (2GB)、USBケーブル、取扱説明書、「PITREC on PC 2」CD-ROM、保証書

- ※1 保存出来る名刺データの枚数は、お使いのmicroSDカードの容量や使用条件によって変 化します。本機で動作確認済みのmicroSDカードおよびmicroSDHCカードの情報は、 当社HPにてご確認ください。
- ※2 ピットレック内の名刺データは、「ボックス」という単位で管理されてます。
- ※3 保存可能名刺枚数はおよその目安です。本機の使用条件などによって変化します。
- ※4 バッテリー持続時間は動作環境、液晶パネルなどの設定によって変化します。

### PITREC on PC 2編

PC編集ソフト「PITREC on PC 2」を 使って、パソコンでピットレックの名刺 データの編集、バックアップデータの作 成と展開、取り込みと書き出しなどの操 作方法を説明しています。

# 目次

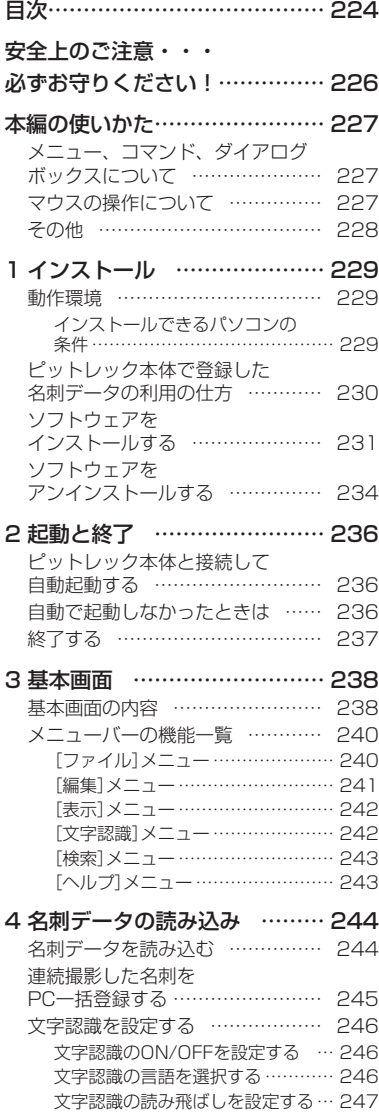

Ι

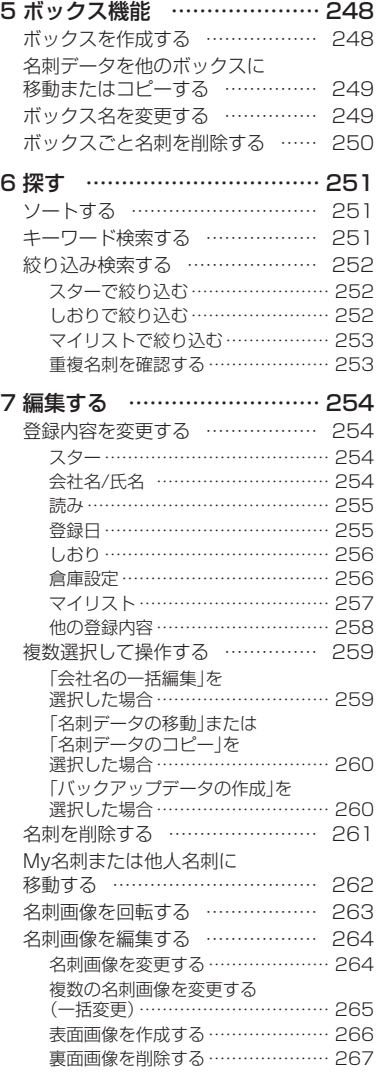

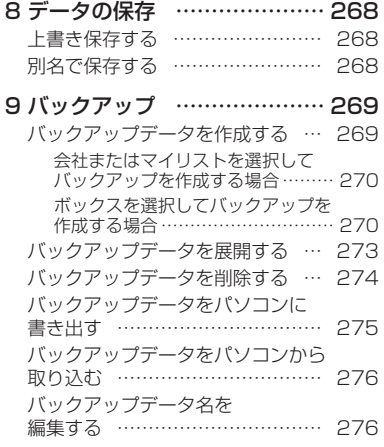

#### 10 名刺データの取り込み

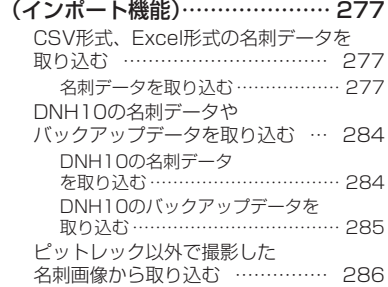

#### 11 名刺データの書き出し

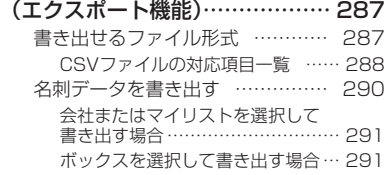

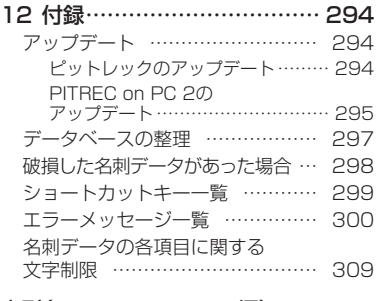

索引(PITREC on PC 2編)…… 315

# 安全上のご注意・・・必ずお守りください!

お使いになる方々や他の人々への危害、財産への損害を未然に防ぐため、必ずお 守りいただきたい事項を次のように表示しています。

ご使用のときは、必ず取扱説明書をよくお読みのうえ、正しくお使いください。 また、取扱説明書は不明な点をいつでも解決できるように、すぐ取り出して見ら れる場所に保管してください。

●表示された指示内容を守らずに、誤った使い方によって起こる危害および損害 の度合いを、次のように説明しています。

、注意 この表示を守らずに、誤った使い方をすると、「傷害を負う可能性また<br>(注意)は物的損害が発生する可能性が想定される」内容を示しています。

●次の絵表示で、お守りいただきたい内容を区別して説明しています。

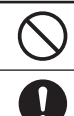

 $\bigcap$  表示は、してはいけない「禁止」内容です。

表示は、必ず実行していただきたい「強制」内容です。

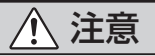

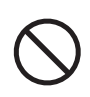

このディスクはパーソナルコンピュータ用の「CD-ROM」で す。一般オーディオ用CDプレーヤーでは絶対に再生しない でください。大音量により障害を被ったり、スピーカーを 破損する恐れがあります。

長時間の使用による目などの疲労に注意しましょう。

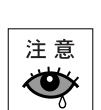

226 PITREC on PC 2

# 本編の使いかた

本編は次の表記で記述します。

# メニュー、コマンド、ダイアログボックスについて

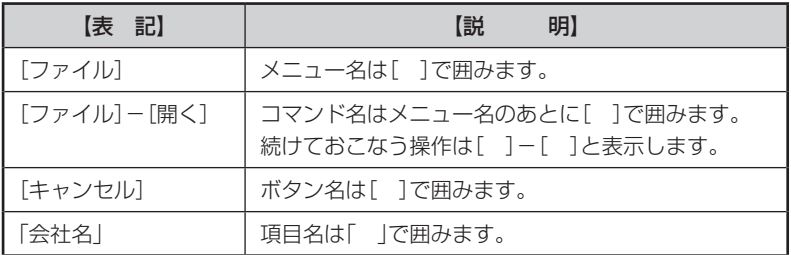

# マウスの操作について

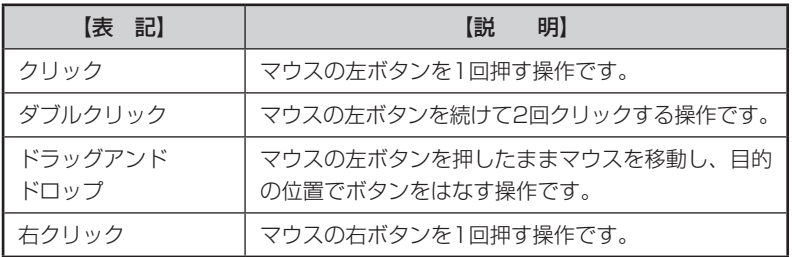

# その他

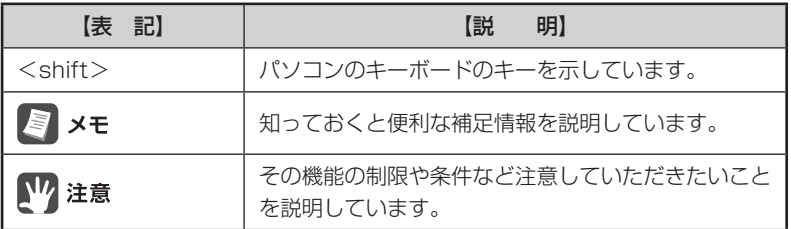

本編では、日本語Windows 7の画面を例に説明しています。

お使いのパソコンの設定によっては画面のサイズや一部のデザインが異なる場合 があります。

# 1 インストール

## 動作環境

インストールする前に、お使いのパソコンが以下の条件に合っているかを確認し てください。

### ■インストールできるパソコンの条件

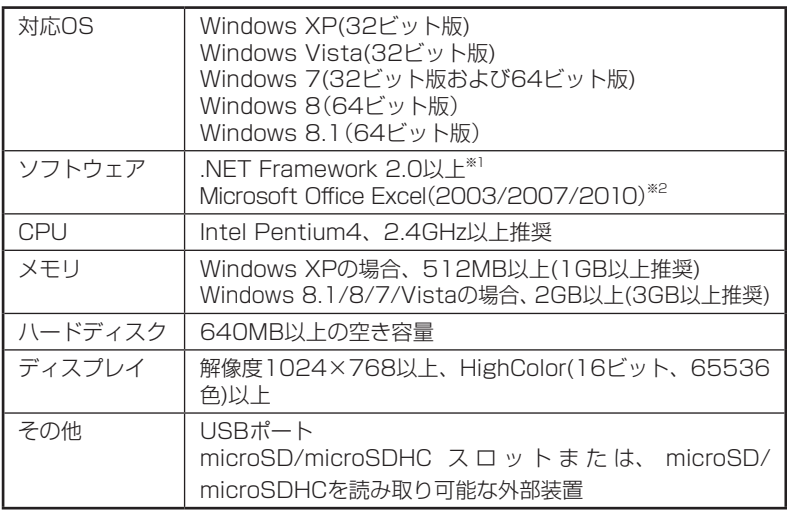

- ※1 .NET Framework 2.0は、インストーラーに含まれています。
- ※2 Excel形式(\*.xls、\*.xlsx)でのデータ取り込み/データ書き出しに必要です。 xlsx形式でのデータ取り込み/データ書き出しをおこなうには、Microsoft Office 2007以上が必要です。

# 注意

- ・Windows 2000/Me/98SE/98/NT、Mac OSでは動作しません。対応OS 以外での動作は保証しません。
- ・Windowsをアップグレードしたパソコンでは正しく動作しないことがあります。
- ・お使いのパソコン環境によっては、正しく動作しない場合があります。
- ・他のOSのエミュレート環境での動作は保証できません。
- ・Windows 8.1/8/7/Vista/XPでインストールする際には、必ずAdministrator 権限で実行してください。

# ピットレック本体で登録した名刺データの利用の仕方

PITREC on PC 2はDNH11専用のソフトウェアです。DNH10用のソフト ウェアを使用したい場合は、PITREC on PCを別途インストールしてくださ い。PITREC on PCのインストーラーは、弊社ホームページ(http://www. kingjim.co.jp/)からダウンロードしてください。

# 四 注意

- ・ピットレック本体で登録した名刺データをご利用になる場合は、USBポートが あるパソコンが必要です。
- ・ピットレック本体で登録した名刺データは、ピットレック本体にセットされた microSDカード内の"PITREC2"フォルダに保存されています。
- ・microSDカード内の名刺データを参照するには、USBケーブルでピットレック とパソコンを接続するか、パソコンのmicroSDスロットまたはパソコンに接続 したmicroSDの読み取りが可能な外部装置(microSDカードリーダ/ライタな ど)にて読み取る必要があります。
- ・パソコンとの接続方法は、「ピットレック本体と接続して自動起動する」(→P.236) を参照してください。

# ソフトウェアをインストールする

付属のCD-ROMを使って、PITREC on PC 2をインストールします。

### **1** 付属のCD-ROMをパソコンのCD-ROMドライブに入れる

ユーザーアカウント制御の画面が表示された場合は、[はい]をクリックします。

## 17 注意

ウイルス対策ユーティリティなどの常駐プログラムを終了してからおこなって ください。正常にインストールされない場合があります。

### **2**[次へ]をクリックする

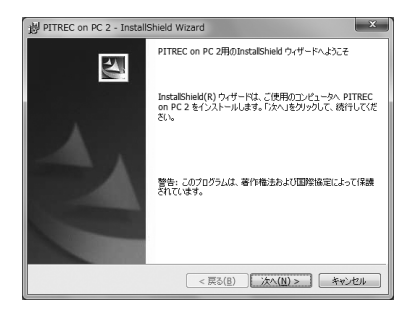

**3** ソフトウェア使用許諾契約書の内容を確認して同意する場合 は、「使用許諾契約の条項に同意します」をクリックして、[次へ] をクリックする

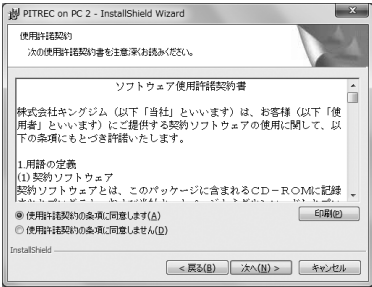

### **4** ピットレック本体のシリアル番号を入力して、[次へ]をクリッ クする

シリアル番号は、ピットレック本体 のバッテリー装着部の下に記載され ています。バッテリーカバーを開け て確認してください。

# 四 注意

シリアル番号を正しく入力しない と、インストールを進めることがで きません。

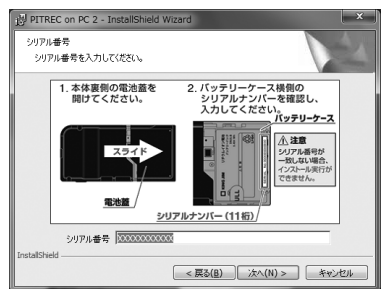

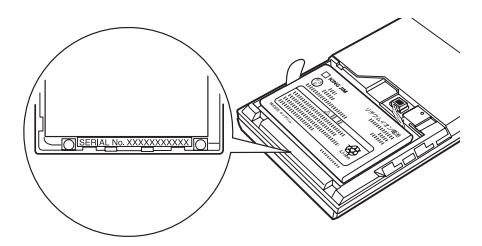

## **5** インストールするフォルダを選択して、[次へ]をクリックする

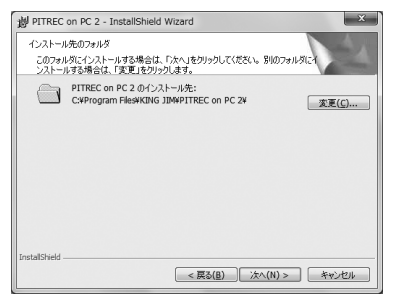

# **6**[インストール]をクリックする

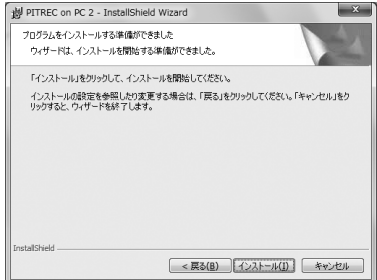

## **7**[完了]をクリックする

图相

[PITREC on PC 2を起動する]に チェックをつけて [完了] をクリック すると、PITREC on PC 2が起動 します。

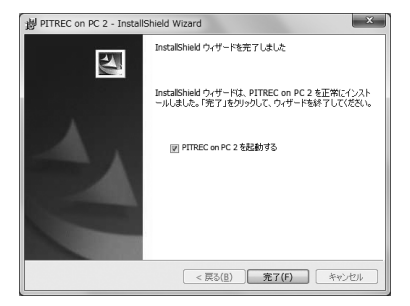

# 【7 注意

PITREC on PC 2を動作させるために、「Microsoft .NET Framework 2.0(日 本語版)」が自動的にインストールされます。

# ソフトウェアをアンインストールする

[コントロールパネル]-[プログラムのアンインストール](Windows XPは「プロ グラムの追加と削除」)からでもアンインストールできますが、以下の手順を推奨 します。

### **1** 付属のCD-ROMをパソコンのCD-ROMドライブに入れる

ユーザーアカウント制御の画面が表示された場合は、[はい]をクリックします。

### **2**[次へ]をクリックする

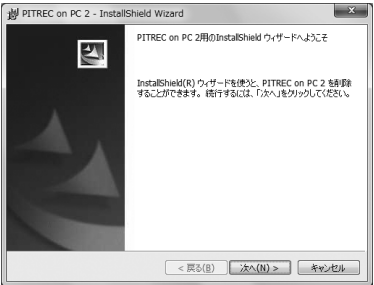

**3**[削除]をクリックする

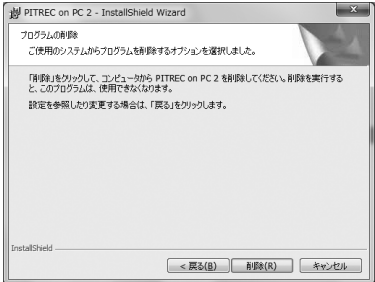

## **4**[完了]をクリックする

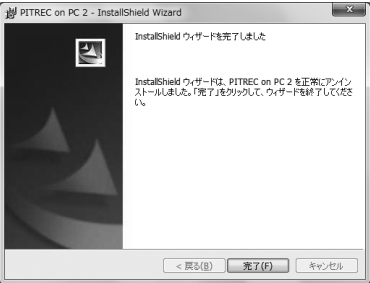

# 2 起動と終了

## ピットレック本体と接続して自動起動する

#### **1** ピットレック本体の電源をONにする

**2** 本体をPC接続モードにする

本体をPC接続モードにする方法については、「ピットレック編」を参照してく ださい。

- **3** USBケーブル差込口のふたを開け、USBケーブルの端子を差 し込む
- **4** パソコンのUSBポートに、USBケーブルを接続する

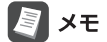

microSDカードを、パソコンのmicroSDスロットまたはパソコンに接続した外部 装置に差し込んで使用することもできます。その場合は、手動で起動してください。 方法については、「自動で起動しなかったときは」(→P.236)を参照してください。

## 自動で起動しなかったときは

ピットレック本体をパソコンに接続しても、PITREC on PC 2が起動しなかった ときは、以下の方法で起動できます。

### **1**[スタート]をクリックし、[すべてのプログラム]-[PITREC on PC 2]-[PITREC on PC 2]を選択する

# ▊ӿѣ

インストール時にデスクトップにショートカットを作成した場合は、デスクトッ プの[PITREC on PC 2]アイコンをダブルクリックしても起動できます。

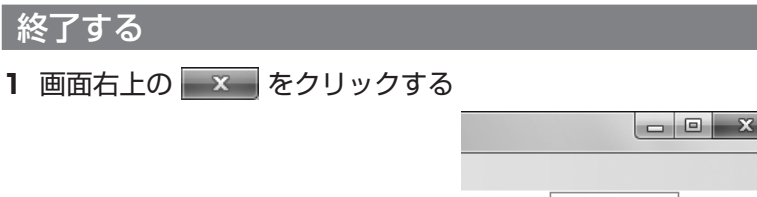

シリアル: XXXXXXXXXXX

## 图相

[ファイル]-[終了]を選択して、終了することもできます。

# 四 注意

変更・削除などの編集内容は、変更を保存しないで終了すると反映されません。 変更内容を反映する場合は、必ず変更内容を保存して終了してください。

3 基本画面

# 基本画面の内容

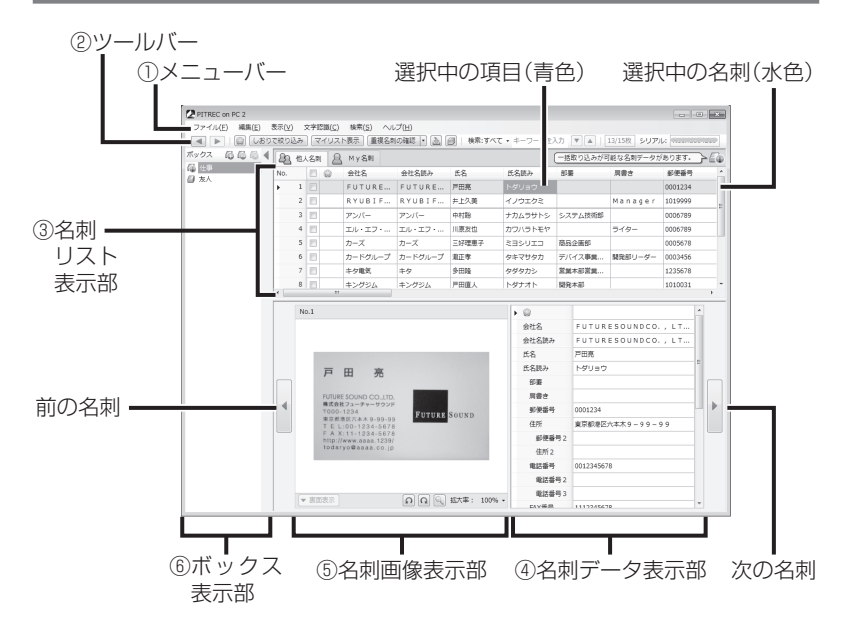

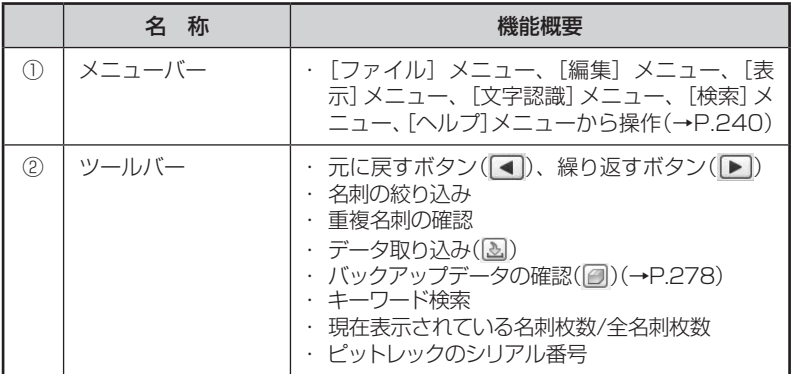

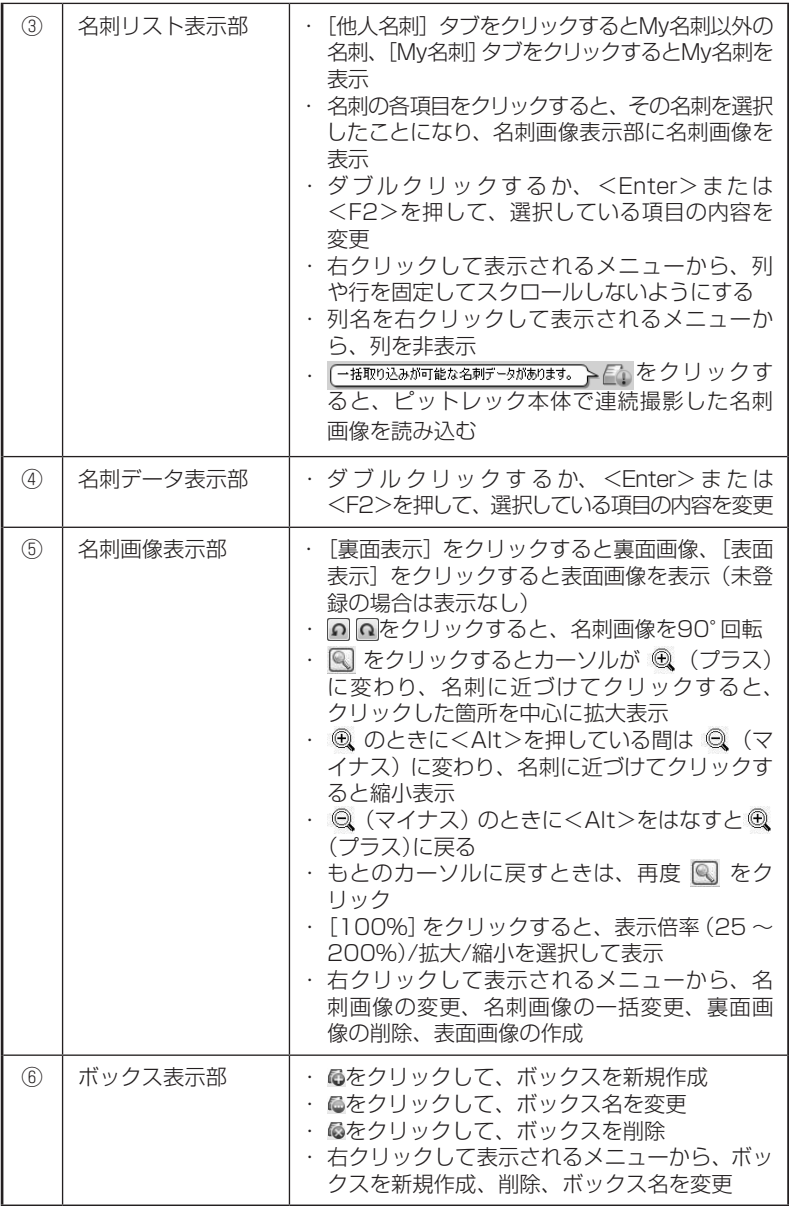

メニューバーの機能一覧

## [ファイル]メニュー

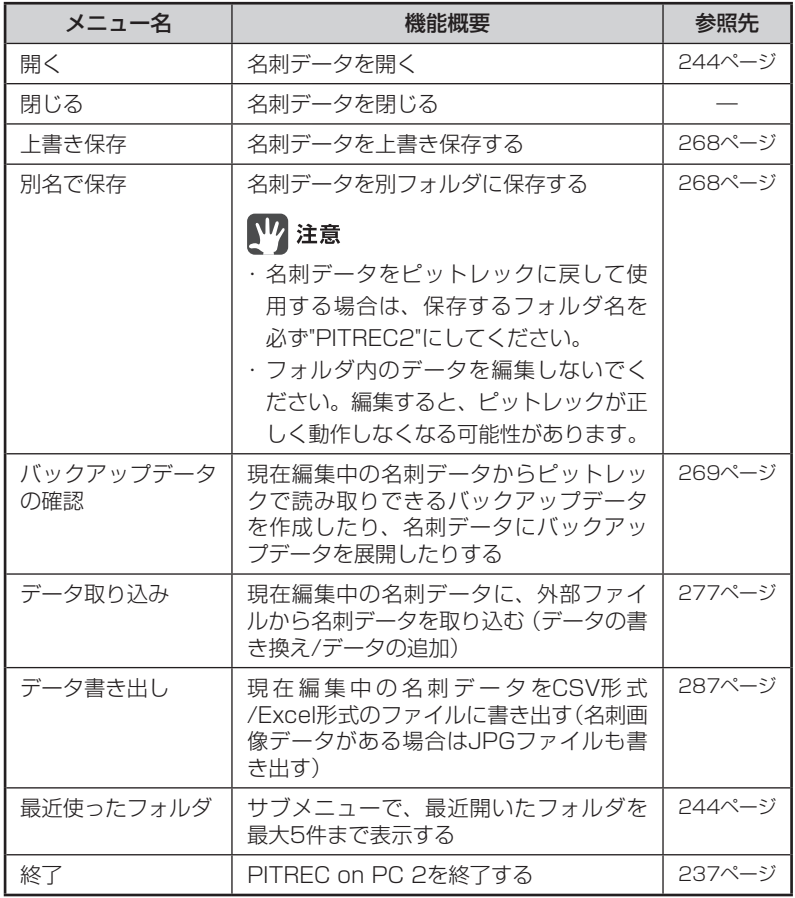

## [編集]メニュー

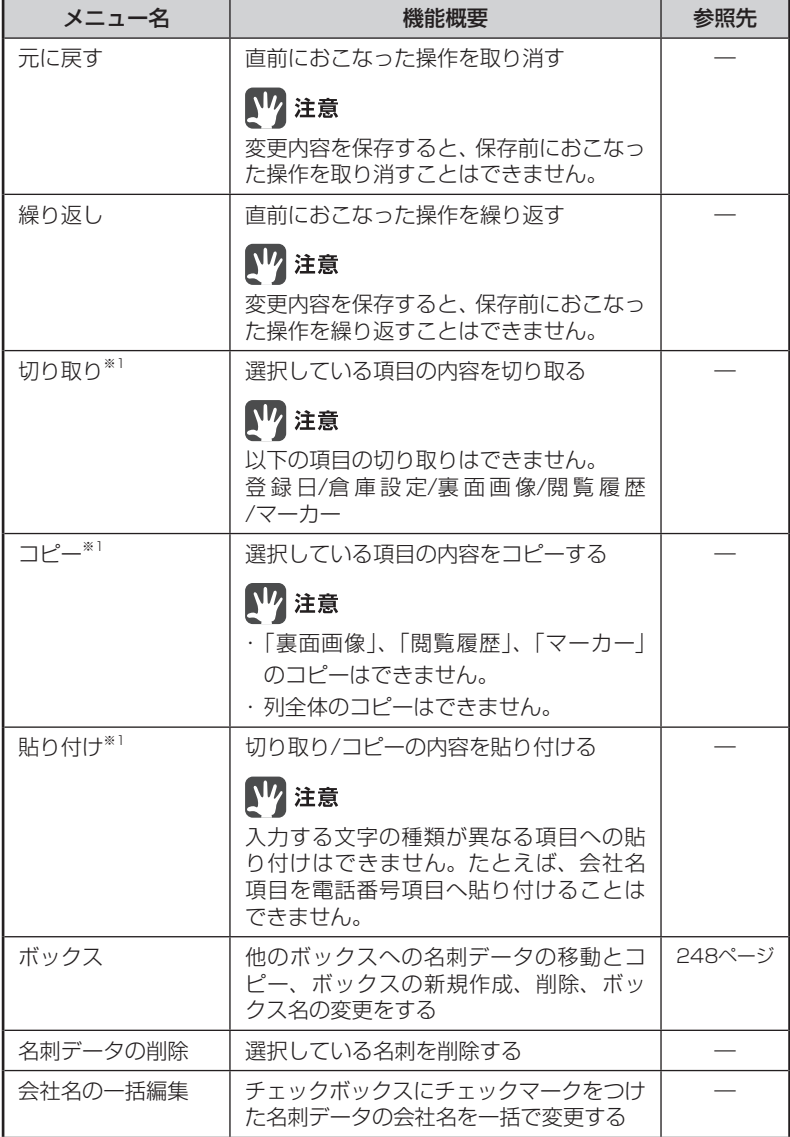

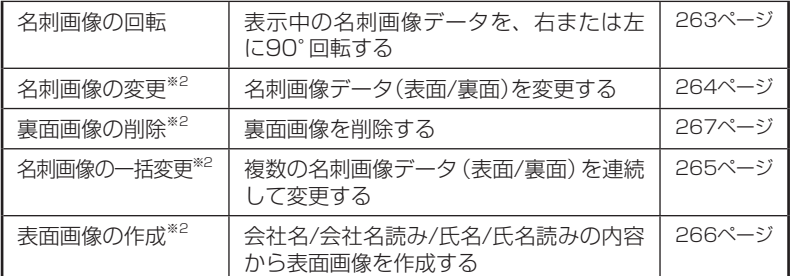

※1 項目を右クリックして表示されるメニューから操作することもできます。

※2 名刺画像を右クリックして表示されるメニューから操作することもできます。

### ■[表示]メニュー

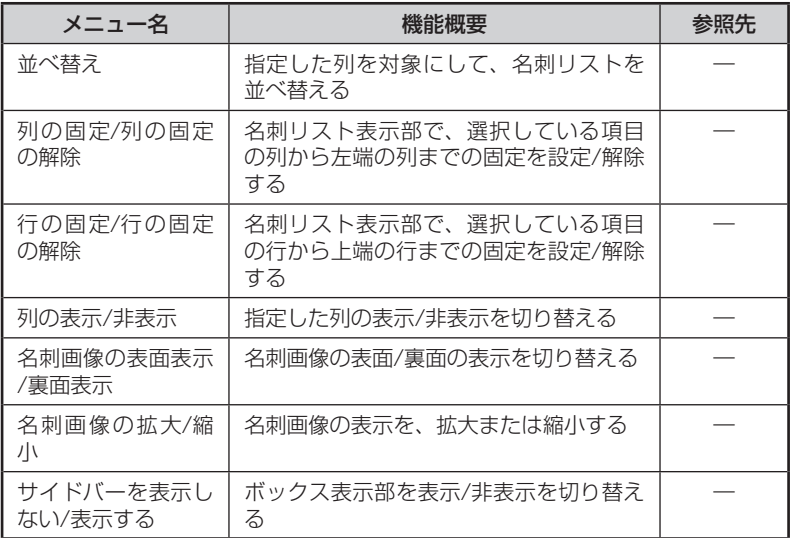

### ■ [文字認識] メニュー

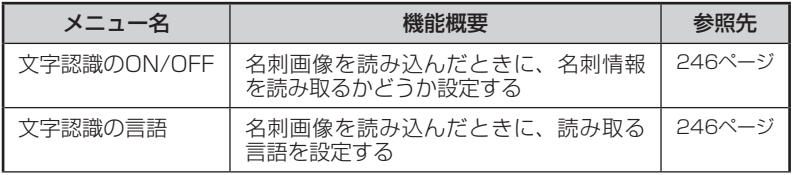

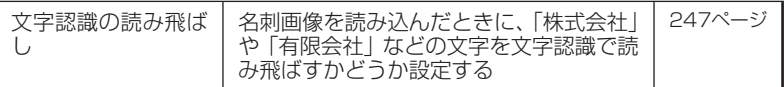

## [検索]メニュー

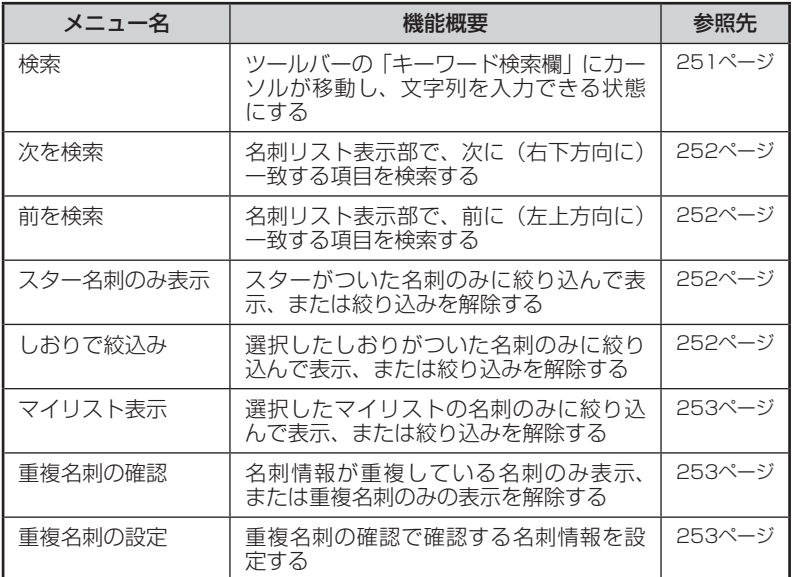

# [ヘルプ]メニュー

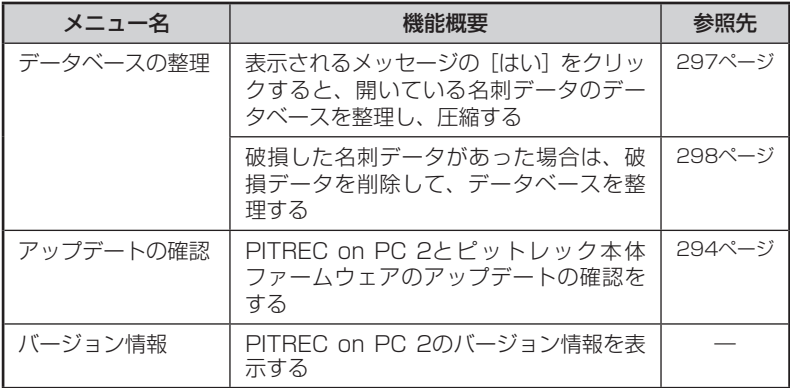

# 4 名刺データの読み込み

### 名刺データを読み込む

### **1**[ファイル]- [開く]を選択する

フォルダ選択画面が表示されます。

## 图难

「ファイル]-「最近使ったフォルダ]を選択すると、最近開いたフォルダ(最大5件ま で表示)から選ぶことができます。

### **2** 名刺データの保存されているフォルダを選択して、[OK]をク リックする

microSDカードまたはパソコンの名刺データが入っているフォルダを選択し ます。

### "PITREC2"フォルダ内のフォルダとファイルについて

ファイル名を変更したり、削除したりしないでください。 ピットレック本体で正常に読み込めなくなったり、名刺データが破損し たりするおそれがあります。 "PITREC2"フォルダ内には別のフォルダがありますが、開くことができ るフォルダは"PITREC2"フォルダのみです。他のフォルダは開くことが できません。

### **3** 本体起動時にパスワードを入力する設定にしていた場合、本体 と同じパスワードを入力し、[OK]をクリックする

ピットレック本体で「起動時にパスワードを入力する」設定を有効にしていない場 合、この手順はありません。

# 

名刺データが破損していた場合は、「"XXXXX.db"が開けません。」と表示されます。 この場合は、破損した名刺データを削除してください。(→P.298)

# 連続撮影した名刺をPC一括登録する

ピットレック本体に、PC一括登録用に連続撮影した名刺画像がある場合は、まと めて取り込むことができます。 PC一括登録用に連続撮影した名刺画像がある ボックス 666 ボックスには、ボックスのアイコンにPC一括 趣味仲間 登録を示すアイコンが表示されます。

# 眉 xモ

名刺画像を取り込んだときの、文字認識の設定ができます。(→P.246)

**1** PC一括登録用に連続撮影した画像があるフォルダを選択する と、名刺リスト表示部の右上に 「一括取り込みが可能な名刺データがあります。 トロ 一括登録)が表示されるので、クリックする

**图 x<sub>E</sub>** 

[ファイル] - [データ取り込み] -[一括登録データの取り込み] を選択して、登録することもで きます。

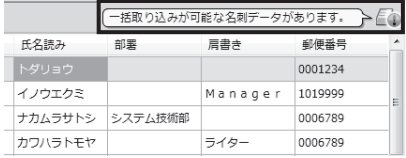

**2**「一括名刺登録 X枚 一括で名刺を登録しますか?」と表示され るので、[OK]をクリックする

PC一括登録を開始します。

**3**「X枚の名刺の登録が終わりました。」と表示されたら、[OK]を クリックする

取り込まれた名刺が、名刺表示リストに追加されます。

# 【7 注意

1つのボックスに保存できる名刺の枚数は9,999枚までです。

文字認識を設定する

### 文字認識のON/OFFを設定する

名刺画像を取り込んだときに、名刺情報を読み取るかどうか設定します。

#### **1**[文字認識]-[文字認識のON/OFF]を選択する

### **2** 読み取る項目のチェックボックスにチェックマークをつけ、 [OK]をクリックする

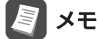

すべての項目を選択するには、左上 のチェックボックスをチェックしま す。もう一度チェックボックスをク リックすると、すべてのチェックが はずれます。

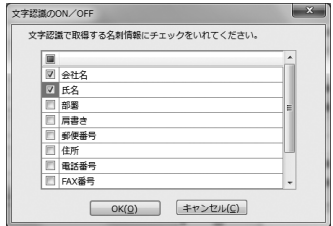

#### 文字認識の言語を選択する

名刺画像を取り込んだときに、読み取る言語を選択します。選択できる言語は、 日本語と英語です。

## **B** x<sub>E</sub>

[日本語]のみ選択した場合も、URLなどの英数字の情報は読み取られます。

### **1**[文字認識]-[文字認識の言語]を選択する

**2** 読み取る言語のチェックボックスにチェックマークをつけ、 [OK]をクリックする

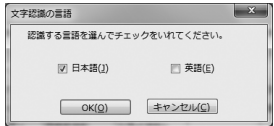

### ■文字認識の読み飛ばしを設定する

名刺画像を取り込んだときに、会社名についている「株式会社」「有限会社」などの 文字を文字認識で読み飛ばすかどうか設定します。

#### **1**[文字認識]-[文字認識の読み飛ばし]を選択する

**2** 読み飛ばす文字の項目のチェックボックスにチェックマークを つけ、[OK]をクリックする

## 图相

すべての項目を選択するには、左上 のチェックボックスをチェックしま す。もう一度チェックボックスをク リックすると、すべてのチェックが はずれます。

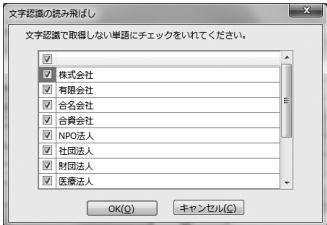

# 5 ボックス機能

ピットレックの名刺データは、最も大きな単位としてボックスで管理されていま す。たとえば、「仕事用」と「プライベート用」のボックスを作成し、それぞれに名 刺データを分けて管理できます。

PITREC on PC 2では、ボックス間の名刺データの移動や、ボックスの新規作成、 削除、ボックス名の変更ができます。

1つのピットレックで、ボックスを最大120個管理できます。

ボックス名は最大24文字入力できます。

1つのボックスには、最大9,999枚の名刺を保存できます。

## ボックスを作成する

### **1** ボックス表示部で (ボックスの作成)をクリックする

「ボックスXI (Xは数字) という名前 のボックスが作成されます。

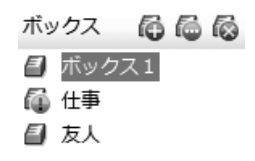

## 

[編集]-[ボックス]-[ボックスの作成]または右クリックして表示されるメ ニューから、ボックスを作成することもできます。

- **2**「ボックスX」を選択して、 (ボックス名の編集)をクリック する
- **3** ボックス名を入力する(最大24文字)

ボックス 石石石

■ 趣味仲間

@ 仕事

4 友人

### **4** <Enter>を押す

248 PITREC on PC 2
名刺データを他のボックスに移動またはコピーする

**1** 移動またはコピーしたい名刺のチェックボックスにチェック マークをつける

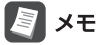

すべての名刺を選択するには、項目名「No.」の右にあるチェックボックスを チェックします。もう一度チェックボックスをクリックすると、すべてのチェッ クがはずれます。

**2** チェックマークをつけた名刺データを、ボックス表示部の移動 先のボックスにドラッグアンドドロップする コピーする場合は、<Ctrl>キーを押しながらドラッグアンドドロップします。

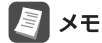

以下の方法で名刺データを移動したりコピーしたりすることもできます。

- ・[編集]-[ボックス]-[名刺データの移動]または[名刺データのコピー]
- ・ 右クリックして表示されるメニュー
- **3**「他人名刺として登録しますか? My名刺として登録します か?」と表示されるので、他人名刺として登録する場合は[他人 名刺]、My名刺として登録する場合は[My名刺]をクリックする

### ボックス名を変更する

- **1** ボックス表示部で、名前を変更したいボックスを選択する
- **2** (ボックス名の編集)をクリックする

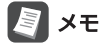

以下の方法でボックス名を編集することもできます。

- ・[編集]-[ボックス]-[ボックス名の編集]
- ・ 右クリックして表示されるメニュー
- ・ 選択しているボックスをクリック
- ・ <F2>を押す

### **3** ボックス名を入力する(最大24文字)

#### **4** <Enter>を押す

### ボックスごと名刺を削除する

## 四 注意

- ・削除するボックスにある名刺の登録データは、すべて削除されます。
- ・削除した名刺の登録データは元に戻りません。データの削除は慎重におこなって ください。
- **1** ボックス表示部で、削除したいボックスを選択する
- **2** (ボックスの削除)をクリックする

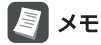

以下の方法でフォルダを削除することもできます。

- ・[編集]-[ボックス]-[ボックスの削除]
- ・ 右クリックして表示されるメニュー
- ・ <Del>を押す
- **3**「ボックスを削除すると、ボックス内の名刺・しおり・マイリ ストも削除されます。選択したボックスを削除しますか?」と 表示されるので、[はい]をクリックする

# 6 探す

## ソートする

名刺の順番を昇順または降順に並べ替えます。

### **1**「登録日」や「メモ」などの各列の右端をクリックする

クリックすると三角形が表示されま す。また、クリックするごとに昇順 と降順が切り替わります。

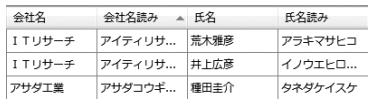

## キーワード検索する

入力した文字列に一致する名刺を抽出できます。

### **1**[検索:すべて]をクリックして、検索対象を選択する

以下の検索対象に絞って検索するこ  $\boxed{\mathbf{v}}$   $\boxed{\mathbf{A}}$ 検索すべて、キーワードを入力 ともできます。 すべて  $\checkmark$ ・会社名  $\sqrt{ }$ 会社名 名読み 部署 ・氏名 氏名  $\checkmark$ リョウ  $\vert$ 部署 ・部署 ウェクミ 肩書き ・肩書き  $\checkmark$ ねっサトシ システム 郵便番号  $\checkmark$ ・郵便番号 リハラトモヤ  $\vee$ 住所 ・住所 buth. 商品企 電話番号  $\checkmark$ ・電話番号 マサタカ デバイ: √ FAX番号 タカシ 営業才 ・FAX番号  $\sqrt{}$  URL サオト 開発オ ・URL  $\checkmark$ Eメール チュリ 商品開 ・Eメール  $\checkmark$ 天 シンタロウ

・メモ

**2**「キーワード入力欄」に文字列を入力する

キーワードに一致した名刺を表示します。

**3** (次を検索)または △(前を検索)をクリックする

### 絞り込み検索する

■スターで絞り込む

**1** (スター)をクリックして選択状態にする スターがつけられた名刺のみが、名 刺リスト表示部に表示されます。

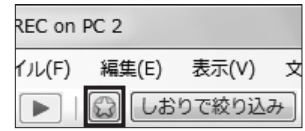

图对

スターの絞り込みを解除するには、もう一度 (3)(スター)をクリックします。

### ■しおりで絞り込む

**1**[しおりで絞り込み]をクリックする

- **2** 表示するしおりのチェックボックスにチェックマークをつける
- **3**[OK]をクリックする

## 图难

しおりの絞り込みを解除するには、手順2で[クリア]をクリックします。

### ■マイリストで絞り込む

- **1**[マイリスト表示]をクリックする
- **2** 表示するマイリストのラジオボタンを選択する
- **3**[決定]をクリックする

## 图相

マイリストの絞り込みを解除するには、手順2で[クリア]をクリックします。

#### ■重複名刺を確認する

- **1**[重複名刺の確認]の右の[▼]をクリックし、[重複名刺の設定] を選択する
- **2** 確認する名刺情報のチェックボックスにチェックマークをつける

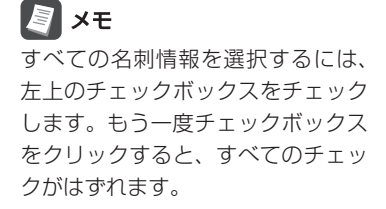

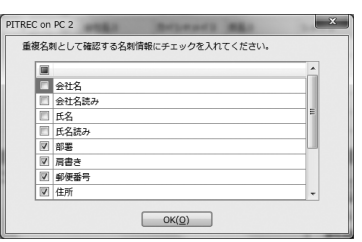

- **3**[OK]をクリックする
- **4**[重複名刺の確認]をクリックする

重複している名刺データのみ表示されます。

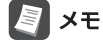

重複名刺の表示を解除するには、もう一度[重複名刺の確認]をクリックします。

## 7 編集する

### 登録内容を変更する

## ■■ 注意

「閲覧履歴」はPITREC on PC 2上で変更することはできません。ピットレック本 体でのみ変更可能です。

### ■スター

1 名刺リストから対象の名刺の ◎ (スター)をダブルクリックす る(または選択された状態で<Enter>または<F2>を押す)

**ダブルクリックするごとに「◎ (ス** ター)」と「空白」が切り替わります。

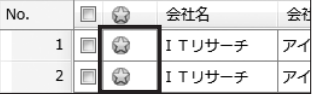

### ■会社名/氏名

- **1** 名刺リストから対象の名刺の「会社名」または「氏名」をダブルク リックする(または選択された状態で<Enter>または<F2> を押す)
- **2** 会社名または氏名を入力する
- **3** <Enter>を押す

■読み

**1** 名刺リストから対象の名刺の「会社名」または「氏名」の右に ある「読み」をダブルクリックする(または選択された状態で <Enter>または<F2>を押す)

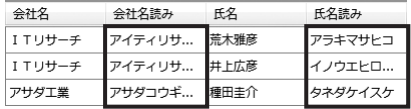

**2** 読みを入力する

**3** <Enter>を押す

### 图相

半角英数字は自動的に全角英数字に変換します。ひらがなは自動的にカタカナに 変換します。

#### 登録日

- **1** 名刺リストから対象の名刺の「登録日」をダブルクリックする (または選択された状態で<Enter>または<F2>を押す)
- 2 年月日および時間を選択し、直接数字を入力するか で修正 する
- **3** <Enter>を押す

## 四 注意

登録日を空欄のまま登録することはできません。

### しおり

- **1** 名刺リストから対象の名刺の「しおり」をダブルクリックする (または選択された状態で<Enter>または<F2>を押す)
- **2** しおりのチェックボックスにチェックマークをつけ、しおりを 選択する

すべてのしおりにチェックマークをつけたい場合は、「しおり」の左のチェック ボックスにチェックマークをつけます。

新規にしおりを作成する場合は、「しおり」の文字列をクリックして編集状態に し、しおりの名称を入力します。

すでに登録されているしおりをクリックして編集することもできます。

### **3**[OK]をクリックする

## ▊ӿ⋷

しおりを削除するには、しおりの選択画面で、削除したいしおりを選択して <Delete>を押すか、右クリックして表示されるメニューから「削除」を選択します。

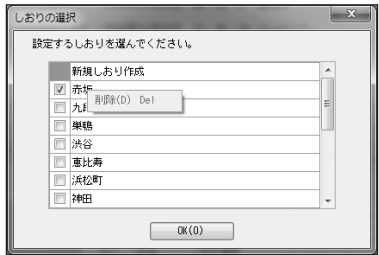

#### ■倉庫設定

**1** 名刺リストから対象の名刺の「倉庫設定」をダブルクリックする (または選択された状態で<Enter>または<F2>を押す) ダブルクリックするごとに「活用」と「倉庫」が切り替わります。

### ■マイリスト

- **1** 名刺リストから対象の名刺の「マイリスト」をダブルクリックする (または選択された状態で<Enter>または<F2>を押す)
- **2** マイリストのチェックボックスにチェックマークをつける 新規にマイリストを作成する場合は、「マイリスト」の文字列をクリックして編 集状態にし、マイリストの名称を入力します。 すでに登録されているマイリストをクリックして編集することもできます。

### **3**[OK]をクリックする

## 图相

マイリストを削除するには、マイリストの選択画面で、削除したいマイリストを 選択して<Delete>を押すか、右クリックして表示されるメニューから「削除」を 選択します。

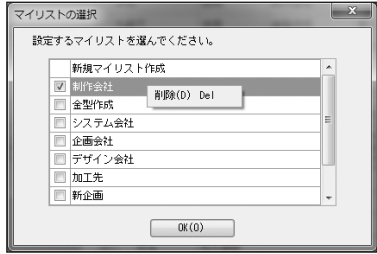

### ■他の登録内容

他に編集可能な登録内容は、以下の通りです。

- ・ 部署
- ・ 肩書き
- ・ 郵便番号、郵便番号2
- ・ 住所、住所2
- ・ 電話番号、電話番号2、電話番号3
- ・ FAX番号、FAX番号2、FAX番号3
- ・ URL、URL2
- ・ Eメール、Eメール2
- ・ メモ

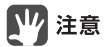

各項目に入力できる文字には、文字数や文字種類の制限があります。(→P.307)

- **1** 名刺リストから対象の名刺の編集したい項目をダブルクリック する(または選択された状態で<Enter>または<F2>を押す)
- **2** 項目の内容を入力する
- **3** <Enter>を押す

## 複数選択して操作する

「名刺の削除」「会社名の編集」「他のボックスへの移動、コピー」「バックアップデー タの作成」「My名刺または他人名刺への移動」は、複数のデータを選択しておこな うことができます。

## 四 注意

チェックマークを複数つけた状態で「会社名の一括編集」をおこなうと、チェック マークをつけたすべての会社名が一度に変更されますので、編集対象が正しいか どうかよく確認してください。

#### **1** 変更したい名刺のチェックボックスにチェックマークをつける

## **B**<br>XE

すべての名刺を選択するには、項目名「No.」の右にあるチェックボックスを チェックします。もう一度チェックボックスをクリックすると、すべてのチェッ クがはずれます。

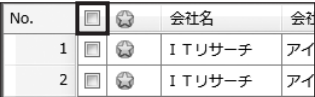

**2** 右クリックして表示されるメニューから、変更したい項目名を クリックする

### ■「会社名の一括編集」を選択した場合

会社名と読みを入力して[OK]をクリックします。

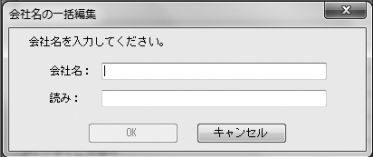

「名刺データの移動」または「名刺データのコピー」を選択した場合

**1** 移動先またはコピー先のボックスを指定して[OK]をクリック します。

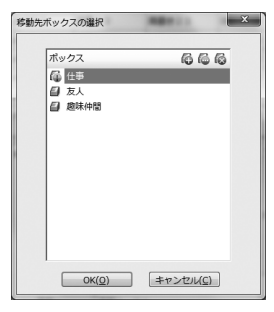

**2**「他人名刺として登録しますか? My名刺として登録します か?」と表示されるので、[他人名刺]または[My名刺]をクリッ クします。

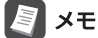

移動またはコピーする名刺についているしおりやマイリストが、移動先または コピー先のボックスにない場合は、移動またはコピー時にそのしおりやマイリ ストが自動的に作成されます。

#### ■「バックアップデータの作成」を選択した場合

作成する項目を選択して[OK]をクリックします。

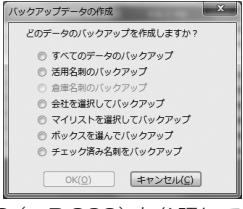

以降の操作は、「バックアップデータを作成する」の手順3(→P.269)を参照して ください。

## 名刺を削除する

## **1** 名刺リストの「No.」をクリックする

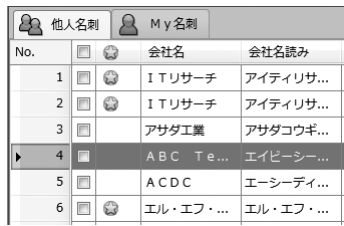

### **2** 右クリックして表示されるメニューから「名刺の削除」を選択する

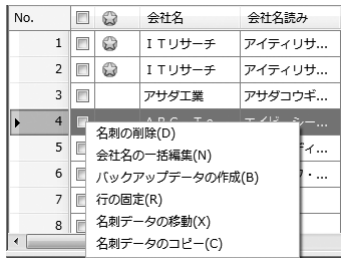

**B**<br>XE

複数の名刺を削除する場合は、削除する名刺のチェックボックスにチェックマー クをつけ、右クリックして表示されるメニューから「名刺の削除」を選択します。

## My名刺または他人名刺に移動する

他人名刺の名刺データをMy名刺に移動したり、My名刺の名刺データを他人名刺 に移動したりできます。

## 17 注意

- ・スター、しおり、マイリスト、倉庫設定は、My名刺の登録情報にないため、他 人名刺からMy名刺に移動するときに削除されます。
- ・マーカーは他人名刺の登録情報にないため、My名刺から他人名刺に移動すると きに削除されます。
- **1** 名刺リストの「No.」をクリックする

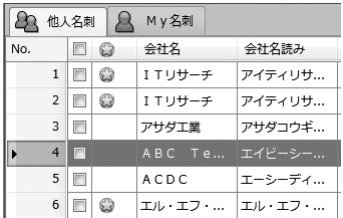

**2**[My名刺]タブまたは[他人名刺]タブにドラッグアンドドロッ プする

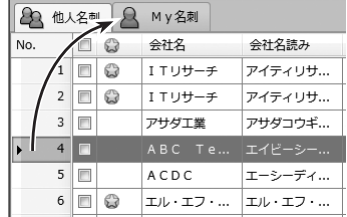

## ■" 注意

- ・他人名刺からMy名刺に移動するとき、移動する名刺データにスター、しおり、 マイリスト、倉庫設定のいずれかの情報がある場合は、これらの情報の削除を確 認する画面が表示されます。[はい]をクリックするとこれらの情報を削除して移 動します。
- ・My名刺から他人名刺に移動するとき、移動する名刺データにマーカーの情報が ある場合は、この情報の削除を確認する画面が表示されます。[はい]をクリック するとこの情報を削除して移動します。

262 PITREC on PC 2

## 名刺画像を回転する

名刺画像を90°単位で回転できます。名刺の向き(縦向き、横向き)に合わせて表 示を変更できます。

- **1** 名刺リストから対象の名刺を選択する
- **2**[編集]-[名刺画像の回転]を選択する
- **3** サブメニューから[右90°回転]または[左90°回転]を選択する 名刺画像が、右または左に90°回転します。

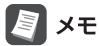

名刺画像表示部の  $\Omega$  (2 ) (名刺画像の回転) をクリックして、名刺画像を回転 することもできます。

## 名刺画像を編集する

名刺の表面画像/裏面画像を変更したり、表面画像を作成したりすることができま す。また、裏面画像が未登録の場合でも、裏面画像を登録することができます。

## 17 注意

- ・登録できる名刺画像のファイル形式は、BMP/JPG/JPEG/GIF/PNG/TIF/ TIFFです。
- ・TIF/TIFFの形式によっては、読み込めない場合があります。

## Dal ∡e

名刺画像は自動的にリサイズされ、登録されます。画像の縦横の比率はピットレッ クに対応した比率に変更されます。

#### ■名刺画像を変更する

選択した名刺の名刺画像を変更できます。

- **1** 名刺リストから対象の名刺を選択する
- **2**[編集]-[名刺画像の変更]を選択する
- **3** サブメニューから[表面画像の変更]または[裏面画像の変更]を 選択する
- **4** ファイルを選択して、[開く]をクリックする
- **5**「注意 画像の変更を行うと、もとの画像は削除されます。削 除された画像は、復元することはできません。 変更しますか?! と表示されるので、[はい]をクリックする 名刺画像が変更されます。

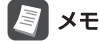

- ・「今後このメッセージを表示しない」にチェックをつけると、以降は表示され なくなります。
- ・ 名刺画像を右クリックして表示されるメニューから、名刺画像を変更するこ ともできます。

#### ■複数の名刺画像を変更する(一括変更)

複数の名刺画像を連続して変更できます。

- **1**[編集]-[名刺画像の一括変更]を選択する
- **2** 名刺画像が保存されているフォルダを選択して、[OK]をク リックする

「名刺画像の変更」画面が表示されます。

- **3** 名刺リストから対象の名刺を選択して、名刺画像を表示する
- **4** 画面左のサムネイル一覧から画像を選択して、現在の名刺画像 (表面または裏面)の上にドラッグアンドドロップする

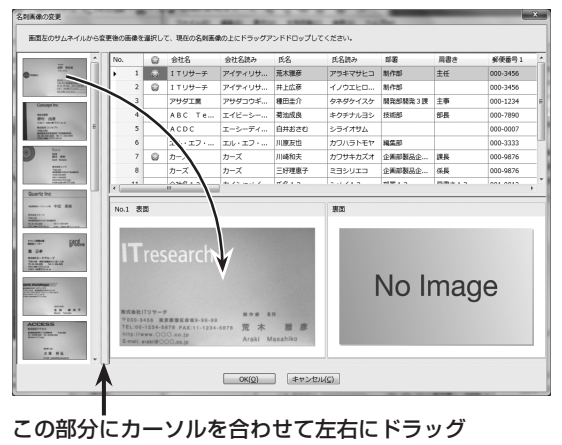

すると、サムネイル表示枠を広げられる

- **5** 手順3 ~ 4を繰り返し、複数の名刺画像を変更する
- **6** 最後に[OK]をクリックする

### **B** xe

名刺画像を右クリックして表示されるメニューから、名刺画像を一括変更する こともできます。

PITREC on PC 2 265

#### 表面画像を作成する

登録されている会社名/会社名読み/氏名/氏名読みから、表面画像を作成できます。 名刺の色は、赤/緑/青から選べます。

- **1** 名刺リストから対象の名刺を選択して、名刺画像を表示する
- **2**[編集]-[表面画像の作成]を選択して、サブメニューから「赤」 「緑」「青」を選択する
- **3**「注意 画像の変更を行うと、もとの画像は削除されます。削 除された画像は、復元することはできません。変更しますか?」 と表示されるので、[はい]をクリックする

表面画像が作成されます。

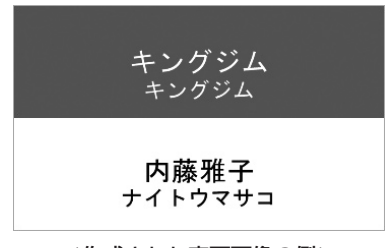

#### <作成された表面画像の例>

## 冒メモ

- ・「今後このメッセージを表示しない」にチェックをつけると、以降は表示され なくなります。
- ・ 名刺画像を右クリックして表示されるメニューから、名刺画像を作成するこ ともできます。

### ■裏面画像を削除する

選択した名刺の裏面画像を削除します。

- **1** 名刺リストから対象の名刺を選択する
- **2**[編集]-[裏面画像の削除]を選択する 裏面画像が削除されます。

## 图相

名刺画像を右クリックして表示されるメニューから、裏面画像を削除することも できます。

8 データの保存

### 上書き保存する

#### **1**[ファイル]-[上書き保存]を選択する

## 四 注意

- ・変更・削除などの編集内容は、変更を保存しないで終了すると、反映されません。 変更内容を反映したい場合は、必ず変更内容を保存して終了してください。
- ・1つのボックス内の名刺枚数が9,999枚を超えた場合、またはボックスが120 個を超えた場合は、保存できません。

### 別名で保存する

- **1**[ファイル]- [別名で保存]を選択する
- **2** 保存先のフォルダを選択して、[OK]をクリックする

## ■■ 注意

- ・ピットレック本体で利用する場合は、必ず保存先のフォルダを"PITREC2"に指 定してください。"PITREC2"以外のフォルダを指定すると、メッセージが表示 されます。"PITREC2"フォルダに指定したい場合は、[はい]をクリックしてフォ ルダを再度指定してください。[いいえ]をクリックすると指定したフォルダに 保存されますが、ピットレック本体ではそのフォルダを利用することができま せん。ピットレック本体で利用したい場合は、[別名で保存]を再度おこなって、 "PITREC2"フォルダを保存先のフォルダに指定してください。
- ・フォルダ内のデータを編集しないでください。編集すると、ピットレックが正し く動作しなくなる可能性があります。

## 7 注意

1つのボックス内の名刺枚数が9,999枚を超えた場合、またはボックスが120個 を超えた場合は、保存できません。

## 9 バックアップ

## バックアップデータを作成する

ピットレックの名刺データを、ピットレック内にバックアップします。

### **1** ツールバーの (バックアップデータの確認)をクリックする

## 图对

[ファイル]-[バックアップデータの確認]を選択して、操作をおこなうこともで きます。

### **2**[バックアップの作成]をクリックする

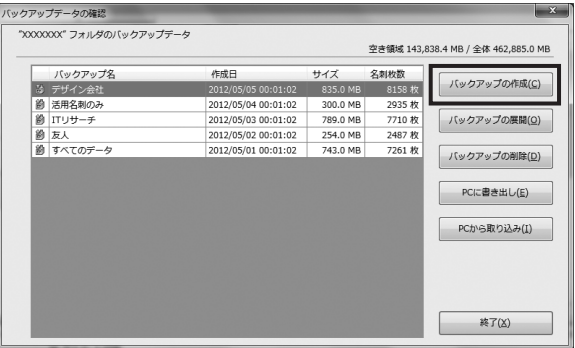

**3** バックアップデータの作成対象を選択して[OK]をクリックする

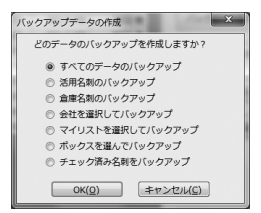

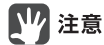

「チェック済み名刺をバックアップ」を利用するには、名刺リスト表示部でバッ クアップする名刺のチェックボックスにチェックを入れている必要があります。

### ■会社またはマイリストを選択してバックアップを作成する場合

会社またはマイリストの一覧が表示されますので、バックアップを作成する対象 を選択し[OK]をクリックします。

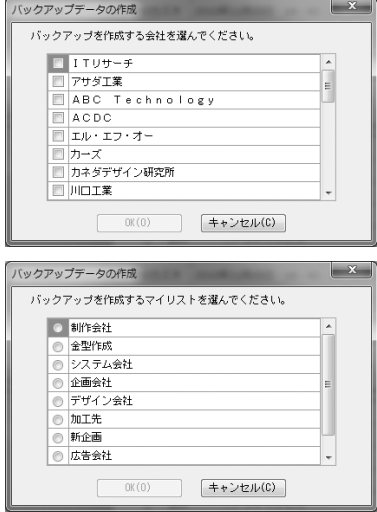

#### ■ボックスを選択してバックアップを作成する場合

ボックスの一覧が表示されますので、バックアップを作成する対象を選択し[OK] をクリックします。

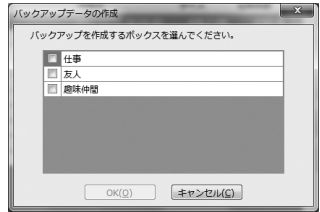

**4** パスワードを設定する場合は確認画面で[はい]をクリックする

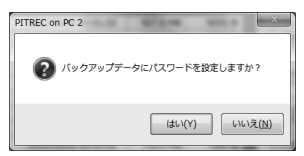

### 四 注意

パスワードを設定しない場合は、[いいえ]をクリックします。以降の手順はあ りません。

**5** パスワード設定画面でパスワードを入力して、[設定]をクリッ クする

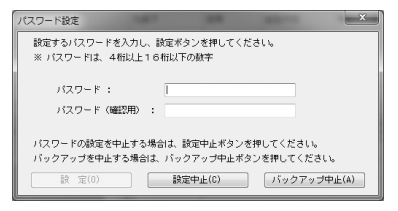

## 

パスワードは4桁以上16桁以下の数字でないと設定できません。 パスワード欄とパスワード(確認用)欄には、同一のパスワードを入力してくだ さい。

### **6** バックアップデータが作成されたら、必要に応じてバックアッ プ名を変更し、[終了]をクリックする

作成されたバックアップデータは、リストに追加されます。 バックアップ名を変更しない場合は、そのまま[終了]をクリックします。

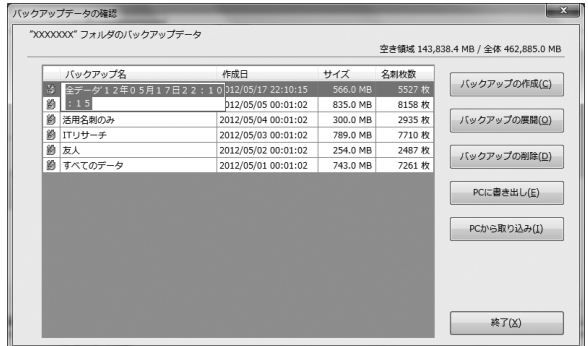

## 图难

バックアップデータの名称は、以下のように自動的に入力されています。 ○には数字が入ります。

・全データの場合 :「全データ'○○年○○月○○日○○:○○:○○」 ・活用名刺の場合 :「活用'○○年○○月○○日○○:○○:○○」 ・選択名刺の場合 :「選択'○○年○○月○○日○○:○○:○○」 ・倉庫名刺の場合 :「倉庫'○○年○○月○○日○○:○○:○○」 ・会社/マイリスト/ボックスごと:「●●●●'○○年○○月○○日○○:○○:○○」 (「●●●●」には会社名/マイリスト名/ボッ

クス名が入ります。)

(例)

「2010年6月14日15時34分12秒」の全データのバックアップの場合

↓

「全データ'10年06月14日15:34:12」

## バックアップデータを展開する

- **1** ツールバーの (バックアップデータの確認)をクリックする
- **2** 展開するバックアップデータを選択して、[バックアップの展 開]をクリックする

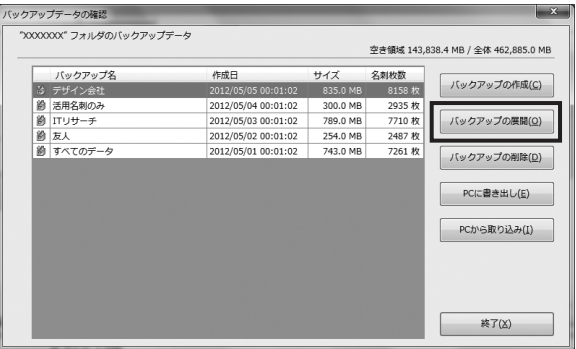

**3** バックアップデータにパスワードを設定している場合は、パス ワードを入力して、[OK]をクリックする

## 图难

バックアップデータにパスワードを設定していない場合は、この手順はありません。

### **4** データの展開方法を選択して、[OK]をクリックする

### 图相

- ・「現在開いている「XXXXX」フォルダの内容をすべて書き換える。」を選択し た場合は、現在のデータを破棄して、バックアップデータを展開します。
- ・「現在開いている「XXXXX」フォルダへ追加する。」を選択した場合は、バッ クアップデータのボックス情報通りに展開して追加します。展開先にバック アップデータのボックスがない場合は、ボックスを新規作成します。
- ・「選択中の「XXXXX」ボックスに追加する。」を選択した場合は、現在開いて いるボックスにバックアップデータを展開します。バックアップデータの ボックス情報は無視されます。
- ・ 追加して展開する場合、バックアップデータの名刺についているしおりやマ イリストが展開先にないときは、展開時にそのしおりやマイリストが自動的 に作成されます。
- **5**[終了]をクリックする

## バックアップデータを削除する

ピットレック内のバックアップデータを削除します。

## 四 注意

削除したバックアップデータは元に戻りません。データの削除は慎重におこなっ てください。

- **1** ツールバーの (バックアップデータの確認)をクリックする
- **2** リストから、削除するバックアップデータを選択し、[バック アップの削除]をクリックする

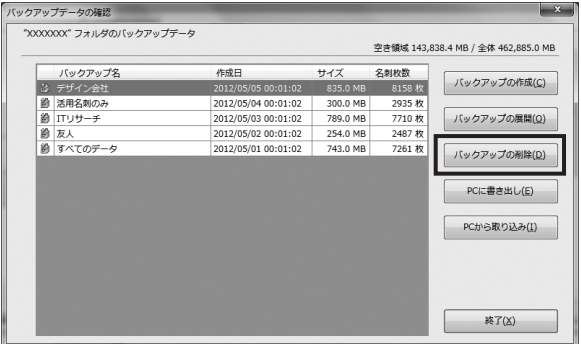

- **3**「"バックアップ名"を削除しますか?注意!この操作は元に戻 せません。」と表示されるので、[はい]をクリックする
- **4**[終了]をクリックする

## バックアップデータをパソコンに書き出す

ピットレック内のバックアップデータをパソコンに書き出し、パソコン内に保存 できます。

#### **1** ツールバーの (バックアップデータの確認)をクリックする

- **2** リストから、書き出すバックアップデータを選択し、[PCに書 き出し]をクリックする
- **3** 保存先のフォルダとファイル名を指定し、[保存]をクリックす る。

## 图相

ファイル名で使用できる文字の種類や文字数は、ピットレックで使用するバッ クアップファイルと同様です。

#### **4**[終了]をクリックする

## 四 注意

バックアップデータを"PITREC2"フォルダの中にそのまま保存しても、ピットレッ ク本体ではバックアップデータとして認識されません。必ずPITREC on PC 2を 使って、バックアップデータをパソコンから取り込んでください。(→P.276)

## バックアップデータをパソコンから取り込む

パソコンに書き出したバックアップデータを、ピットレックに取り込むことがで きます。

# 17 注意

- ・DNH10で作成したバックアップデータは、この機能で取り込むことはできませ ん。「ファイル」メニューから取り込んでください。(→P.284)
- ・バックアップデータを"PITREC2"フォルダの中にそのまま保存しても、ピット レック本体ではバックアップデータとして認識されません。必ずPITREC on PC 2を使って、バックアップデータをパソコンから取り込んでください。

## 图相

バックアップデータ取り込み時に、パスワードを確認する場合があります。

- **1** ツールバーの (バックアップデータの確認)をクリックする
- **2**[PCから取り込み]をクリックする
- **3** 取り込むバックアップデータをダブルクリックする(または選 択して[開く]をクリックする)

バックアップデータが取り込まれ、リストに追加されます。

## **图×E**

取り込むバックアップデータのファイル名に、ピットレックのバックアップ データのファイル名として使用できない文字がある場合、その文字は「?」でリ スト上に表示されます。

#### **4**[終了]をクリックする

## バックアップデータ名を編集する

- **1** ツールバーの (バックアップデータの確認)をクリックする
- **2** リストから対象のバックアップ名をダブルクリックする(また は選択された状態で<F2>を押す)
- **3** バックアップ名を入力する
- **4**[終了]をクリックする

276 PITREC on PC 2

## 10 名刺データの取り込み(インポート機能)

### CSV形式、Excel形式の名刺データを取り込む

CSV形式またはExcel形式(\*.xls、\*.xlsx)で作成した名刺データを取り込むことが できます。名刺画像を同時に取り込んだり、後で取り込んだりすることができます。 また、名刺画像がない場合でも、取り込んだ名刺データの会社名と氏名をもとに 自動的に名刺画像(表面)が作成されるので、名刺データを取り込んだあと、ピット レックで名刺画像を撮影し、画像データを差し替える、といった利用ができます。

### ■名刺データを取り込む

## ■■ 注意

取り込めるデータ件数は65,535件までです。

**1** パソコン上に、取り込む名刺データのファイルを保存しておく

#### 名刺画像を同時に取り込むときは

①取り込む名刺データのファイル内に、名刺画像ファイル名を入力した 項目を作成する

### ♪" 注意

- ・取り込める名刺画像のファイル形式は、BMP/JPG/JPEG/GIF/PNG/ TIF/TIFFです。
- ・TIF/TIFFの形式によっては、読み込めない場合があります。
- ・手順①と②のファイル名が一致していないと、名刺画像を取り込めま せん。

②同じファイル名の名刺画像ファイルを用意する

③手順①の名刺データのファイルと、手順②の名刺画像ファイルを、パ ソコン上に保存する

以下のいずれかの方法で保存します。

- ●同じ階層に保存する
- ●同じ階層に、取り込む名刺データのファイルと同じ名称のフォルダ を作成し、その中に手順②の名刺画像ファイルを保存する
- ●手順①の名刺データのファイル内に、名刺画像ファイルのフルパス を入力した項目を作成する

PITREC on PC 2 277

**2**[ファイル]-[データ取り込み]-[(1)CSV・Excelファイル から取り込み]を選択する

### 17 注意

名刺データを読み込んだ状態でないと、[データ取り込み]は選択できません。

**3**[参照]をクリックして、取り込む名刺データのファイルを選択 する

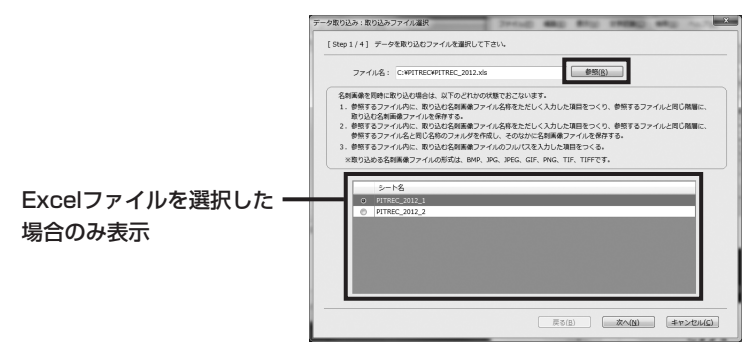

### 图难

選択したExcelファイルに複数のシートがあった場合は、取り込むシートのラ ジオボタンを選択します。

**4** 内容を確認して、[次へ]をクリックする

### **5** データ取り込みの種類を選択して、[次へ]をクリックする

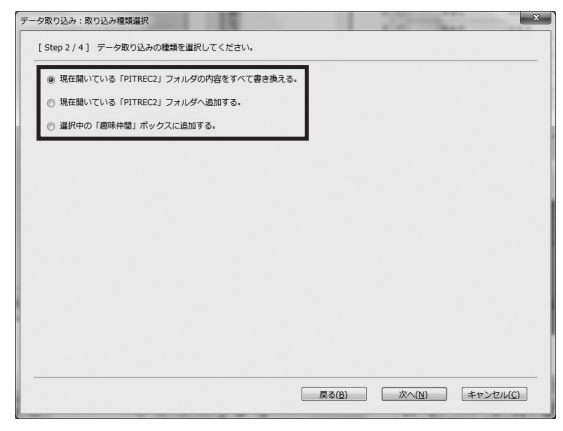

## 图×モ

- ・「現在開いている「XXXXX」フォルダの内容をすべて書き換える。」を選択し た場合は、現在のデータを破棄して取り込みます。
- ・「現在開いている「XXXXX」フォルダへ追加する。」を選択した場合は、取り 込むデータのボックス情報通りに取り込んで追加します。取り込み先に取り 込むデータのボックスがない場合は、ボックスを新規作成します。
- ・「選択中の「XXXXX」ボックスに追加する。」を選択した場合は、現在選択し ているボックスに取り込みます。取り込むデータのボックス情報は無視され ます。
- ・ 追加して取り込む場合、取り込むデータの名刺についているしおりやマイリ ストが取り込み先にないときは、取り込み時にそのしおりやマイリストが自 動的に作成されます。

## ■■ 注意

「データをすべて書き換える」を選択すると、現在のデータはすべて削除され、 取り込むデータに書き換えられます。

### **6** 取り込むファイルの形式を選択して、[OK]をクリックする

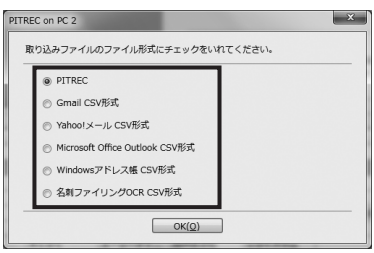

### **7** ピットレックの項目に、データに入力されている項目を割り当 てたあと、[次へ]をクリックする

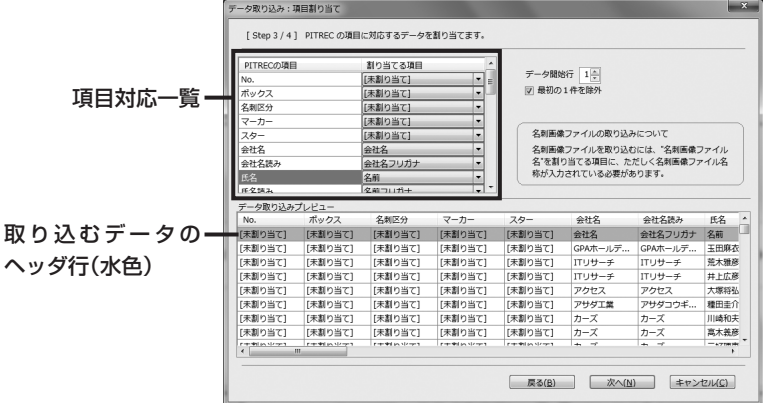

#### 項目の割り当て方 ①各項目の右端の[▼]をクリック PITRFCの項目 割り当てる項目 する No. 「未割り当て】 ボックス 「未割り当て] 名刺区分 会社名 会社名フリガナ マーカー ②プルダウンメニューから割り当 名前 スター 名前フリガナ てる項目を選択する 会社名 所属 会社名読み 役職 氏名 郵便番号 千亿誌み 住所 图×モ ・項目を割り当てないときは、[未割り当て]を選択します。 ・名刺画像は、「PITRECの項目」の「名刺画像ファイル名(表面)」または「名刺 画像ファイル名(裏面)」に割り当てます。 ・割り当てた項目は、画面下の「データ取り込みプレビュー」で確認できます。

## 图难

- ・データ開始行:項目対応一覧に表示するデータの開始行を選択します。
- ・最初の1件を除外:最初の1件目もデータとして取り込む場合はチェックをはず します。取り込まない場合はチェックをつけておきます。

### **8** 取り込むデータを確認し、[取り込み]をクリックする

チェックマークのついたデータのみ取り込まれます。

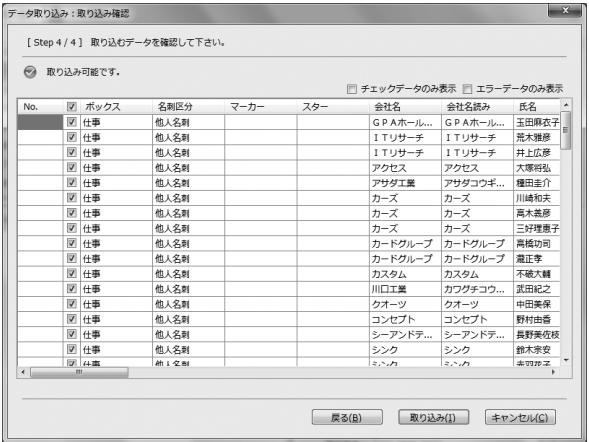

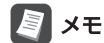

手順7で、「ボックス」で「未割り当て」を選択したときは、選択中のフォルダが 自動的に割り当てられます。また、「名刺区分」で「未割り当て」を選択したとき は、「他人名刺」が自動的に割り当てられます。

**9**「データ取り込み中」画面が表示されたあと、「データ取り込み が完了しました。」と表示されたら、[完了]をクリックする 名刺画像を取り込めた場合は、「名刺画像の取込に成功しました。」と表示され ます。

## l∤ xਦ

名刺画像を変更/追加する場合は、「続けて名刺画像を取り込む」をクリックし、 名刺画像が保存されているフォルダを指定します。「複数の名刺画像を変更す る(一括変更)」の手順2 ~ 6(→P.265)を参照してください。

## エラーデータがあった場合は

「エラーデータがあります。」と表示され、エラー項目が赤色で表示されます。 エラーデータのチェックをはずすか、エラー項目をダブルクリックして内容

を修正してください。

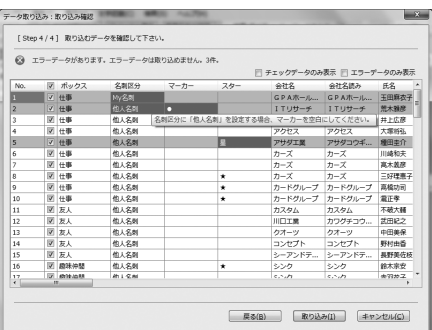

## 图相

- ・赤色の項目にカーソルを近づけると、エラーの理由が表示されます。
- ・チェックデータのみを確認するときは「チェックデータのみ表示」、エラーデー タのみを確認するときは「エラーデータのみ表示」にチェックをつけます。
- ・入力可能な内容は以下のとおりです。

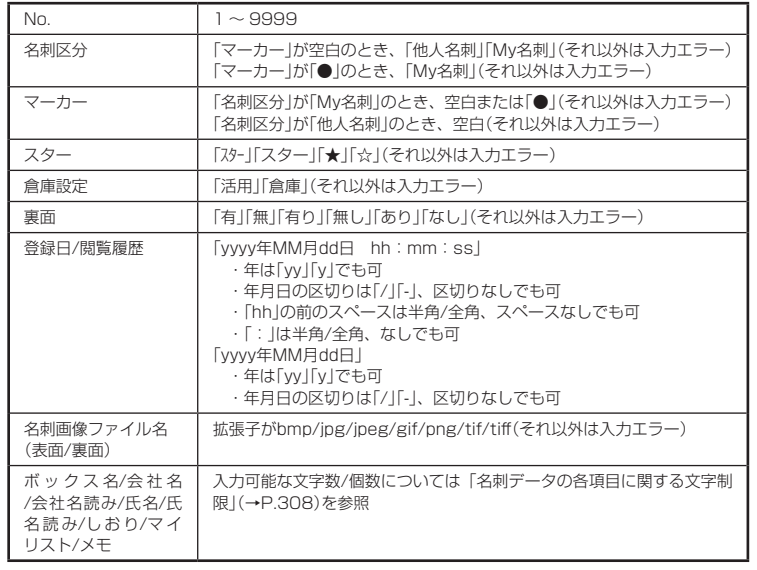

## DNH10の名刺データやバックアップデータを取り込む

DNH10の名刺データとバックアップデータを取り込むことができます。

## 17 注意

- ・以下の項目は、DNH10では取り込まれないため、空白で表示されます。 部署/肩書き/郵便番号/住所/電話番号/FAX番号/URL/Eメール
- ・「表面縦横」と「裏面縦横」は「0°」で取り込まれます。
- ・DNH10の名刺画像を取り込んで、文字情報を読み取ることはできません。
- ・「登録日」が2038年以降のデータは、すべて「2037年」で取り込まれます。

#### ■DNH10の名刺データを取り込む

1 [ファイル] - [データ取り込み] - [(3) 旧機種 (DNH10)の データを取り込み]を選択する

### 四 注意

名刺データを読み込んだ状態でないと、[データ取り込み]は選択できません。

- **2**[名刺データ]を選択して、[OK]をクリックする
- **3** DNH10の名刺データがあるフォルダを選択して、[OK]をク リックする
- **4** 名刺データにパスワードを設定している場合は、パスワードを 入力して、[OK]をクリックする

### ∦≋∦ ⊀モ

名刺データにパスワードを設定していない場合は、この手順はありません。
#### ■DNH10のバックアップデータを取り込む

**1**[ファイル]-[データ取り込み]-[(3)旧機種(DNH10)の データを取り込み]を選択する

#### 四 注意

名刺データを読み込んだ状態でないと、[データ取り込み]は選択できません。

- **2**[バックアップデータ]を選択して、[OK]をクリックする
- **3** 展開するバックアップデータをダブルクリックする(または選 択して[開く]をクリックする)
- **4** バックアップデータにパスワードを設定している場合は、パス ワードを入力して、[OK]をクリックする

#### 图相

バックアップデータにパスワードを設定していない場合は、この手順はありま せん。

**5** データの展開方法を選択して、[OK]をクリックする

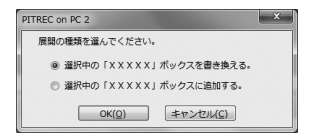

## /≋∥ メモ

- ・[選択中の「XXXXX」ボックスを書き換える。]を選択した場合は、現在のデー タを破棄して、バックアップデータを展開します。
- ・[選択中の「XXXXX」ボックスを追加する。]を選択した場合は、現在のデー タの最後尾にバックアップデータを展開して追加します。

## ピットレック以外で撮影した名刺画像から取り込む

ピットレック以外の機器で撮影またはスキャンした名刺画像を読み込み、文字認 識をして登録することができます。

## 17 注意

- ・読み込める名刺画像のファイル形式は、BMP/JPG/JPEG/GIF/PNG/TIF/ TIFFです。
- ・DNH10で撮影した名刺画像は、読み込むことができません。
- ・文字認識は100%の精度を保証するものではありません。使用する画像ファイ ルや、名刺の形状、素材、フォントなどによって、正しく読み取れない場合もあ りますが、故障ではありません。
- ・文字認識の読み取り結果は、同じ画像ファイルを読み込んでも、異なる結果にな ることがあります。
- ・文字認識のカスタマイズや学習機能はありません。
- ・名刺画像のサイズが小さい、画像内に写っている名刺が小さい、写っている名刺 内の文字サイズが小さい場合は、読み取れないときがあります。
- ・CSV/Excelファイルへ書き出した場合に自動的に保存される名刺画像は、元の 名刺画像からサイズが小さくなっているため、読み取れないときがあります。

### ┃メモ

名刺画像を読み込んだときの、文字認識の設定ができます。(→P.246)

**1**[ファイル]-[データ取り込み]-[(2)画像ファイルから取り 込み]を選択する

#### ■■ 注意

名刺データを読み込んだ状態でないと、[データ取り込み]は選択できません。

#### **2** 読み込む画像があるフォルダを選択して、[OK]をクリックする

#### 【17】注意

画像ファイルは必ずフォルダに保存しておいてください。画像の読み込みは、 画像ファイルが保存されたフォルダを指定しておこないます。

## 11 名刺データの書き出し(エクスポート機能)

ピットレックに登録されている名刺データを、CSV形式またはExcel形式(\*.xls、 \*.xlsx)にして書き出すことができます。

## 【7】注意

書き出せるデータ件数は65,535件までです。

## 書き出せるファイル形式

書き出せるファイル形式は、以下の通りです。

## 图难

- ・2012年5月現在の情報です。
- ・CSV/Excelファイルへの書き出すと、名刺画像データが別ファイルで保存され ます。これらの画像は元の名刺画像からサイズが小さくなっているため、取り込 んでも読み取れません。

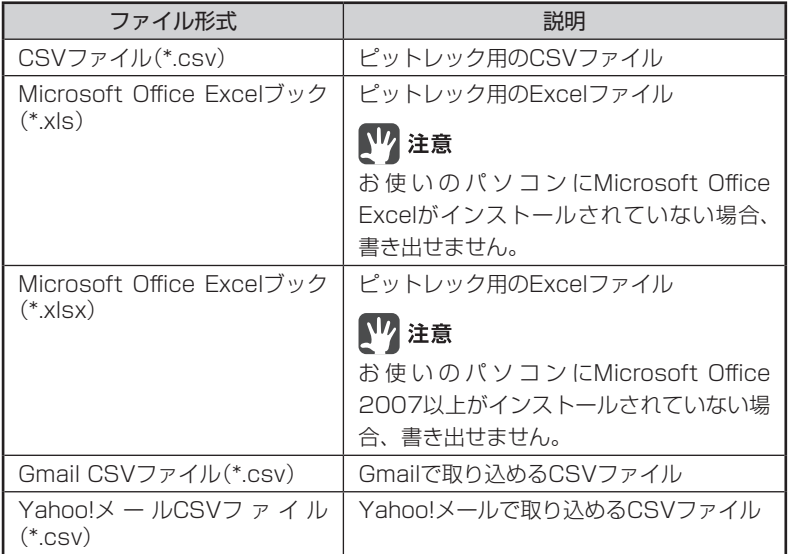

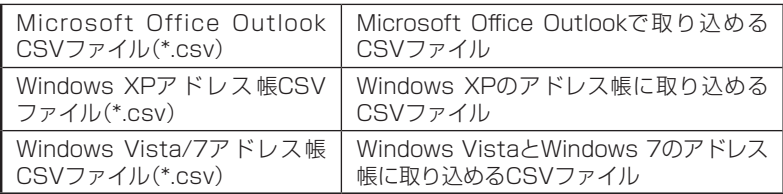

### CSVファイルの対応項目一覧

ピットレック名刺データの各項目に対応する、Gmail/Yahoo!メール/Microsoft Office Outlook/Windowsアドレス帳 CSVファイルの項目は、以下の通りです。

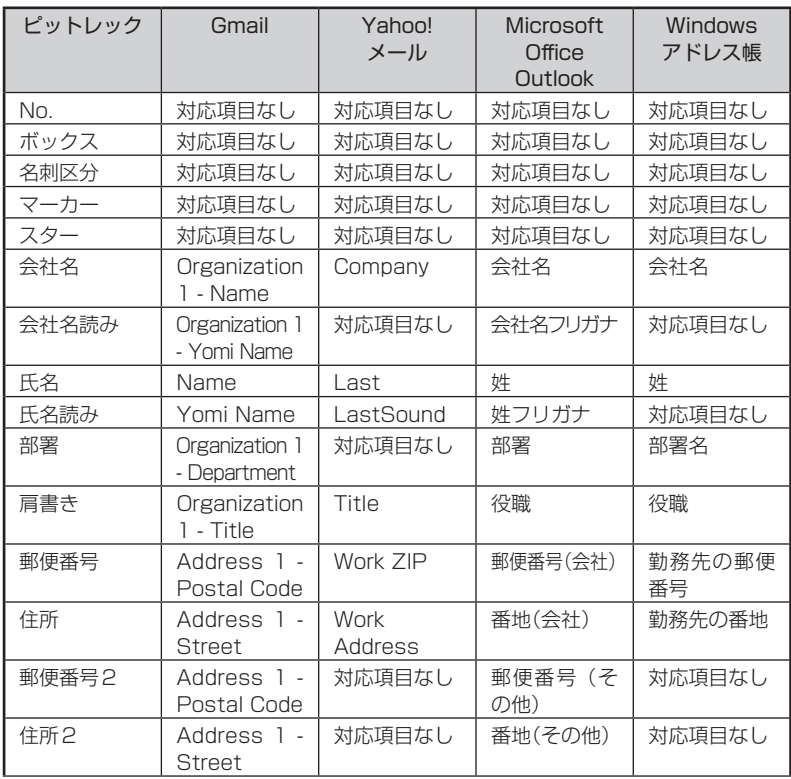

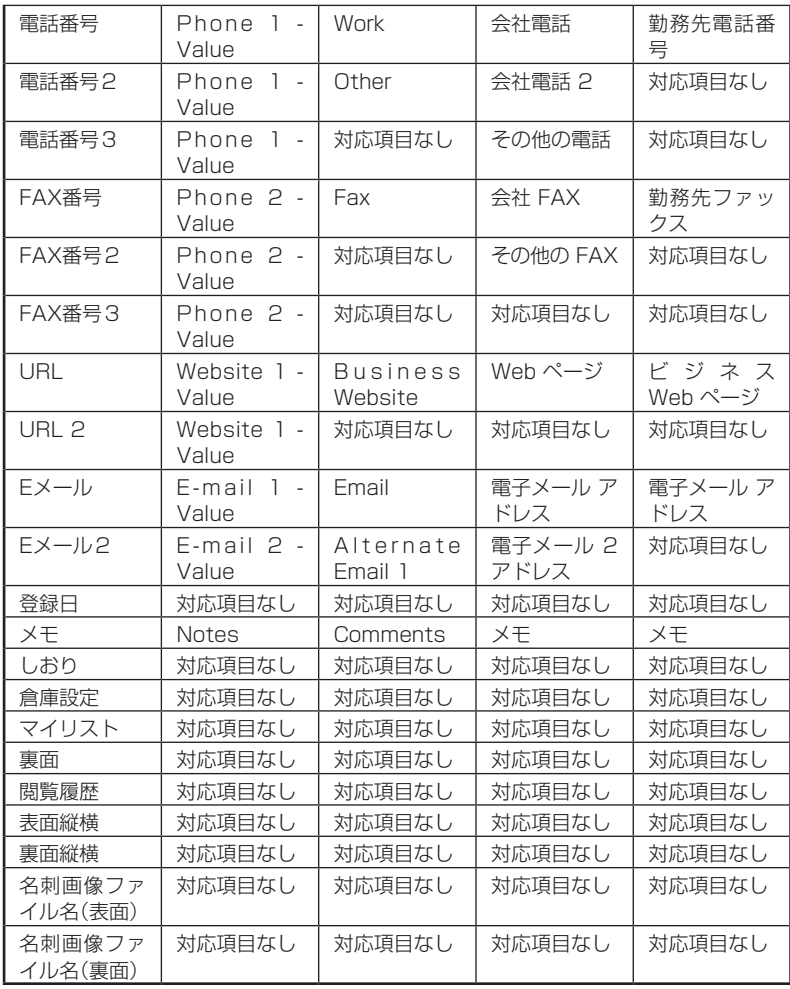

名刺データを書き出す

### **1**[ファイル]-[データ書き出し]を選択する

**2** 書き出す対象の名刺データを選択し、[次へ]をクリックする

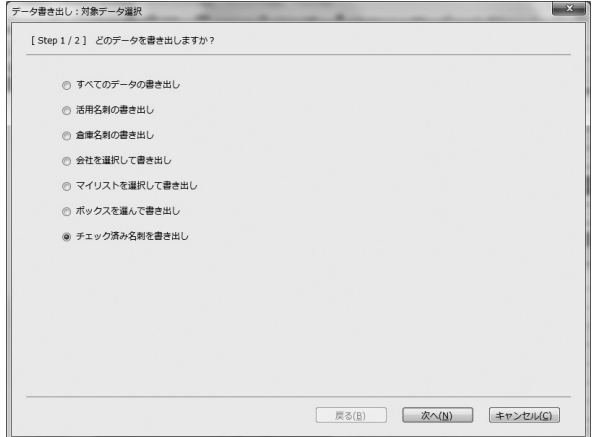

## 四 注意

対象の名刺データが1つもない場合は、選択できません。例えば、倉庫名刺が 1つもない場合は、「倉庫名刺の書き出し」は選択できません。

### ■会社またはマイリストを選択して書き出す場合

会社またはマイリストの一覧が表示されますので、書き出す対象を選択し[OK]を クリックします。

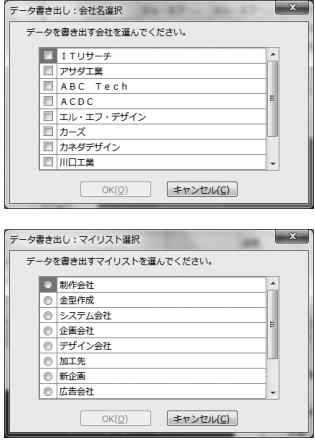

#### ボックスを選択して書き出す場合

ボックスの一覧が表示されますので、書き出す対象を選択し[OK]をクリックします。

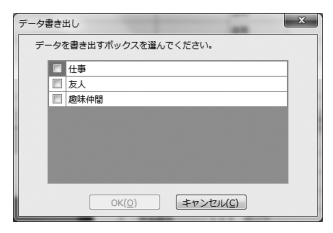

#### **3** 保存先のフォルダとファイル名を指定し、ファイル形式を選択 して、[書き出し]をクリックする

任意のファイル名に変更できます。

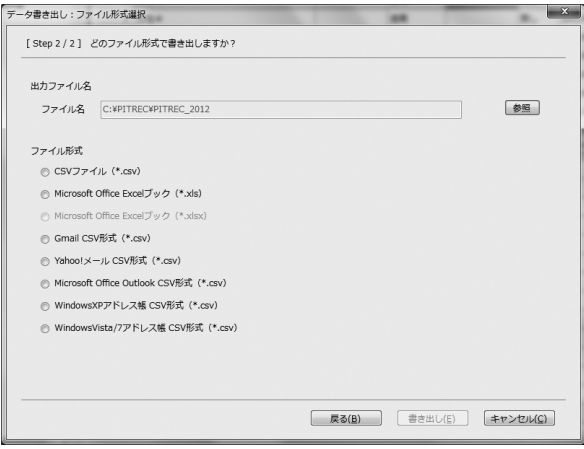

## 四注意

お使いのパソコンにMicrosoft Office 2007以上がインストールされていな い場合、「\*.xlsx」は選択できません。

#### **4**「データ書き出し中」画面が表示されたあと、「データ書き出し が完了しました。」と表示されたら、[完了]をクリックする

## 17 注意

Excelファイル上に表示される名刺 画像はイメージです。データ取り込 み時には、Excelファイル上の名刺 画像は利用しません。

## **A**<br>XE

書き出された名刺データは、会社名 読みの五十音順に並べられます。会 社名読みが同じ名刺は、氏名読みの 五十音順に並べられます。

## メモ

・ 名刺データを書き出すと、指定し たフォルダ内に、CSV/Excelファ イルと同一のファイル名で、名刺 画像を保存するフォルダが自動的

に作成され、名刺画像データが保存されます。名刺画像データのファイル名は、 CSV/Excelデータ内の「名刺画像ファイル名(表面)」「名刺画像ファイル名(裏 面)」の内容と一致しています。

・ これらの名刺画像データは、取り込んでも正しく読み取れない場合があります。

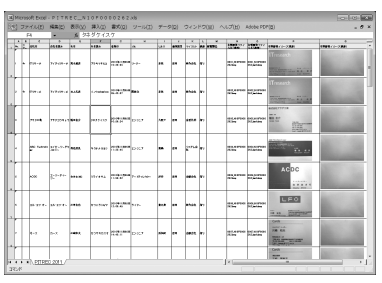

<Excel形式の出力例>

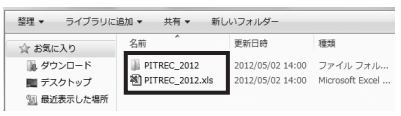

## 12 付録

### アップデート

## 【7 注意

アップデートするためには、パソコンがインターネットに接続している必要があ ります。接続しているか確認してください。また、アップデート作業でインターネッ トに通信するときは、利用しているプロバイダの契約内容に従って、通信費がか かります。

#### ■ピットレックのアップデート

**1** ピットレックとパソコンを接続し、PITREC on PC 2を起動 する

起動方法は、「ピットレック本体と接続して自動起動する」(→P.236)を参照 してください。

自動的にピットレック本体ファームウェアのアップデートを確認します。

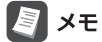

[ヘルプ]-[アップデートの確認]を選択して、アップデートの確認をすること もできます。

**2** アップデートがあった場合は以下の画面が表示されるので、 「ウェブサイト」のURLをクリックし、ダウンロードページを 開く

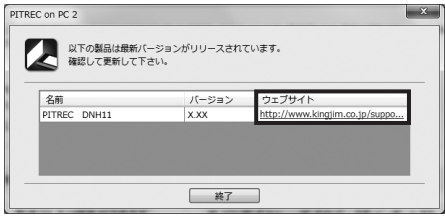

### l≸l ×ਦ

アップデートがなかった場合は、「お使いのソフトウェアは最新バージョンで す。更新情報はありません。」と表示されます。

**3** ダウンロードページに従って、アップデートされたファーム ウェアをダウンロードする

### 17 注意

ウェブブラウザの設定やウィルス対策ソフトの設定によっては、ダウンロード できない場合があります。設定を確認してください。

- **4** リムーバブルディスクとして認識されているピットレックの 「PITREC2\_Update」フォルダに、ファームウェアのファイル をコピーする
- **5** ピットレックでアップデートの操作をする 詳しい操作方法は、「ピットレック編」を参照してください。

#### ■PITREC on PC 2のアップデート

#### **1** PITREC on PC 2を起動する

起動方法は、「ピットレック本体と接続して自動起動する」(→P.236)を参照 してください。

自動的にPITREC on PC 2のアップデートを確認します。

## 图难

[ヘルプ]-[アップデートの確認]を選択して、アップデートの確認をすること もできます。

**2** アップデートがあった場合は以下の画面が表示されるので、 「ウェブサイト」のURLをクリックし、ダウンロードページを 開く

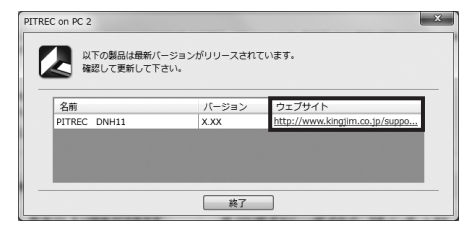

PITREC on PC 2 295

## 图相

アップデートがなかった場合は、「お使いのソフトウェアは最新バージョンで す。更新情報はありません。」と表示されます。

#### **3** ダウンロードページに従って、アップデートされたPITREC on PC 2をダウンロードし、インストールする

以降のインストールの手順については、「ソフトウェアをインストールする」の 手順2以降(→P.231)を参照してください。

## 17 注意

ウェブブラウザの設定やウィルス対策ソフトの設定によっては、ダウンロード できない場合があります。設定を確認してください。

#### データベースの整理

名刺を大量に削除した場合などは、データベースの整理をおこなう必要があります。

**1** データベースの整理をおこなう必要がある場合は、ピットレッ クに以下の画面が表示されるので、決定キーを押す

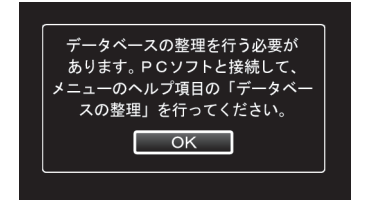

- **2** ピットレックとパソコンを接続し、PITREC on PC 2を起動 する 起動方法は、「ピットレック本体と接続して自動起動する」(→P.236)を参照 してください。
- **3**[ファイル]-[開く]を選択する
- **4** microSDカード内のフォルダを選択して、[OK]をクリックする フォルダの選択方法は、「名刺データを読み込む」(→P.244)を参照してくだ さい。
- **5**[ヘルプ]-[データベースの整理]を選択する
- **6**[はい]をクリックする
- **7**「データベースを整理しました。」と表示されたら、[OK]をク リックする

#### 破損した名刺データがあった場合

破損した名刺データは、データベースの整理をおこなって削除する必要があります。

**1** 破損データがあった場合は以下の画面が表示されるので、[無 視]をクリックする

破損データの数だけ、画面が表示されるので、その都度[無視]をクリックします。

**A**<br>X データに特に問題がない場合は、 [再試行]をクリックすると、名刺 データを展開できます。

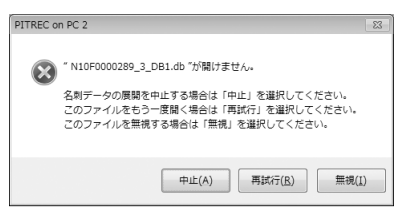

- **2** 名刺データを展開後、[ヘルプ]-[データベースの整理]を選択 する
- **3**[はい]をクリックする
- **4** 削除するデータのチェックボックスにチェックマークをつけ、 [削除する]をクリックする

**图 XE** 

- ・ 名刺データのほか、選択したフォ ルダ内にある破損データが検索 され、表示されます。
- ・ すべてのデータを選択するに は、左上のチェックボックスを チェックします。もう一度チェッ クボックスをクリックすると、 すべてのチェックがはずれます。

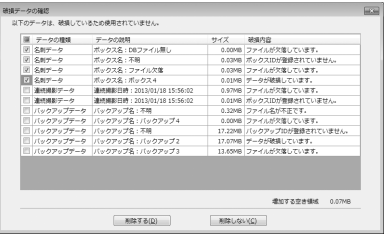

**5**「データベースを整理しました。」と表示されたら、[OK]をク リックする

## ショートカットキー一覧

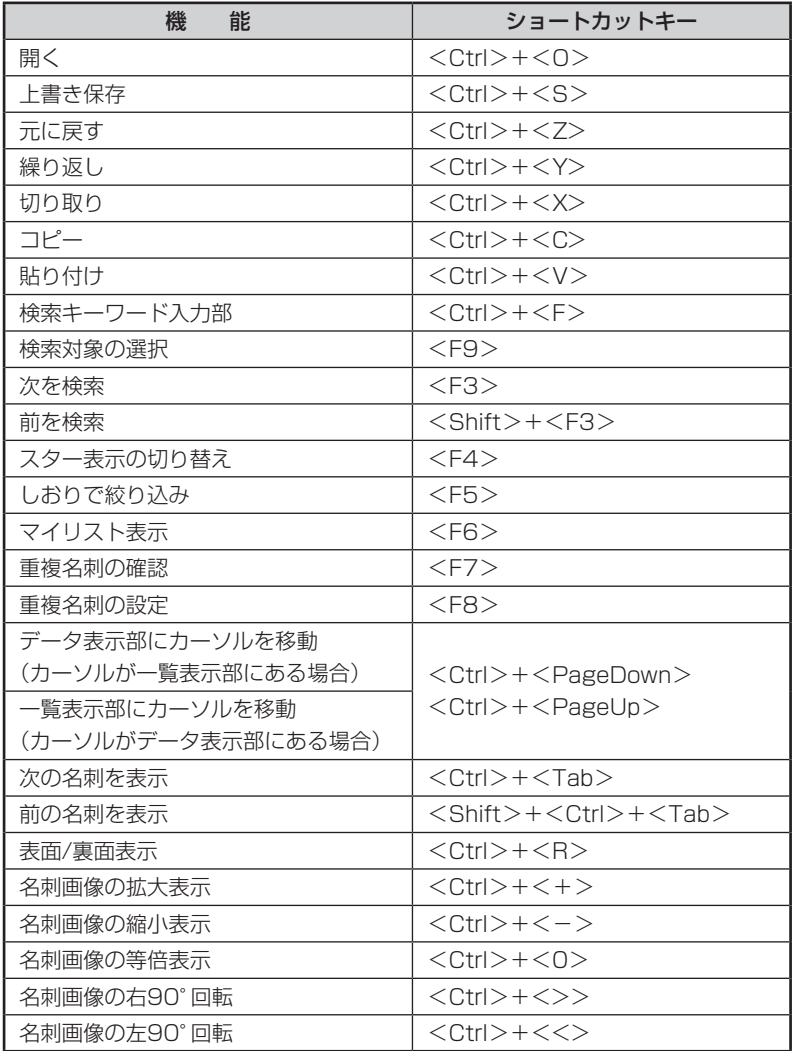

## エラーメッセージ一覧

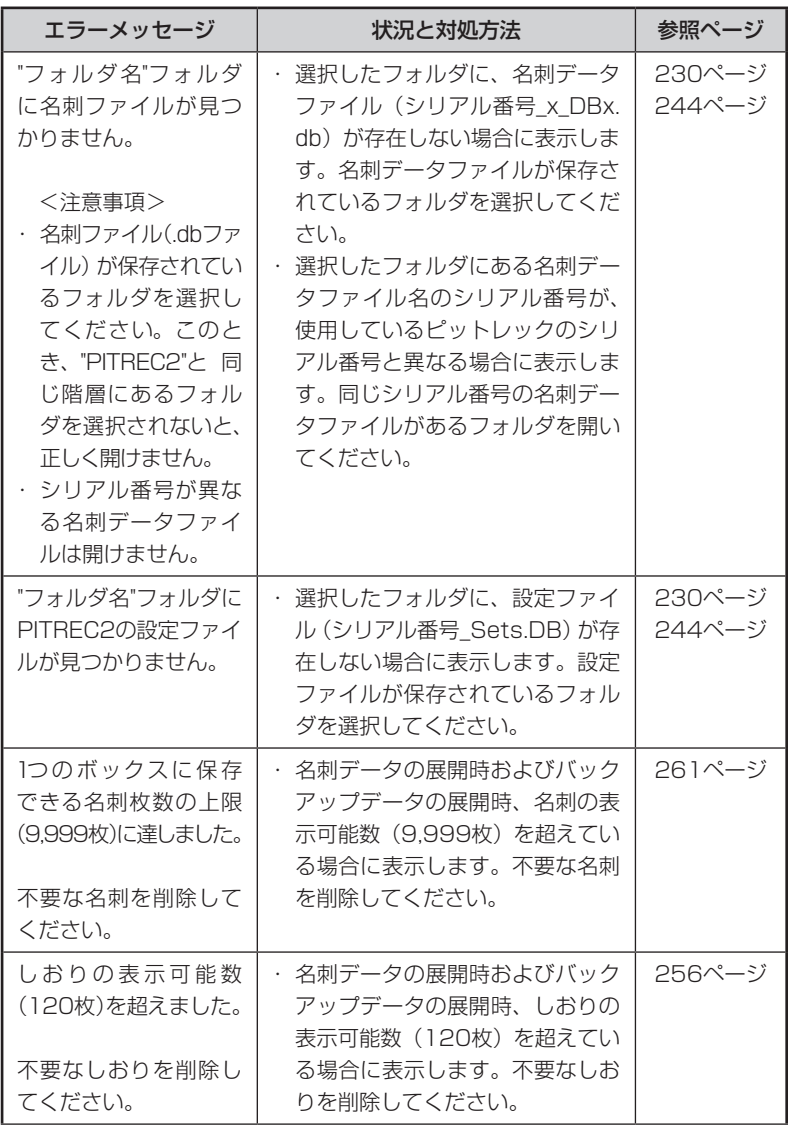

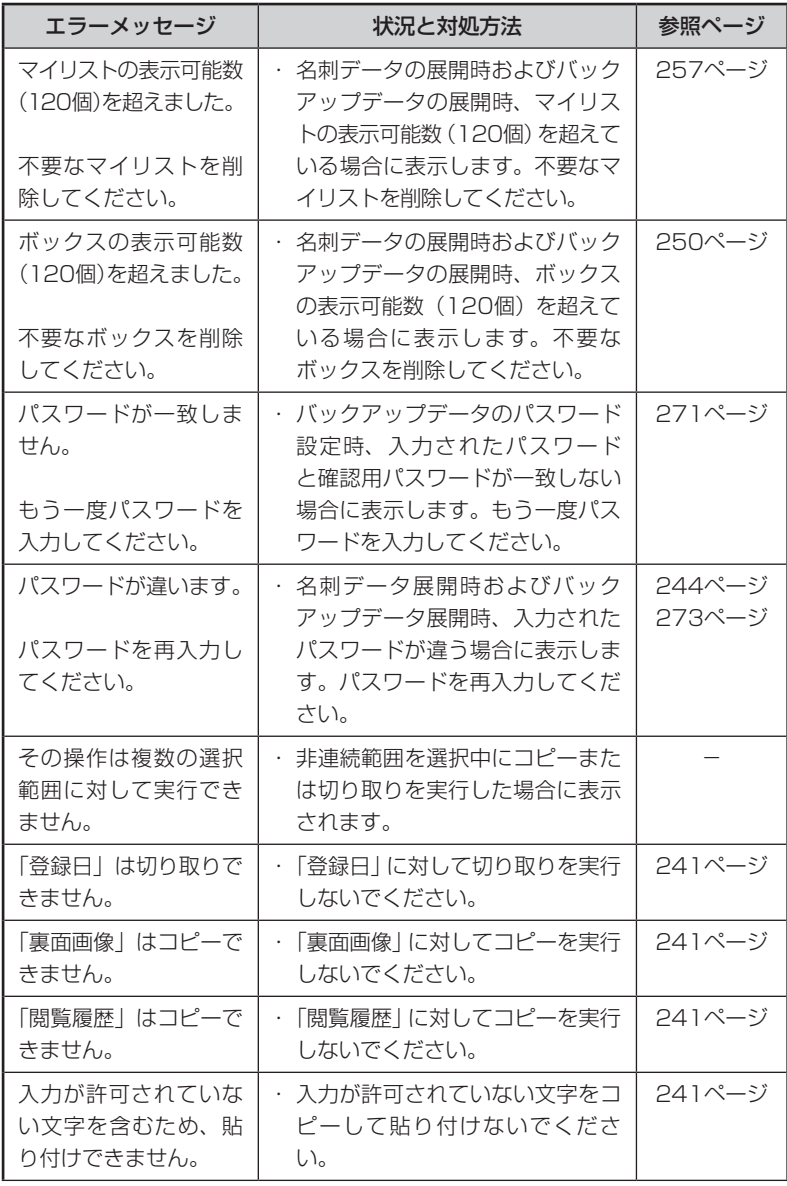

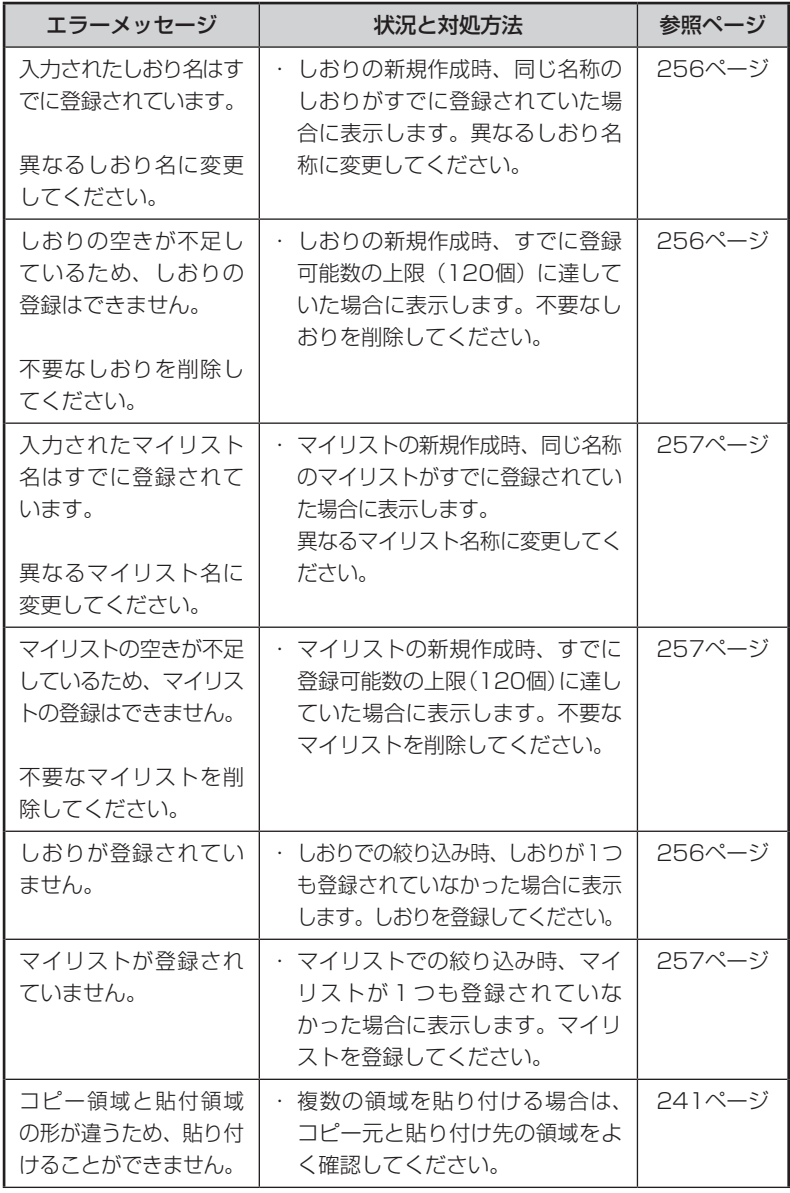

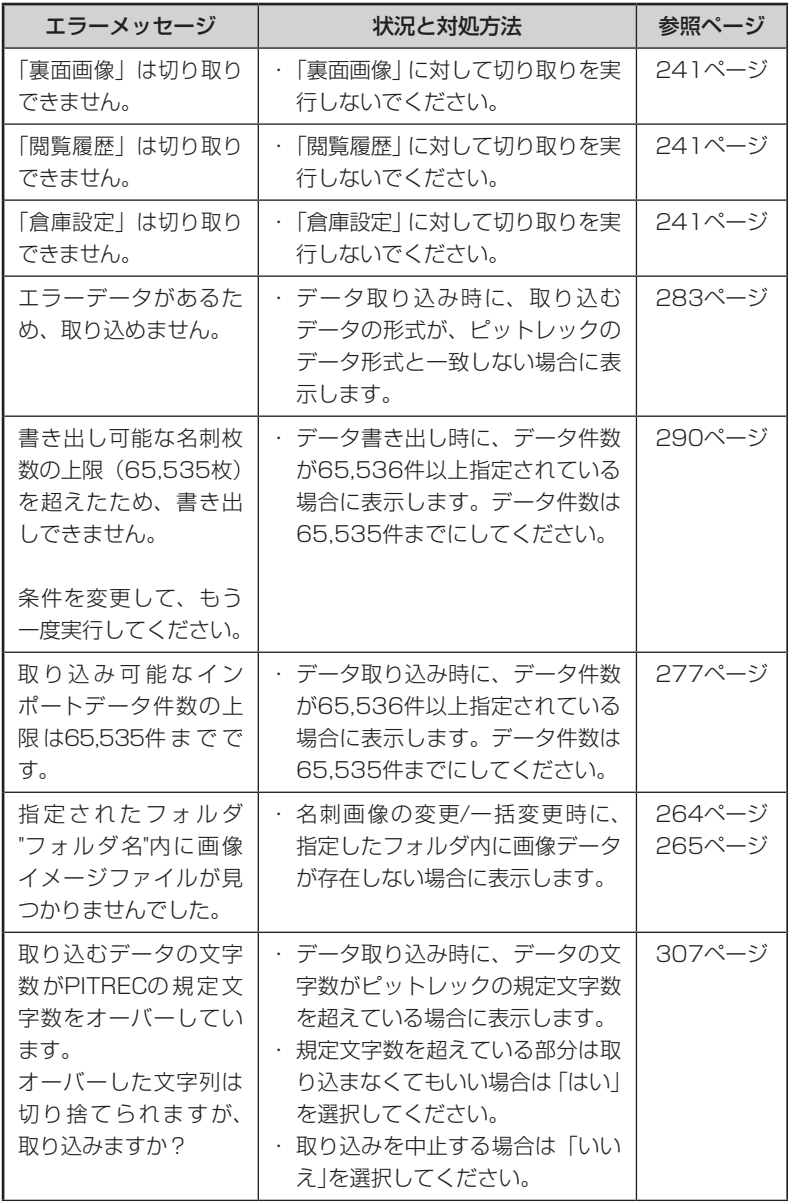

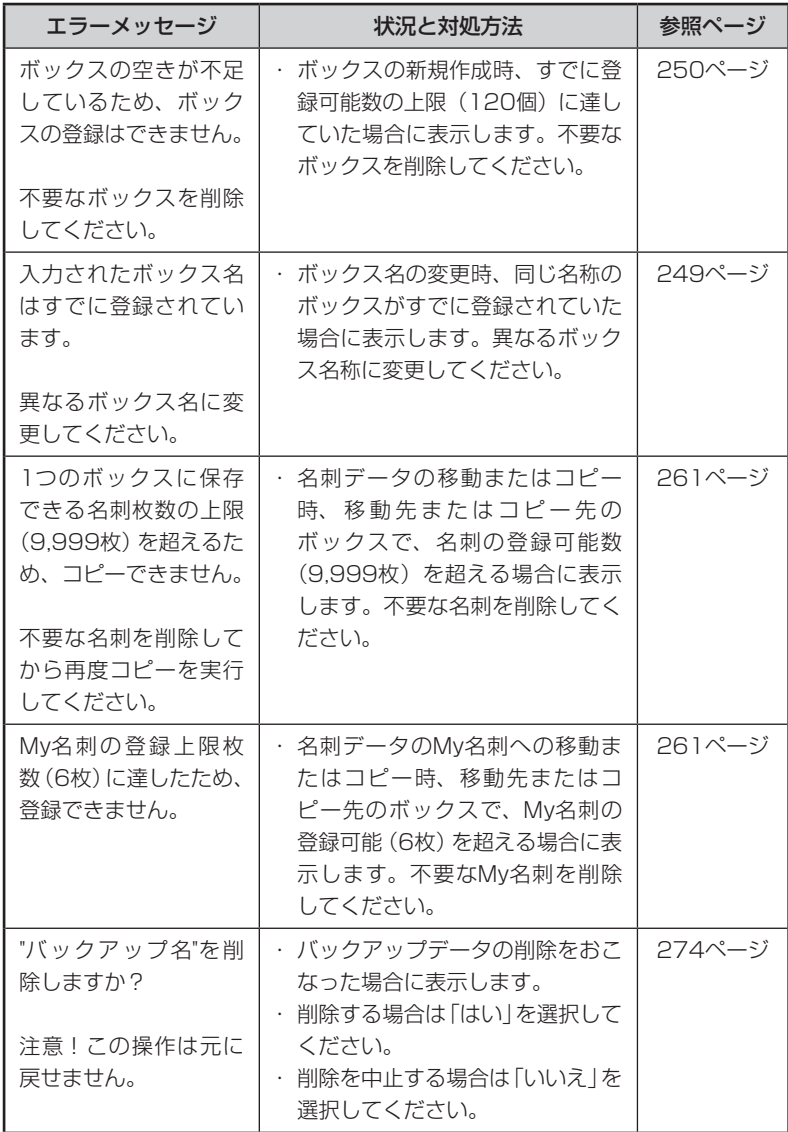

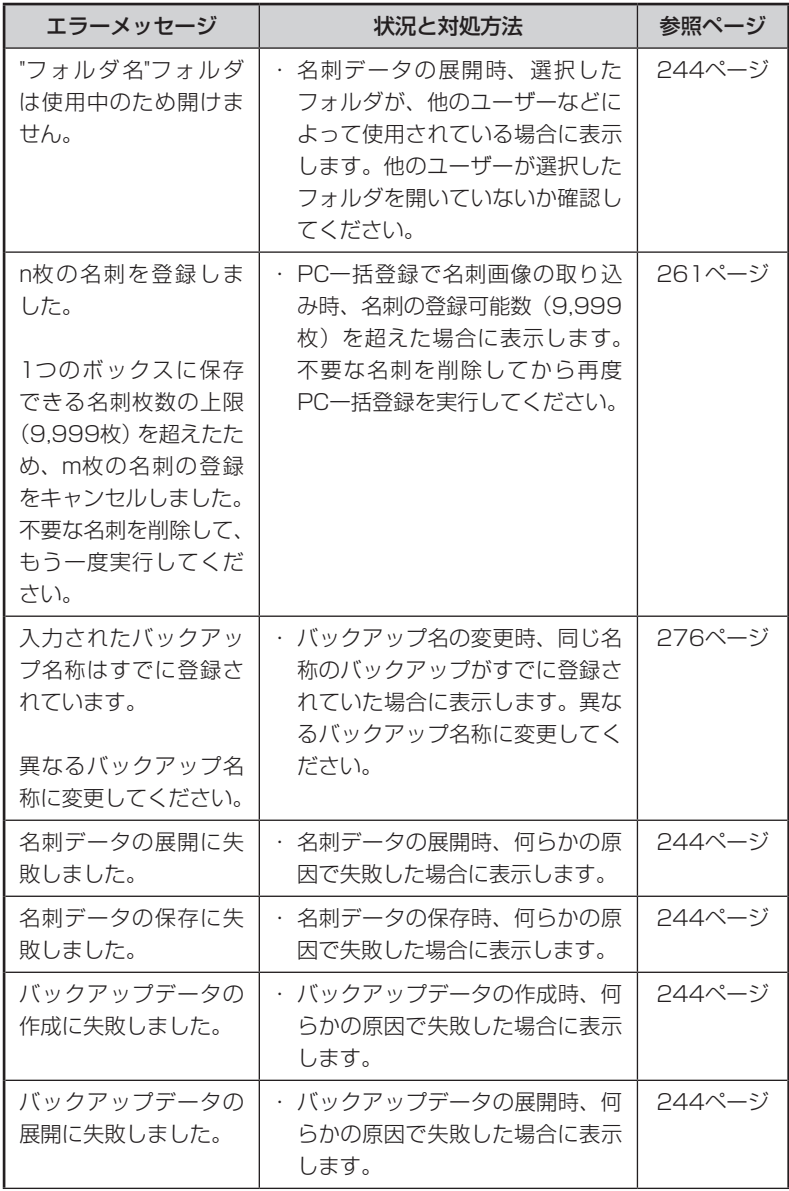

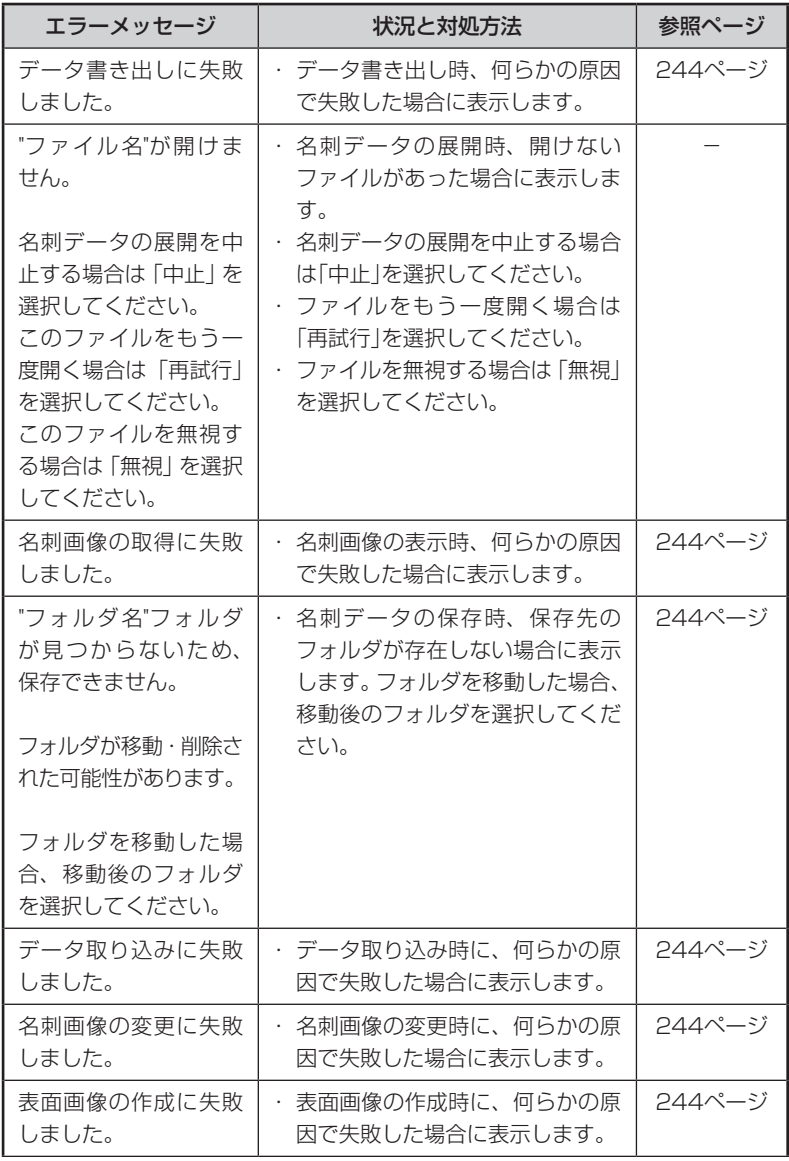

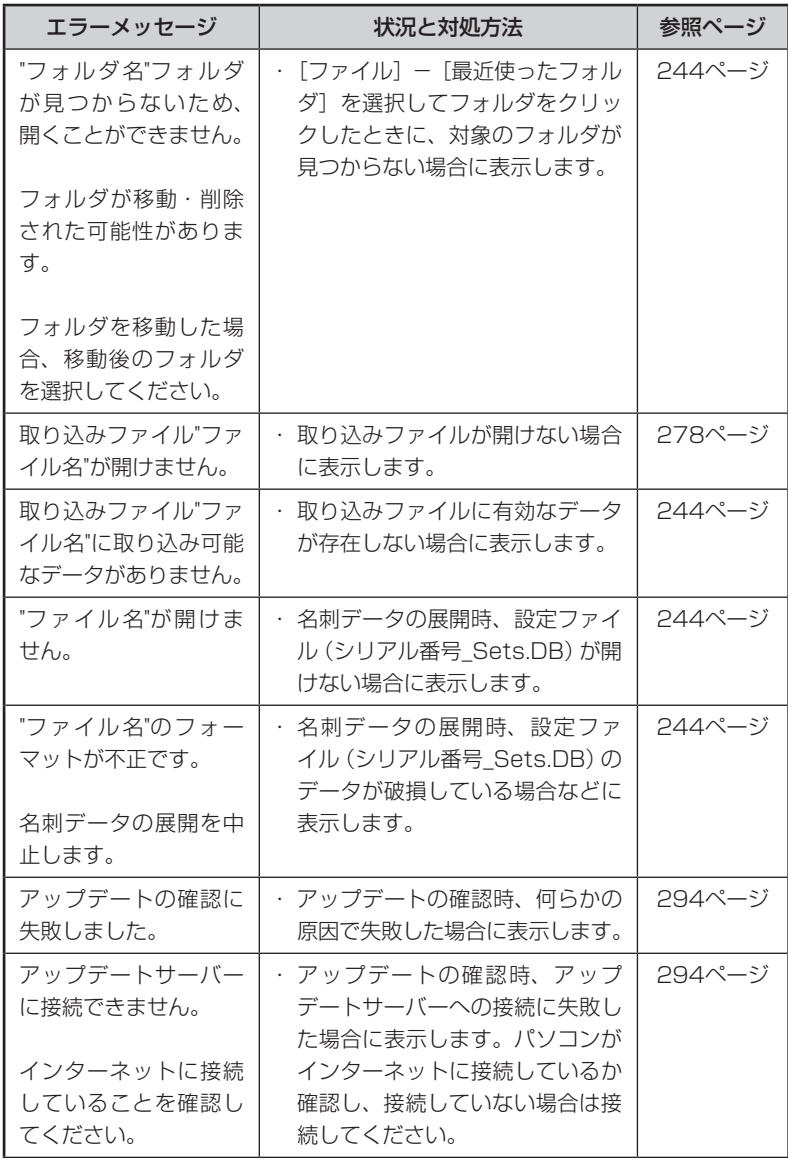

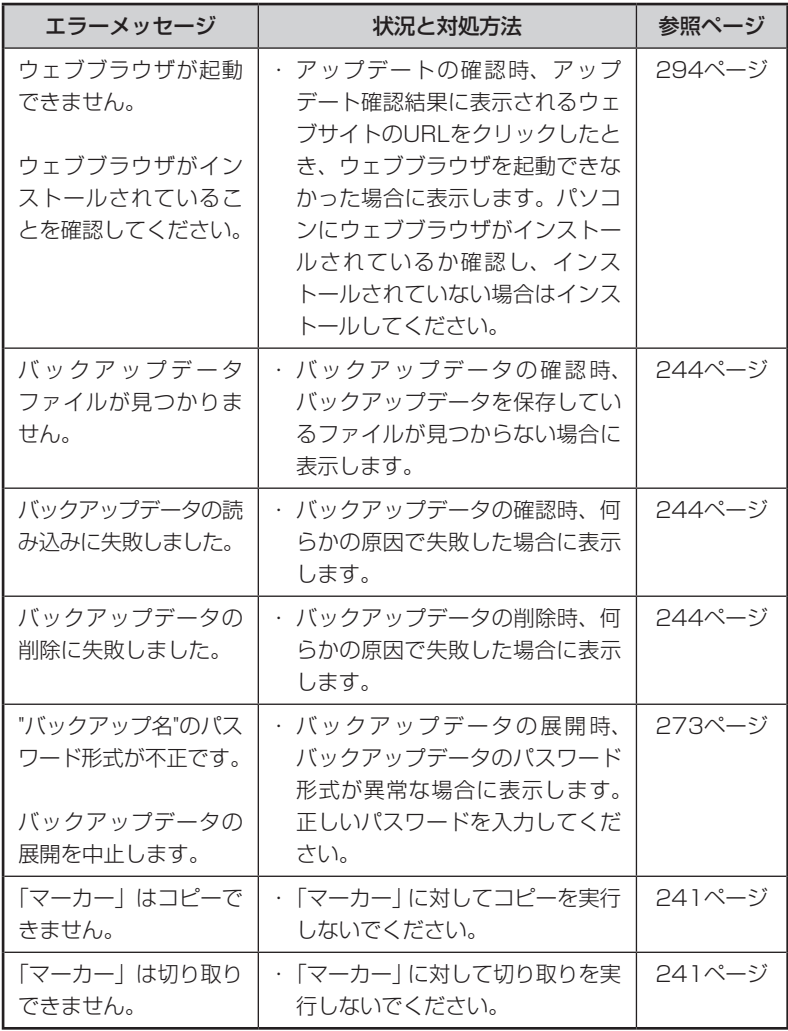

## 名刺データの各項目に関する文字制限

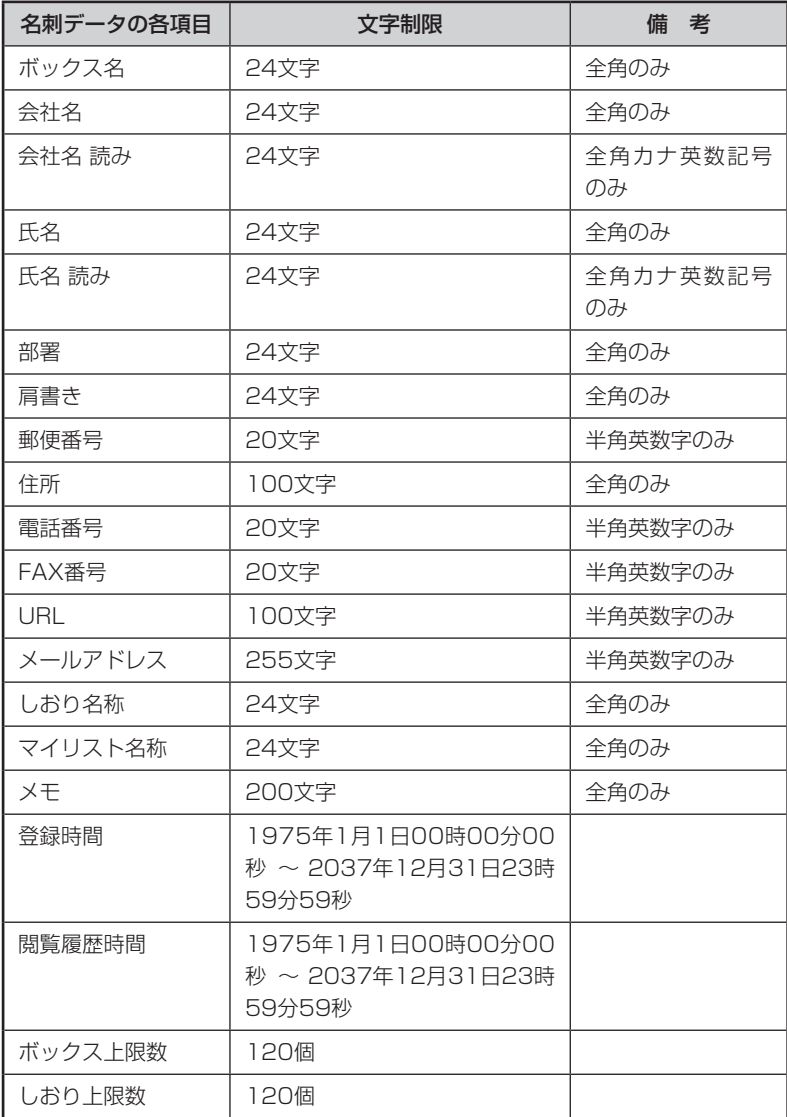

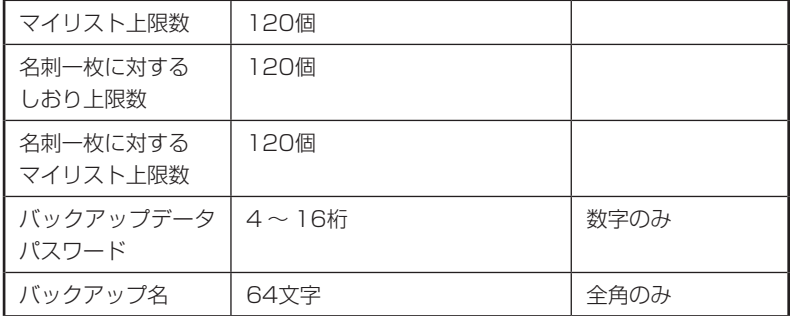

※ピットレック本体側の制限です。ピットレック本体へデータを戻して使わない 場合は、問題ありません。

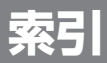

## 索引(ピットレック編)

「ピットレック編」の索引です。「PITREC on PC 2編」の索引は、「索引(PITREC on PC 2編)」を参照してください。(→P.315)

#### 【記号・英数字】

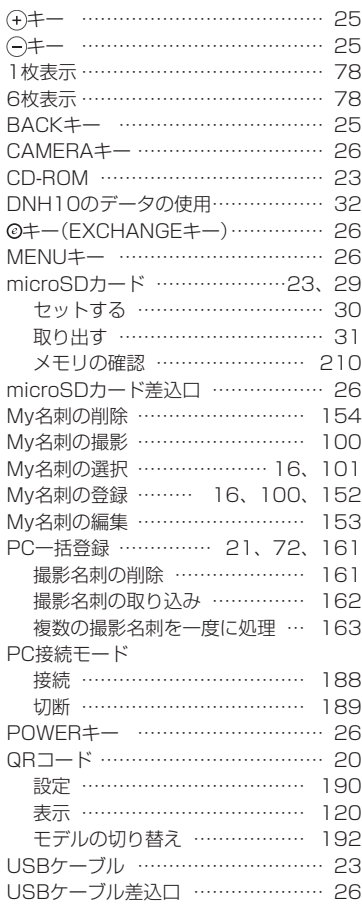

#### 【あ】

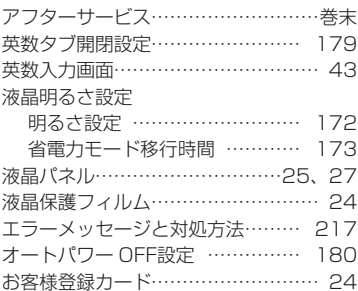

#### 【か】

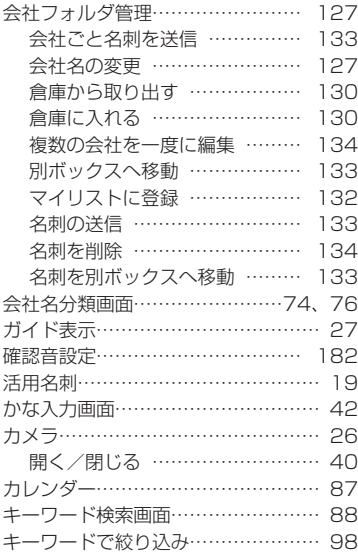

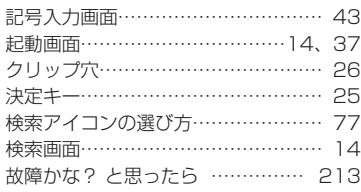

## 【さ】

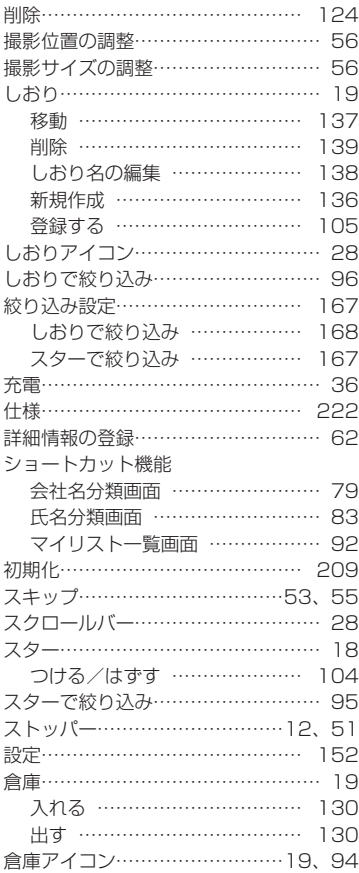

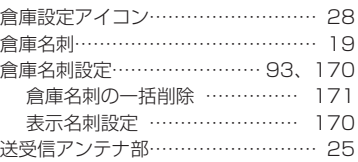

### 【た】

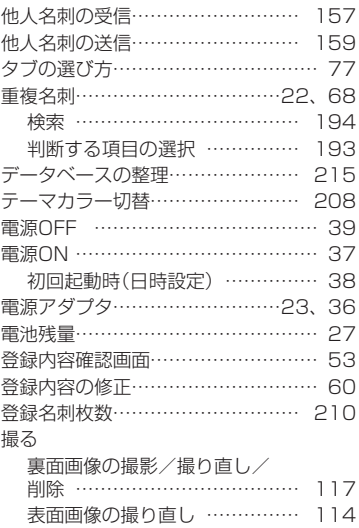

## 【な】

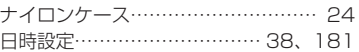

### 【は】

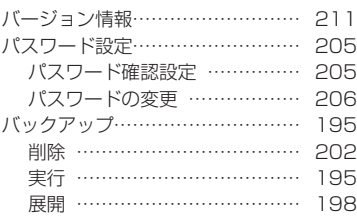

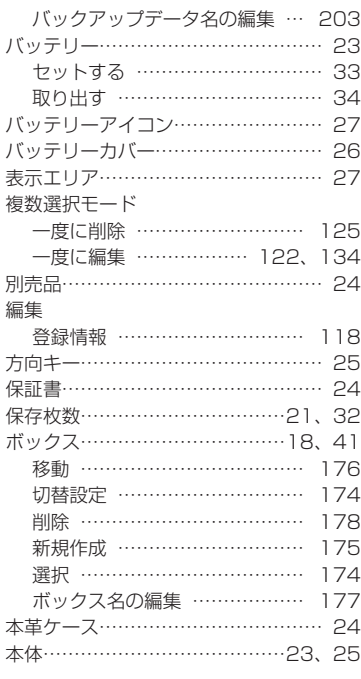

### 【ま】

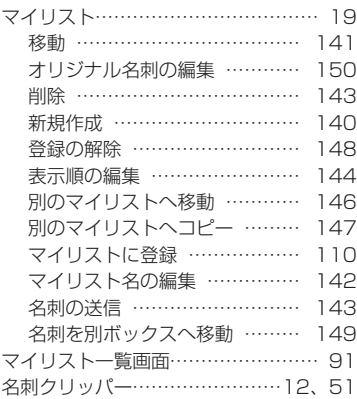

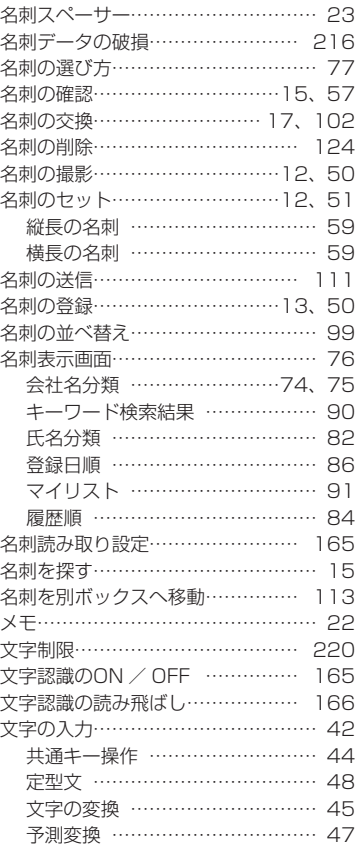

## 【や】

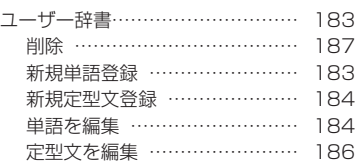

## 【ら】

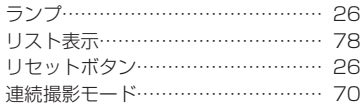

## 索引(PITREC on PC 2編)

「PITREC on PC 2編」の索引です。「ピットレック編」の索引は、「索引(ピットレッ ク編)」を参照してください。(→P.311)

#### 【記号・英数字】

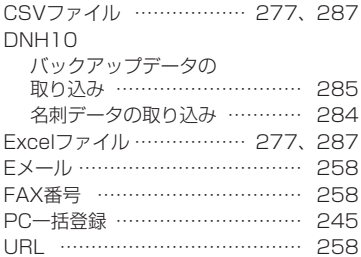

#### 【あ】

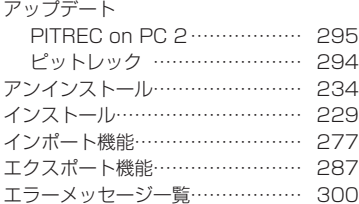

#### 【か】

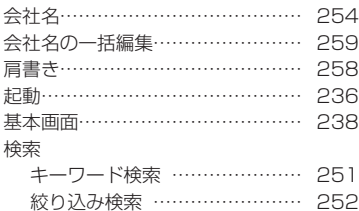

#### 【さ】

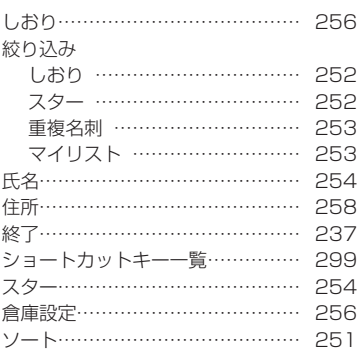

#### 【た】

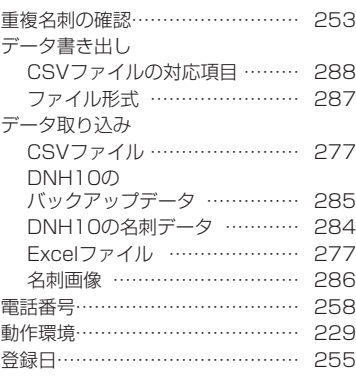

### 【は】

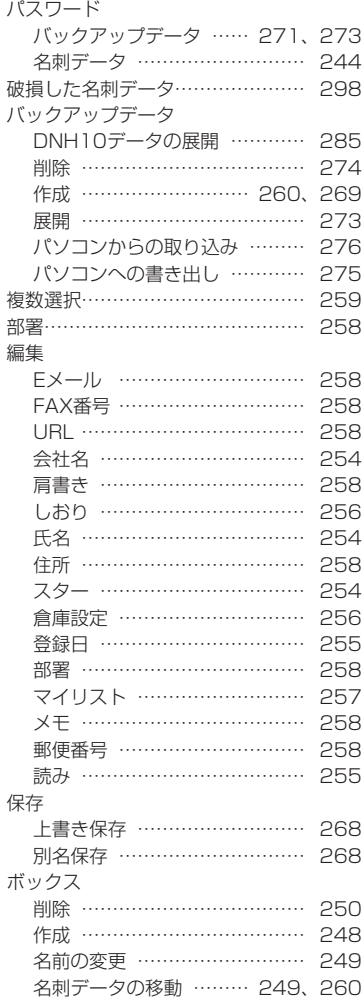

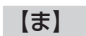

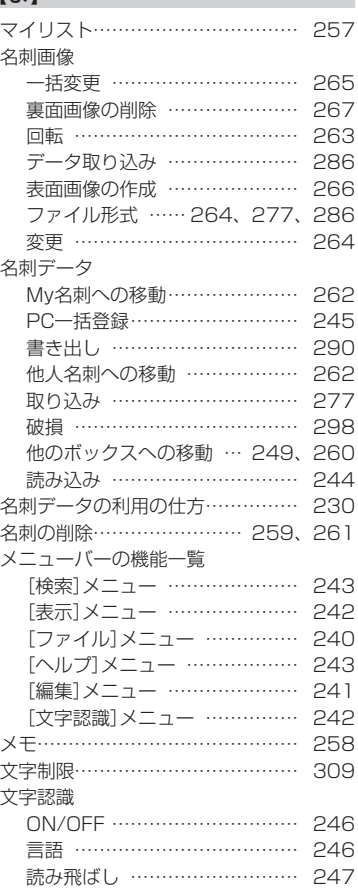

## 【や】

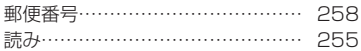

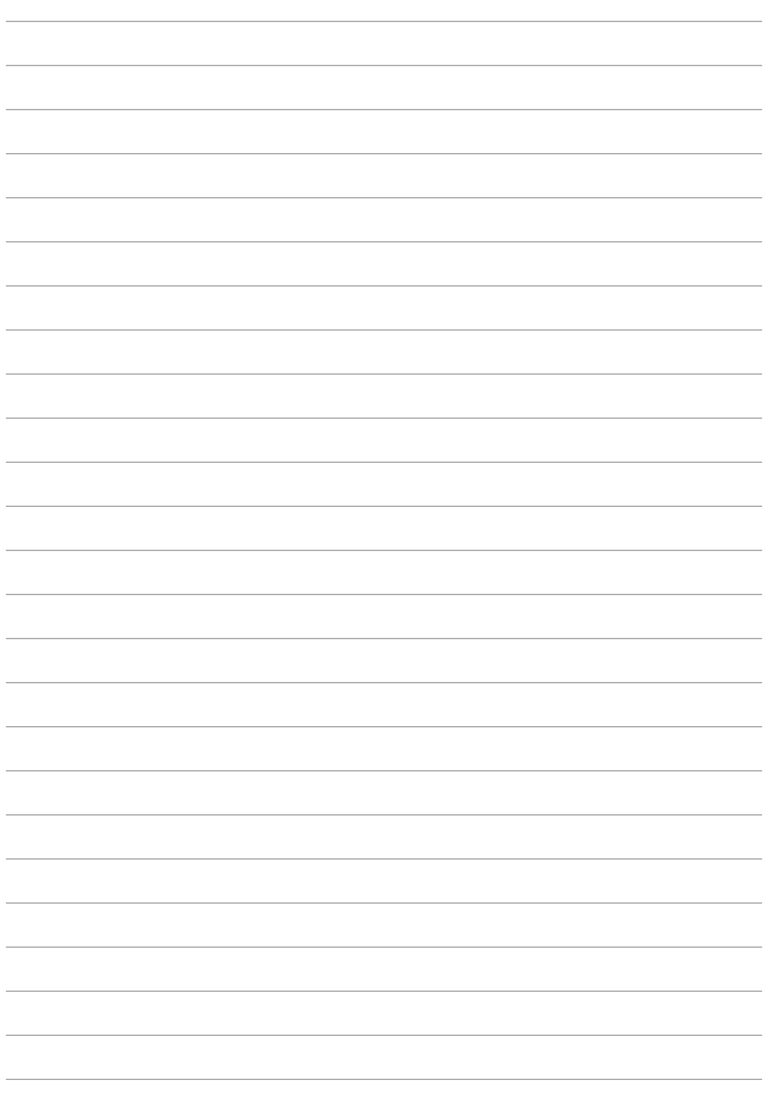

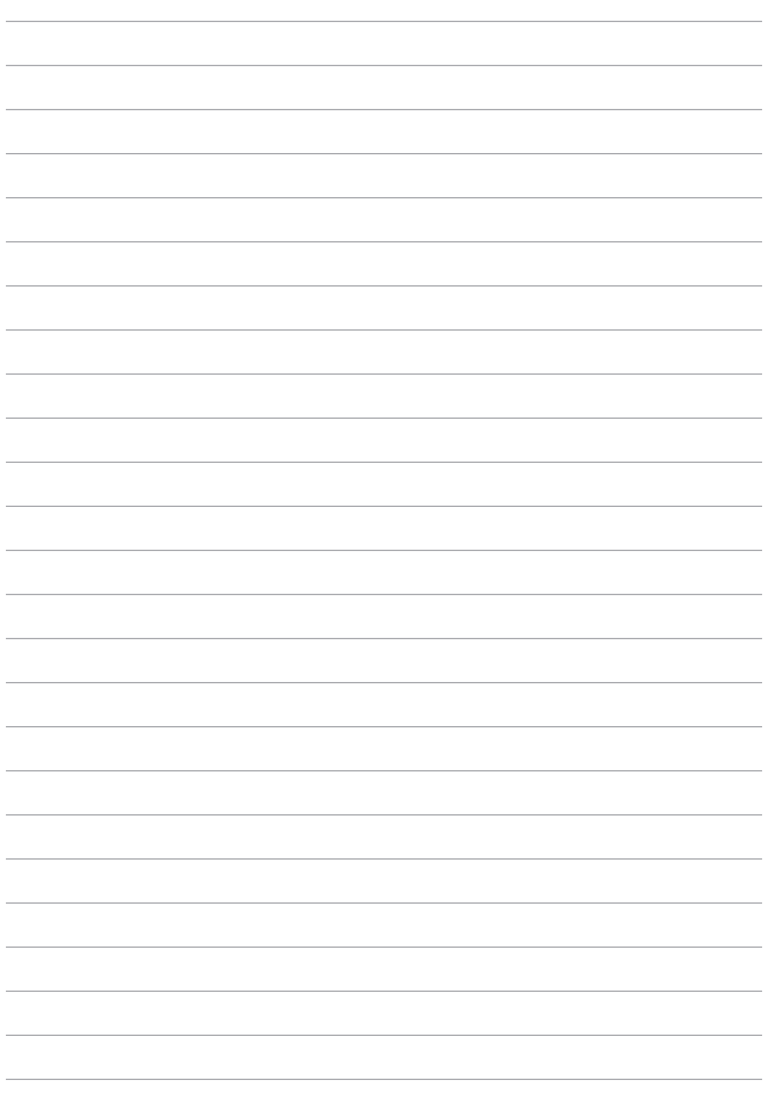

## アフターサービス

#### ■保証書

保証書は販売店・お買い上げ年月日等の記入をお確かめのうえ、販売店よりお 受け取りください。保証書と裏面の保証規定の内容をよくご覧のうえ、大切に 保管してください。

### ■修理に出されるときは

保証期間内は、保証規定に基づいて修理いたします。本機および保証書をお買 い上げ販売店までお持ちください。保証期間後も、修理によって使用可能なと きは、ご要望により有償で修理いたします。商品をお買い上げ販売店までお持 ちください。

なお、本機の修理や点検等の場合において、お客様が作成されたデータまたは 外部から取り込まれたデータ等が変化、消失等する場合があります。また、当 社の都合により本体を代替品に交換することにより修理に変えさせて頂く場合 がありますが、その場合にはこれらのデータ等は一部を除き交換後の製品に移 し変えることはできません。当社は、これらのデータ等の変化、消失、移し替 えられないことについて何らの責任を負うものではありません。

当社が修理等のためお客様からお預りした本機を協力工場に引渡す際、故障現 象の確認のため個人情報の一部に接する場合があります。予めご了承ください。 なお、個人情報に接した場合は厳正に管理し、漏洩のないよう万全を期してお ります。

## ■お問い合わせ

アフターサービスについてご不明な点やご相談は、お買い上げ販売店、または 当社お客様相談室にお問い合わせください。

#### ナットクのパートナー フリーダイヤル (全国共通) お客様相談室 330120-79-8107

携帯電話からの場合 0570-06-4759 ※通話料お客様負担 受付時間:平日(月~金曜日)午前 9:00~午後 5:30 F A X から の 場 合 **0120-79-8102**

デジタル名刺ホルダー「ピットレック」DNH11 取扱説明書 2013年 12月 第3版

#### **株式会社キングジム**

〒101-0031 東京都千代田区東神田二丁目10番18号 http://www.kingjim.co.jp/

DNH11 取扱説明書

# **NET KING JIM**

■お問い合わせ

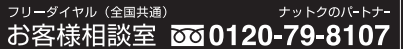

0120-79-8102 FAX からの場合 携帯電話からの場合 0570-06-4759 ※通話料お客様負担 受付時間:平日 (月曜日~金曜日)午前9時~午後5時30分

ホームページアドレス http://www.kingjim.co.jp/

©2012 Printed in China 04-3